Customer Documentation

# Initially Installing and Setting Up the  $DG/UX^M$  System on Stand-Alone Multiuser **AViiON® Computers**

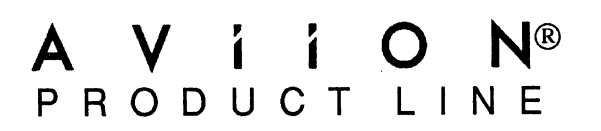

 $\label{eq:2.1} \frac{1}{\sqrt{2}}\left(\frac{1}{\sqrt{2}}\right)^{2} \left(\frac{1}{\sqrt{2}}\right)^{2} \left(\frac{1}{\sqrt{2}}\right)^{2} \left(\frac{1}{\sqrt{2}}\right)^{2} \left(\frac{1}{\sqrt{2}}\right)^{2} \left(\frac{1}{\sqrt{2}}\right)^{2} \left(\frac{1}{\sqrt{2}}\right)^{2} \left(\frac{1}{\sqrt{2}}\right)^{2} \left(\frac{1}{\sqrt{2}}\right)^{2} \left(\frac{1}{\sqrt{2}}\right)^{2} \left(\frac{1}{\sqrt{2}}\right)^{2} \left(\$ 

# Initially Installing and Setting Up the DG/UX™ System on Stand-Alone Multiuser AViiON® Computers

069-000562-00

Copyright© Data General Corporation, 1991 All Rights Reserved Printed in the United States of America Rev. 00, April 1991 Ordering No. 069-000562

### Notice

DATA GENERAL CORPORATION (DGC) HAS PREPARED THIS DOCUMENT FOR USE BY DGC PERSONNEL, CUSTOMERS, AND PROSPECTIVE CUSTOMERS. THE INFORMATION CONTAINED HEREIN SHALL NOT BE REPRODUCED IN WHOLE OR IN PART WITHOUT DGC'S PRIOR WRITTEN APPROVAL.

DGC reserves the right to make changes in specifications and other information contained in this document without plect reserves the right to make changes in specifications and other information contained in this document wi<br>prior notice, and the reader should in all cases consult DGC to determine whether any such changes have been made.

THE TERMS AND CONDITIONS GOVERNING THE SALE OF DGC HARDWARE PRODUCTS AND THE THE TERMS AND CONDITIONS GOVERNMY THE SALE OF DEV HARDWARE FROUDULES AND THE WRITTEN CONTRACTS<br>BETWEEN DGC AND ITS CUSTOMERS. NO REPRESENTATION OR OTHER AFFIRMATION OF FACT<br>CONTAINED IN THIS DOCUMENT INCLUDING BUT NOT LIMI DESCRIBED HEREIN SHALL BE DEEMED TO BE<br>RISE TO ANY LIABILITY OF DGC WHATSOEVER.

IN NO EVENT SHALL DGC BE LIABLE FOR ANY INCIDENTAL, INDIRECT, SPECIAL OR CONSEQUENTIAL<br>DAMAGES WHATSOEVER (INCLUDING BUT NOT LIMITED TO LOST PROFITS) ARISING OUT OF OR<br>RELATED TO THIS DOCUMENT OR THE INFORMATION CONTAINED ADVISED, KNEW OR SHOULD HAVE KNOWN OF THE POSSIBILITY OF SUCH DAMAGES.

AViiON, CEO, DASHER, DATAPREP, DESKTOP GENERATION, ECLIPSE, ECLIPSE MV/4000, ECLIPSE MV/6000, ECLIPSE MV/8000, GENAP, INFOS, microNOVA, NOVA, PRESENT, PROXI, SWAT, and TRENDVIEW are U.S. registered trademarks of Data General Corporation; and AOSMAGIC, AOS/VSMAGIC, AROSE/PC, ArrayPlus, BaseLink, BusiGEN, BusiPEN, BusiTEXT, CEO Connection, CEO Connection/LAN, CEO Drawing Board, CEO DXA, CEO Light, CEO MAILI, CEO Object Office, CEO PXA, CEO Wordview, CEOwrite, COBOL/SMART, COMPUCALC, CSMAGIC, DASHER/One, DASHER/286, DASHER/286-1 2c, DASHER/286-12j, DASHER/386, DASHER/386-16c, DASHER/386-25, DASHER/386-25k, DASHER/386sx, DASHER/386SX-16, DASHER/486-25, DASHER/LN, DATA GENERAL/One, DESKTOP/UX, DG/500, DG/AROSE, DGConnect, DG/DBUS, DG/Fontstyles, DG/GATE, DG/GEO, DG/HEO, DG/L, DG/LIBRARY, DG/UX, DG/XAP, ECLIPSE MV/1000, ECLIPSE MV/1400, ECLIPSE MV/2000, ECLIPSE MV/2500, ECLIPSE MV/3500, ECLIPSE MV/5000, ECLIPSE MV/5500, ECLIPSE MV/7800, ECLIPSE MV/9500, ECLIPSE MV/10000, ECLIPSE MV/15000, ECLIPSE MV/18000, ECLIPSE MV/20000, ECLIPSE MV/30000, ECLIPSE MV/40000, FORMA-TEXT, GATEKEEPER, GDC/1000, GDC/2400, microECLIPSE, microMV, MV/UX, PC Liaison, RASS, REV-UP, SLATE, SPARE MAIL, SUPPORT MANAGER, TEO, TEO/3D, TEO/Electronics, TURBO/4, UNITE, WALKABOUT, WALKABOUT/SX, and XODIAC are trademarks of Data General Corporation. IN NO EVENT SHAILMENT CONTROL IN THE SET AND HISTORICAL TRANSFORT AND HISTORICAL SET AND AN ANTION (NEWSTATE AND NOTED IN THE POSITION IN THE PASSIFIED IN AN ANOTHER DESCRIPTION (NEWSTATE SUPPRESS) AND AN ANOTHER DESCRIPT DATA CENERALIODE, DESKTODF/UX, DOISO0, DOIAROSE, DOCOBECA, DODBUS, DOITOUS, DOITOUS, DOITOUS, DOITOUS, DOITOUS, DOITOUS, DOITOUS, DOITOUS, DOITOUS, DOITOUS, DOITOUS, DOITOUS, DOITOUS, DOITOUS BANY, 2000, DOITOUS BANY, 2000

LOOKING GLASS is a U.S. registered trademark of Visix Software, Inc. MS-DOS is a U.S. registered trademark of Microsoft Corporation NetWare is U.S, registered trademark of Novell, Inc. NetWare is U.S, registered trademark of Novell, Inc.<br>NFS is a U.S. registered trademark and ONC is a trademark of Sun Microsystems, Inc.<br>OSF/Motif is a trademark of Open Software Foundation, Inc. UNIX is a U.S. registered trademark of American Telephone and Telegraph Company. X Window System is a trademark of Massachusetts Institute of Technology In the United Kingdom, Yellow Pages is a trademark of British Telecommunications ple.

> Initially Installing and Setting Up the DG/UX™ System on Stand—Alone Multiuser AViiON® Computers 069-000562-00

# Preface

This manual tells how to install and set up a  $DG/UX^M$  stand-alone multiuser system on an AViiON® computer in a traditional time-sharing environment. We assume that this computer has one or more Systech terminal lines controllers, and that it is not connected to a network.

If your multiuser computer is on an Ethernet—based local area network and will communicate via TCP/IP and NFS® network software, then you should use the Initially Installing and Setting Up the DG/UXTM System on AViiON® Servers with Clients manual, instead of this manual, to plan and install your DG/UX system. Then return to this manual to set up the multiuser part of your DG/UX system.

If your multiuser computer is a stand-alone AViiON 400 series workstation, then you should use the Initially Installing and Setting Up the  $DG/UX^M$  System on Stand-Alone AViiON® Workstations manual, instead of this manual, to plan and install your DG/UX system. Then return to this manual to set up the multiuser part of your DG/UX system.

# About Our Readers

In this manual, we assume you have no familiarity with the DG/UX system, or other versions of UNIX® software. For this reason, the manual is written in a cookbook style with step—by—step instructions and sample display screens that lead you through the process of installing and setting up your DG/UX system. However, we do assume you have some familiarity with another operating system; for example, the MS-DOS® or the AOS/VS system. **Prefrace CE**<br>
This manual tells how to install and set up is DGATX<sup>w</sup> stead-alone multileser system<br>
on in NViONS computer in a traditional lime-sharing environment. We sassime<br>
that this computer has one or more Systech

# The DG/UX System Software Package

In this manual, we assume you purchased the Operating System User's Package for AViiON® Systems which consists of the basic DG/UX system software, the GNU C compiler, and the Documenter's Too! Kit.

If you purchased the DG/UX Client/Server User's Package, you can also use this manual to install your DG/UX system from start to finish if you do not install any of the additional software, listed below, that this package contains.

- $\bullet$  DG/UX X Window System<sup>TM</sup> software.
- TCP/IP, NFS, and YP1 network software.

1 LEGAL NOTICE TO USERS: Yellow Pages is a registered trademark in the United Kingdom of British Telecommunications plc, and may also be a trademark of various telephone companies around the world. Sun will be revising future versions of software and documentation to remove references to Yellow Pages.

e XPG3 Compliance Package for the DG/UX Operating System on AViiON Computers. This package is only included on tape—installed systems.

If you want to use any of this software on your multiuser computer, then you should start installing your DG/UX system with either the Initially Installing and Setting Up the  $DG/UX^{\mu}$  System on Stand-Alone AViiON® Workstations manual if your computer is an AViiON 400 series workstation, or the Initially Installing and Setting Up the  $DG/UX^M$  System on AViiON® Servers with Clients manual if your computer is on an Ethernet—based local area network and will communicate via TCP/IP and NFS® network software. These other manuals will tell you when to return to this manual to set up the multiuser part of your DG/UX system. **CONSECT CONSECT The UNIX CONSECT INTERFERENCE CONDUCT CONSECT (CONSECT)<br>
CONSECT THE SUPER USE IN the HOMAL CONSECT IN THE STATE OF THE STATE IN THE USE CONSECT IN THE USE CONSECT IN THE USE OF THE USE OF THE USE OF THE** 

### Minimum Equipment Configuration

To properly install the DG/UX software, your AViiON multiuser computer must have at least the following configuration:

- A system console.
- e Ahard (Winchester) disk with a capacity of at least 322—megabytes.
- A QIC-150 cartridge tape drive.

# Preloaded DG/UX Software

The Operating System User's Package for AViiON® Systems (except the AViiON 6000 series) can be ordered in one of two ways: preloaded or not preloaded. AViON 6000 series computers do not ship with preloaded software.

If you ordered preloaded software, all of the DG/UX system software is already loaded on your computer's system disk; but the software is not installed. If you didn't order preloaded software, the software is supplied to you on two tapes: (1) a DG/UX 4.30 release tape; (2) a DG/UX 4.32 update tape. This manual supports the installation of both preloaded and non—preloaded systems.

# How This Manual Is Organized

This manual consists of four chapters and three appendixes.

- Chapter 1, "Before You Start," contains the information you will need before you install and set up your DG/UX system.
- Chapter 2, "Installing the DG/UX System," describes how to install the DG/UX  $\bullet$ system on an AViiON computer with a preloaded disk, and how to build a custom kernel.
- Chapter 3, "Determining the tty Lines for Asynchronous Ports," describes how to figure out which tty lines your DG/UX system assigns to specific ports on your computer's terminal line controllers.
- Chapter 4, "Setting Up the DG/UX System," describes how to boot your DG/UX  $\bullet$ system, invoke administrative mode, change the time and date, create user accounts, create and change passwords, and add local alphanumeric terminals and printers to your DG/UX system. In addition, this chapter explains DG/UX run levels, and tells how to shut down your DG/UX system.
- Appendix A, "Starting the Installation with DG/UX Release Tapes," describes the  $\bullet$ first steps of the installation process when installing with a DG/UX 4.30 system release tape and a 4.32 update tape. At the conclusion of Appendix A, you are directed to Chapter 2 of this manual to continue the installation process.
- Appendix B. "Worksheets," contains duplicate copies of worksheets appearing in  $\bullet$ Chapters 1, 3, and 4 of this manual.
- Appendix C, "Setting Up a Microcom AX Series Modem," contains instructions for  $\bullet$ setting up an Microcom AX series modem to operate on a Systech terminal line controller port.

# Reader, Please Note

In this manual, we use the several typefaces (fonts) explained in the table below to differentiate between the information that the DG/UX system displays on your system console's display screen, and the commands and responses that you must type on the system console's keyboard.

In addition, we use italic to indicate variable user input. In this manual, variable user input means that you can type one of two or more responses, depending on how you want to configure your system. (We also use italic in text to indicate new terms and titles of manuals.)

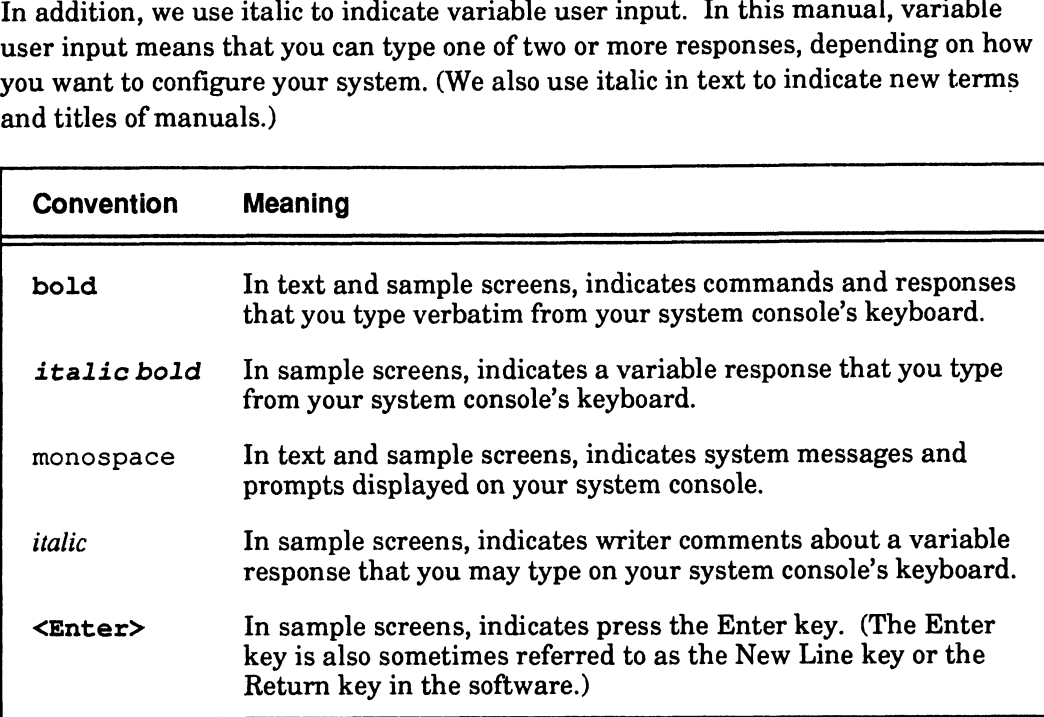

### Sample Display Screens

Most sample display screens of interactive dialog between the DG/UX system's prompts and messages displayed on the system console's display screen and the responses you type on the keyboard are easy to follow. However, some display screens require comments to explain the variables associated with the response(s) you type at your keyboard. An example of a screen with interactive dialog and comments follows.

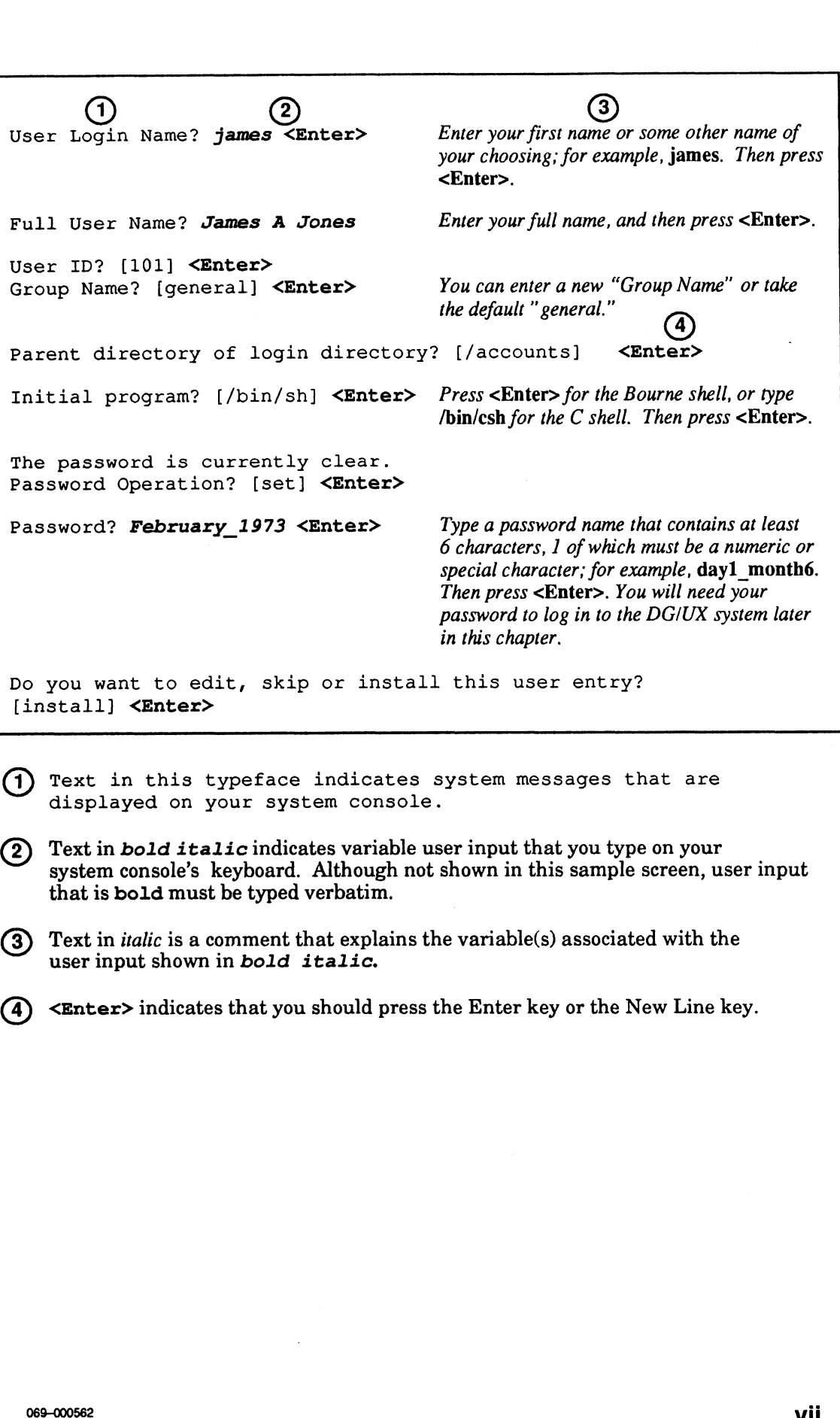

(1) Text in this typeface indicates system messages that are displayed on your system console.

- Text in bold italic indicates variable user input that you type on your system console's keyboard. Although not shown in this sample screen, user input that is bold must be typed verbatim.
- user input shown in bold italic. (3) Text in italic is a comment that explains the variable(s) associated with the
- (4) <Enter> indicates that you should press the Enter key or the New Line key.

# Related Documents

In this manual, we refer to the following manuals that apply to your DG/UX system and your multiuser AViiON computer. See Read This First for information about other DG/UX software documentation and AViiON hardware documentation.

Initially Installing and Setting Up the DG/UX™ System on Stand-Alone AViiON® Workstations (069—00520)

Tells how to install and set up the DG/UX system on stand—alone workstations. Aimed at system administrators who are unfamiliar with the UNIX operating system.

Initially Installing and Setting Up the DG/UXTM System on AViiON® Servers with Clients (069-00549)

Tells how to install and set up the DG/UX system on AViiON computers or workstations that function as servers for diskless, DG/UX operating system (OS) clients on AViiON workstations and/or X terminal clients on AVX-30 X terminals. Also supports the setup of those clients. Aimed at system administrators who are unfamiliar with the UNIX operating system. **Figure 108-0016 11 For the following manuals that apply to your DGUX system**<br>and your multisuser AVitON computer. SecRead This First for information about<br>the DGUX soltware documentation and AVitON hardware documentation.

### Installing and Managing the DG /UXTM System (093-701052)

Tells how to install and manage the DG/UX operating system on AViiON computers that will run as stand—alone, server, or client systems. Aimed at system administrators who are familiar with the UNIX operating system.

### Setting Up and Starting AViiON® 3000 and 4000 Series Computer Systems (014—001872)

Describes how to unpack and connect system components and optional devices. Explains how to power up the computer and prepare for the operating system installation.

### Setting Up and Starting AViiON® 5000 Series Computer Systems (014—001806)

Describes how to unpack and connect system components and optional devices. Explains how to power up the computer and prepare for the operating system installation.

### Starting AViiON® 6000 Series Systems (014—001819)

Describes the basic AViiON 6000 series computer system, hardware components, and maximum configurations. Explains how to power up the computer unit and respond to common power—up problems.

#### Using the AViiON® System Control Monitor (SCM) (014—001802)

Describes how to use the commands and menus of the firmware monitor program to bring up software, contro] the system environment, and debug programs.

#### User's Reference for the DG/UX<sup>TM</sup> System (093-701054)

Describes the commands that constitute the basic user-level software on the DG/UX system.

#### Using the DG/UX<sup>™</sup> Editors (069-701036)

Tells how to use the editors that come with the DG/UX system. This includes the command-line editor (editread), the full-screen editor (vi), the line editor (ed), and the batch editor (sed).

#### Using the DG/UX™ System (069-701035)

Tells how to use the DG/UX system and its Bourne and C shells.

#### Read This First (069-000519)

Supplies an initial reading path for installers of AViiON hardware and the DG/UX operating system. Also lists and describes the full suite of documentation supporting AViiON hardware and DG/UX software. Using the AViiON® System Control Monitor (SCM) (014-001802)<br>
Desirgio how to use the commands and means of the furture monitor program to<br>
Desirgio photownes control the system environment, and dobug programs.<br>
Using up s

### Release and Media Notices

In addition to the related manuals described above, you will find useful information in the release and media notices listed below.

Release Notice: DG/UXTM System for AViiON® Computers, Release 4.30.

Update Notice: DG/UXTM System for AViiON® Systems, Release 4.30, Update 2.

Patch Notice: DG/UX 4.32.01.

Update Notice: GNU-C.

Media Notice: Operating System User's Package for AViION® Systems.

# Contacting Data General

Data General wants to assist you in any way it can to help you use its products. Please feel free to contact the company as outlined below.

### Manuals

If you require additional manuals, please use the enclosed TIPS order form (United States only) or contact your local Data General sales representative.

### Telephone Assistance

If you are unable to solve a problem using any manual you received with your system, free telephone assistance is available with your hardware warranty and with most Data General software service options. If you are within the United States or Canada, contact the Data General Service Center by calling 1-800-DG—HELPS. Lines are open from 8:00 a.m. to 5:00 p.m., your time, Monday through Friday. The center will put you in touch with a member of Data General's telephone assistance staff who can answer your questions.

For telephone assistance outside the United States or Canada, ask your Data General sales representative for the appropriate telephone number.

# Joining Our Users Group

Please consider joining the largest independent organization of Data General users, the North American Data General Users Group (NADGUG). In addition to making valuable contacts, members receive FOCUS monthly magazine, a conference discount, access to the Software Library and Electronic Bulletin Board, an annual Member Directory, Regional and Special Interest Groups, and much more. For more information about membership in the North American Data General Users Group, call 1-800-877-4787 or 1-512-345-5316.

End of Preface

# **Contents**

# Chapter 1 — Before You Start

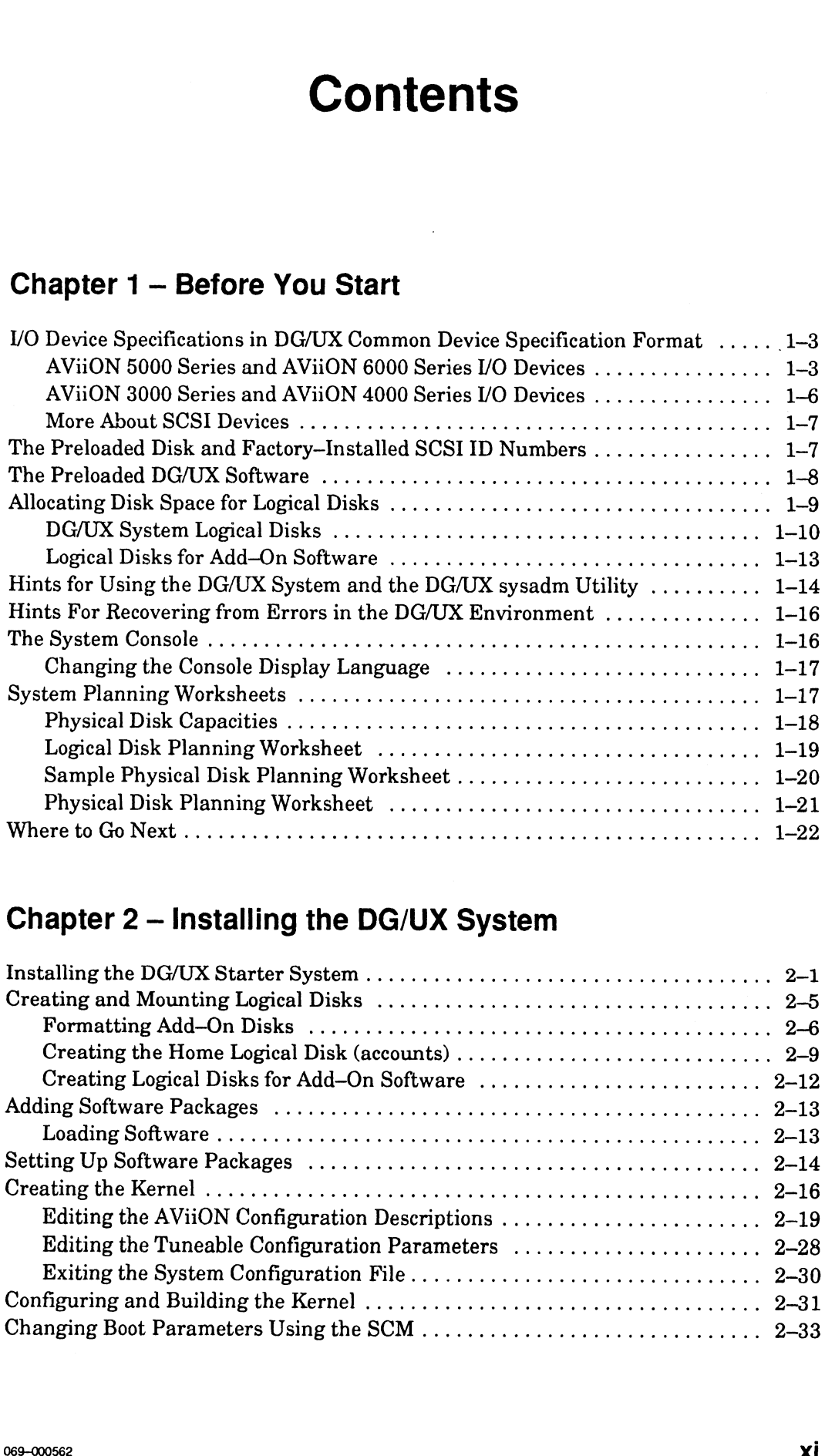

# Chapter 2 — Installing the DG/UX System

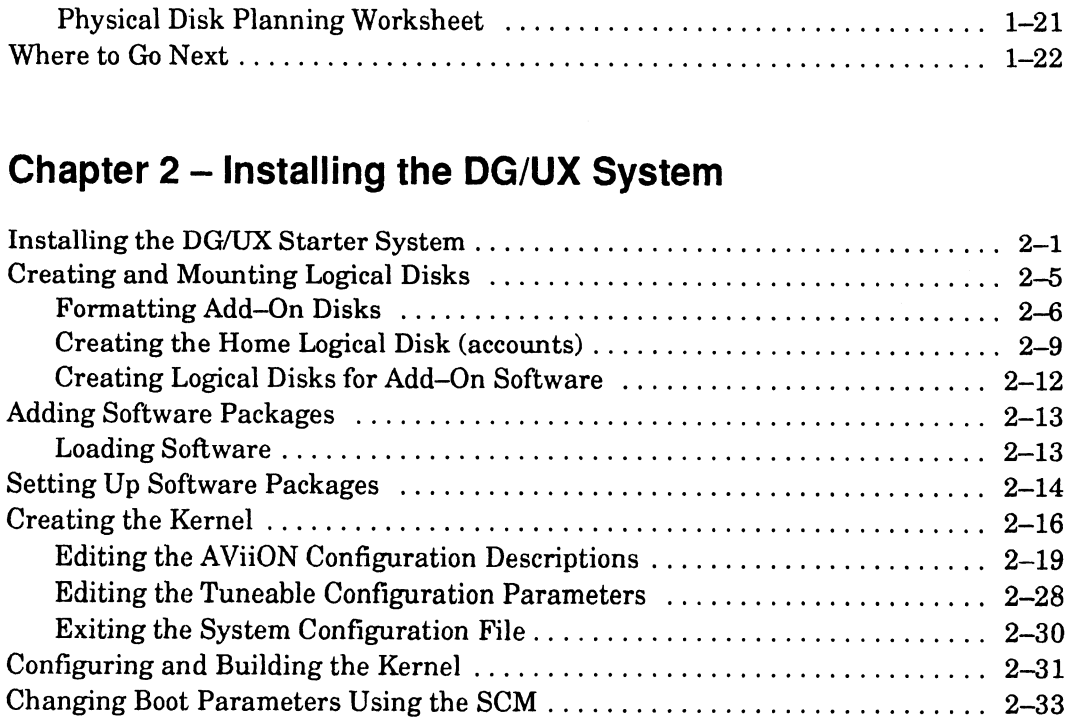

# Chapter 3 — Determining tty Lines for Asynchronous Ports

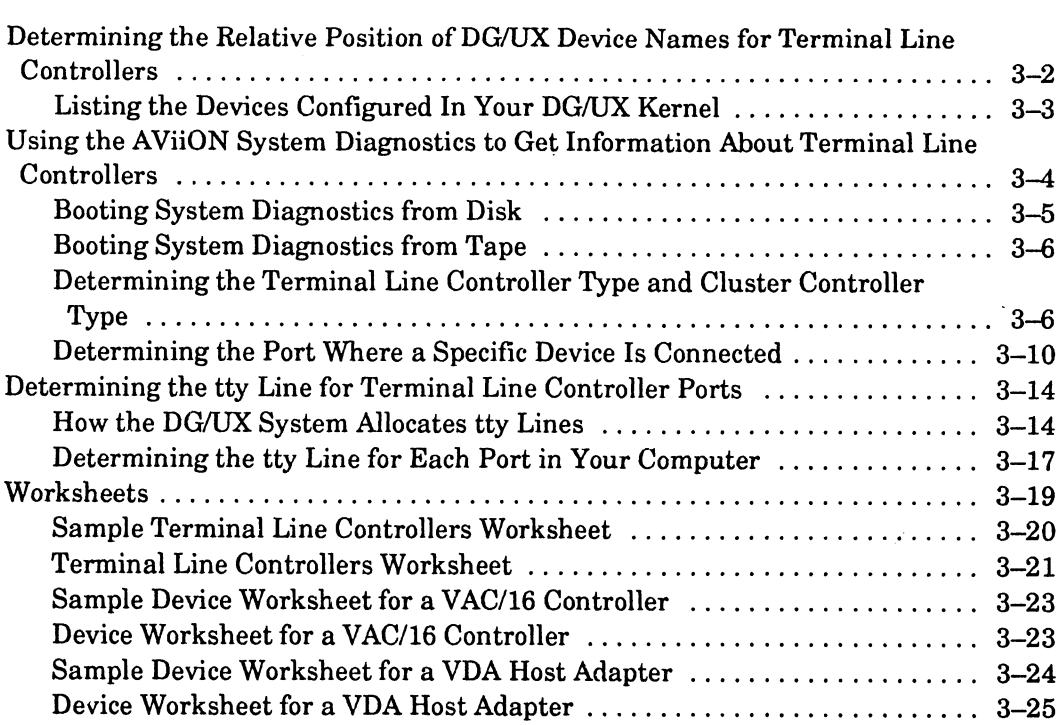

# Chapter 4 — Setting Up the DG/UX System

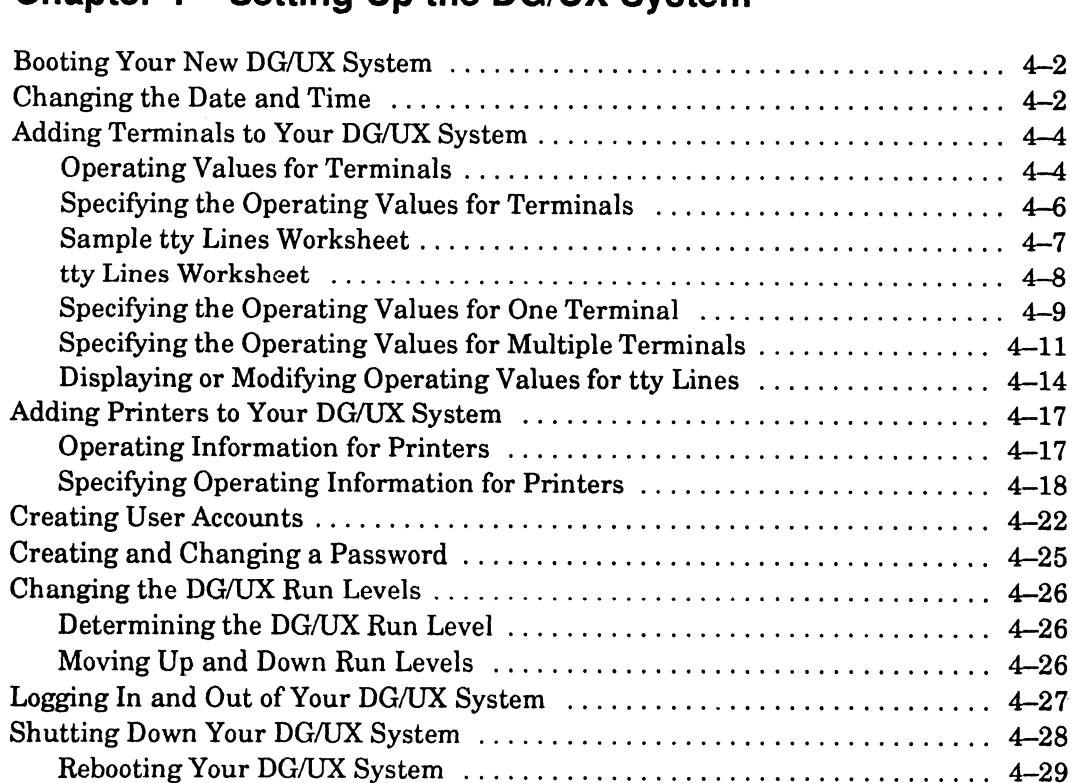

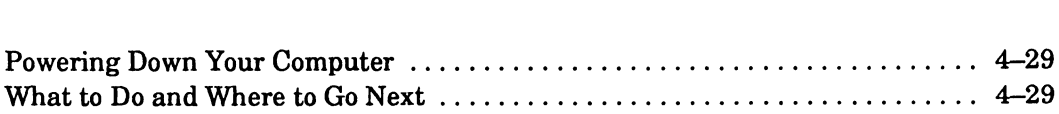

# Appendix A — Starting the Installation with DG/UX Release The Computer<br>The to Go Next<br>Starting the Instal<br>Tapes

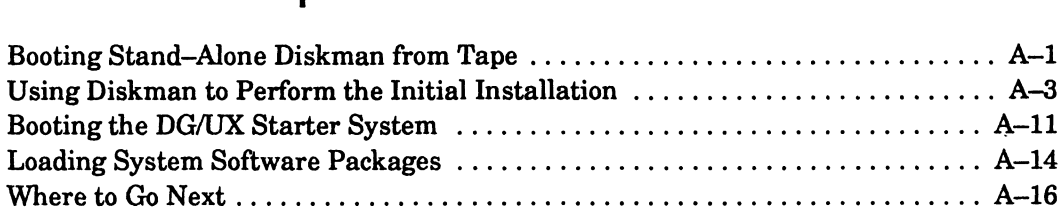

### Appendix B — Worksheets

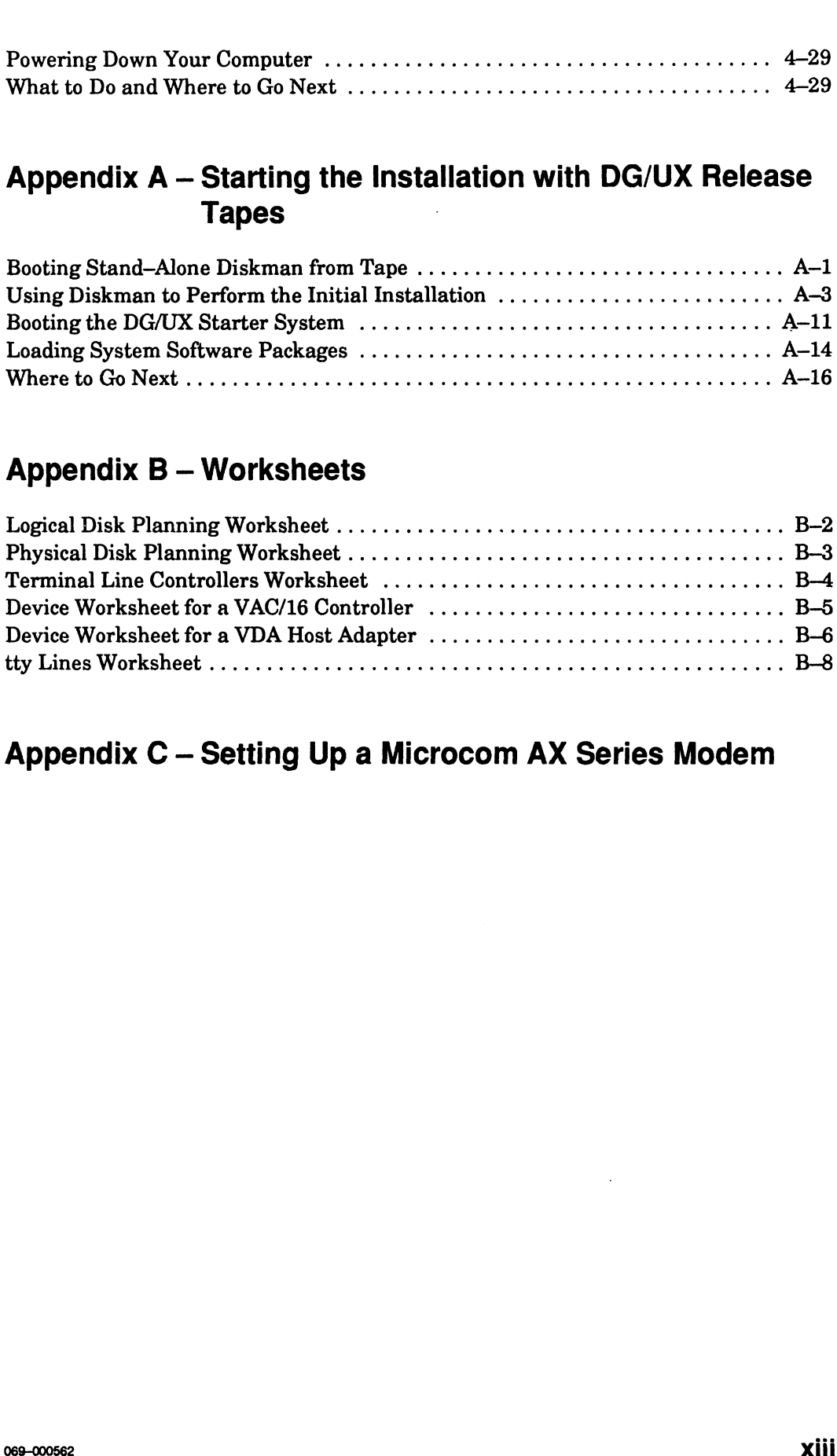

## Appendix C — Setting Up a Microcom AX Series Modem

# Tables

 $\bar{\mathcal{A}}$ 

### Table

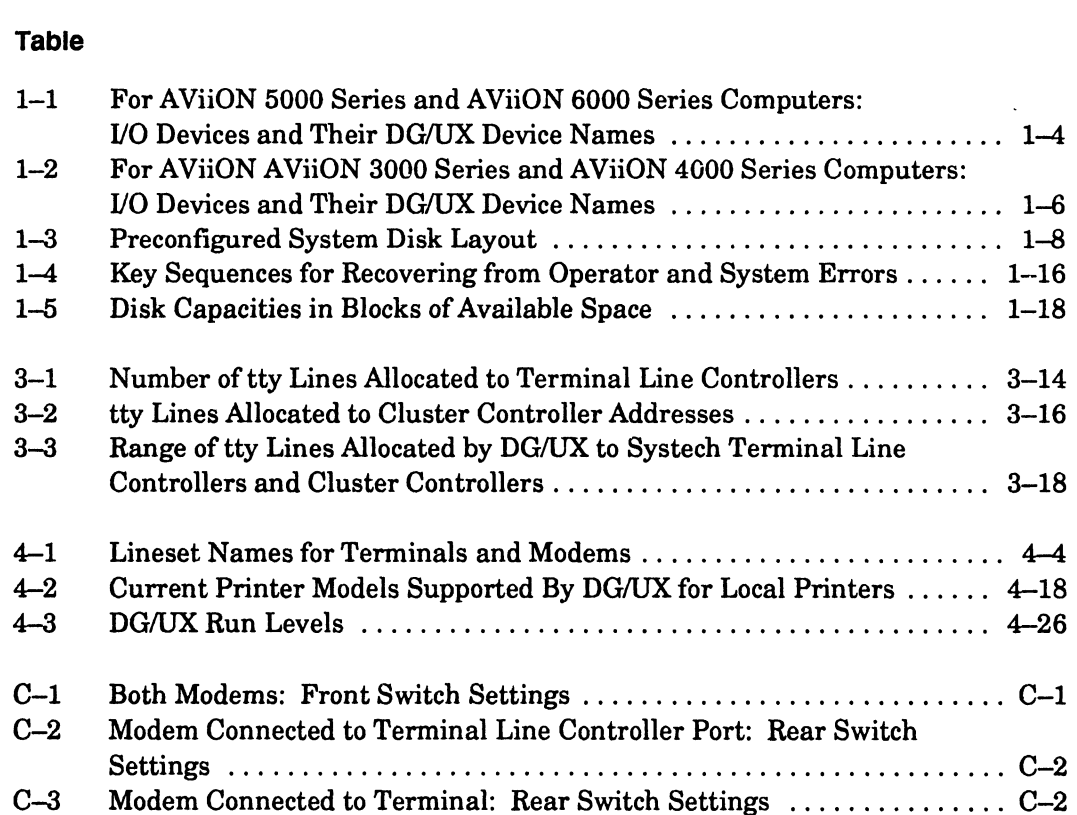

# Figures

### Figure

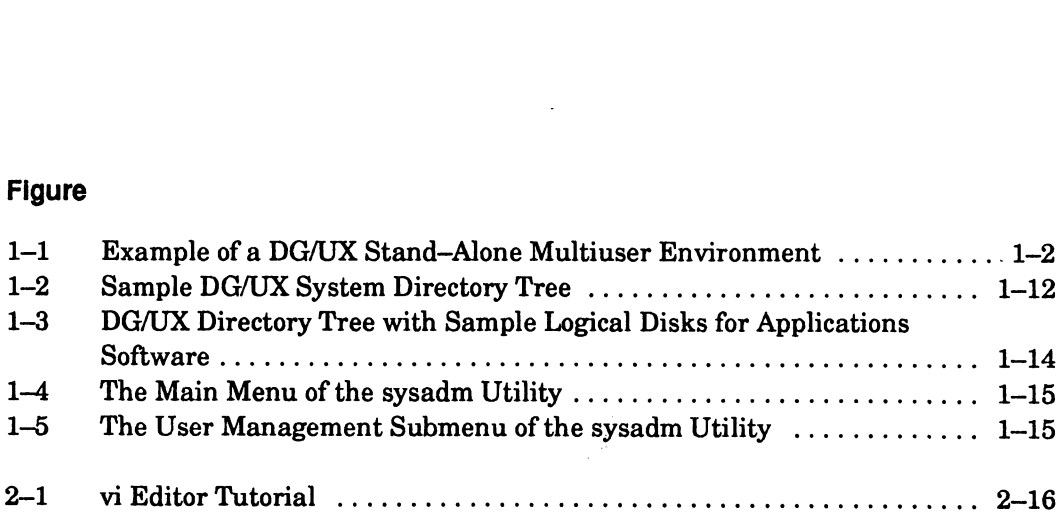

# Chapter 1 Before You Start

This chapter contains the information you will need before you install the  $DG/UX^M$ system software on an AViiON® multiuser computer in a traditional time—sharing environment. We assume that this computer has one or more Systech terminal line controllers, and that it is not connected to a network. An illustration of a typical DG/UX multiuser environment appears in Figure 1-1.

NOTE: If your multiuser computer is on an Ethernet—based local area network and will communicate via TCP/IP and NFS® network software, then you should go now to the Initially Installing and Setting Up the  $DG/UX^M$  System on AViiON® Servers with Clients manual, and then return to this manual to set up the multiuser part of your DG/UX system. **Chapter 1**<br> **Before You Start**<br>
This chapter contains the information you will need before you install the DOUX<br>
system software on an XVION's multisare computer in a traditional time-sharing<br>
environment. We assume that

If your multiuser computer is a stand-alone AViiON 400 series workstation,then go now to the Initially Installing and Setting Up the DG/UX<sup>™</sup> System on Stand-Alone AViiON® Workstations manual, and then return to this manual set up the multiuser part of your DG/UX system.

In this chapter, we discuss the following topics:

- The DG/UX multiuser environment.
- I/O device specifications in DG/UX Common Device Specification Format.
- The preloaded DG/UX system disk and factory—installed SCSI ID numbers.
- Preloaded DG/UX software.
- Disk space allocation.
- Hints for using the DG/UX operating system and the DG/UX system administration utility, called sysadm.
- Hints for recovering from errors in the DG/UX environment.
- The system console and its display language.

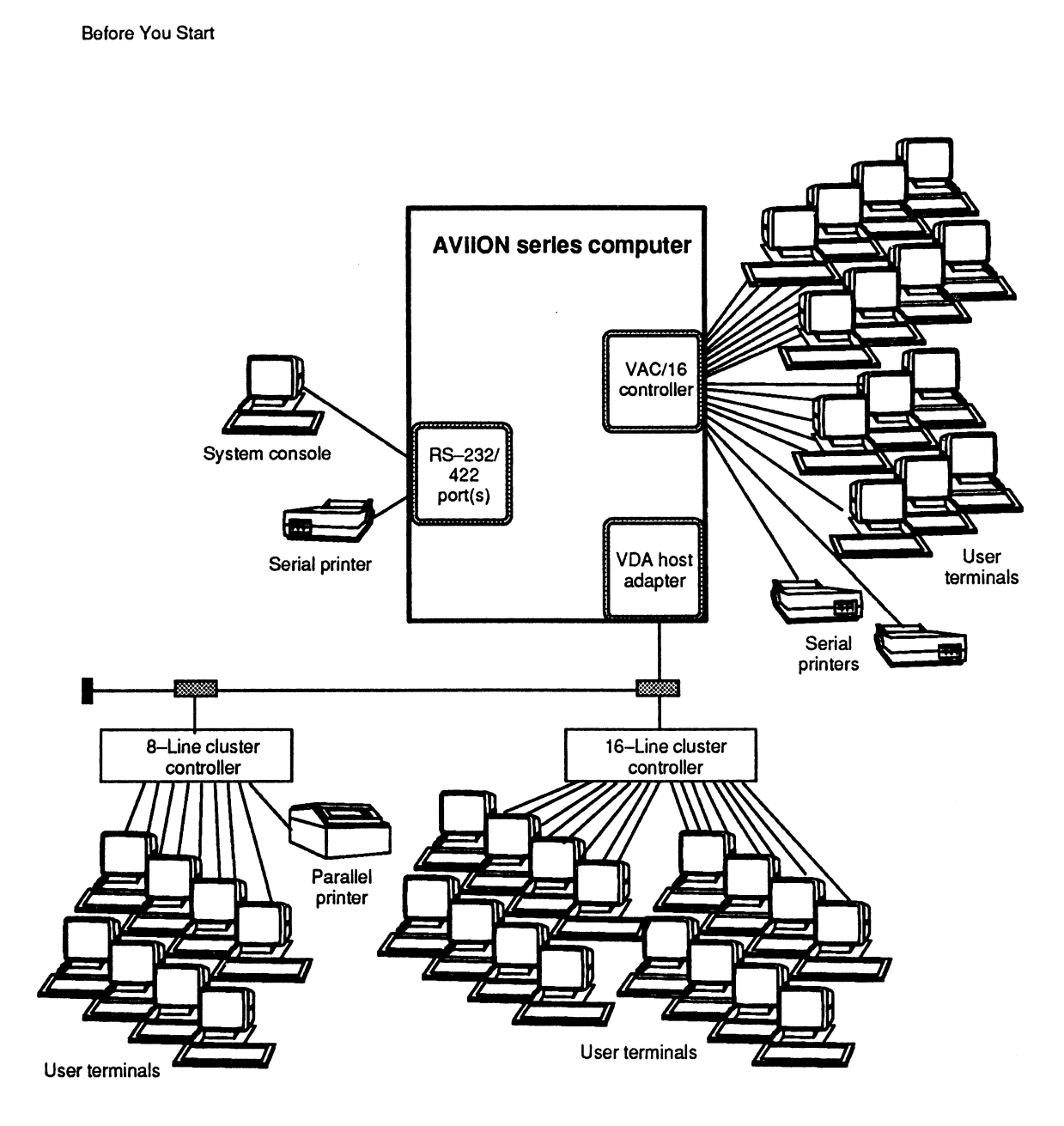

Figure 1-1 Example of a DG/UX Stand-Alone Multiuser Environment

# /O Device Specifications in DG/UX Common Device Specification Format

As you install your DG/UX system, the software prompts you to enter or to verify the names of the I/O devices present on your AViiON computer. You must use the DG/UX Common Device Specification Format (also referred to in this manual as DG/UX device name) for the I/O devices. Otherwise, you will receive error messages.

We have listed the DG/UX device names for the I/O devices common to each AViiON computer system in tables in the following sections:

- e AViiON 5000 Series and AViiON 6000 Series I/O Devices.
- e AViiON 3000 Series and AViiON 4000 Series I/O Devices.

See the section for your AViiON computer type. While reviewing the I/O device table for your AViiON computer, we recommend that you check or highlight the names of those I/O devices present in your particular computer. Also mark the page, as you will find this information useful when you are planning and installing your DG/UX system. I/O Device Specifications in<br>
DG/UX Common Device Specification Format<br>
As you install your DGVX system, the saftware prompts you to enter or to verify the<br>
Assuments of the 100 dovies present on your AVitON computer. You

### AViiON 5000 Series and AViiON 6000 Series I/O Devices

AViiON 5000 series and AViiON 6000 series computers support the same set of I/O devices with a few exceptions. However, the number of devices of the same type that are supported by each particular model in the AViiON 5000 series and AViiON 6000 series computers may differ.

Table 1—1 lists the I/O devices common to AViiON 5000 series and AViiON 6000 series computers. It also supplies their DG/UX device names.

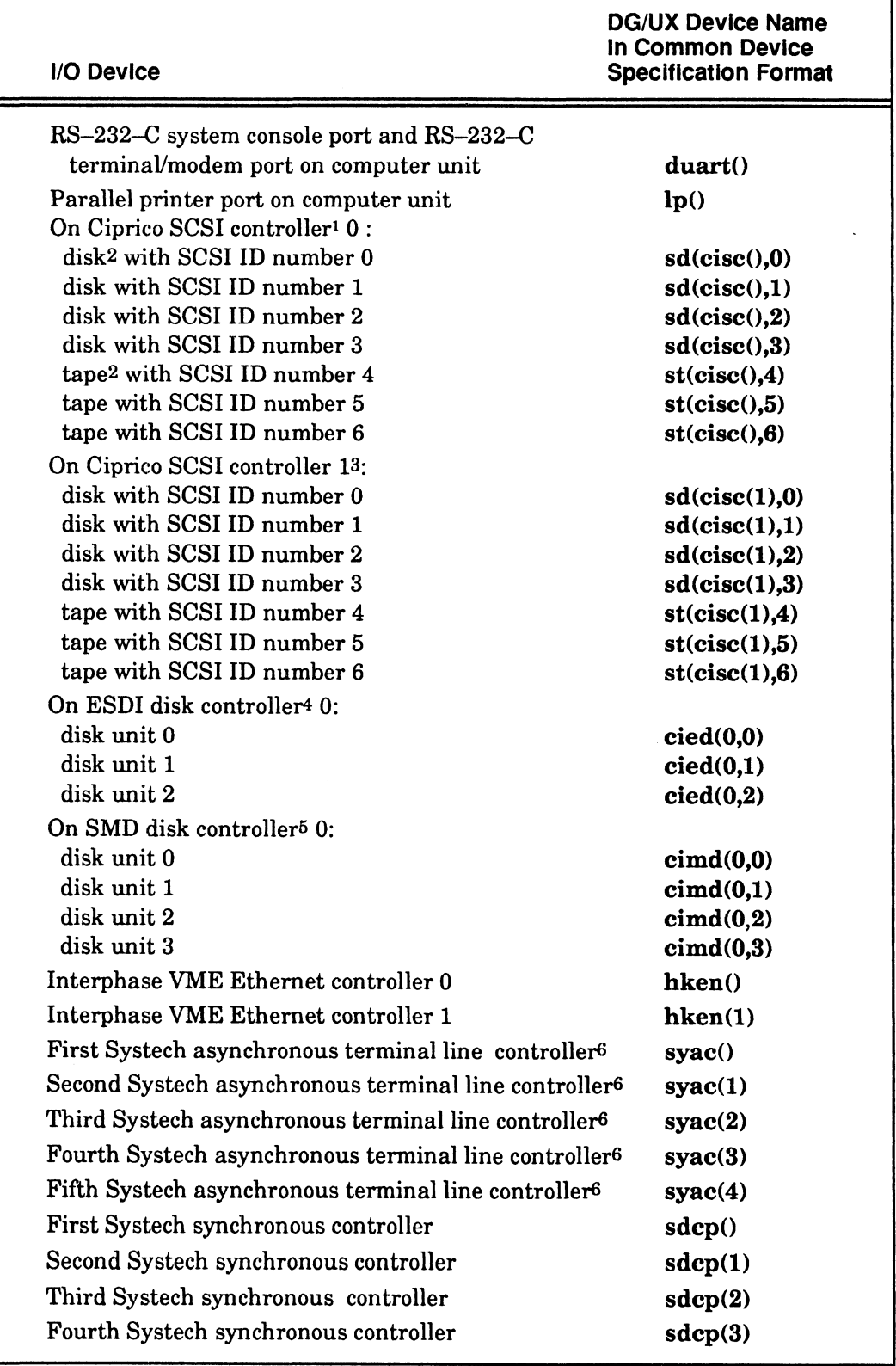

### Table 1-1 For AViiON 5000 Series and AViiON 6000 Series Computers: /O Devices and Their DG/UX Device Names

- SCSI is the acronym for Small Computer Systems Interface. Each SCSI controller supports seven  $\mathbf{1}$ SCSI devices, maximum. Each of the seven SCSI devices is identified by its unique SCSI ID (identification) number within the range 0 through 6.
	- NOTE: Ifyou have an AViiON 5200 computer (model 70331 or 70332) or an AViiON 5220 computer (model 70333) with two internal SCSI controllers, the Ciprico SCSI controller 0 supports only three internal SCSI hard disk drives and no external drives. The Ciprico SCSI controller 1 supports only two internal, half—height devices (tape and/or disk drives) and five external devices (tape and/or disk drives).
- Notice that the prefix sd in the DG/UX device name specifies a SCSI-based disk device. Similarly, the prefix st in the DG/UX device name specifies a SCSI-based tape device. Select the prefix of each DG/UX device name according to the type of device (disk or tape) assigned to the particular SCSI ID number in your system. The prefix shown in the table for each SCSI device ID number reflects the typical manufacturing SCSI ID assignments.
- If your system supports more than two SCSI controllers, substitute cise(2) for cise(1) when specifying  $\mathbf{3}$ the third SCSI controller and its disk and tape units. Similarly, substitute cise(3) for cisc(1) when specifying the fourth SCSI controller and its disk and tape units.
- Available only on AViiON 6000 series computers.
- Available only on AViiON 6000 series computers. AViiON 6000 series computers support four SMD 6 controllers, maximum, based on configuration. When specifying additional controllers and their disk units, substitute  $cimd(1,0)$  for  $cimd(0,0)$  when specifying the second SMD controller. Similarly, substitute  $\text{cimd}(2,0)$  for  $\text{cimd}(0,0)$  when specifying the third SMD controller; and substitute cimd(3,0) for cimd(0,0) when specifying the fourth SMD controller.
- The DG/UX device name syac (Systech asynchronous terminal line controller) specifies one of the  $\bf{6}$ following: a Systech VME-based, 16-line asynchronous multiplexer/controller (also called the VAC/16 controller); a Systech VME-based, 128—line asynchronous distributes host adapter (also called the VDA/128 host adapter), a Systech VME-based, 255-line asynchronous distributed host adapter (also called the VDA/255 host adapter). Notice that each VDA/128 and VDA/255 host adapter supports its data terminal devices (128 devices, maximum, and 255 devices, maximum, respectively) via a network of one or more 8—line or 16-line asynchronous cluster controllers. The 8-line cluster controller also supports one parallel printer.

 $1 - 5$ 

### AViiON 3000 Series and AViiON 4000 Series I/O Devices

Table 1-2 lists the I/O devices common to AViiON 3000 series and AViiON 4000 series computers. It also supplies their DG/UX device names.

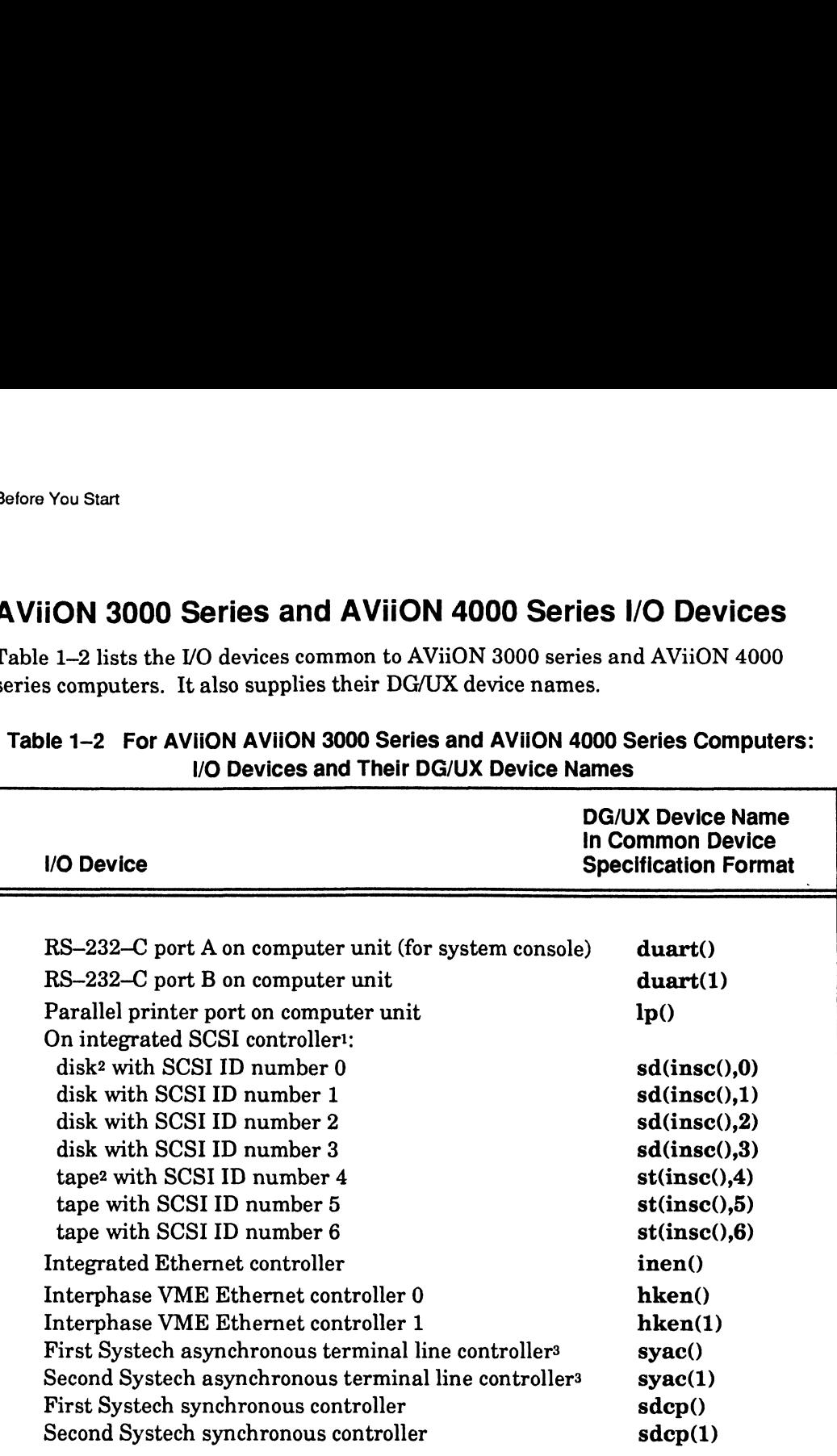

### Table 1-2 For AViiON AViiON 3000 Series and AViiON 4000 Series Computers: I/O Devices and Their DG/UX Device Names

1 SCSTis the acronym for Small Computer Systems Interface. The SCSI controller supports seven SCSI devices, maximum. Each of the seven SCSI devices is identified by its unique SCSI ID (identification) number within the range 0 through 6.

- 2 Notice that the prefix sd in the DG/UX device name specifies a SCSI—based disk device. Similarly, the prefix st in the DG/UX device name specifies a SCSI—based tape device. Select the prefix of each DG/UX device name according to the type of device (disk or tape) assigned to the particular SCSI ID number in your system. The prefix shown in the table for each SCSI device ID number reflects the typical manufacturing SCSI ID assignments.
- 3 The DG/UX device name syac (Systech asynchronous terminal line controller) specifies one of the following: a Systech VME—-based, 16-line asynchronous multiplexer/controller (also called the VAC/16 controller); a Systech VME~based, 128-line asynchronous distributed host adapter (also called the VDA/128 host adapter). Notice that a VDA/128 host adapter supports 128 data terminal devices, maximum, via a network of one or more 8-line or 16—line asynchronous cluster controllers. The 8—line cluster controller also supports one parallel printer.

### More About SCSI Devices

As noted under Tables 1—1 and 1-2 above, all SCSI—based hard disks use the same format: either  $sd(cisc(),n)$  or  $sd(insc(),n)$ . Similarly, all SCSI-based tape drives use the same format: either  $st(cisc(),n)$  or  $st(insc(),n)$ . In both instances,  $cisc()$  or insc() refers to the computer's SCSI controller, and  $n$  refers to the SCSI ID number that is jumpered on the drive unit; or, in the case of diskette drives, the drive units' SCSI—adapter board.

If you have diskette drives configured in your system, the DG/UX Common Device Specification Format is extended to include not only the SCSI ID number of the . Specification Format is extended to include not only the SCSI ID number of the dual-diskette drives' SCSI adapter board but also the logical unit number of the particular diskette drive. For example, to specify diskette drive unit 0 in a dual-diskette subsystem, use the format  $sd(cisc(j, n, 0)$  or  $sd(insc(j, n, 0)$  as appropriate for your computer. Similarly, to specify diskette drive unit 1, use the format  $sd(cisc(),n,1)$  or  $sd(insc(),n,1)$ . In all cases, *n* refers to the SCSI ID number of the diskette drives' adapter board, and 0 or 1 specifies the unit number of the particular diskette drive. **More About SCSI Devices**<br>
As noted under Tables 1-1 and 1-2 above, all SCSI-based hard disks use the same<br>
format: other statests (a) or adfassion). Similarly, all SCSI-based to pe drives<br>
can this same format: different

# The Preloaded Disk and Factory-Installed SCSI ID Numbers

When shipped from the factory, the first SCSI—based hard disk connected to the first Ciprico SCSI controller (AViiON 5000 series and AViiON 6000 series computers) or to the integrated SCSI controller (AViiON 3000 series and AViiON 4000 series computers) is jumpered for SCSI ID 0. If you ordered preloaded DG/UX system software, this is your preloaded DG/UX system disk. Also, when shipped from the factory, the first cartridge tape drive connected to the integrated SCSI controller or to the first Ciprico SCSI controller is jumpered for SCSI ID 4.

Therefore, throughout the installation processes described in this manual, we refer to sd(cise(),0) or sd(inse(),0) when specifying your preloaded system disk. And we refer to  $st(cisc(),4)$  or  $st(insc(),4)$  when specifying your cartridge tape drive as your software loading device.

NOTE: AViiON 6000 computers are not available with preloaded DG/UX system software. You must load the system software from cartridge tape.

# The Preloaded DG/UX Software

The preloaded system disk contains the DG/UX software. When preloading the DG/UX system, the factory creates the following *logical disks* and their file systems as appropriate on your SCSI—based system disk: root, usr, and swap. In concept, logical disks are similar to other operating systems' partitions. Each logical disk contains a configurable number of physical disk blocks. Each disk block contains 512 bytes of physical disk space.

NOTE: If you do not have a preloaded disk, you will create the root, usr, and swap logical disks as part of the installation of your DG/UX system.

After these logical disks and their file systems are created, the factory mounts each logical disk, except swap, on a directory called the mount point. The mount point provides a directory pathname for the logical disk's file system. Then the factory loads the system software on to the logical disks. This makes the root (/) and the usr file systems (groups of files and their directories) accessible for use by the DG/UX software when you install your system. The Preloaded DG/UX Softw<br>
e preloaded system disk contains the DG/UX software. When<br>
FMX system, the factory creates the following *logical disks* and<br>
appropriate on your SCSI-based system disk: root, usr, and<br>
gical dis Solonial disks and their file systems are created, the factory mousk, except **swap**, on a directory called the mount point. The mound a directory pathname for the logical disks. This makes the **root**  $(f)$  system. Then the se logical disks and their file systems are created, the factory *mo*<br>sk, except **swap**, on a directory called the mount point. The move-<br>a directory pathname for the logical disk's file system. Then the<br>system software on

The swap logical disk does not have an associated directory pathname or file system. The DG/UX system uses this logical disk for swapping pages of processes in and out of virtual memory. Fine systems (groups of nies and their directories) accessible for use by the DG/<br>
tware when you install your system.<br>
e swap logical disk does not have an associated directory pathname or file system<br>
e DG/UX system uses

Table 1-3 shows how your preloaded physical disk (SCSI ID 0) is preconfigured at the factory on either a 332–megabyte, a  $662$ –megabyte, or a 1–gigabyte disk.

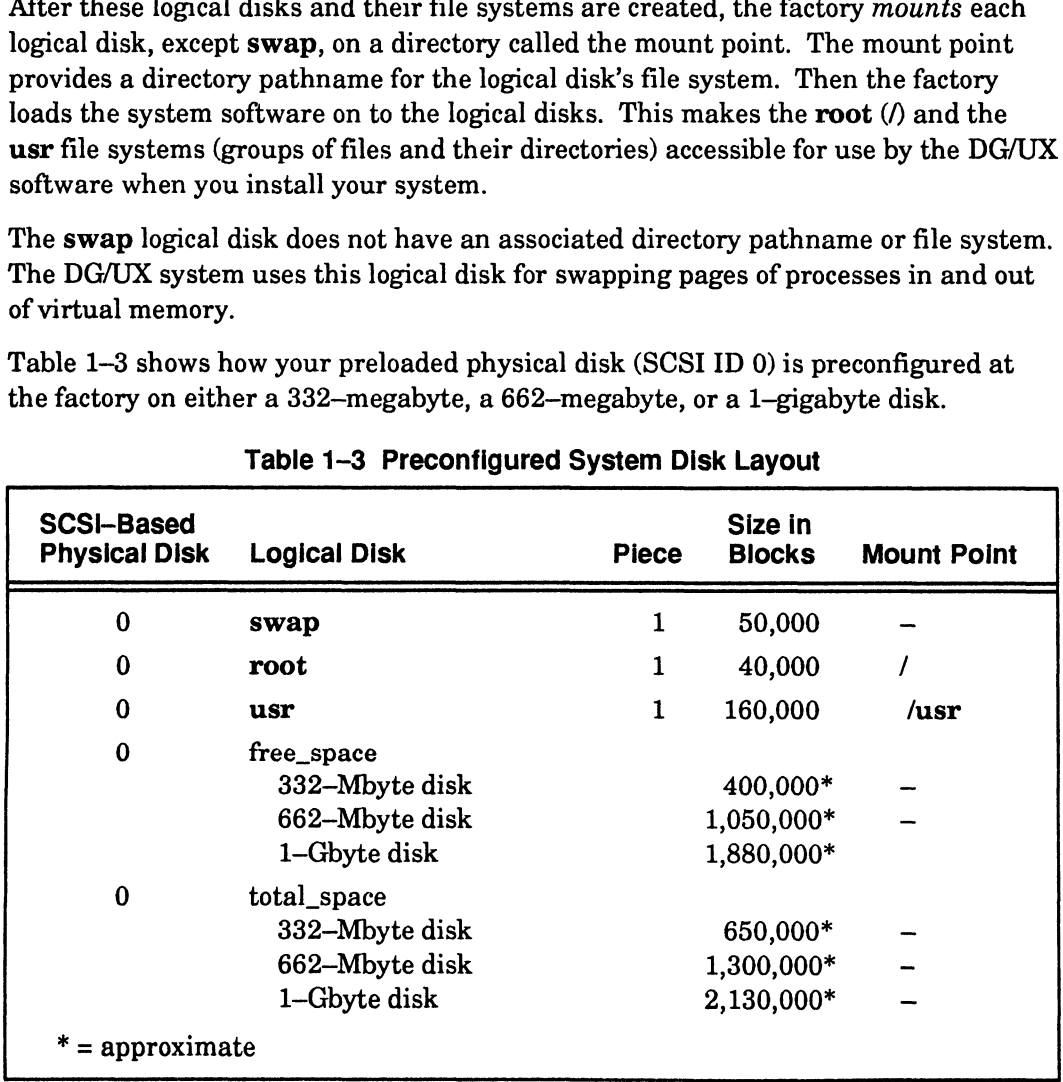

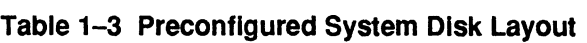

The "Logical Disk" column lists the name of each logical disk on physical disk 0  $[sd(cisc(),0) \text{ or } sd(insc(),0)]$ . It also lists the following information:

e "Free\_space" refers to the number of physical disk blocks that are not yet allocated to logical disks, based on the capacity of the particular disk drive.

e "Total\_space" refers to the total capacity in disk blocks of the particular disk drive.

Your system may have disk drives of different capacities than those listed above. See Table 1—5 for the capacities of other supported disk drives.

The "Piece" column shows that each logical disk is created as one piece. With the exception of swap, root, and usr, the DG/UX system allows you to create logical disks consisting of a maximum of 32 pieces, which can be distributed across several physical disk drives.

The "Size in Blocks" column shows the following information:

- e The number of physical disk blocks allocated to the swap, root, and usr logical disks.
- e The number of unallocated physical disk blocks ("free\_space") on the 332—megabyte, the 662—megabyte, and the 1-gigabyte physical disk drives
- e The total number of allocated and unallocated disk blocks ("total\_space") on the 332—megabyte, the 662—megabyte, and the 1-gigabyte physical disk drives.

The "Mount Point" column shows the directory pathname of each logical disk's file system.

## Allocating Disk Space for Logical Disks

As described in "The Preloaded DG/UX Software" section previously, the DG/UX system allocates and views physical disk space in terms of logical disks. Thus, the physical disk space that is not yet allocated to logical disks is inaccessible to the system software. Further, the DG/UX system does not allow you to resize logical disks dynamically. • "Total space" refers to the total espacity in disk blocks of the particular disk drive. Your system may have disk drives of different capacities than these listed above. See The <sup>19</sup>-60 the computies of other supported

For these reasons, it is important to plan the use of your disk space before you begin to install your system.

Before you can plan your DG/UX server system's disk space, you must know the following information.

- e The names and sizes of the logical disks required by your DG/UX system and by the software you plan to add to this system.
- e The size, in total number of disk blocks, of each hard disk on your AViiON computer.

The names and sizes of the logical disks required by your DG/UX system and by add—on software are described in the next sections.

To assist you with your planning, see the "System Planning Worksheets" section at the end of this chapter. This section contains worksheets for planning your logical disks and allocating your physical disk space. Table 1-5 in this chapter lists the model numbers and sizes of most DG/UX—supported disk drives.

While reading through the next few sections in this chapter, refer to the information in the "System Planning Worksheets" section and begin to fill out the worksheets. Later, as you install your new DG/UX system, you will find the completed worksheets useful.

### DG/UX System Logical Disks

Table 1-3 supplies the names of the DG/UX system logical disks. In addition to these logical disks, you will create one or two other logical disks:

- e accounts, a logical disk for the home directory of user accounts.
- var\_tmp, an optional logical disk for temporary storage.

All these logical disks are described briefly below and, with the exception of swap, are shown in Figure 1-2. Logical disks for add—on software are discussed later in this chapter.

### The root Logical Disk

The root logical disk is reserved for system-level programs and utilities. As shown in Figure 1-2, the / directory contains many subdirectories, some of which are located on separate logical disks.

If you are installing your DG/UX system from tape, the root logical disk must contain at least 40,000 blocks of physical disk space on your DG/UX system disk.

### The swap Logical Disk

The swap logical disk supplies temporary storage space for pages of processes that are *swapped out* or *purged* from main memory. The DG/UX system swaps out a page when the following three conditions are present: (1) the page is eligible for swapping (some are not); (2) available main memory has reached a system—imposed low water mark (that is, a large percentage of main memory is in use); and (3) the page has not been referenced within a system—imposed time period.

For these reasons, the size of your swap logical disk depends on the following factors:

- The size of your computer's physical main memory.
- The number and types of applications software, particularly those which are memory-intensive that you plan to run simultaneously on your system.

As a rule of thumb, the swap logical disk should be 1.5 times the size of its host computer's main memory. Based on 2,048 disk blocks per megabyte (1,048,576 bytes per megabyte + 512 bytes per disk block), the formula for calculating swap space is as follows:

 $(1.5 \times n)$ . of megabytes of memory)  $\times$  2,048 = size of swap (in disk blocks).

For example, for an AViiON computer with 32 megabytes of memory, the calculation is as follows:

 $(1.5 \times 32) \times 2,048 = 98,304$ ; or approximately 98,300 disk blocks.

If you are installing your DG/UX system from tape, you can specify the size of your swap logical disk during installation. If you-are installing your DG/UX system using a preloaded disk, you can add swap space after your DG/UX system is installed. For information about adding swap space, see the file system management information in Installing and Managing the  $DG/UX^m$  System. For example, for an AViiON computer with 32 magabytes of memory, the celebration<br>is as follows:<br>
is as follows:<br>
(1.5 x 32) x 2,048 = 98,304; or upproximately 98,300 disk blocks.<br>
(1.5 x 32) x 2,048 = 98,304; or upproxima

### The usr Logical Disk

The usr logical disk also supplies disk space for system—level programs and utilities, as shown in Figure 1-2.

If you are installing your DG/UX system from tape, the usr logical disk must contain 160,000 blocks, minimum, of physical disk space on your DG/UX system disk. However, if you are adding other software that loads disk blocks into the usr logical disk, you may want to increase the size of the usr logical disk when completing your logical disk planning worksheet.

### The Home Logical Disk (accounts)

The home logical disk contains the individual users' home directories. In these directories, users create and store their local data and program files. In this manual, we call this logical disk accounts and give it a directory pathname of /accounts. You can assign names of your choosing to this logical disk and its file system.

Each user requires a variable amount of home directory space, based on volume and type of system activity. Typically, allowing 20,000 to 30,000 blocks per user is adequate. Thus, if your DG/UX system has 30 users, your accounts logical disk might contain 900,000 blocks of physical disk space.

### The Temporary Logical Disk (var\_tmp)

Although the root logical disk supplies some temporary space (about 19 megabytes after root is loaded), the optional var\_tmp logical disk is useful if your system will run large program compilations, and/or have intensive database I/O activity. If you want to create a logical disk for additional temporary space, give it a name of your choosing (for example, var\_tmp) and mount it on the /var/tmp directory.

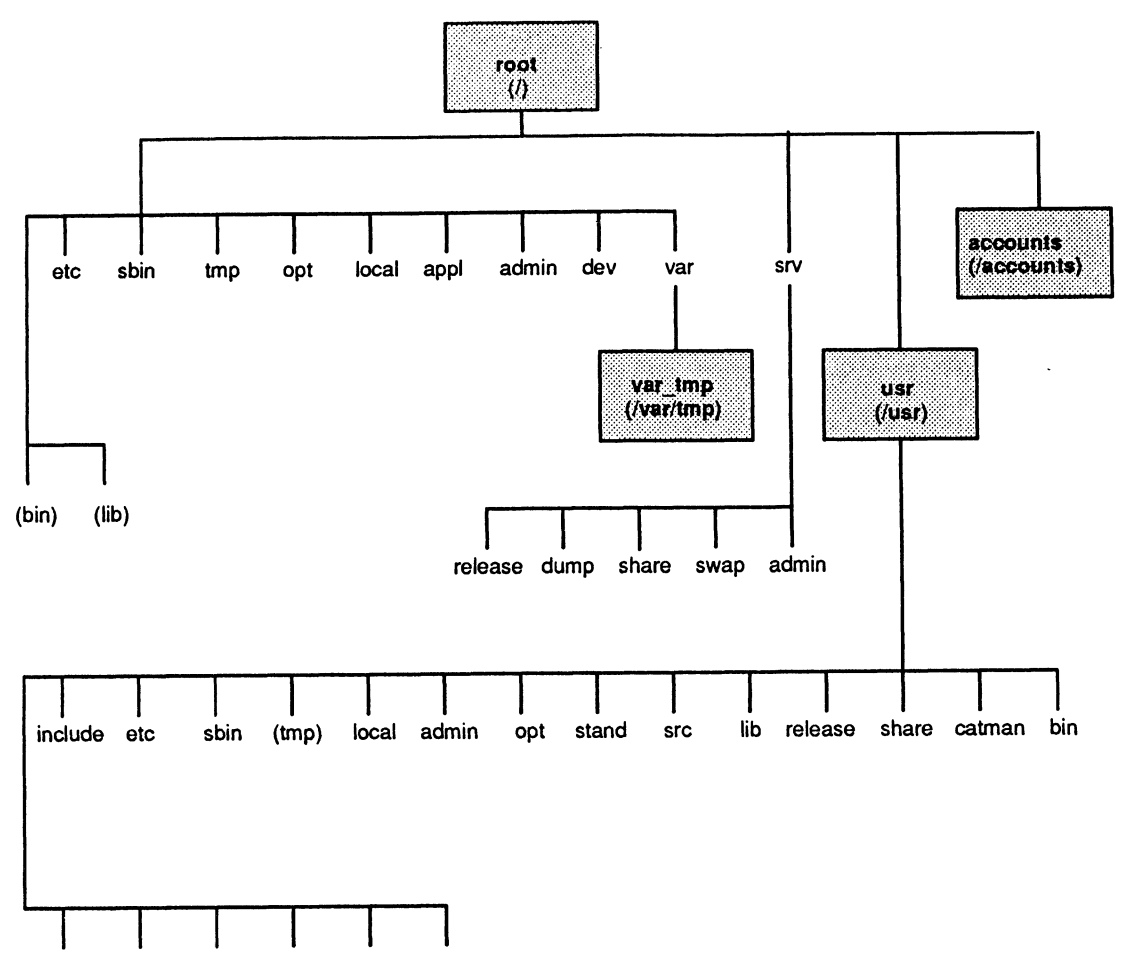

(spool) (mail) (adm) (news) (ucb) (preserve)

Rectangles indicate logical disks. Notice that each rectangle contains the name of a specific logical disk and, in parentheses, its full mount point directory name.

Parentheses outside of rectangles indicate a symbolic link to a directory. For example, (bin) is a symbolic link to the /usr/bin directory.

Figure 1-2 Sample DG/UX System Directory Tree

NOTE: Before proceeding to the next section, go to the Logical Disk Planning Worksheet 1, and fill in the information for the DG/UX system logical disks described above.

### Logical Disks for Add—On Software

If you plan to install applications software packages as part of your initial DG/UX installation, you might have to create logical disks for this software as well.

NOTE: You can create additional logical disks and mount new file systems for add-on software at any time, providing there is a sufficient number of available disk blocks on your DG/UX computer's physical disks.

Software packages supplied by Data General Corporation, which are not part of the DG/UX system software, ship on separate tape media, and each package comes with a supporting product release notice. In addition to product information, each release notice contains installation procedures for the particular software package, including where to install the software on the DG/UX system.

Some software packages require one or more dedicated logical disks of a suitable size for the application. In this case, you will need to follow the release notice instructions to create the logical disk(s). If your release notices do not specify dedicated logical disks, it is still good practice, in most cases, to create a logical disk for each software package. This allows you to make optimum use of your available disk space.

If you do not create a separate logical disk, some software packages will be installed automatically into the usr logical disk. If you are installing your DG/UX system from tape and prefer to install these software packages in this manner, be sure to increase the size of the usr logical disk to accommodate them. Otherwise, the software packages may fail to load properly, due to the lack of available disk blocks. Once you have initially created the usr logical disk with a default size of 160,000 blocks, and you have loaded its file system, it has approximately 36,000 available disk blocks.

### Sample DG/UX Directory Tree

Figure 1-3 shows a sample directory tree with one logical disk added for two applications software packages, packagel and package2.

If you are adding software to your DG/UX system during the initial installation, read the appropriate product release notice instructions for installing the software now. Then complete the Logical Disk Planning Worksheet 1.

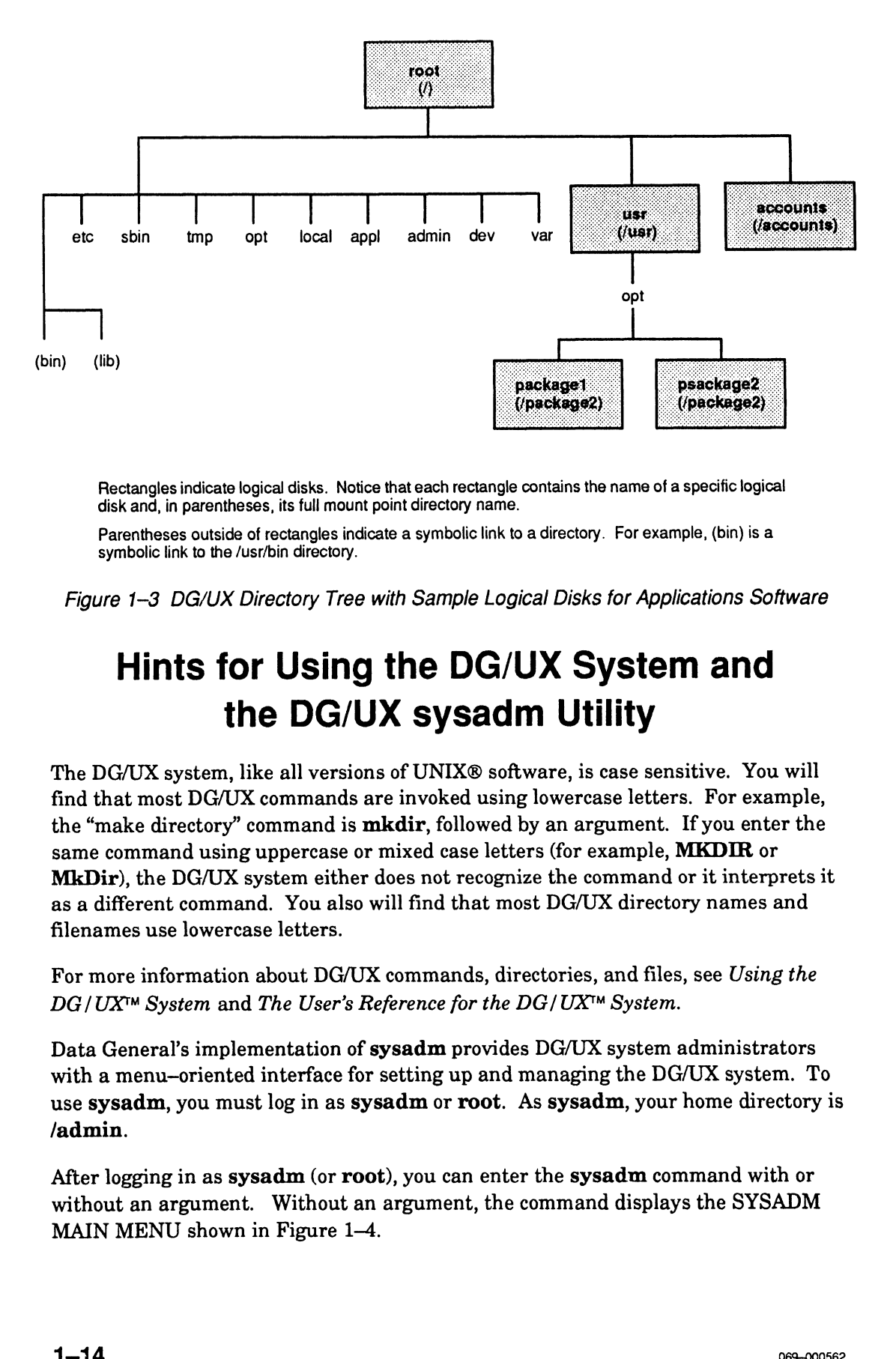

Rectangles indicate logical disks. Notice that each rectangle contains the name of a specific logical disk and, in parentheses, its full mount point directory name.

Parentheses outside of rectangles indicate a symbolic link to a directory. For example, (bin) is a symbolic link to the /usr/bin directory.

Figure 1-3 DG/UX Directory Tree with Sample Logical Disks for Applications Software

# Hints for Using the DG/UX System and the DG/UX sysadm Utility

The DG/UX system, like all versions of UNIX® software, is case sensitive. You will find that most DG/UX commands are invoked using lowercase letters. For example, the "make directory" command is mkdir, followed by an argument. If you enter the same command using uppercase or mixed case letters (for example, MKDIR or MkDir), the DG/UX system either does not recognize the command or it interprets it as a different command. You also will find that most DG/UX directory names and filenames use lowercase letters.

For more information about DG/UX commands, directories, and files, see Using the DG / UX<sup>™</sup> System and The User's Reference for the DG / UX™ System.

Data General's implementation of sysadm provides DG/UX system administrators with a menu-oriented interface for setting up and managing the DG/UX system. To use sysadm, you must log in as sysadm or root. As sysadm, your home directory is /admin.

After logging in as sysadm (or root), you can enter the sysadm command with or without an argument. Without an argument, the command displays the SYSADM MAIN MENU shown in Figure 1-4.

|                                  | SYSADM MAIN MENU                                                           |  |  |
|----------------------------------|----------------------------------------------------------------------------|--|--|
| 1 diskmomt                       | Enter the Diskman program                                                  |  |  |
| $\mathbf{2}^{\prime}$<br>sysmgmt | System configuration management menu                                       |  |  |
| 3<br>fsmqmt                      | File system management menu                                                |  |  |
| fileinfo<br>4                    | File information menu                                                      |  |  |
| 5 ttymgmt                        | TTY management menu                                                        |  |  |
| 6<br>lpmgmt                      | Line Printer management menu                                               |  |  |
| 7<br>usermomt                    | User management menu                                                       |  |  |
| 8<br>uucpmgmt                    | UUCP management menu                                                       |  |  |
| 9 networkmgmt                    | Network management menu                                                    |  |  |
| 10 releasemgmt                   | Software release management menu                                           |  |  |
| 11 clientmgmt                    | Diskless and X terminal client management menu                             |  |  |
| for HELP, q to QUIT.             | Enter a number, a name, the initial part of a name, $?$ or $\leq$ number>? |  |  |

Figure 1-4 The Main Menu of the sysadm Utility

With an argument, the sysadm command invokes a sysadm submenu or function. For example, the sysadm usermgmt command displays the "User management menu" highlighted in Figure 1-4 and shown in Figure 1-5. The sysadm adduser command invokes the "Create a user account" function associated with the User Management menu.

```
1 userdef<br>
2 adduser<br>
3 deluser<br>
4 moduser<br>
5 lsuser<br>
6 addgrou<br>
7 delgrou<br>
8 modgrou<br>
9 lsgroup
userdefaults
2 adduser
deluser
moduser
lsuser
addgroup
   delgroup
modgroup
9 lsgroup
10 addalias
11 delalias
12 modalias
13 lsalias
Enter a number, a name, the initial part of a name,
? or <number>?
                            User Management
                       Set user account defaults
                      Create a user account
                       create a user account<br>Delete a user account
                       Modify a user account
                     List user account information
                       Add group entries
                       Add group entries<br>Delete group entries
                      Modify group entries
                      List group entries
                       Add mail alias entries
                      Delete mail alias entries
                      Modify mail alias entries
                       List mail alias entries
Enter a number, a na<br>for HELP. q to OUIT.
```
Figure 1-5 The User Management Submenu of the sysadm Utility

# Hints For Recovering from Errors in the DG/UX Environment

Although few of us understand why or how we get "hung up" in software, it does happen. It's also easy to make errors when installing or setting up new software. For these reasons, we have listed a few keystroke commands in Table 1-4 that will help you recover from most of the situations you might encounter while installing your DG/UX system. **DG/UX ENVIFONMENT**<br>though few of us understand why or how we get "hung up" in software, it does<br>ppen. It's also easy to make errors when installing or setting up new software.<br>For these reasons, we have listed a few keys

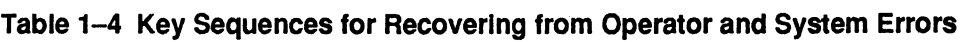

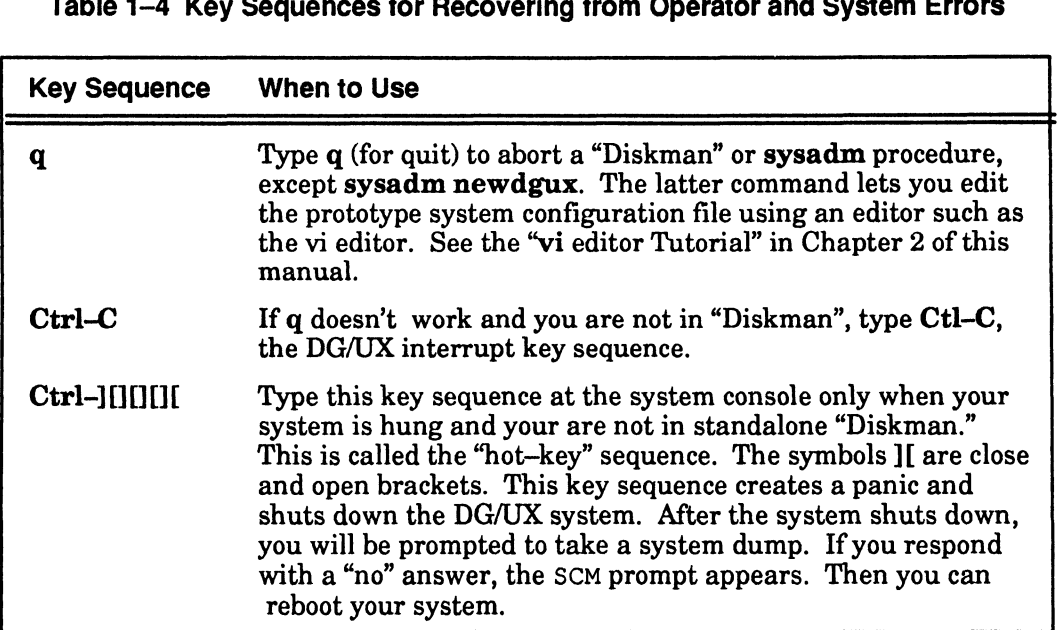

# The System Console

You use the system console, which is a display terminal, to install and set up the DG/UX system software. The system console must be set for the following terminal characteristics before you begin to install and set up your DG/UX server system: e Mode: ANSI.

- e Data bits: 8.
- e Parity: none.
- 

If you are unsure about how to set these characteristics, see the documentation for your particular display terminal.

### Changing the Console Display Language

If your system console's display requires a language other than U.S. English, make the change before installing your DG/UX system. Instructions for changing the console display language appear in Using the  $AViiON^M$  System Control Monitor. For information about international character sets, see the DG/UX System Release Notice.

# System Planning Worksheets

This section is intended to assist you in planning your DG/UX system. It contains following table and worksheets for logical disk planning:

- Table 1-5, Disk Capacities in Blocks of Available Space
- Logical Disk Planning Worksheet.
- e Physical Disk Planning Worksheet.

Preceding worksheet 2 is a sample worksheet. (Appendix B also supplies duplicate copies of each worksheet.)

We encourage you to take the time to fill out the worksheets. You will find them useful when installing your DG/UX system.

First fill out Worksheet 1. Then you will be ready to complete Worksheet 2. Worksheet 2 is intended to assist you in allocating logical disks to physical disks when more than one disk is present on the AViiON computer.

Before completing Worksheet 2, see the sample Worksheet 2. And remember (with the exception of root, usr, and swap), the DG/UX system allows you to distribute logical disks in pieces (32 pieces, maximum) across one or more physical disks. For example, a logical disk (such as the one for packag1 shown in the sample Logical Disk Planning Worksheet 2) containing 210,000 blocks might be distributed across three physical disks as follows:

- Piece 1: 75,000 blocks assigned to disk unit 0.
- Piece 2: 135,000 blocks assigned to disk unit 1.
- Piece 3: 100,000 blocks assigned to disk unit 2.

This feature allows you to achieve maximum utilization of your physical disk space. In addition, distributing a logical disk whose file system supports multiple users with a high level of I/O activity may enhance system performance.

### Physical Disk Capacities

Table 1-5 lists the model numbers of most DG/UX-supported disk drives, as well as their sizes in megabytes and in disk blocks. Use this table to complete the disk capacities where indicated in Worksheet 2. **isk Capacities**<br>
the model numbers of most DG/UX–supported disk drives<br>
egabytes and in disk blocks. Use this table to complete the<br>
re indicated in Worksheet 2.<br>
re of the model numbers or the capacities (in megabytes)<br>

If you are unsure of the model numbers or the capacities (in megabytes) of the disks present on your AViiON computer, refer to your AViiON hardware documentation.

| Table 1-5 Disk Capacities in Blocks of Available Space |             |                            |                                               |  |
|--------------------------------------------------------|-------------|----------------------------|-----------------------------------------------|--|
| <b>Disk</b><br>Model No.                               | <b>Type</b> | <b>Size</b><br>(Megabytes) | <b>Approx. Capacity</b><br>In 512-Byte Blocks |  |
| 6442                                                   | <b>ESDI</b> | 322                        | 659,456                                       |  |
| 6491                                                   | <b>SCSI</b> | 322                        | 659,456                                       |  |
| 6539                                                   | <b>SCSI</b> | 179                        | 366,592                                       |  |
| 6541                                                   | <b>SMD</b>  | 1,066                      | 2,183,168                                     |  |
| 6542                                                   | <b>SMD</b>  | 2,132                      | 4,366,336                                     |  |
| 6554                                                   | <b>SCSI</b> | 662                        | 1,335,776                                     |  |
| 6555                                                   | <b>ESDI</b> | 648                        | 1,327,104                                     |  |
| 6660                                                   | <b>ESDI</b> | 330                        | 675,840                                       |  |
| 6661                                                   | <b>ESDI</b> | 330                        | 675,840                                       |  |
| 6662                                                   | <b>SCSI</b> | 332                        | 679,936                                       |  |
|                                                        |             |                            |                                               |  |
| 6685                                                   | <b>SCSI</b> | 1,040                      | 2,129,920                                     |  |
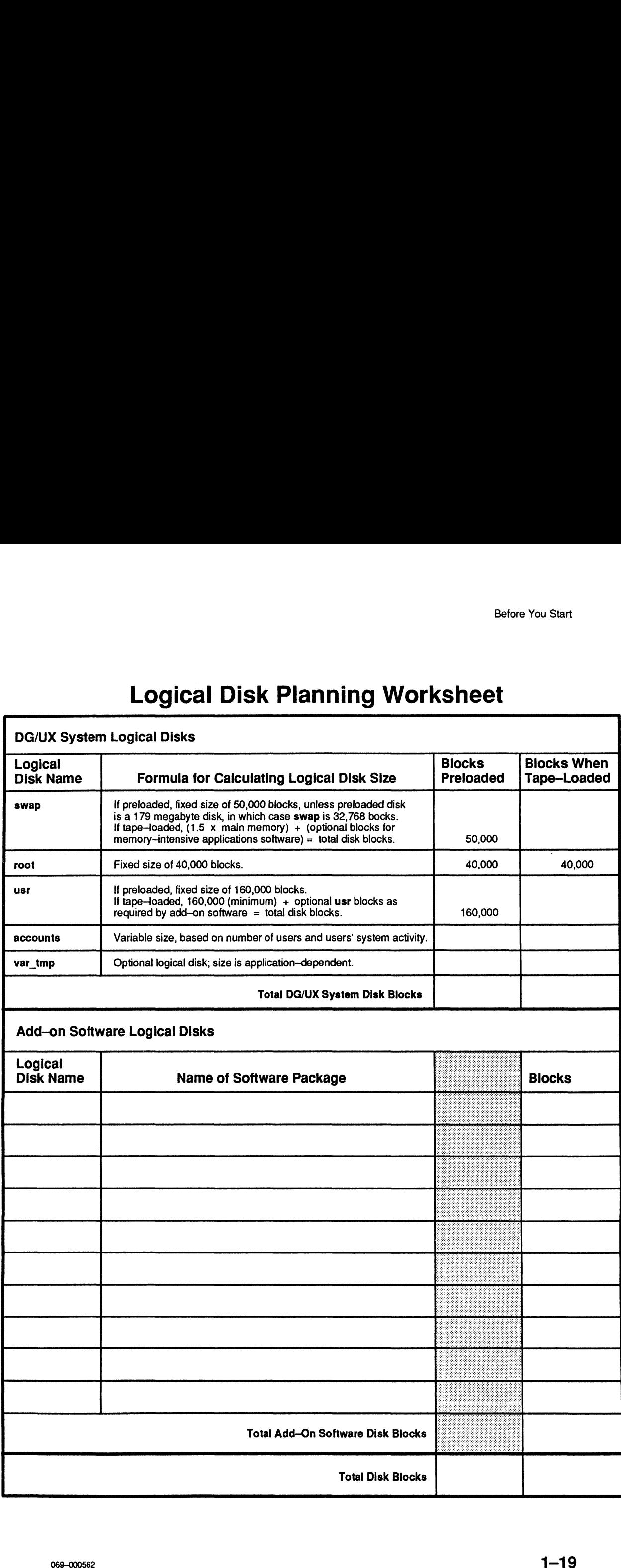

# Sample Physical Disk Planning Worksheet<br>
System Disk | Optional Disk | Optional Disk

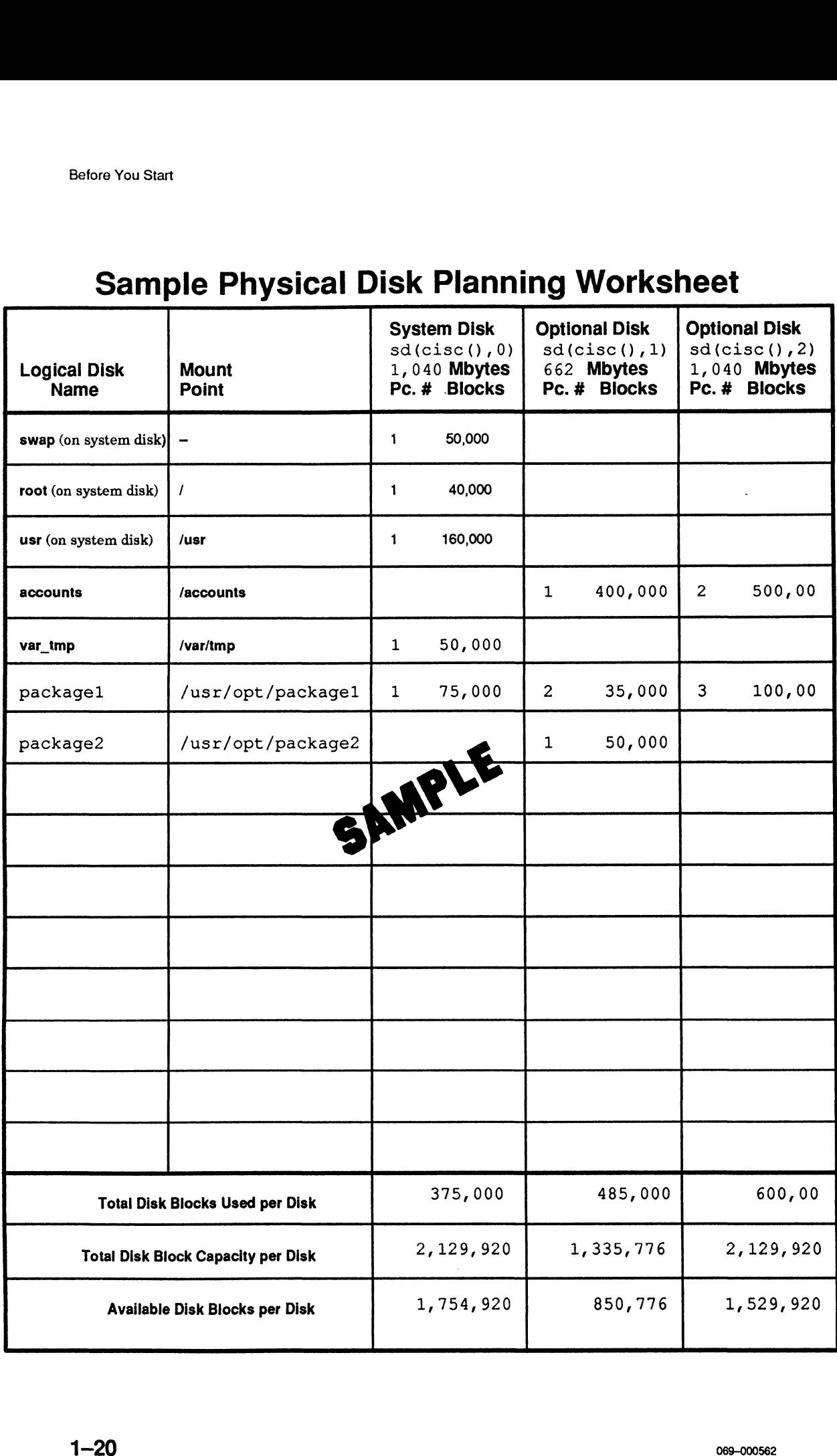

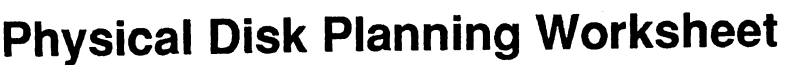

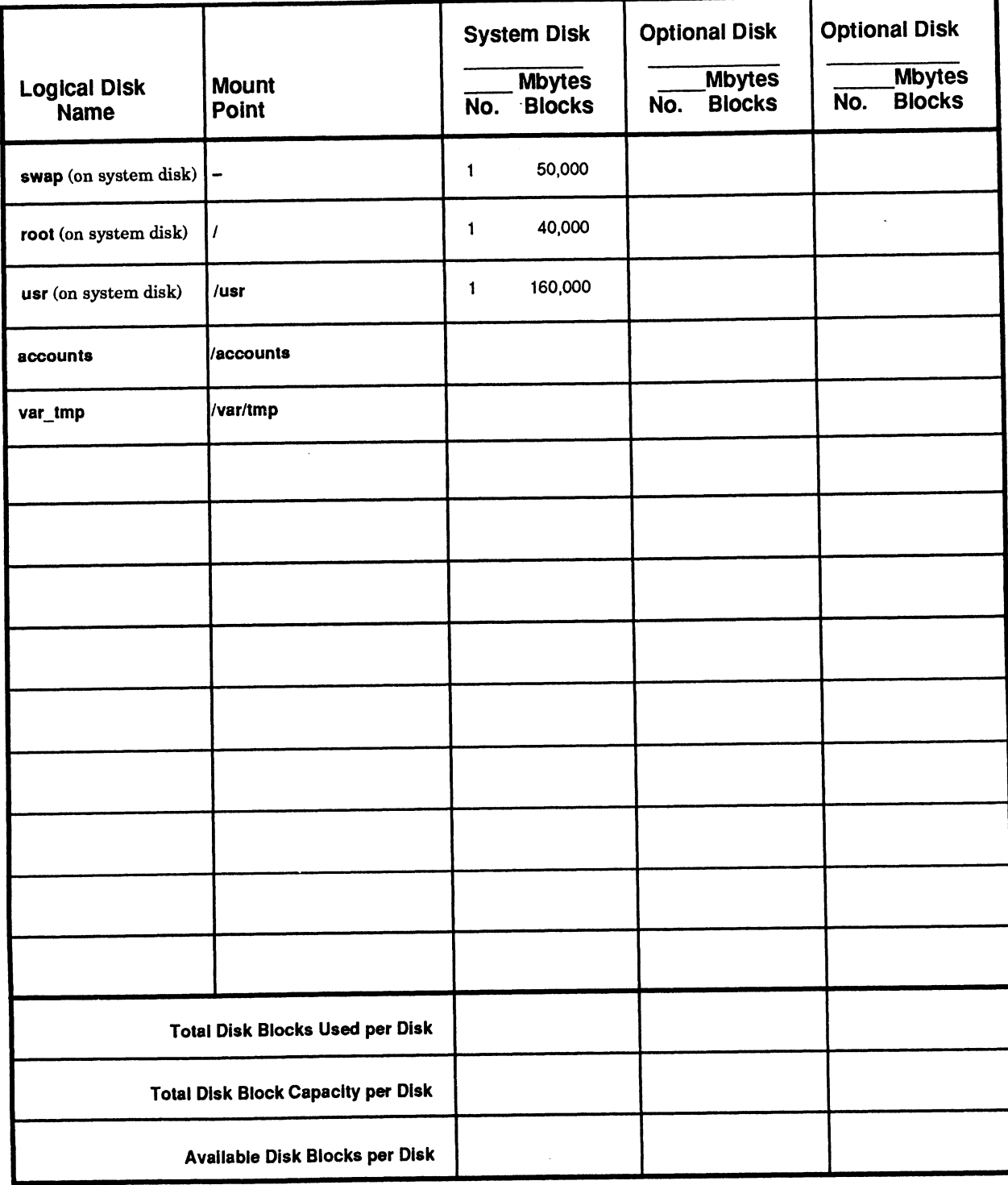

### Where to Go Next

After completing the worksheets in the "System Planning" section, you are ready to install the DG/UX system. The installation procedures described in this manual are not difficult, but they do require your full attention. Allow a few unhurried hours to plan, install, and set up your DG/UX server system.

If you have a preloaded hard disk, go to Chapter 2. If you don't, go to Appendix A.

End of Chapter

## Chapter 2 Installing the DG/UX System

This chapter describes how to install the DG/UX system on a stand-alone multiuser AViiON computer. If your DG/UX system is preloaded on a hard disk, use the procedures in this chapter to install your system. If your system is not preloaded, go to Appendix A to start installing your system from tape.

In this chapter you will perform the following tasks:

- Install the DG/UX starter system.
- Create and mount logical disks.
- Add software packages.
- e Set up software packages.
- Create the kernel.
- Install the kernel.
- Change boot parameters using the SCM.

In this chapter, we provide step-by-step instructions for performing these tasks, together with many sample screens showing the relevant text that the system displays on your computer's system console as perform these tasks. As you proceed through the installation process, use your system console's keyboard to type the responses shown in bold print in the sample screens. Example Sever parameters along the Sever.<br>
Schapter, we provide step-by-step instruer with many sample screens showing th<br>
ys on your computer's system console as  $\frac{1}{2}$ <br>
sh the installation process, use your systems<br>
s

### Installing the DG/UX Starter System

To install the DG/UX starter system, proceed as follows.

- 1. Power up your system console and any other devices that are connected to your computer unit via cable, such as a peripheral housing unit containing mass storage devices. Be sure that all data terminal devices, such as terminals or printers, connected to your computer unit, to a VAC/16, and/or to the cluster printers, connected to your computer unit, to a VAC/16, and/or to the cluster<br>controllers for a VDA host adapter are powered up and set for on-line mode.<br>2. Power up your computer by moving the computer unit's ac power swi
- 

As the system hardware initializes and the computer's self—tests run, you will hear beeps and see the system display the following screen.

```
(c)Data General Corporation 1989, 1990
talling the DG/UX System<br>
(c) Data General Corporation 1989, 1990<br>
Model nnnn Series nnnn means this information varies with the
[Single/Dual]} Processor
Firmware Revision nn.nn
Keyboard Language is U.S.English
Local Ethernet address is 08:00:1B:nn:nn:nn This is not displayed on
Initializing [n] Megabytes
Testing.....
Passed
                                      nnnn means this information varies with the particular AViiON series computer model.
                                      an AViiON 5000 or AViiON 6000 computer.
       0123456789ABCDEFGHIJKLMNOPQRSTUVWXYZ
```
When your computer completes its self—test satisfactorily, you will see the message Passed displayed. Immediately the DG/UX starter system starts booting, and the beginning of the next sample screen appears. NOTE If your computer displays error messages or does not complete the

If your computer displays error messages or does not complete the self-test satisfactorily, stop here. See the appropriate Setting Up and Starting manual for your computer; it provides troubleshooting instructions for your computer hardware.

> If the DG/UX starter system does not boot on your preloaded system, call Data General Corporation for assistance before proceeding further. See the Preface of this manual for instructions on contacting Data General Corporation.

- $3.$ Type the device names for you system console, for all disks, and for the primary tape device exactly as they appear in the sample DG/UX Starter System screen. When the last Device Name? prompt (as shown in the sample screen) appears, just press the Enter key.
	- NOTE: Ifyou make a typing error while entering a device name, simply press the Enter key, and retype the device name correctly. Using the Backspace or Delete key will not correct a typing error on this screen.

```
Booting sd(cisc(),0) root:dgux.starter
DG/UX Bootstrap Release 4.31
DG/UX System Release 4.32, Version DG/UX 4.32 (starter)
Using [n] megabytes of physical memory
Found 1 processors(s) 
Processor 0 running
                               DG/UX Starter System
Enter the names of the devices you will use in Common Device
Specification Format, with one name per line. Enter just newline when
done.
Examples: sd(insc(),0) st(insc(),4) cird() st(cisc(),4)Include duart() for servers and kbd() and grfx() for computers.
Include duart() for servers an<br>Device Name? duart() <Enter>
Device Name? duart() <Enter><br>Device Name? sd(cisc(),*) <Enter> Substitute the device names shown above for the disks
Device Name? du<mark>art() <Enter></mark><br>Device Name? sd(cisc(),*) <Enter> Substitute the device names shown above for the di<br>Device Name? st(cisc(),4) <Enter> and cartridge tape drive according to your system
Device Name? (1) \epsilon (1) \epsilon (1) \epsilon (1) \epsilon (1) \epsilon (1) \epsilon (1) \epsilon (1) \epsilon (1) \epsilon (1) \epsilon (1) \epsilon (1) \epsilon (1) \epsilon (1) \epsilon (1) \epsilon (1) \epsilon (1) \epsilon (1) \epsilon (1) \epsilon (1) \epsilon (1) \epsilon (1) \epsilon (1) \epsilon (
                                                                  configuration. Notice that the asterisk in the device name sd(cisc(),*) means all disk drives connected to
                                                                  Ciprico SCSI controller 0. If you have more than one
                                                                  Ciprico SCSI controller in your computer, add the
                                                                  disk drives connected to these controllers as well; for
                                                                  example, sd(cisc(1),<sup>*</sup>).
      ing ed(sist), 0) coordgow.starter<br>
XX Bootstrap Release 4.31<br>
XX System Release 4.32<br>
XX System Release 4.32<br>
XX System Release 4.32<br>
(a) \frac{1}{2} is considered in the community<br>
of the devices you will use in Common Dev
```
When you complete this step, the next screen begins to appear.

```
Using /dev/dsk/swap as swap file
xx root
No check necessary for root
Mounted /dev/dsk/root as root file system.
 No check necessary for root<br>Mounted /dev/dsk/root as root f<br>INIT: Boct options are: init
 -<br>Mounted /dev/dsk/root as root file sys<br>INIT: Boot options are: init<br>INIT: Checking and mounting /usr...
INIT: Boc: options are: init<br>INIT: Checking and mounting<br>INIT: /usr is now mounted
INIT: Checking and mounting /usr...<br>INIT: /usr is now mounted<br>INIT: SINGLE USER MODE
#
```
 $\overline{\mathbf{4}}$ . At the # prompt, type

init 1

and press the Enter key.

The # sign is the Superuser prompt, which means you have system—wide privileges. The init 1 command changes the DG/UX run level from level S (single—user mode) to level 1 (administrative mode).

NOTE: Ifyou make a typing error when entering a command, use the Delete key to erase the error. Then retype the command correctly.

The system displays the current date and time, and asks if the information 5. displayed is correct. As shown below in bold, type y, and then press the Enter key. (If this information is incorrect, we will show you how to correct it later in the installation procedure.)

Notice that the system displays time in a 24—hour format. For example, 08:15 means 8:15 a.m.; 14:30 means 2:30 p.m.; and so on.

```
chk.fsck:
chk.date:
      Current date/time: Wed April 1 08:15 EDT 1991
       Current date/time: Wed April 1 08:15 EDT 1991<br>Are the current date, time, and TIMEZONE correct?<br>(y n) [n]: y <Enter>
Setting up package: dgux
Initializing system database files from the original .proto files:
```
As several screens scroll forward, you will see messages about initializing prototype files. Watch for the prompts that appear in the sample screen that follows.

6. Type the responses exactly as shown in bold.

```
The following file systems are now mounted:<br>
A\text{evo/3xk/rout} on A\text{vev} or A\text{vev}<br>
A\text{evo/3xk/rout} on A\text{vev} or A\text{vev}<br>
A\text{vev} (A\text{vev}); A\text{vev}<br>
A\text{vev} (A\text{vev}); A\text{vev}<br>
A\text{vev} (A\text{vev});
     The following file systems are now mounted:
      /dev/dsk/root on / type dg/ux (rw)- 
      /dev/dsk/usr on /usr type dg/ux (rw)
Starting rc.setup: check for packages that haven't been set up
     All packages are setup.
Press <RETURN> to display prompt <Enter>
no-node
DG/UX Release 4.32
login: sysadm <Enter>
DG/UX Release 4.32 AViiON
no-node
                                   WARNING
ACCESS TO AND USE OF THIS SYSTEM IS RESTRICTED TO
AUTHORIZED INDIVIDUALS! 
        Data General AViiON System DG/UX Release 4.32
#
```
### Creating and Mounting Logical Disks

In this section, we will use the Diskman utility to format any additional disks your computer may have, and to create the following logical disks:

- The home (accounts) logical disk for your users' directories.
- Logical disks for optional add-on software.

After creating a logical disk, we will use a sysadm utility, called addfsys, to mount the logical disk.

NOTE: Before you an create a logical disk on a physical disk, the physical disk must be software—formatted. If you are installing a preloaded DG/UX system, only the system disk is software—formatted when shipped from the factory. If you have a preloaded DG/UX system on an AViiON computer with more than one disk, then continue on to the "Formatting Add—On Disk" section below. If your computer does not have any add-on disks, or you are installing your DG/UX system from tape, skip the next section, and go to the "Creating the Home Logical Disk (accounts)" section.

#### Formatting Add—On Disks

To format an add-on disk, proceed as follows:

1. At the # prompt, type

#### sysadm diskmgmt

and press the Enter key.

The Diskman Main Menu shown below appears.

2. Type 1 to select the "Physical Disk Management Menu," and press the Enter key.

Diskman Main Menu

1. Physical Disk Management Menu<br>2. Logical Disk Management Menu

- 
- 2. Logical Disk Management Menu<br>3. File System Management Menu
- 4. Initial Installation Menu
- 5. Update Installation Menu

```
Enter ? or <number>? for HELP, * to GO BACK, or q to QUIT
Enter choice: 1 <Enter>
```
The Physical Disk Management Menu shown below appears.

3. Type 5 to select the "Format a Physical Disk Menu," and press the Enter key.

Physical Disk Management Menu 1. The Physical Disk Management Menu<br>1. Register, Deregister or List Registered Physical Disks 1. Register, Deregister or List Registered Physical Disk<br>2. Add, Recover or Display Bad Blocks on a Physical Disk 2. Add, Recover or Display Bad Blocks on a Physical Disk<br>3. Display a Physical Disk's Layout 3. Display a Physical Disk's Layout<br>4. Display a Physical Disk's Label 6. Copy a Physical Disk Enter ? or <number>? for HELP,  $^{\wedge}$  to GO BACK, or q to QUIT Enter choice: 5 <Enter> Formatting Add—On Disks<br>
2-6 of metals, proceed as follows:<br>
2. At the  $\theta$  prompt, type<br>
system distinguint<br>
and press the Enter key.<br>
The Diskman Main Menu shown below appears.<br>
2. Type Ito select the "Physical Disk Man

The Physical Disk Formatting Menu shown below appears.

4. Type G to select "All of the Above," and press the Enter key.

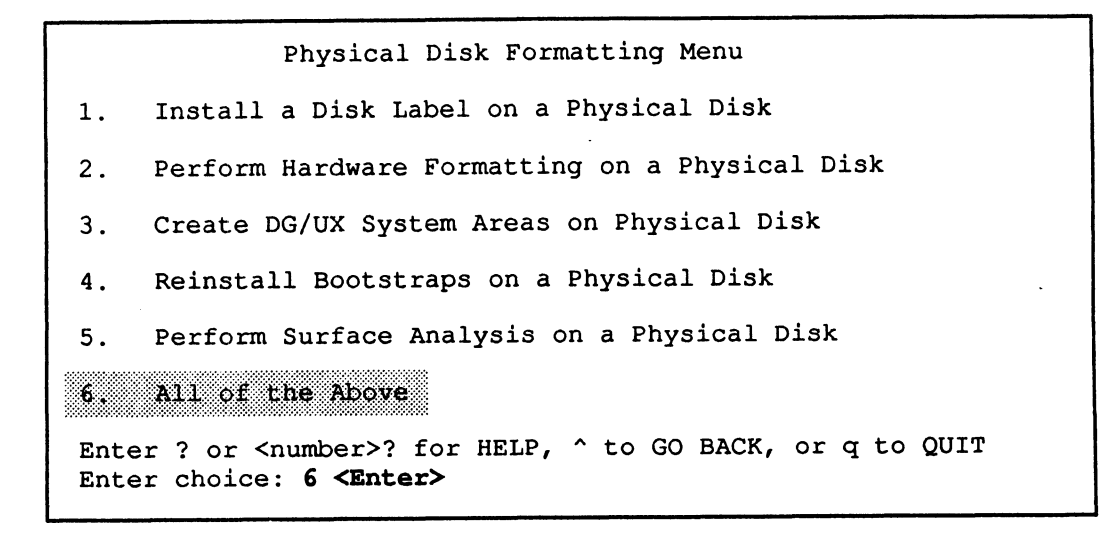

The system begins to display the screen for formatting a physical disk.

5. Type the responses shown in bold in the sample screen below, with exceptions as noted in the comments.

```
Enter the Physical Disk Specification in DG/UX common format:
sd(cisc(), 1) <Enter>
Substitute the DG/UX device name of the disk you are formatting if
                               different than sd(cisc(), 1).
Install a Disk Label on a Physical Disk
Do you want to run this step? [y] <Enter>
Disk label already exists on disk sd(cisc(),1).
Do you want to reinstall disk label? [n] y <Enter>
     What the system displays next depends on the type of disk you are formatting (initializing).
     If you are formatting a SCSI-based disk, the system will display the following:
Installing generic SCSI label on SCSI device.
```
(continued)

Disk Label has been reinstalled.

If you are formatting an ESDI or SMD disk, the system will display the following: Disk Types Installing the DG/UX System<br>
If you are formatting an ESDI or SMD disk, the system will display the follow<br>
Fig. 1. 6442 ESDI 22MB<br>
ESDI 322MB Installing the DG/UX System<br>
If you are formatting an ESDI or SMD disk, the system will display the follow<br>
and the system will display the follow<br>
and the system will display the follow<br>
Disk Types<br>
1. 6442 ESDI 322MB<br>
2. Installing the DG/UX System<br>
If you are formatting an ESDI or SMD disk, the system will display the following<br>  $\begin{array}{lll}\n\text{D1} & \text{D2} \\
\text{D2} & \text{ESDI} \\
\text{D3} & \text{ESDI} \\
\text{D4} & \text{ESDI} \\
\text{D5} & \text{ESDI} \\
\text{ESDI} & \text{G4} & \text{G4} \\
\text{D5$ Installing the DG/UX System<br>
If you are formatting an ESDI or SMD disk, the system will display the follow<br> **EXPLACE SMD 10666442**<br>
2. 6442 ESDI 322MB<br>
2. 6555 ESDI 648MB<br>
4. 6661 ESDI 322MB<br>
4. 6661 ESDI 322MB<br>
4. 6641 SM --------------------------<br>1. 6442<br>2. 6555<br>3. 6661<br>4. 6541<br>5. None of the Above Enter the type of disk that you have: 4 <Enter> Type the number for your disk type; for example, type 4. If you are formatting an unlisted disk, type § and respond to the DG/UX prompts relating to your disk drive. Disk label has been installed. Perform Hardware Formatting on a Physical Disk<br>Do you want to run this step? [y] **<Enter>** Do you want to run this step? [y] <**Enter>**<br>WARNING: this operation will DESTROY any data on the Physical Disk  $sd(cisc()$ , 1). Do you want to continue? [y] <Enter> .<br>Create DG/UX System Areas on a Physical Disk<br>Do vou want to run this step? [v] **<Enter>** Do you want to run this step? [y] <Enter><br>WARNING: this operation will DESTROY any data on the Physical Disk  $sd(cisc()$ , 1). Do you want to continue? [y] <Enter> The Physical Disk  $sd(cisc()$ , 1) is 631053 blocks in size Based on the size of your disk, the number of blocks specified above may be different. Enter the number of blocks to allocate for the Remap Area:  $[189]$  <Enter> Enter the pathname of the boot.aviion file: [/usr/stand/boot.aviion] <Enter> Perform Surface Analysis on a Physical Disk Do you want to run this step? [y]  $y/n$  <Enter> Surface analysis builds a bad block table that specifies areas of the disk where the system should not store data. If you type y to this question, allow approximately 20 minutes per 100 megabytes of disk space for the system to perform this analysis. Press New Line when ready to continue . . . < Enter>

(concluded)

6. The Physical Disk Formatting Menus reappears. At Enter Choice:, either type 6 to format another disk and press the Enter key, or type q to quit, and press the Enter key.

If you are formatting another disk, repeat Steps 5 and 6.

When you have finished formatting disks, continue to Step 7.

7. At Do you want to quit Diskman? [n], type

y

and press the Enter key.

#### Creating the Home Logical Disk (accounts)

In the next steps, we will create a logical disk and file system for the home directory of your user account. In this manual, we call this logical disk accounts. You may give it another name of your choosing. In Chapter 4 of this manual, you will use the directory pathname for this logical disk (/accounts) when creating your user accounts. You should have your Physical Disk Planning Worksheet on hand.

To create and mount the home (accounts) logical disk, have your Phyiscal Disk Planning Worksheet from Chapter 1 on hand, and proceed as follows. 1. At the # prompt, type

#### sysadm diskmgmt

and press the Enter key.

The Diskman Main Menu shown below appears.

2. Type 2 to select the "Logical Disk Management Menu," and press the Enter key.

```
Diskman Main Menu
\mathbf 1.
      Physical Disk Management Menu
2. Eogical Disk Management Menu<br>3. File System Management Menu
3. File System Management Menu<br>4. Initial Installation Menu
4. Initial Installation Menu<br>5. Update Installation Menu
Enter ? or <number>? for HELP, ^ to GO BACK, or q to QUIT
Enter choice: 2 <Enter>
```
The Logical Disk Management Menu shown below appears.

Logical Disk Management Menu Create a Logical Disk waa amaa waxaa wadanaa waxaa xiisana 2.<br>2. Delete a Logical Disk<br>3. Display Information About a Logical Disk .<br>1. Display Information<br>4. Copy a Logical Disk ).<br>1. Copy a Logical Disk<br>5. Display Information About a Logical Disk Piece . Display Information About a Logical Disk<br>6. Delete a Piece of a Damaged Logical Disk Enter ? or <number>? for HELP, " to GO BACK, or q to QUIT Enter ? or <number>? fo<br>Enter choice: **1 <Enter>** Enter choice: 1 <**Enter>**<br>3. Type 1 to select the "Create a Logical Disk," and press the Enter key.

The system begins to display the "Create a Logical Disk" screen.<br>4. Type the responses shown in bold in the sample screen that follows, except for

the options noted below.

Notice that we have given the accounts logical disk 50,000 blocks of physical disk space on your SCSI disk unit 0 [sd(cisc(),0) or sd(inse(),0)]. You may choose to allocate a greater or a lesser number of disk blocks to this logical disk. If you have more than one physical hard disk, you also may split the number of disk blocks between two physical disk units by creating a second "piece". Or you may choose to allocate all of the accounts logical disk blocks (as one piece) to a second hard disk, if present on your computer. See the "Allocating Disk Space for Logical Disks" section in Chapter 1 of this manual for more information.

```
Create a Logical Disk
Enter the Logical Disk Name: accounts <Enter>
Logical Disk Piece 1:
Enter the Physical Disk Specification in DG/UX Common Format: sd(cisc(),0) <En-
Installing the DGA<br>
Create a Logical Disk<br>
The matrix of the Context of the Context of Context<br>
Logical Disk Piece 1:<br>
Logical Disk Specification in DG/UX Common Format: sd(ciscleriber)<br>
Enter the Physical Disk Specifi
sd(insc(), 0) instead of
                                     sd(cisc(),0).
Do you want to display the layout of this Physical Disk? [n] <Enter>
Enter the Physical Address of the starting block of Logical Disk
Piece 1: [nnnnnn] <Enter>
Enter the size in blocks of Logical Disk Piece 1: [nnnnnn] 50000 <Enter>
Do you want to specify any more Pieces for this Logical Disk? [n]
                                     Press <Enter> if you will use only one physical disk. Otherwise, type
y;
                                     and then press <Enter>. The program will prompt you for the size
                                     of Logical Disk Piece 2.
The Logical Disk "accounts" has been created.
Do you want to make a file system on this Logical Disk? [y] \leq Enter>
No additional information is required, but you may specify mkfs flags
and options if you wish.
Enter the flags and options you want to specify: <Enter>
Making a file system on logical disk "accounts"
     Create a Logical Disk<br>
Fig. the Logical Disk None: seconds Enter><br>
Fig. the Logical Disk None: seconds Enter><br>
Exchanged Scher and AVION 30004000 computer, pper<br>
Exchanged (j, 0) since of the physical bisk Specifica
```
Press New Line when ready to continue ... <Enter>

When you complete this task, the Logical Disk Management Menu reappears. SS New Line when ready to<br>When you complete this task, the<br>5. At Enter Choice:, type

#### q

and press the Enter key.

6. At Do you want to quit Diskman? [n], type

#### y

and press the Enter key.<br>
7. At the # prompt, type

#### sysadm addfsys

and press the Enter key.

The following sample screen begins to appear.

8. Type the responses shown in bold, except for the option noted below.

The sysadm addfsys command mounts a logical disk on a directory, thus making the files in the associated file system accessible for use. In the sample screen below, you *mount* the logical disk named **accounts** and give it a directory pathname ("Mount Directory Name") of /accounts. Again you can supply a directory name of your choosing. We recommend that you use lowercase letters. And remember to prefix your directory name with the slash (/).

```
Mount Directory Name? /accounts <Enter><br>Is this a local file system? [ves] <Enter>
 Mount Directory Name? /accounts <Ent<br>Is this a local file system? [yes] <<br>Logical disk name? accounts <Enter><br>Writeable? [ves] <Enter>
Writeable? [yes] <Enter>
Dump Cycle? [d] <Enter><br>fsck Pass? [1] <Enter>
Export the file system? [no] <Enter>
The entry for /accounts has been added.
The directory, /accounts, does not exist.
The directory, /accounts, does not ex<br>Create /accounts? [yes] <Enter><br>Mount the file system? [yes] <Enter>
Mount the file system? [yes] \leq Enter><br>The file system has been mounted
#
```
You have completed the steps required to create and mount the home (accounts) logical disk.

#### Creating Logical Disks for Add—On Software

If your applications software require any logical disks, you must create and mount these disks before loading the applications software. To create and mount a logical disk for an application, use the procedure in the "Creating and Mounting the Home Logical Disk (accounts)" section above. If you have questions about allocating disk space to logical disks, go to the "Logical Disks for Add—On Software" section in Chapter 1 of this manual.

### Adding Software Packages

In this section, we describe the basic procedures for adding software packages to your DG/UX system software. It is important to load and set up any add—on software before creating and installing the DG/UX kernel. Otherwise, you will probably have to recreate the kernel and install a new DG/UX system when adding software later.

#### Loading Software

Refer to your Disk Planning worksheets. The first step in preparing to load any software package is to read its associated release notice. Once you have the release notice, proceed as follows. software package is to read<br>notice, proceed as follows.<br>1. At the # prompt, type

#### sysadm makesrv

and press the Enter key.

The system creates the /srv directory tree so it can load add-on software packages. This does not mean that you are installing a server system.

2. Insert the cartridge tape for your software package in the cartridge tape drive with SCSI ID 4. The Common Device Specification for this tape drive is st(cisc(),4) for an AViiON 5000 series or AViiON 6000 series computer and st(insc(),4) for an AViiON 3000 series or AViiON 4000 series computer. You will notice in the following sample screen that the DG/UX system now refers to this drive as "Tape Drive 0". **Adding Software Packages**<br>
In this section, we describe the basic productions of radius genetages to your<br>
DGVX system software. It is important to bead and set up any add-on software<br>
before creating and installing the

If the release notice for your software package says to load the package with the sysadm loadpackage command, continue to Step 3; otherwise, follow the release notice's instructions for loading the package.  $\frac{1}{2}$  release notice's instrue  $\frac{3}{2}$ . At the # prompt, type

#### sysadm loadpackage

and press the Enter key.

You will hear the tape drive loading the software, and a screen similar to the one shown below will begin to appear.

4, Type the responses indicated in the appropriate release notice and in the sample screen below.

```
Running subcommand 'loadpackage' from menu 'releasemgmt'
   Software Release Management
   Release Area? [PRIMARY] <Enter><br>Tape Drive? [0] <Enter>
  Tape Drive? [0] <Enter><br>Is the tape mounted and ready? y <Enter>
            The messages displayed here will vary with the particular software being loaded.
  Loadpackage is finished.
   #
4. Type the responses included in the appropriate release notice and in the appropriate release notice and in the approximates \frac{1}{2} and \frac{1}{2} and \frac{1}{2} and \frac{1}{2} and \frac{1}{2} and \frac{1}{2} and \frac{1}{2}
```
5. When the # prompt appears, the software package is loaded. Remove the tape media and store it in a secure place.

If you have additional software packages to load, repeat Steps 2 through 5 now.

When you have loaded all software packages, continue with the "Setting Up Software Packages" section that follows.

### Setting Up Software Packages

Although your DG/UX system software and add—on software packages are now loaded, some add—on software packages must be set up before you can use them. The Release Notice for an add—on package will tell if you need to set it up.

If the release notice for your software package says to setup the package with the sysadm setuppackage command, continue to Step 1; otherwise, follow the release notice's instructions.

To set up a software package, proceed as follows. You will repeat this procedure for 1. At the # prompt, type each package that needs setting up.

#### sysadm setuppackage

and press the Enter key.

The beginning of the **setuppackage** screen shown below appears.

- NOTE: If you make an error in the setuppackage script and want to exit the script and begin again, type the DG/UX interrup key sequence, Crtl-C. When the # prompt appears, type the sysadm setuppackage command again, and press the Enter key.
- 2. Type the responses shown in bold in the sample screen. Notice that you select all packages in this example. The setup scripts for these packages will appear as well. Refer to the appropriate release notices for additional information about add—on software packages.

```
able<br>setuppackage is finished.
  Running subcommand 'setupppackage' from menu 'releasemgmt',
  Software Release Management
  Release Area? [PRIMARY] <Enter>
  The following packages have setup scripts that have not been run:
            x xtands for the acronym for an add-on software packages that needs to be set:<br>
x = x + 2 and x = x + 2 are set to the appropriate release notices for additional<br>
information about add-on software packages.<br>
An are Nelsase 
  up.
                                  You will see acronyms for each such software package that you loaded.
  Package Name? [all] <Enter>
   Processing setup scripts for package x.<br>Processing setup scripts for package x.<br>Setup package x in usr? [ves] <Enter>
  Setup package x in usr? [yes] \le Enter><br>Setting up package: xThe message displayed here will vary with the particular software being set up.
   .<br>Processing setup scripts for package x<br>Setup package x in usr? [ves] <Enter>
           The message displayed here will vary with the particular software being set up.
  Setup package x in MY HOST root? [yes] <Enter>
           Setting up package: x
  done
          NOTE: If you make an error in the setupnace last esting that and want to satisfy a series and points, type the DGUX interrup key sequence, CrtL-C, When the # prompt appears, type the system setupnace command<br>neutrinos
```
When the  $#$  prompt appears on your screen, you have finished setting up software packages.

### Creating the Kernel

Creating the kernel requires the use of the vi editor. If you are not familiar with this editor, a brief tutorial to help you to create a kernel appears below. For more information about the vi editor and its command set, see Using the  $DG/UX^{\text{TM}}$ Editors. The command set described below is a small subset of the available vi commands.

#### vi Editor Tutorial

The vi editor, like UNIX, is case sensitive. It has three operating modes: input, command, and last line. This tutorial is concerned primarily with the command and the input modes.

To enter command mode, press the Esc (Escape) key.

In command mode, you can edit previously created text. vi interprets your keystrokes as commands. For example, you can move your cursor through the text using the following keystroke commands:

h moves the cursor one character position to the left. 1 moves the cursor one character position to the right. j moves the cursor down one line. k moves the cursor up one line.

When the cursor is at the appropriate character position and vi is in command mode, you can insert, delete, or replace text using one of the following commands. Each of these commands puts you in input mode.

i enables you to insert text beginning at the cursor position. a enables you to insert text beginning one character position to the right of the cursor.

x enables you to delete the character at the cursor position.

dd enables you to delete the current line.

R enables you to overwrite existing text, beginning at the cursor position, until you press the Esc key to return to command mode.

After you insert, delete, or replace one or more characters, you re—enter command mode by pressing the Esc key. Once in command mode, you can invoke sequences of commands without pressing the Esc key again.

To exit the vi editor in command mode, type ZZ. This command saves the file, including your changes, and returns you to the previous prompt or script.

To exit the vi editor without saving your changes, type :q!. The q! is a last-line mode command; the : invokes last-line mode.

Figure 2-1 vi Editor Tutorial

In the steps that follow, you will create a new DG/UX kernel for your particular computer by editing a prototype system configuration file. As you will see, this file supports multiple DG/UX configurations, and *tuneable* system parameters. Tuneable parameters are those which you can change.

The prototype system configuration file is large; you will find that it spans several screens. Within these screens, you will *comment out* configuration information that does not apply to your computer. You do this by using the vi editor to insert a # sign at the left margin of the particular lines shown in the sample screens that follow. Or, if you prefer, you may delete each description line that does not apply to your computer. In some cases you will have to add information about additional controllers in your computer. When you build and install your new kernel, the information in the prototype configuration file that is commented out or deleted will be ignored.

When you finish editing the prototype configuration file, you will be asked to record information about the file on the Terminal Line Controllers Worksheet at the end of Chapter 3, "Determining the tty Lines for Asynchronous Ports." You should have this worksheet on hand before continuing. (Appendix B contains a duplicate copy of this worksheet.)

Now proceed as follows.

At the # prompt, type

#### sysadm newdgux

and press the Enter key.

As the first screen of the prototype configuration file begins to appear, you select the vi editor by pressing the Enter key in response to Editor? [vi], as shown in the sample screen that follows. When the # signs appear (the # is the vi comment character) at the left margin of this screen, the vi editor is in command mode. As you read the contents of this file, use the j key to move down the screen one line at a time.

NOTE: If you make an error and have difficulty correcting it with the vi editor, you can exit the system configuration file by simply typing the following vi command: :q! This leaves the file unaltered by your editing, and allows you to begin again by re-entering the sysadm newdgux command.

```
Running. subcommand '/newdgux' from menu 'sysmgmt',
System Configuration Management
System Name? [aviion] <Enter>
System file "/usr/src/uts/aviion/Build/system.aviion"
   does not exist.
Create the system file [yes] <Enter>
Editor? [vi] <Enter>
   (Release): 4.32
           Copyright (C) Data General Corporation 1990.
*<br>*<br>*<br>*<br>*
           All Rights Reserved.
           Licensed Material -- Property of Data General Corporation.
   (Product Name): DG/UX
           This software is made available solely pursuant to the
           terms of a DGC license which governs its use.
# Prototype frag<br>#<br># (Product Name)<br># (Release):<br>#<br># This prototype<br># customized sys<br># This file cons<br># product. Incl<br># and edit it to<br># See this produ
# Prototype fragment of system configuration for:
This prototype is provided to assist you in creating your
customized system configuration file.
   This file consists of system file entries pertaining to this
product. Include this fragment in your customized system file
# product. Include this fragment in your customized system file<br># and edit it to reflect your system's configuration.
# See this product's master file (in /usr/etc/master.d) for more details.
at
Devices:
# Devices<br>#<br># List al<br># line.<br># have be<br># system<br># already
   List all devices and pseudo-devices in this section, one entry per
line. Typical configurations for several typical configurations
# line. Typical configurations for several typical configurations<br># have been provided below; delete entries that do not apply to your
# system and add to the list any devices your system has that are not
already listed.
```
Continue to move down through the file using thej key until the following screen appears:

```
#### Typical AViiON 200 or 300 series workstation configuration:
# Note that your system can have a second duart() or an lp()
# controller, but not both.
         Film and the set of the set of the set of the set of the set of the set of the set of the set of the set of the set of the set of the set of the set of the set of the set of the set of the set of the set of the set of the 
         Frypical AViiON 200 or 300 series we<br>bte that your system can have a secontroller, but not both.<br>kbd() = # -- keyboard<br>grfx() = # -- graphics display
         sd(insc(),*) # -- all SCSI disks on integrated SCSI adapter
         xbd() * * Reyboard<br>grfx() # -- graphics display<br>sd(insc(),*) # -- all SCSI disks on integrated SCSI adapter<br>st(insc(),*) # -- all SCSI tapes on integrated SCSI adapter
        st(insc(),*) \# -- all SCSI tapes on integrated SCSI adapter<br>inen() \# -- integrated Ethernet controller
        duart() # -- integrated Duart terminal line controller
         kbd() * -- keyboard<br>
grfx() * -- graphics display<br>
sd(insc(),*) * -- all SCSI disks on integrated SCSI a<br>
st(insc(),*) * -- all SCSI tapes on integrated SCSI a<br>
inen() * -- integrated Ethernet controller<br>
duart(
        duart (1) # -- second Duart (if present in system)<br>lp() # -- integrated line printer controller (if present)
        ptc() # -- pseudo-terminal controller device
         kbd() * - keyboard<br>
grfx() * - graphics display<br>
sd(insc(),*) * - all SCSI disks on integrated<br>
st(insc(),*) * - all SCSI tapes on integrated<br>
inen() * - integrated Ethernet controll<br>
duart() * - integrated Duart te
         grfx() * -- graphics display<br>
sd(insc(),*) * -- all SCSI disks on int<br>
st(insc(),*) * -- all SCSI tapes on int<br>
inen() * -- integrated Ethernet c<br>
duart () * -- integrated Duart term<br>
duart (1) * -- second Dua
         d(insc(),*) * -- all SCSI disks on integrated<br>st(insc(),*) * -- all SCSI tapes on integrated<br>inen() * -- integrated Ethernet controll<br>duart() * -- integrated Duart terminal li<br>duart(1) * -- second Duart (if prese
        log() * -- Streams logger pseudo-device<br>prf() * -- profiler pseudo-device
        <sup>9</sup> Typical NViiON 200 ur 300 series workstation empliquration:<br>
to that your system can have a socond duert () or an lp()<br>
knotlet, the two both.<br>
series of the system of the system of the system of the system of the<br>
se
```
This is the first of four AViiON system hardware configuration descriptions in this section of the file; the others are as follows:

- Typical AViiON 400 series workstation configuration.
- Typical AViiON 4000 series server configuration.

Notice that the AViiON 4000 series configuration description applies to the AViiON 3000 series system as well.

Typical AViiON 5000 or 6000 series server configuration.

To build a DG/UX kernel for your particular AViiON system, you must retain (and edit, if required) the "Typical AViiON...configuration" screen that describes your particular AViiON system; for example, a "Typical AViiON 4000 series server configuration". And you must comment out or delete the "Typical" configuration descriptions for all other systems.

#### Editing the AViiON Configuration Descriptions

To edit the AViiON configuration descriptions in the system configuration file, go to either the "For AViiON 3000 Series or AViiON 4000 Series Computers" section or the "For AViiON 5000 Series or AViiON 6000 Series Computers" section, depending on the type of computer you have.

#### For AViiON 3000 Series or AViiON 4000 Series Computers

Editing this portion of the configuration file for an AViiON 3000 series or AViION 4000 series computer consists of the following steps:

- e Commenting out or deleting the device information in all "Typical AViiON...configuration" screens, except the one that describes the AViiON 3000 series and AViiON 4000 series computer.
- e Editing the device information appearing in the "Typical AViiON 4000 series server configuration" screen, as required, to match the configuration of your particular computer.

To edit the configuration file for an AViiON 3000 series or AViiON 4000 series computer, proceed as follows.

1. In the "Typical AViiON 200 or 300 series workstation configuration" screen, use the vi insert command (i) to insert a comment sign (#) at the beginning of each line in this screen. Or, if you prefer, delete each line, using the vi delete—line command (dd). See the sample that follows.

```
#### Typical AViiON 200 or 300 series workstation configuration:
# Note that your system can have a second duart() or an lp()
# controller, but not both.
# = kbd() # -- keyboard
delete-line command (dd). See the san<br>
#### Typical AViiON 200 or 300 series w<br>
# Note that your system can have a seco<br>
# controller, but not both.<br>
# kbd() # -- keyboard<br>
# crfx() # -- graphics display
# sd(insc(),*) # -- all SCSI disks on integrated SCSI adapter
# KDG() * -- keyboard<br># grfx() * + -- graphics display<br># sd(insc(),*) * -- all SCSI disks on integrated SCSI adapter<br># st(insc(),*) * -- all SCSI tapes on integrated SCSI adapter
%#### Typical AViiON 200 or 300 series workstation con<br>
# Note that your system can have a second duart() or<br>
# controller, but not both.<br>
# kbd() = * -- keyboard<br>
# grfx() = * -- staphics display<br>
# sd(insc(),*) = * -- al
# Note that your system can have a second duart () or an lp()<br>
# controller, but not both.<br>
# kbd() # -- keyboard<br>
# grfx() # -- graphics display<br>
# sd(insc(),*) # -- all SCSI disks on integrated SCSI adapter<br>
# st(insc(),
# = duart(1) # -- second Duart (if present in system)
# Note that your system can have a second duart () or an lp()<br># controller, but not both.<br># kbd() # -- keyboard<br># grfx() # -- graphics display<br># sd(insc(),*) # -- all SCSI disks on integrated SCSI adapter<br># st(insc(),*) # 
# kbd() * - - keyboard<br>
# grfx() * - graphics display<br>
# sd(insc(),*) * - all SCSI disks on integrated SCSI<br>
# st(insc(),*) * - all SCSI tapes on integrated SCSI<br>
# inen() * - integrated Ethernet controller<br>
# duart()
# kbd() * - keyboard<br>
# grfx() * - graphics display<br>
# sd(insc(),*) * - all SCSI disks on integrated<br>
# st(insc(),*) * - all SCSI tapes on integrated<br>
* - integrated Ethernet controll<br>
* - integrated Duart terminal 
# grfx() # -- graphics display<br>
# sd(\text{in}s)(,*) # -- all SCSI disks on int<br>
# st(\text{in}s)(,*) # -- all SCSI tapes on int<br>
# inen() # -- integrated Ethernet c<br>
duart() # -- integrated Duart term<br>
duart(1) # -- second Duart (if 
# sd(\text{in}.\text{sc}(\cdot,\star)) # -- all SCSI disks on integrated<br>
# st(\text{in}.\text{sc}(\cdot,\star)) # -- all SCSI tapes on integrated<br>
# \text{in}.\text{enc}(\cdot) # -- integrated Ethernet controll<br>
# \text{d}.\text{unc}(\cdot) # -- integrated Duart (if present 
# st(\text{in}sc(),*) # -- all SCSI tapes on inte<br>
# \text{in}en() # -- integrated Ethernet co<br>
# \text{duart}() # -- integrated Duart termi<br>
# \text{duart}(1) # -- second Duart (if prese<br>
\text{lp}() # -- integrated line printe<br>
# \text{ptc()} # --
          prf() * -- profiler pseudo-device<br>
2. After completing this task, continue using the j key to move the cursor down
```
- the screen until the heading "Typical AViiON 400 series workstation configuration" appears.
- 3. In the "Typical AViiON 400 series workstation configuration" screen, use the vi insert command (i) to insert a comment sign (#) at the beginning of each line in this screen. Or, if you prefer, delete each line, using the vi delete—line command (dd). See the sample screen that follows.

```
#### Typical AViiON 400 series workstation configuration:
#### Typical AViiON 400 series<br># *** kbd() # -- keyboard
\begin{array}{lll} \texttt{\#}\texttt{\#}\texttt{\#} \texttt{''} \texttt{''# = sd(insc(),*) # -- all SCSI disks on integrated SCSI adapter
# REGIVET = REPOSITE<br># grfx() = # -- graphics display<br># sd(insc(),*) = + -- all SCSI disks on integrated SCSI adapter<br># st(insc(),*) = + -- all SCSI tapes on integrated SCSI adapter
#### Typical AViiON 400 series workstation configurat<br>
# kbd() # -- keyboard<br>
# grfx() # -- graphics display<br>
# sd(insc(),*) # -- all SCSI disks on integrated S<br>
# st(insc(),*) # -- all SCSI tapes on integrated S<br>
# inen()
#### Typical AViiON 400 series workstation configuration:<br>
# kbd() # -- keyboard<br>
# grfx() # -- graphics display<br>
# sd(insc(),*) # -- all SCSI disks on integrated SCSI adapter<br>
# st(insc(),*) # -- all SCSI tapes on integra
\# duart (1) \# -- second Duart
### Typical AViiON 400 series workstation configuration:<br>
# kbd() # -- keyboard<br>
# grfx() # -- graphics display<br>
# sd(insc(),*) # -- all SCSI disks on integrated SCSI<br>
# t(insc(),*) # -- all SCSI tapes on integrated SCSI<br>

# kbd() * - keyboard<br>
# grfx() * - graphics display<br>
# sd(insc(),*) * - all SCSI disks on integrated SCSI<br>
# st(insc(),*) * - all SCSI tapes on integrated SCSI<br>
# inen() * - integrated Ethernet controller<br>
# duart() 
# kbd() # -- keyboard<br># grfx() # -- graphics display<br># sd(insc(),*) # -- all SCSI disks on integrated<br># st(insc(),*) # -- all SCSI tapes on integrated<br>inen() # -- integrated Ethernet controll<br># duart() # -- integrated Duar
# grfx() # -- graphics display<br>
# sd(\text{in}sc(),*) # -- all SCSI disks on int<br>
# st(\text{in}sc(),*) # -- all SCSI tapes on int<br>
# ine() # -- integrated Ethernet c<br>
duart () # -- integrated Duart<br>
# duart (1) # -- second Duart<br>
#
\frac{4}{4} sd(insc(),*) \frac{4}{4} -- all SCSI disks on integrated<br>
\frac{4}{4} st(insc(),*) \frac{4}{4} -- all SCSI tapes on integrated<br>
\frac{4}{4} inen() \frac{4}{4} -- integrated Ethernet controll<br>
\frac{4}{4} duart(1) \frac{4}{4} 
# st(insc(),*) # -- all SCSI tapes on inte<br>
# inen() # -- integrated Ethernet co<br>
# duart() # -- integrated Duart termi<br>
# duart(1) # -- second Duart<br>
# ptc() # -- pseudo-terminal contro<br>
# ptc() # -- pseudo-terminal sl
             1og() # -- \text{ streams } \text{logger } \text{pseudo-device}<br>
# -- \text{profileer } \text{pseudo-device}<br>
4. After completing this task, continue using the j key to move the cursor down
              7 ypical AVIION 400 series workstation configuration:<br>
yerk(1) \theta = -k whole display<br>
yerk(1) \theta = -q raphics display<br>
gerk(1) \theta = -q raphics display<br>
gerk(1) \theta = -q raphics display<br>
in integreted SCEI adoptor<br>
from (1)
```
- the screen until the heading "Typical AViiON 4000 series server configuration" appears. See the sample screen that follows.
- In the "Typical AViiON 4000 series server configuration" screen, use the j key to move down the screen until the cursor in on the first of the following lines:

```
sd(cisc(), *) # -- all SCSI disk drives on Ciprico SCSI adapter
st (cisc(),\star) # -- all SCSI tape drives on Ciprico SCSI adapter
appears. See the sample screen that follows.<br>In the "Typical AViiON 4000 series server configuration" screen, us<br>to move down the screen until the cursor in on the first of the follow<br>sd(cisc(),*) # -- all SCSI disk drive
```
Use the vi insert command (i) to insert a # sign at the beginning of these lines, as shown in the sample screen that follows, or delete these lines. These adapters and controllers are not available on the AViiON 3000 series or AViiON 4000 series computers.

Use the j key to move the cursor down to the following line:

hken()  $\#$  -- Interphase VME Ethernet controller

Since this manual is for a stand—alone computer that is not connected to a Since this manual is for a stand-alone computer that is not connected to a<br>network, we assume that your computer does not have this optional controller.<br>So either use the **vi** insert command (i) to insert a # sign at the So either use the vi insert command (i) to insert a # sign at the beginning of this line, or use the vi delete—line command (dd) to delete the line.

Use the j key to move the cursor down to the following line:

For ease in setting up the DG/UX system for devices on the RS—232/422 ports on the computer unit, you should delete this line, and then reinsert it between the descriptions of the  $1p()$  and the ptc  $()$ , as described below. For ease in setting up the DG/UX system for devices on the RS-3 on the computer unit, you should delete this line, and then reins the descriptions of the 1p() and the ptc(), as described below.<br>Type dd to delete the line.

Type dd to delete the line. Then use the j key to move the cursor down to the following line:

You need to reinsert the description of the syac() before this  $ptc()$  line. If your computer has a second Systech terminal line controller, you also need to insert the description this controller. Use the i command to insert the descriptions listed below for the Systech terminal line controllers in your computer.

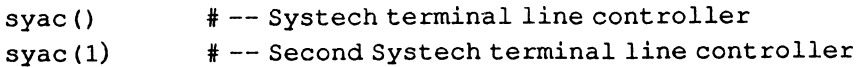

NOTE: If your AViiON 3000 series or AViiON 4000 series computer contains a VME-based synchronous controller (sdep), do not insert the device name for this controller in the configuration file. Synchronous controllers are configured with the communications software packages they support.

#### Typical AViiON 4000 Series server configuration: # sd(cisc(), \*)<br># st(cisc(), \*)<br># cird() This configuration description also applies to AViiON 3000 series computers.) # Typical AViiON 4000 Series server configuration:<br>This configuration description also applies to AViiON 3000 series computers.)<br>sd(insc(),\*) = # -- all SCSI disk drives on integrated SCSI adapter st (insc(),\*) # -- all SCSI tape drives on integrated SCSI adapter "Comment out" the next three lines, as shown below, because the Ciprico adapter, and Rimfire and SMD controllers are not available on the AViiON 3000/4000 series computers. If you prefer, you can delete these lines.) # -- all SCSI disk drives on Ciprico SCSI adapter # -- all SCSI tape drives on Ciprico SCSI adapter rms conjugated these theory and opplies to review soo select comparely,<br>sd(insc(),\*)  $\#$  -- all SCSI disk drives on integrated SCS<br>st(insc(),\*)  $\#$  -- all SCSI tape drives on integrated SCS<br>"Comment out" the next three sd(insc(),\*)  $*$  -- all SCSI disk drives on integr<br>st(insc(),\*)  $*$  -- all SCSI tape drives on integr<br>"Comment out" the next three lines, as shown below, because the Cipri<br>SMD controllers are not available on the AViiON 3 "Comment out" the next line for the optional Interphase controller, as shown below, because this manual assumes that your stand-alone computer is not connected to a network. hken() # -- Interphase VME Ethernet controller Delete the line for the syac(), which is the next entry in the file you are editing. You will reinsert it after the duart() and duart(1) description lines to simplify how DG/UX assigns tty lines to the duart parts. duart() # -- integrated Duart terminal line controller manual assumes that your stand-alone comp<br>
hken ()  $* -$  Interphase V<br>
Delete the line for the syac(), which is the net<br>
after the duart() and duart(1) description line<br>
parts.<br>
duart()  $* -$  integrated D<br>
duart(1)  $* -$  sec cird()  $*$  -- Ciprico Rimfire or SMD disk contro<br>
inen()  $*$  -- integrated Ethernet controller<br>
"Comment out" the next line for the optional Interphase controller<br>
manual assumes that your stand-alone computer is not conn Reinsert the syac() description line next. syac()  $\#$  -- Systech terminal line controller If your computer has a second Systech terminal line controller, insert the following description line. strated Duart terminal line controll<br>
strated 10 to the control of the second Duart<br>
1p()  $\# - -$  integrated line printer controller<br>
Reinsert the syac() description line next.<br>
syac()  $\# -$  Systech terminal line controller parts.<br>
duart ()  $\#$  -- integrated Duart terminal line co<br>
duart (1)  $\#$  -- second Duart<br>  $\text{lp}()$   $\#$  -- integrated line printer controller<br>
Reinsert the syac() description line next.<br>
syac ()  $\#$  -- Systech terminal ptc()  $* -$  pseudo-terminal controller device<br>pts()  $* -$  pseudo-terminal slave device pmt()  $# -- pseudo-magtape device$ duart (1)  $*$  -- second buart<br>
lp()  $*$  -- integrated line printer cont<br>
Reinsert the syac() description line next.<br>
syac()  $*$  -- Systech terminal line control<br>
If your computer has a second Systech terminal line<br>
syac(1 log()  $*$  -- Streams logger pseudo-device<br>prf()  $*$  -- profiler pseudo-device You meed to treatest the description of the syse (1) b/n/or this p-1: (1) the. If  $\alpha$  our computer has a second Systech terminal line controller, you also meed to immunit the descriptions listed below for the Systech ter

Note the relative order in which the duart and syac device names appear in your edited version of your system's configuration file. For example, in the sample screen above, the relative order of these device names is as follows:

duart() position 1 duart() position 1<br>duart(1) position 2<br>syac() position 3  $space(1)$  position 4

- Record these relative positions on the Terminal Line Worksheet at the end of Chapter 3, "Determining the tty Lines for Asynchronous Ports." (You will finish filling out this worksheet in Chapter 3.)
- After editing the above file, continue moving down through this file using the j key. When the "Typical AViiON 5000 or 6000 series server configuration" screen appears, comment out or delete all configuration descriptions in this file, as shown below. 9. After editing the above file, continue moving down through this file<br>key. When the "Typical AViiON 5000 or 6000 series server configure<br>screen appears, comment out or delete all configuration description<br>file, as shown

```
#### Typical AViiON 5000 or 6000 series server configuration:
# sd(cisc(),*) # -- all SCSI disk drives on Ciprico SCSI adapter
# st(cisc(),*) # -- all SCSI tape drives on Ciprico SCSI adapter
siteen appears, comment out of defect an comiguration des<br>
file, as shown below.<br>
#### Typical AViiON 5000 or 6000 series server configur<br>
# cird() # -- Ciprico Rimfire or SMD disk cont<br>
# sd(cisc(),*) # -- all SCSI disk d
# =duart () # -- integrated Duart terminal line controller
screen appears, comment out or delete all connguration descri-<br>
file, as shown below.<br>
#### Typical AViiON 5000 or 6000 series server configurat<br>
# cird() = # -- ciprico Rimfire or SMD disk control<br>
# cird() = # -- all SCS
### Typical AViiON 5000 or 6000 series server configuration:<br>
# cird() # -- Ciprico Rimfire or SMD disk controller<br>
# sd(cisc(),*) # -- all SCSI disk drives on Ciprico SCSI a<br>
# st(cisc(),*) # -- all SCSI tape drives on Ci
# cird() # -- Ciprico Rimfire or SMD disk controller<br># sd(cisc(),*) # -- all SCSI disk drives on Ciprico SCSI a<br># st(cisc(),*) # -- all SCSI tape drives on Ciprico SCSI a<br># syac() # -- Systech terminal line controller<br># du
\begin{array}{lll} \text{4} & \text{4} & \text{4} \\ \text{5} & \text{4} & \text{4} \\ \text{6} & \text{5} & \text{5} \\ \text{7} & \text{6} & \text{6} \\ \text{8} & \text{5} & \text{6} \\ \text{9} & \text{10} & \text{11} \\ \text{10} & \text{11} & \text{12} \\ \text{12} & \text{13} & \text{14} \\ \text{15} & \text{16} & \text{15} \\ \text{16} & \text{17} & \text{18} \\ \text{17} & \text{18} & \text{1# cird() * - Ciprico Rimfire or SMD disk<br>
# sd(cisc(),*) * - all SCSI disk drives on Cipr<br>
# st(cisc(),*) * - all SCSI tape drives on Cipr<br>
# syac() * - Systech terminal line contro<br>
# -- integrated Duart terminal li<br>
# = pmt() # -- pseudo-magnetic device
# st(cisc(),*) # -- all SCSI tape drives on Cipr<br>
# syac() # -- Systech terminal line contro<br>
# duart() # -- integrated Duart terminal li<br>
# lp() # -- integrated line printer cont<br>
hken(0) # -- 1st Interphase VME Ethernet
\begin{array}{lll} \text{#} & \text{space()} & \text{#} & \text{--} \text{System } \text{the final line} \\ \text{#} & \text{duart()} & \text{#} & \text{--} \text{ integrated Duart termi} \\ \text{#} & \text{lp()} & \text{#} & \text{--} \text{ integrated line print} \\ \text{#} & \text{then (1)} & \text{#} & \text{--} \text{ But interphase VME Eth} \\ \text{the end} & \text{#} & \text{--} \text{Bendo-terminal control} \\ \text{#} & \text{pt()} &* ee ee e
# sq(cisc(),*) # -- all SCSI dist direct interes on Cipinco SCSI add<br>
# st(cisc(),*) # -- all SCSI tape drives on Cipinco SCSI add<br>
# syac() # -- all SCSI tape drives on Cipinco SCSI add<br>
# syac() # -- integrated Duart ter
            Not the what<br>it wished the rain which the dustriand space device numers appear in<br>your edited version of your system's configuration file. For example, in the<br>usual dustric) position 1<br>dustric) be relative order of these
```
10 After commenting out or deleting the information in the above screen, continue to move the cursor down through this file until you see the heading "Tuneable Configuration Parameters." Now go to the "Editing Tuneable Configuration Parameters" section later in this chapter.

#### For AViiON 5000 Series or AViiON 6000 Series Computers

Editing this portion of the configuration file for an AViiON 5000 series or AViiON 6000 series computer consists of the following steps:

- Commenting out or deleting the device information in all "Typical AViiON...configuration" screens, except the one that describes the AViiON 5000 or 6000 series server.
- e Editing the device information appearing in the "Typical AViiON 5000 or 6000 series server configuration" screen, as required, to match the configuration of \_ your particular computer.

To edit the configuration file for an AViiON 5000 series or AViiON 6000 series computer, proceed as follows.

1. In the "Typical AViiON 200 or 300 series workstation configuration" screen, use the vi insert command (i) to insert a comment sign  $(\#)$  at the beginning of each line in this screen. Or, if you prefer, delete each line, using the vi delete–line command (dd). See the sample screen that follows.

#### Typical AViiON 200 or 300 series workstation configuration: # Note that your system can have a second duart() or an lp() # controller, but not both. 1. In the Typical INTERTITY 1998.<br>
use the **vi** insert command (i<br>
each line in this screen. Or,<br>
delete-line command (dd). S<br>
#### Typical AViiON 200 or 300<br>
# Note that your system can hav<br>
# controller, but not both.<br>
# each line in this screen. Or, if you preme<br>
delete-line command (dd). See the san<br>
#### Typical AViiON 200 or 300 series w<br>
# Note that your system can have a seco<br>
# controller, but not both.<br>
# kbd() # -- keyboard<br>
# crf # sd(insc(),\*) # -- all SCSI disks on integrated SCSI adapter # KDG() \* \* keyboard<br># grfx() \* + -- graphics display<br># sd(insc(),\*) \* -- all SCSI disks on integrated SCSI adapter<br># st(insc(),\*) \* -- all SCSI tapes on integrated SCSI adapter #### Typical AViiON 200 or 300 series workstation con<br># Note that your system can have a second duart() or<br># controller, but not both.<br># kbd() = # -- keyboard<br># grfx() = # -- qraphics display<br># sd(insc(),\*) = # -- all SCSI # sd(insc(),\*) # -- all SCSI disks on integrated SCSI adapter<br># st(insc(),\*) # -- all SCSI tapes on integrated SCSI adapter<br># inen() # -- integrated Ethernet controller<br># duart() # -- integrated Duart terminal line control \* kbd() \* -- keyboard<br>
\* grfx() \* -- graphics display<br>
\* sd(insc(),\*) \* -- all SCSI disks on integrated SCSI a<br>
\* st(insc(),\*) \* -- all SCSI tapes on integrated SCSI a<br>
\* inen() \* -- integrated Ethernet controller<br>
\* duart # Note that your system can have a second duart () or an lp ()<br>
# controller, but not both.<br>
# kbd ()  $\# - -$  keyboard<br>
# grfx ()  $\# -$  graphics display<br>
# sd (insc (), \*)  $\# -$  all SCSI disks on integrated SCSI adapter<br>
# # kbd()  $* -$  keyboard<br>
# grfx()  $* -$  graphics display<br>
# sd(insc(),\*)  $* -$  all SCSI disks on integrated SCSI<br>  $*$  st(insc(),\*)  $* -$  all SCSI tapes on integrated SCSI<br>  $* -$  integrated Ethernet controller<br>  $* -$  integrated D # kbd() # -- keyboard<br># grfx() # -- graphics display<br># sd(insc(),\*) # -- all SCSI disks on integrated<br># st(insc(),\*) # -- all SCSI tapes on integrated<br>inen() # -- integrated Ethernet controll<br># duart() # -- integrated Duar #  $grfx()$  # -- graphics display<br>
#  $grfx()$  # -- all SCSI disks on int<br>  $#$  sd(insc(),\*) # -- all SCSI tapes on int<br>  $#$  innen() # -- integrated Ethernet c<br>
duart() # -- integrated Duart term<br>  $#$  duart(1) # -- second Duart (i # sd(insc(),\*) # -- all SCSI disks on integrated<br>
# sd(insc(),\*) # -- all SCSI tapes on integrated<br>
# inen() # -- integrated Ethernet controll<br>
# duart() # -- integrated Duart terminal li<br>
# duart(1) # -- second Duart (if #  $\frac{1}{2}$  st(insc(),\*)  $\frac{1}{2}$  -- all SCSI tapes on inte<br>  $\frac{1}{4}$  st(insc(),\*)  $\frac{1}{4}$  -- all SCSI tapes on inte<br>  $\frac{1}{4}$  duart()  $\frac{1}{4}$  -- integrated Duart termi<br>  $\frac{1}{4}$  duart(1)  $\frac{1}{4}$  -- second Duart prf()  $* -$  profiler pseudo-device<br>2. After completing this task, use the j key to move the cursor down the screen

- until the heading "Typical AViiON 400 series workstation configuration" appears.
- In the "Typical AViiON 400 series workstation configuration" screen, use the 3. vi insert command (i) to insert a comment sign (#) at the beginning of each line in this screen. Or, if you prefer, delete each line, using the vi delete—line command (dd). See the sample screen that follows.

```
#### Typical AViiON 400 series workstation configuration:
# kbd() # -- keyboard
# grfx() # -- graphics display
# sd(insc(),*) # -- all SCSI disks on integrated SCSI adapter
# st(insc(),*) # -- all SCSI tapes on integrated SCSI adapter
#### Typical AViiON 400 series workstation configurat<br># kbd() # -- keyboard<br># grfx() # -- graphics display<br># sd(insc(),*) # -- all SCSI disks on integrated S<br># st(insc(),*) # -- all SCSI tapes on integrated S<br># inen() # --
# duart() # -- integrated Duart terminal line controller
\# duart (1) \# -- second Duart
### Typical AViioN 400 series workstation configuration:<br>
# kbd() # -- keyboard<br>
# sd(insc(),*) # -- all SCSI disks on integrated SCSI<br>
# sd(insc(),*) # -- all SCSI disks on integrated SCSI<br>
# st(insc(),*) # -- all SCSI ta
# 8 ptc() # -- pseudo-terminal controller device
# kbd() # -- keyboard<br># grfx() # -- graphics display<br># sd(insc(),*) # -- all SCSI disks on integrated<br># st(insc(),*) # -- all SCSI tapes on integrated<br># inen() # -- integrated Etherhet controll<br># duart() # -- integrated Du
# pts() # -- pseudo-terminal slave device<br>
# pmt() # -- pseudo-magtape device
# sd(insc(),*) # -- all SCSI disks on integrated<br>
# st(insc(),*) # -- all SCSI tapes on integrated<br>
# inen() # -- integrated Etherhet controll<br>
# duart() # -- integrated Duart<br>
# duart(1) # -- second Duart<br>
# ptc() # -- ps
# st(insc(),*) # -- all SCSI tapes on inte<br>
# inen() # -- integrated Etherhet co<br>
# duart() # -- integrated Duart termi<br>
# duart(1) # -- second Duart<br>
# ptc() # -- pseudo-terminal contro<br>
# ptc() # -- pseudo-terminal slav
       prf() * - profiler pseudo-device<br>
4. After completing this task, continue using the j key to move the cursor down
```
- the screen until the heading "Typical AViiON 4000 series server configuration" appears.
- 5. In the "Typical AViiON 4000 series workstation configuration" screen, use the vi insert command (i) to insert a comment sign  $(\#)$  at the beginning of each line in this screen. Or, if you prefer, delete each line, using the vi delete—line command (dd). See the sample that follows.

```
#### Typical AViiON 4000 Series server configuration:
# sd(insc(),*) # -- all SCSI disk drives on integrated SCSI adapter
#### Typical Aviion 4000 Series server conriguration:<br># sd(insc(),*)  # -- all SCSI disk drives on integrated SCSI adapter<br># st(insc(),*)  # -- all SCSI tape drives on integrated SCSI adapter
# sd(insc(),*) # -- all SCSI disk drives on integrated SCSI adap<br># st(insc(),*) # -- all SCSI tape drives on integrated SCSI adapter<br># sd(cisc(),*) # -- all SCSI disk drives on Ciprico SCSI adapter
# su(insc(),") # -- all SCSI disk drives on integrated SCSI adapter<br>
# st(insc(),*) # -- all SCSI disk drives on Ciprico SCSI adapter<br>
# st(cisc(),*) # -- all SCSI tape drives on Ciprico SCSI adapter<br>
# cird() # -- Ciprico
command (dd). See the sample that follows.<br>
#### Typical AViiON 4000 Series server configuration:<br>
# sd(insc(),*) # -- all SCSI disk drives on integrated SCS<br>
# st(insc(),*) # -- all SCSI tape drives on Ciprico SCSI a<br>
# s
#### Typical AViiON 4000 Series server configuration:<br>
# sd(insc(),*) # -- all SCSI disk drives on integr<br>
# st(insc(),*) # -- all SCSI tape drives on integr<br>
# sd(cisc(),*) # -- all SCSI disk drives on Cipric<br>
# st(cisc()
### Typical AViiON 4000 Series server configuration:<br>
# sd(insc(),*) # -- all SCSI disk drives on integrated<br>
# st(insc(),*) # -- all SCSI tape drives on integrated<br>
# sd(cisc(),*) # -- all SCSI disk drives on Ciprico SC<br>

# sd(\text{in}.\text{sc}(\text{)}, *) # -- all SCSI disk drives on integrat<br># st(\text{in}.\text{sc}(\text{)}, *) # -- all SCSI tape drives on Ciprico<br># sd(\text{cisc}(\text{)}, *) # -- all SCSI disk drives on Ciprico<br># st(\text{cisc}(\text{)}, *) # -- all SCSI tape dr
# #8 duart(1) # -- second Duart
# sd(insc(),*) # -- all SCSI disk drives on integrated<br># st(insc(),*) # -- all SCSI tape drives on integrated<br># sd(cisc(),*) # -- all SCSI disk drives on Ciprico SC<br># st(cisc(),*) # -- all SCSI tape drives on Ciprico SC<br># 
# st(cisc(),*) # -- all SCSI tape drives on Ciprico S<br>
# cird() # -- Ciprico Rimfire or SMD disk contr<br>
# inen() # -- integrated Ethernet controller<br>
# stac() # -- Interphase VME Ethernet controller<br>
# stac() # -- Systech 
# cird() # -- Ciprico Rimfire or SMD disk<br>
# inen() # -- integrated Ethernet controll<br>
# syac() # -- Interphase VME Ethernet cont<br>
# syac() # -- Systech terminal line contro<br>
# duart() # -- integrated Duart<br>
# lp() # -- in
# inen() * - - integrated Ethernet c<br>
# hken() * - - Interphase VME Ethern<br>
# syac() * - Systech terminal line<br>
# duart() * - integrated Duart term<br>
# duart(1) * - second Duart<br>
# lp() * - integrated line print<br>
# ptc
# inen() # -- integrated Ethernet controll<br>
# bken() # -- Interphase VME Ethernet control<br>
# syac() # -- Systech terminal line contro<br>
# duart() # -- integrated Duart<br>
# lp() # -- integrated line printer cont<br>
# ptc() # --
# ==6prf () # -- profiler pseudo-device
```
6. After completing this task, continue using the j key to move the cursor down the screen until the heading "Typical AViiON 5000 or 6000 series server configuration" appears. See the sample screen that follows.

In the "Typical AViiON 5000 or 6000 series server configuration" s<br>the j key to move down the screen until the cursor in on the first of<br>following lines:<br>cird()  $* -$  Ciproco Rimfire or SMD disk controller 7. In the "Typical AViiON 5000 or 6000 series server configuration" screen, use the j key to move down the screen until the cursor in on the first of the following lines:

If your computer does not have any ESDI or SMD disks, then either use the vi insert command (i) to insert a # sign at the beginning of this line, as shown in the sample screen that follows, or use the vi delete line command (dd) to the sample screen that follows, or use the **vi** delete line command (**dd**) to<br>delete this line. If you computer has any ESDI or SMD disk, leave this line<br>unchanged.<br>Use the j key to move the cursor down to the following li unchanged.

8. Use the j key to move the cursor down to the following line:

For ease in setting up the DG/UX system for devices on the RS—232 ports on the computer unit, you should delete this line, and then reinsert it between the descriptions of the 1p() and the hken (0) as described below.

Type dd to delete the line. Then use the j key to move the cursor down to the following line: descriptions of the 1p () and the hken (0) as described below.<br>Type **dd** to delete the line. Then use the j key to move the cursor d<br>following line:<br>hken (0)  $\qquad$  # -- 1st Interphase VME Ethernet controller

You need to reinsert the description of the syac() before this hken (0) line. If you computer has more than one Systech terminal line controller, you also need to insert descriptions for them. Use the **vi** insert command (i) to insert<br>the descriptions listed below for the Systech terminal line controllers in your<br>computer. (An AViiON 5000 series computer can support four su the descriptions listed below for the Systech terminal line controllers in your computer. (An AViiON 5000 series computer can support four such controllers,<br>maximum.)<br>syac ()  $\#$  -- Systech terminal line controller<br>syac ()  $\#$  -- Second Systech terminal line controller maximum.)

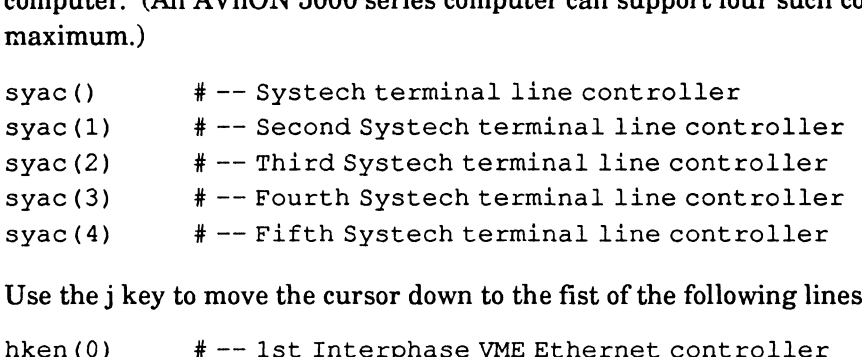

Use the j key to move the cursor down to the fist of the following lines: 9.

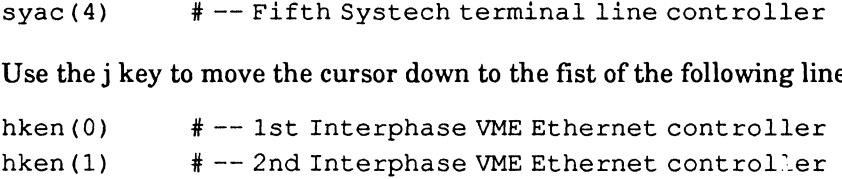

Since this manual is for a stand—alone computer, we assume that your computer does not have these optional controllers. So use the vi editor to either insert a # sign as the beginning of each of these lines or delete the lines.

NOTE: If your AViiON 5000 series or AViiON 6000 series computer contains a VME-based synchronous controller (sdep), do not insert the device name for this controller in the configuration file. Synchronous controllers are configured with the communications software packages they support.

#### Typical AViiON 5000 or 6000 Series server configuration: If your computer does not have any ESDI or SMD disks, "comment out" the next line as shown below; otherwise, leave the line unchanged. # cird() # -- Ciprico Rimfire or SMD disk controller otherwise, leave the line unchanged.<br>cird() # -- Ciprico Rimfire or SMD disk controller<br>sd(cisc(),\*) = # -- all SCSI disk drives on Ciprico SCSI adapter cird() # -- Ciprico Rimfire or SMD disk controller<br>sd(cisc(),\*) = # -- all SCSI disk drives on Ciprico SCSI adapter<br>st(cisc(),\*) = # -- all SCSI tape drives on Ciprico SCSI adapter Delete the line for the syac $($ ), which is the next entry in the file you are editing. You will reinsert it after the duart $(1)$  description lines to simplify how DG/UX assigns tty lines to the duart parts. duart() # -- integrated Duart terminal line controller If your computer does not have any ESDI or SMD disks, "comment out" the interwise, leave the line unchanged.<br>
cird()  $* -$  Ciprico Rimfire or SMD disk controller<br>
sd(cisc(), \*)  $* -$  all SCSI disk drives on Ciprico SC<br>
st(c Reinsert the syac() description line next. su(cise(),  $\frac{1}{r}$  + -- all SCSI disk directors on Ciprico<br>st(cise(),  $\frac{1}{r}$  + -- all SCSI tape drives on Ciprico<br>Delete the line for the syac(), which is the next entry in the file you are edi<br>after the duart() and If your computer has additional Systech terminal line controllers, insert a description line for each one as shown below. An AViiON 5000 can have a four such controllers, maximum. duart () # -- integrated Duart terminal line controll<br>
lp() # -- integrated line printer controller<br>
Reinsert the syac() description line next.<br>
syac () # -- Systech terminal line controller<br>
If your computer has additiona  $\frac{1}{2}$  =  $\frac{1}{2}$  =  $\frac{1$ Reinsert the syac() description line next.<br>
syac ()  $\#$  -- Systech terminal line controller<br>
If your computer has additional Systech terminal line controllers, insert a description<br>
one as shown below. An AViiON 5000 can Reinsert the syac() description line next.<br>
syac()  $\#$  -- Systech terminal line controller<br>
If your computer has additional Systech terminal line controllers, insert a descriptione<br>
one as shown below. An AViiON 5000 can "Comment out" the next two lines for the Interphase controllers, as shown below, because this manual assumes that your stand-alone computer is not connected to a network. # hken(0) # -- lst Interphase VME Ethernet controller syac(1)  $# -- Second System terminal line controller  
space(2) # -- Third System terminal line controller  
space(3) # -- Fourth System terminal line controller  
"Comment out" the next two lines for the Interphase controllers, as shown below, l  
manuel assumes that your stand-alone computer is not connected to a network.  
# hken(0) # -- 1st Interphase VME Ethernet controller  
# hken(1) # -- 2nd Interphase VME Ethernet controller$ one as shown below. An AViiON 5000 can have a four such controllers, ma<br>
syac (1)  $#$  -- Second Systech terminal line cont<br>
syac (2)  $#$  -- Third Systech terminal line cont<br>
syac (3)  $#$  -- Fourth Systech terminal line co syac(1)  $# -$  Second Systech terminal line<br>syac(2)  $# -$  Third Systech terminal line<br>syac(3)  $# -$  Fourth Systech terminal line<br>syac(4)  $# -$  Fifth Systech terminal line<br>"Comment out" the next two lines for the Interphase con syac(1)  $\#$  -- Second Systech termina<br>syac(2)  $\#$  -- Third Systech termina<br>syac(3)  $\#$  -- Fourth Systech termina<br>"Comment out" the next two lines for the Interphase continuanual assumes that your stand-alone computer i pmt()  $# -- pseudo-magtape device$ <br>log()  $# -- Streams longer pseudo-device$ parts.<br>
duant ()  $\# -$  integrated Duant terminal line controller<br>
lp()  $\# -$  integrated line printer controller<br>
Reinsert the syac() description line next.<br>
syac()  $\# -$  Systech terminal line controllers insert a descript syac(3)  $# -- Fourth System terminal  
\nsyac(4) # -- Fifth System terminal  
\n"Comment out" the next two lines for the Interphase contract  
\nmanuel assumes that your stand-alone computer is not con.  
\nhken (0) # -- 1st Interphase VME Eth  
\nhken (1) # -- 2nd Interphase VME Eth  
\nptc() # -- pseudo-terminal control  
\npts() # -- pseudo-terminal slave  
\npm() # -- pseudo-magtape device  
\nlog() # -- Streams longer pseudo-  
\nprf() # -- profiler pseudo-device$ eeeee Comment out the hext wo thes jort in Enterphase<br>
manual assumes that your stand-alone computer is<br>
# hken (1)  $\#$  -- 1st Interphase VM<br>
ptc()  $\#$  -- pseudo-terminal c<br>
pts()  $\#$  -- pseudo-terminal s<br>
pmt()  $\#$  -- pseu *Prypismal NATION 5000 or 6000 Series server contiguration is*  $N_{\text{PDE}}$  *contiguration if*  $\theta$  *contiguration is determined the modulated of the modulated of the modulated it is the property of*  $\theta$  *and*  $\theta$  *controller it* 

Note the relative order in which the duart and syac device names appear in your edited version of your system's configuration file. For example, in the sample screen above, the relative order of these device names is as follows:<br>duart() position 1<br>syac() position 2

- duart() position 1 syac(1) position 2<br>syac(1) position 3 syac(1) position 3<br>syac(2) position 4 syac(1) position 3<br>syac(2) position 4<br>svac(3) position 5 syac(2) position 4<br>syac(3) position 5<br>svac(4) position 6
- 
- 10. Record these relative positions on the Terminal Line Worksheet at the end of Chapter 3, "Determining the tty Lines for Asynchronous Ports." (You will finish filling out this worksheet in Chapter 3.)
- 11. Continue to move the cursor down through this file until you see the heading "Tuneable Configuration Parameters".

### Editing the Tuneable Configuration Parameters

Under the heading "Tuneable Configuration Parameters," you will find a list of items under the subheadings "Parameter Name" and "Value." Before using the vi editor to change any value in this group of parameters, read the parameter descriptions below. Notice that the NPROC parameter described below does not appear in the DG/UX configuration file. If it is appropriate for your system, you must be insert it as part of the editing task associated with creating a DG/UX kernel.

TZ (TIMEZONE) is represented as the number of minutes by which your time zone follows Greenwich Mean Time (GMT). In the configuration file,  $TZ$  is set for the Eastern Time Zone, which is 300 minutes behind GMT. Unless you know the number of minutes that your time zone follows GMT, leave this line untouched. We will make any required changes to the date and time in Chapter 4, "Setting Up the DG/UX System."

MAXUP refers to the maximum number of processes that any user will be able to have at one time. Accept the default for this value, 64; that is, leave this number untouched.

NODE is the hostname of your particular system. It is used by certain software packages, such as the asynchronous file transfer package called UUCP. Additionally, this hostname appears as part of the login banner when you log in to your DG/UX system. You can take the default (my\_node), but we recommend that you use the vi editor to replace my\_node with a short name (eight characters or less) of your choosing.

DUMP "st (insc(),4)" selects the cartridge tape drive with SCSI ID number 4 as the dump device for your computer in the event of an emergency. In this context, dump refers to a dump of physical memory to a mass—storage medium in the event of a DG/UX panic. These dumps are used to diagnose problems, and, therefore, should not be confused with system backups. If you have another tape drive that you will be using for emergency dumps, replace  $st$  (insc(), 4) with the device name (in Common Device Specification Format) of your emergency dump device. Be sure to delete the # signs at beginning of this line. 10. Record these relative positions on the Torminal Line Worksheet at the end of<br>
Respective Polarison for this increase that the set of the set of the set of the set of finish filling out this worksheet in Chapter 3.)<br>
1

DUMP inen() selects the AViiON computer's Ethernet port as the emergency dump device for your system. Since this book is written for a stand-alone computer, be sure that a # sign is inserted at the beginning of this line.

NPROC specifies the maximum number of processes that can exist at one time. The default value for this parameter is 256. As a rule of thumb, you can expect the average terminal user to have three active processes running simultaneously.

Further, users running CPU-intensive software may have as many as ten active processes running simultaneously. For this reason, if your system is supporting large terminal counts via VDA/128 and/or VDA/255 host adapters, you should add NPROC to your list of tuneable configuration parameters, and increase its value according to your estimate of concurrent active processes. Although increasing the value of NPROC may result ina slight degradation of system performance, an NPROC value that is too small will result in a process—table overflow, which will effectively suspend system services.

PERCENTNFS, NETBOOTDEV, ROOTFSTYPE, and SWAPDEVTYPE apply only to diskless DG/UX systems; therefore, they are commented out in this configuration file. See the next sample screen.

Edit the Tuneable Configuration Parameters appearing in the next sample screen according to your system's requirements.

NOTE: As you read through the remaining sections of the configuration file displayed on your system console's monitor, you will notice that some sections of the file are omitted from the sample screens in this manual. This is done intentionally for the sake of brevity. The omitted sections do not require editing.

```
# Tuneable<br>#<br># List al<br># section<br>.<br>.<br># You show
# You should set the MAXUMP variable to maximum number of processes<br># that each user will be allowed to run simultaneously. This number<br># should be at least 64 for workstations.<br># You should set the NODE variable to contro
Tuneable Configuration Parameters:
List all configuration parameters you wish to override in this
section, one entry per line.
You should set the TZ varaible to accurately reflect your timezone
    (300 minutes west of GMT is USA Eastern time.)
# that each user will be allowed to run simultaneously. This number<br># should be at least 64 for workstations.
You should set the NODE variable to control your nodename for uname (1)
and uucp(1), but not more than 255 characters.
                                                                              °
         ou should set the MAXUMP variateach user will be allowed<br>hould be at least 64 for work<br>wu should set the NODE variab<br>id uucp(1), but not more than<br>Parameter Name Value
         ineable Configuration Param<br>
st all configuration param<br>
ection, one entry per line.<br>
bu should set the TZ varaib<br>
300 minutes west of GMT is<br>
bu should set the MAXUMP va<br>
and each user will be allow<br>
hould be at least 64 
       ou should set the TZ varai<br>300 minutes west of GMT is<br>ou should set the MAXUMP v<br>hat each user will be allo<br>hould be at least 64 for w<br>ou should set the NODE var<br>nd uucp(1), but not more t<br>Parameter Name Va<br>---------------
         No should set the TZ varaible to accurately reflect your timezone<br>
NOO minutes west of GMT is USA Eastern time.)<br>
No should set the MAXUMP variable to maximum number of processes<br>
nat each user will be allowed to run simul
                                                                    "ray\_node" This is the hostname of your system. Use the vi replace command (R) to overwrite the hostname within the quotation
                                                                    marks with a name of your choosing; for example "sales."
         Further, users turning CPU-intensive schware may have as many as ton acidy<br>processes running simultaneously. Per this reason, if your system is supper<br>ting large terminal counts via VDA/288 and/or VDA/265 host adapters, y
```
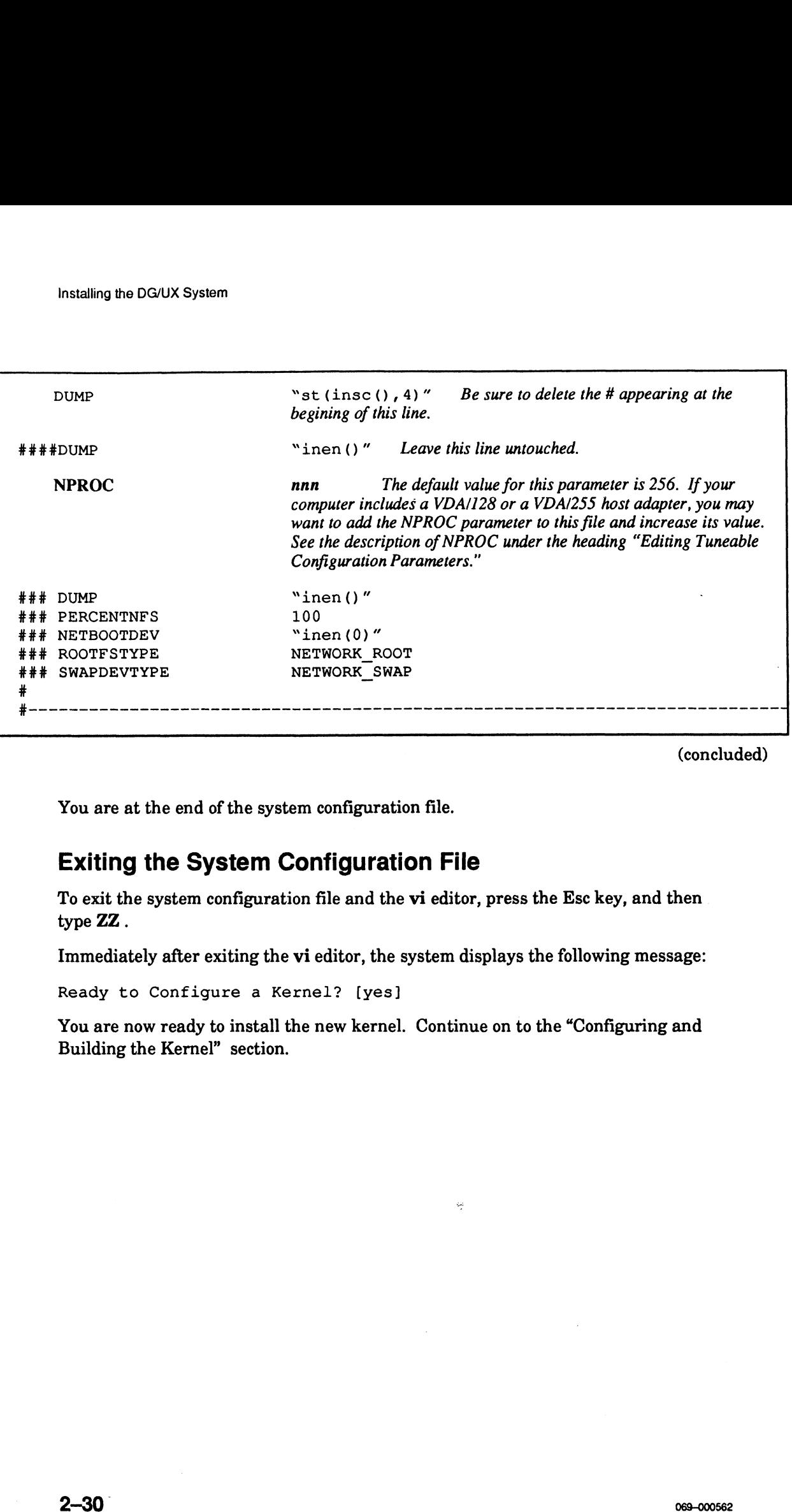

(concluded)

You are at the end of the system configuration file.

#### Exiting the System Configuration File

To exit the system configuration file and the vi editor, press the Esc key, and then. type ZZ.

Immediately after exiting the vi editor, the system displays the following message:

Ready to Configure a Kernel? [yes]

You are now ready to install the new kernel. Continue on to the "Configuring and Building the Kernel" section.

### Configuring and Building the Kernel

In this section, you will configure and build a kernel by responding to the system prompts shown in the sample screen that follows. Then you will shut down the prompts shown in the sample screen that<br>system to build the new kernel.<br>1. Type the responses shown in bold.

CAUTION: Read Step 2 before you follow the instructions shown in this screen to shut down and to reboot; otherwise, you may attempt to halt the system too quickly.

Ready to Configure a Kernel? [yes] <Enter> sysadm will now run config on /usr/src/uts/aviion/Build/system.aviion. Config succeeded. sysadm will now attempt to build a kernel. Building... The build succeeded. Install the New Kernel? [no] y <Enter> Install the New Kernel? [no] **y <Enter>**<br>For a diskless client of this Host? [no] **<Enter>** For a diskless client of this Host? [no<br>Kernel Pathname? [/dɑux.aviion] **<Enter>** The new kernel has been copied to /dgux.aviion.<br>Link /dgux to the New Kernel? [ves] **<Enter>** The new kernel will not take effect until you shutdown and reboot. The new kernel will not take effect ur<br>To do this, quit from sysadm, and sav: cd / /etc/shutdown /etc/halt  $-\alpha$ Until you do this, a few commands which depend on the symbol table Until you do this, a few commands which depend on the symbol ta<br>in /dqux (such as the kernel profiler and netstat) may not work in /dgux (such as the kernel profiler and netstat) may not work correctly This should not cause any serious difficulties. # **Configuring and Building the Kernel**<br>
in this section, you will consider and bullet a kernel that section, you will consider the person<br>
prompts shown in the sample serons that follows. Then you will shut down the<br>
syste

If the configuration or build fails, the system will display several messages followed by the prompt Print the Build Error File? (yes). If this occurs, press the Enter key to get the printout,

ees waard

Since no printers are enabled yet, the DG/UX system will use the default output device, which is your system console's display sereen. Next you should call Data General Corporation for help. See the Preface for instructions.

If the system has sucessfully configured and built the kernel, you must now shut down the system to complete the installation of the new kernel.

2. At the # prompt, type

ed /

and press the Enter key.

You are now in the root  $($ *l*) directory.<br>3. At the # prompt, type

#### /etc/shutdown

and press the Enter key.

The system displays the message Shutdown started.

In about one minute, you will hear warning beeps and see warning messages displayed. 2. At the *#* prompt, type<br>
ed  $\alpha'$ <br>
and press the Enter key.<br>
You are now in the root (*i*) directory.<br>
3. At the *#* prompt, type<br> *A* of the Enter key.<br>
The system displays the message Stutctiovn started.<br>
In about on

Next you will be prompted with the Do you want to continue? [ $y$  or n]. Type y to continue, and press the Enter key.

In about 30 seconds the system displays the following message:

# #<br>INIT: New run level: S \*<br>INIT: New run level: S<br>INIT: SINGLE USER MODE # INIT: SINGLE USER MODE<br>#<br>4. At the last # prompt, type

#### $/etc/halt -q$

and press the Enter key.

When the SCM> prompt appears, the system is shut down.
## Changing Boot Parameters Using the SCM

When the DG/UX system halts, the System Control Monitor (SCM) takes control, and the SCM> prompt appears. The SCM is the hardware interface to AViiON computers. It is a firmware monitor program that tests and manages the system at powerup, and it maintains control until the DG/UX kernel or other system software takes over. For more information about the SCM, see Using the AViiON® System Control Monitor (SCM).

You will use the SCM to change your system's boot path so that your DG/UX system will boot automatically when the computer powers up.

Change the boot parameters as follows.

- 1. At the SCM> prompt, type F, and press the Enter key. The SCM View or Change System Configuration menu appears.
- 2. Type 1 to select "Change boot parameters," and press the Enter key.

```
View or Change System Configuration
        Type 1 to select "Change boot parameters"<br>Type 1 to select "Change boot parameters"<br>View or Change System Configura<br>1 Change boot parameters
        Type 1 to select "Change boot parameter<br>
View or Change System Configuration<br>
Change boot parameters<br>
2 Change console parameters
        View or Change System Configurat<br>1 Change boot parameters<br>2 Change console parameters<br>3 Change mouse parameters
        View or Change System Configuratio<br>1 Change boot parameters<br>2 Change console parameters<br>3 Change mouse parameters<br>4 Change printer parameters
        Change boot parameters<br>2 Change console parameters<br>3 Change mouse parameters<br>4 Change printer parameters<br>5 View memory configuration
        Change console parameters<br>
6 Change printer parameters<br>
5 View memory configuration<br>
6 Change testing parameters
        7 Return to the previous screen<br>
7 Return to the previous screen<br>
7 Return to the previous screen
       Enter choice(s) \rightarrow 1 <Enter>
Changing Boot Parameters Using the SCM<br>When the DGVX system halls, the System Control Menitor (SCM) where the DGVX seconds the signal the DGVX strated manuality are the SCM side hardware interface to AVitON computers.<br>I
```
The Change boot parameters menu shown below appears.

3. Type 1 to select "Change system boot path," and press the Enter key.

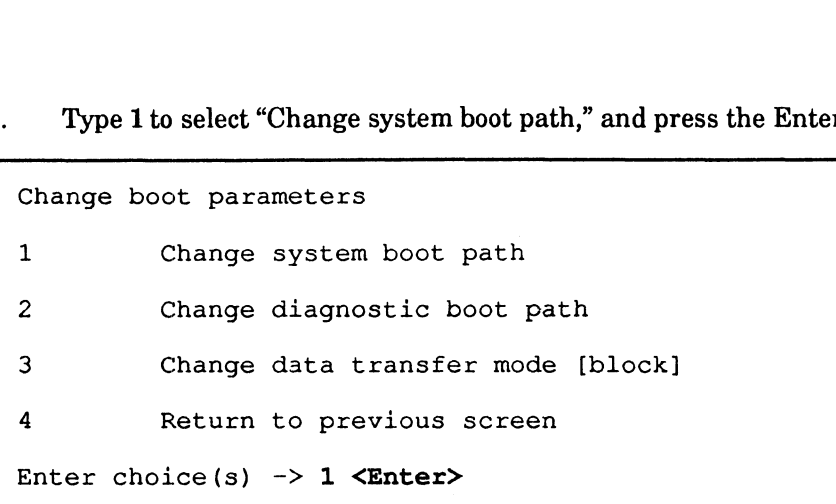

The next screen begins to appear.

4, Type the responses shown in bold in the screen below, with the options as noted.

```
System boot path = xxxxxxDo you want to modify the system boot path? [N] y <Enter>
Enter new system boot path \rightarrow sd(cisc(), 0) root:/dgux -2 <Enter>
                                       For an AViiON 3000 series or AViiON 4000 series computer, type
                                       sd(insc(), 0) root: /dgux -2 instead of
                                       sd(cisc() ,0) root: /dgux -2.
System boot path = sd(cisc(), 0) root:/dgux -2]If you typed sd (insc(), 0) root: /dgux -2
                                       at the previous prompt, the default system boot path is
                                       sd(insc(), 0) root://dqux -2.
Do you want to modify the system boot path? n <Enter>
Do you want to boot now? [N] <Enter>
      3. Type I to solect "Change system boot path," and press the Enter key.<br>
Change boot parameters<br>
2. Change wise most path<br>
2. Change wise most path<br>
2. Change situation boot path<br>
2. Change disguestic boot path<br>
3. Change
```
5. In the Change boot parameters menu, type 4 to select "Return to previous screen," and press the Enter key.

The SCM View or Change System Configuration menu reappears.

Select the appropriate number on each SCM screen to "Return to the previous screen." When the SCM> prompt appears on your monitor's screen, go to Chapter 3, "Determining tty Numbers for Asynchronous Ports."

End of Chapter

# Chapter 3 Determining tty Lines for Asynchronous Ports

You can add your computer's user terminals and printers to your DG/UX system all at once or one at atime. If you add them all at once, you assign the same characteristics to all asynchronous ports on your computer. In other words, the RS-232/422 port(s) on the computer unit, the ports on any Systech asynchronous controllers (VAC/16 controllers), and the ports on the cluster controllers for any Systech asynchronous distributed host adapters (VDA/128 and VDA/255 host adapters) would all have the same characteristics. If you add terminals or printers one at a time, you may assign different characteristics to different ports.

NOTE: For simplicity's sake we will refer to the RS—232/422 interface(s) for the port(s) on the computer unit, the VAC/16 controller, and the VDA/128 and VDA/255 host adapters as terminal line controllers. This is the terminology that the DG/UX system uses when it lists these devices in the system configuration file. When we refer to ports on a VDA host adapter, we are actually referring to the ports on the cluster controllers connected to the host adapter.

To add a terminal or printer to your DG/UX system, you need the following information:

- e The tty line number that DG/UX assigned to the terminal line controller port where the terminal or printer is connected. A terminal may be connected either directly to the port or indirectly through a modem and dial-up telephone line to a modem connected to the port.
- The type of terminal or printer (for example, VT100 terminal or 2400 baud printer).

In this chapter we will get this information by performing the following tasks:

- Determine the position in the system configuration file of DG/UX device names for terminal line controllers.
- Use the AViiON System Diagnostics to get information about terminal line controllers.
- Determine the tty line number for each device on a terminal line controller.

Like Chapter 2, "Installing the DG/UX System," this chapter has step—by—step instructions with many sample screens.

# Determining the Relative Position of DG/UX Device Names for Terminal Line Controllers

You will need to know the relative position of the terminal line controller device names in your DG/UX system's configuration file. This section tells how to find this information. To help you keep track of this information, we have provided a Terminal Line Controllers Worksheet, together with a sample completed worksheet, in the "Worksheets" section at the end of this chapter. Appendix B contains an extra copy of this worksheet.

The DG/UX device names for the terminal line controllers start with *duart* for the RS—232/422 ports on the computer unit, or syac for the Systech VAC/16 controllers or VDA host adapters. When you edited the prototype system configuration file during the installation of your DG/UX system, you should have noted the position of each of these device names relative to each other, and recorded this position on the Terminal Line Controllers Worksheet in the "Configuration File Position" column for the device name. In this chapter we will get bis information by performing the following tusks:<br>
• Determine the pasition in the system configuration file of DG4UX device numes<br>
• Use the AViiON System Diagnostics to get information about

NOTE: If syac() is the first terminal line controller device name to appear in the configuration file, then the position of this device name is 1 relative to the positions of the other terminal line controller device names. If the next terminal line controller device name to appear in the file is syac(1), then  $syac(1)$  is in position 2.

If you did not record the position of these device names, then you will have to boot your DG/UX system and view the list of the devices configured in the kernel as described in the next section, "Listing the Devices Configured In Your DG/UX Kernel."

## Listing the Devices Configured In Your DG/UX Kernel

To list the devices configured in your DG/UX system kernel, proceed as follows:

- 1. Boot your DG/UX system as described in the section "Booting Your New DG/UX System" in the beginning of Chapter 4. If this is not the first time you booted your system, then log in as sysadm or root.
- $2.$ At the # prompt, type

sysdef /dgux |more

and press the Enter key.

A list of the devices configured in the kernel begins appearing on the screen.

3. Scroll through the list file by pressing the space bar after each  $-$ -More  $$ prompt until you reach the first device name for a terminal line controller, that is, the first duart or syac entry.

The sample screen below shows part of this list for an AViiON 5000 series or AViiON 6000 series computer.

```
sd(cisc(),*)
st (cisc(),*)
duart() 
1p()syac ()
syac(1) 
syac (2)
\overline{a}
```
In the screen above, the position of the terminal line controller device names<br>relative to each other is as follows:<br>duart() position 1 relative to each other is as follows:

In the screen above, t<br>relative to each other<br>duart() position 1<br>syac() position 2 duart() position 1<br>syac() position 2<br>syac(1) position 3

This is also the relative order of these device names in the system configuration file. Note that duart () appears first, which means that the default AViiON 5000 or 6000 series server configuration description was edited, as described in Chapter 2, to move the duart () entry ahead of the syac() and syac (1) entries.

4. On the Terminal Line Controllers Worksheet, record the relative position in which each terminal line controller device name appears.

# Using the AViiON System Diagnostics to Get Information About Terminal Line Controllers

This sections describes how to use your AViiON System Diagnostics to help you get the following information:

- e Board type (VAC/16, VDA/128, or VDA/255) for the syac terminal line controller device name.
- e Cluster controller type (8—line, 16—line) for each controller connected to a VDA host adapter.
- e VAC/16 or cluster controller port to which a specific terminal or printer is connected.
- NOTE: The person installing your computer hardware should have recorded this information on Device Worksheets that were supplied in the manual Setting Up and Installing VMEbus Options in AViiON® Systems. If these worksheets are available from the hardware installer and they have all the information listed above, then go to the section "Determining the tty Line for Each Terminal Line Controller Port" later in this chapter. If these worksheets are not available or they are missing information, continue with this section. We provide sample and blank copies of these worksheets in the "Worksheets" section at the end of this chapter. Appendix B contains extra copies of these worksheets.

If your computer came with the DG/UX system software preloaded on disk, the system diagnostics is on the system disk, and you can boot the diagnostics as a stand-alone program. If your computer came with the DG/UX system software on tape, you can boot the diagnostics from the AViiON System Diagnostics cartridge tape that came with your computer.

To boot the system diagnostics, you must first shut down the DG/UX system. If the SCM> prompt appears on the screen, the DG/UX system is shut down and you should go to the appropriate section below for booting the diagnostics from disk or tape. If the DG/UX system is running, shut it down as follows: 1. go to the appropriate section below for booting the diagnostics from disk or ta<br>1. If you are logged as a user, log out, and then log in as sysadm or root.

- 1. If you are logged as a<br>2. At the  $\#$  prompt, type
- - cd /

and press the Enter key.

3. At the # prompt, type

shutdown  $-g0 - y$ 

and press the Enter key.

Now wait a few seconds for the following message to appear:

```
#
          #<br>INIT: New run level: "
          *<br>INIT: New run level:<br>INIT: SINGLE USER MODE
         #
INIT: SINGLE USER MODE<br>
\#<br>
4. At the last # prompt, type
```

```
halt -q
```
and press the Enter key.

Go to the appropriate section that follows for booting the diagnostics from disk or tape. 3. At the  $\theta$  prompt, type<br>
and downs - go  $-y$ <br>
and opens the Enter key.<br>
Mow wait a few seconds for the following message to appear:<br>  $\frac{1}{2}$ <br>
NTT: SINCLE USER WORDS.<br>
1.1117: SINCLE USER NODE<br>
1.1117: SINCLE USER NOD

## Booting System Diagnostics from Disk

To boot the system diagnostics from disk, proceed as follows:

At the SCM> prompt, type the following for an AViiON 5000 series or AViiON 6000 series computer:

```
b sd(cisc(),0)usr: /stand/diags
```
and press the Enter key.

For an AViiON 3000 series or AViiON 4000 series computer, type the following command instead of the above command:

```
b sd(insc(),0) usr: /stand/diags
```
and then press the Enter key.

Go to the section "Determining the Terminal Line Controller Type and Cluster Controller Type" below.

## Booting System Diagnostics from Tape

To boot the system diagnostics from tape, proceed as follows:

- 1, Insert the AViiON System Diagnostics tape in your cartridge tape drive jumpered for SCSI ID 4.
- At the scm> prompt, type the following for and AViiON 5000 series or AViiON  $2<sub>1</sub>$ 6000 series computer:

b  $st(cisc()$ , 4)

and press the Enter key.

For an AViiON 3000 series or AViiON 4000 series computer, type the following command instead of the above command:

 $b$  st (insc(), 4)

and press the Enter key.

Go to the section "Determining the Terminal Line Controller Type and Cluster Controller Type" below.

## Determining the Terminal Line Controller Type and Cluster Controller Type

When you boot the system diagnostics program, information about the licensing of the diagnostics appears. When you are ready to continue, proceed as follows:

1. Press the Enter key to clear the screen.

> The system diagnostics program looks for (sizes) components in your computer, and displays information about each component that it finds, as shown in the sample screen that follows.

Press the Enter key as shown in bold in the sample screen that follows.  $2.$ 

System Diagnostics Revision xx.xx mm/dd/yy hh:mm:ss Initializing Operating System for System Diagnostics Sizing host adapters on VME Bus: Checking for VME ESDI Boards at addresses: stics<br>cx mm/dd/yy hh:mm:ss<br>Operating System for System D<br>st adapters on VME Bus:<br>for VME ESDI Boards at addres:<br>ffffef00 (hex) Not found (*x mm/dd/yy hh:mm:ss*<br>
Operating System for System D<br>
st adapters on VME Bus:<br>
for VME ESDI Boards at addres:<br>
ffffef00 (hex) Not found<br>
fffff100 (hex) Not found Operating System for System D<br>st adapters on VME Bus:<br>for VME ESDI Boards at addres:<br>ffffef00 (hex) Not found<br>fffff100 (hex) Not found<br>fffffb00 (hex) Not found st adapters on VME Bus:<br>st adapters on VME Bus:<br>for VME ESDI Boards at addres:<br>ffffef00 (hex) Not found<br>fffffb00 (hex) Not found<br>fffffd00 (hex) Not found Checking for VME SCSI Boards at addresses: for VME ESDI Boards at add<br>ffffef00 (hex) Not f<br>fffff100 (hex) Not f<br>fffffb00 (hex) Not f<br>fffffd00 (hex) Not f<br>Checking for VME SCSI Boa:<br>fffff300 (hex) Found ffffef00 (hex) Not found<br>fffff100 (hex) Not found<br>fffffb00 (hex) Not found<br>fffffd00 (hex) Not found<br>Checking for VME SCSI Boards<br>fffff300 (hex) Found<br>fffff500 (hex) Not found fffff100 (hex) Not found<br>fffffb00 (hex) Not found<br>fffffd00 (hex) Not found<br>Checking for VME SCSI Boards<br>fffff300 (hex) Found<br>fffff500 (hex) Not found<br>fffff700 (hex) Not found fffffb00 (hex) Not found<br>fffffd00 (hex) Not found<br>Checking for VME SCSI Boards<br>fffff300 (hex) Found<br>fffff500 (hex) Not found<br>fffff900 (hex) Not found Checking for VME LAN Boards at addresses: Checking for VME SCSI Boards<br>fffff300 (hex) Found<br>fffff500 (hex) Not found<br>fffff700 (hex) Not found<br>fffff900 (hex) Not found<br>for VME LAN Boards at addresse<br>ffff4000 (hex) Not found fffff300 (hex) Found<br>fffff500 (hex) Not found<br>fffff700 (hex) Not found<br>fffff900 (hex) Not found<br>for VME LAN Boards at addresse<br>ffff4000 (hex) Not found<br>ffff5000 (hex) Not found ffff5000 (hex) Not found<br>Press New Line to Proceed <Enter> Checking for VME Synchronous I/O Boards at addresses: for VME LAN Boards at addresse<br>
ffff4000 (hex) Not found<br>
ffff5000 (hex) Not found<br>
Line to Proceed **<Enter>**<br>
for VME Synchronous I/O Boards<br>
55b00000 (hex) Not found ffff4000 (hex) Not found<br>ffff5000 (hex) Not found<br>Line to Proceed **<Enter>**<br>for VME Synchronous I/O Board:<br>55b00000 (hex) Not found<br>55b10000 (hex) Not found Ffff5000 (hex) Not found<br>Line to Proceed **<Enter>**<br>for VME Synchronous I/O Board:<br>55b00000 (hex) Not found<br>55b10000 (hex) Not found<br>55b20000 (hex) Not found Line to Proceed **<Enter>**<br>
Line to Proceed **<Enter>**<br>
for VME Synchronous I/O Board:<br>
55b00000 (hex) Not found<br>
55b10000 (hex) Not found<br>
55b20000 (hex) Not found<br>
55b30000 (hex) Not found Line to Proceed **<Enter>**<br>
for VME Synchronous I/O Board:<br>
55b00000 (hex) Not found<br>
55b10000 (hex) Not found<br>
55b20000 (hex) Not found<br>
55b30000 (hex) Not found<br>
55b40000 (hex) Not found for VME Synchronous I/O Board:<br>55b00000 (hex) Not found<br>55b10000 (hex) Not found<br>55b20000 (hex) Not found<br>55b30000 (hex) Not found<br>55b40000 (hex) Not found<br>55b50000 (hex) Not found Tor VME Synchronous 1/0 Boards<br>
55b00000 (hex) Not found<br>
55b10000 (hex) Not found<br>
55b20000 (hex) Not found<br>
55b30000 (hex) Not found<br>
55b40000 (hex) Not found<br>
55b50000 (hex) Not found<br>
55b60000 (hex) Not found 55b00000 (hex) Not found<br>55b20000 (hex) Not found<br>55b20000 (hex) Not found<br>55b30000 (hex) Not found<br>55b50000 (hex) Not found<br>55b50000 (hex) Not found<br>55b70000 (hex) Not found Checking for VME Asynchronous I/O Boards at addresses: 55b30000 (hex) Not f<br>
55b40000 (hex) Not f<br>
55b50000 (hex) Not f<br>
55b60000 (hex) Not f<br>
55b70000 (hex) Not f<br>
for VME Asynchronous I/O 1<br>
60000000 (hex) Found 55b40000 (hex) Not f<br>
55b50000 (hex) Not f<br>
55b60000 (hex) Not f<br>
55b70000 (hex) Not f<br>
for VME Asynchronous I/O 1<br>
60000000 (hex) Found<br>
60020000 (hex) Found 55b50000 (hex) Not found<br>55b60000 (hex) Not found<br>55b70000 (hex) Not found<br>for VME Asynchronous I/O Board<br>60020000 (hex) Found<br>60020000 (hex) Not found 55b60000 (hex) Not found<br>55b70000 (hex) Not found<br>for VME Asynchronous I/O Board<br>60000000 (hex) Found<br>60020000 (hex) Not found<br>60040000 (hex) Not found 55b70000 (hex) Not found<br>for VME Asynchronous I/O Board<br>60000000 (hex) Found<br>60020000 (hex) Found<br>60040000 (hex) Not found<br>60060000 (hex) Not found<br>60080000 (hex) Not found 60080000 (hex) Not found<br>Press New Line to Proceed <Enter>

Next, the diagnostics initializes the components that it found, and displays the beginning of the sample screen below.

3. Enter the responses shown in bold in the sample screen.

```
16384 Kbytes system memory
15109 Kbytes memory available for test
PROM revision xx.xx
Dual CPU System (Motorola 88100 CPU Rev x)
2 Instruction Caches (Motorola 88200 CMMU Rev x)
2 Data Caches (Motorola 88200 CMMU Rev x)
Initializing Virtual Console
Initializing Real Time Clock
Initializing VME Async I/O Board 0
Initializing VME Async I/O Board 1
Initializing VME SCSI Board 0
Initializing Parallel Printer
Initializing Duart 0
Initializing Duart 1
Run with instruction caches on (Y/N) [Y]? <Enter>
Enable Parity Checking for instructions (Y/N) [Y}? <Enter>
Run with data caches on (Y/N) [Y]? <Enter>
Enable Parity Checking for data (Y/N) [Y}? <Enter>
Current time is 16:15 Monday, April 1, 1991. Is this correct ((Y/N) [Y]? <Enter>
(If the time andlor date are incorrect, you will have a chance to correct them when you boot your DG/UX
system in Chapter 4.)
    Next, the diagnostics initializes the components that it found, and displays the beginning of tho sample screen. Blow,<br>
2. Entr the responses shown in bold in the sample screen.<br>
3. Entry the responses shown in bold in th
```
Next, the system diagnostics lists the peripherals connected to initialized controllers, as shown in the sample screen that follows.

```
Sizing Peripherals....
VME SCSI Board 0:
                    ard 0:<br>Unit 0: Microp 1578-15 UPDG02 Disk Drive found
                    ard 0:<br>Unit 0:  Microp 1578-15 UPDG02 Disk Drive found<br>Unit 1:  Microp 1578-15 UPDG02 Disk Drive found
                    Unit 1: Microp 1578-15 UPDG02 Disk Drive found<br>Unit 3: TEAC 5.25 Floppy (LUN 2) Disk Drive found
                    Unit 4: Archive Viper 150 21247-045 Tape Drive found
VME Async Board 0:
                    16-line VME Async Board
                    Model
                    Firmware P/N
                                                             = HPS-6236
                                                            = 90-070408-8-01AVME Async Board 1:
                    128-line VME Host Adapter 0
                    dends....<br>
and 0:<br>
Unit 0: Microp 1578-15 UPDG02 Di:<br>
Unit 1: Microp 1578-15 UPDG02 Di:<br>
Unit 3: TEAC 5.25 Floppy (LUN 2)<br>
Unit 4: Archive Viper 150 21247-<br>
pard 0:<br>
16-line VME Async Board<br>
Model = HPS-6236<br>
and 1:<br>
128-l
                    Firmware P/N = 90-070154-6-05A
                     Sizing Cluster Controller Network
wee eee eee emma eens emmee cee nee come ee ee ee ee ee ene we cee ee eee me ee ee ee ee ee eee ee ee ee ee ee oe
                    ----------------------------------<br>Net ID = 01(hex): HPS-7082-020 (Ready)
                    Net ID = 02 (hex): HPS-7088-020 (Ready)
                    Net ID = 03 (hex): HPS-7088-020 (Ready)
                    Net ID = 03(hex): HPS-7088-020 (Ready)
                    Net ID = 04(hex): HPS-7088-020 (Ready)
                    Net ID = 05(hex): HPS-7088-020 (Ready)<br>Net ID = 06(hex): HPS-7088-020 (Ready)
                    Net ID = 07 (hex): HPS-7088-020 (Ready)
                    Net ID = 08 (hex): HPS-7088-020 (Ready)
Press New Line to Proceed <Enter>
      ing Peripherals....<br>
SCSI acerd C:<br>
Unit 1: Microsoft 1578-15 086082 Disk Drive found<br>
Unit 1: Microsoft 2579-15 096082 Disk Drive found<br>
Unit 1: Microsoft 2579-15 0960802 2). P. St Drive Equal<br>
Unit 1: Microsoft 2579-15
```
A, On the Terminal Line Controllers Worksheet, record each VME async board type listed under "Sizing Peripherals...." The names that the diagnostics system uses for the different terminal line controller boards are as follows: Net ID = 08 (hex): HPS-7088-02<br>
No Line to Proceed **<Enter>**<br>
On the Terminal Line Controllers Worksh<br>
type listed under "Sizing Peripherals...."<br>
system uses for the different terminal line<br>
16-Line Async Board VAC/16

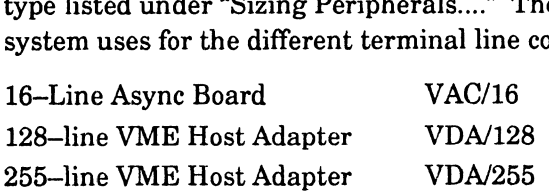

For example, using the sample screen above, you would write "VDA/128" in the Board or Port Type column for Board No. 0, and "VAC/16" in the Board or Port Type column for Board No. 1.

On the Terminal Line Controllers Worksheet, record the number of lines for each cluster controller address (Net ID) listed under a VME host adapter. The model numbers for the 8—line and 16—line cluster controllers are as follows: Type column for Board No. 1.<br>
On the Terminal Line Controllers Workshe<br>
each cluster controller address (Net ID) lis<br>
model numbers for the 8-line and 16-line<br>
HPS-7082 8-line cluster controller On the Terminal Line Controllers Workshee<br>
each cluster controller address (Net ID) list<br>
model numbers for the 8–line and 16–line cl<br>
HPS–7082 8–line cluster controller<br>
HPS–7088 16–line cluster controller

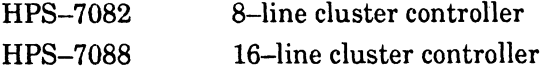

For example, using the sample screen above, for Board 0, you would write "8" in the Cluster Controller No. Lines columns for Cluster Controller Address 01, and write "16" in the Cluster Controller No. Lines column for Cluster Controller Addresses 02 and 08.

When you have finished recording this information, press the Enter key. If more sizing information appears, repeat Step 4. Continue this process of viewing and recording sizing information until the Main Menu appears.

Before continuing, you should transfer information from the Terminal Line Controllers Worksheet to the tty worksheets as described below. If you do not do | this, you will have difficulty determining the tty line assigned to each port on these terminal line controllers.

For each VAC/16 controller in your computer, record the board number and its device name on a Device Worksheet for a VAC/16 Controller.

For each VDA host adapter in your computer, record its board number, device name, and device type (VDA/128 or VDA/255) on a Device Worksheet for a VDA Host Adapter. For each cluster controller connected to the host adapter, record the cluster address. If the cluster controller is an 8—line controller, draw a vertical arrow from the cluster address you entered down to the dashed line. This indicates that only nine ports are available on this controller. If the controller is a 16—line controller, draw the vertical line through the dashed line all the way down to the bottom of the column to indicate that 16 ports are available.

You now have enough information to determine which tty line your DG/UX system assigns to a specific port on any of the terminal line controllers in your computer. In addition, if you know what type of terminal or printer is connected to each terminal line controller port, you can add these devices to your DG/UX system without having to complete the following section. In this case, you should record the device type for each port on the appropriate tty worksheet. Next, exit to the SCM by selecting choice 4 on the Main Menu, and go to the "Determining the tty Line for Each Terminal Line Controller Port" section later in this chapter.

If you do not know which type of terminal or printer is connected to each terminal line controller port, continue on to the next section. Otherwise, go to the "Determining the tty Line for Each Terminal Line Controller Port" section.

## Determining the Port Where a Specific Device Is **Connected**

While you do not need to know the port to which a specific device is connected to determine the tty line for that port, you will need this information when you add a terminal or printer to your DG/UX system, or if you need to troubleshoot problems with a terminal line controller. This section will help you obtain that information.

The system diagnostics' Main Menu shown below appears on the system console.

1. At the Main Menu, type 2 to select "View Tools Menu," and press the Enter At the Main Menu, type 2 to select "View Too<br>key.

```
System Diagnostics
                                   Revision: xx.xx
                                   Data General Corporation
                                   Proprietary Use Only
                                                        Main Menu
                                    nain nenu<br>1. Run Acceptance test
                                    ).<br>1.  Run Acceptance<br>2.  View Tools Menu
                                    1.  Run Acceptance test<br>2.  View Tools Menu<br>3.  Displav help screen
                                    2. View Tools<br>3. Display hel<br>4. Exit to SCM
                                   Enter choice [1]: 2 <Enter>
1. At the Main Meno, type 2 to select "View Tools Meno," and press the Enter<br>
Rey.<br>
System Diagnostics<br>
Brazia concernation corporation<br>
Data General Corporation<br>
Proprietary Ose Only<br>
Main Meno<br>
2. The Accords Bend<br>
2. Us
```
The Tools Menu shown below appears.

2. Type 7 to select "View Terminal Test menu," and then press the Enter key.

```
Tools Menu
1. Format diskettes
1. Format diskettes<br>2. Run tape adjustment utility
1.  Format diskettes<br>2.  Run tape adjustment util<br>3.  View Graphics Tools Menu
2. Run tape adjustment utility<br>3. View Graphics Tools Menu<br>4. Test network connection (TDR)
4. Test network connection (TDR)
5. Run keyboard test<br>6. Run mouse test
5. Run keyboard test<br>6. Run mouse test<br>7. View Terminal Test Menu
6. Run mouse test<br>7. View Terminal Test<br>8. Display help screen
8. Display help screen<br>9. Return to main menu
Enter choice [9]: 7 <Enter>
```
The Terminal Test Menu shown below appears.

3. Type 4 to select "Start port ID message test," and then press the Enter key.

```
Terminal Test Menu
                            1. Start scrolling characters set test
                            2. Start lines of characters test
                            3. Start keyboard echo test
                                    Start port ID message test
                                    Auto port identification
                                    Terminate a test
                                    Show executing tests
                                    Display help screen 1. Start scrolling char<br>
2. Start lines of chara<br>
3. Start keyboard echo<br>
4. Start port ID messag<br>
5. Auto port identifica<br>
6. Terminate a test<br>
7. Show executing tests<br>
8. Display help screen<br>
9. Return to Tools menu
                            Enter choice [9]: 4 <Enter>
1. Start scrolling characters set test<br>
2. Start lines of characters test<br>
3. Start keyboard echo test<br>
4. Start port ID message test<br>
5. Auto port identification<br>
6. Terminate a test<br>
7. Show executing tests<br>
8. Display
```
The system begins to display the following sample screen. 4, Press the Enter key as shown in bold in the sample screen.

```
Board number (0,1, [ALL])? <Enter>
Running selftest on VME Host Adapter 0 (approximately 30 seconds),
                                       host adapter for testing.)
```
On each terminal or printer connected to a port on a VAC/16 controller or VDA host adapter in your computer, you will see a port ID message similar to the one below. This message lists the board number, cluster address (VDA host adapter only), and the port number for the device displaying the message.

128-line VME Host Adapter 0, Cluster address: 01, port: 0 128-line VME Host Adapter 0, Cluster address: 01, port: 0<br>NOTE: Ifvou have an 8-line cluster controller without a parallel printer

- connected to port 8, or the printer is not on line and ready, a message appears telling you this. If such a message appears, simply press the ESC key to skip the test on that port.
- 5. Look at the message displayed on each device for which you do not know the port number, and determine the board number, cluster address, and port number for the device. On the appropriate Device Worksheet under the specified board number, cluster address (if applicable), and port number, record the type of device (e.g. D460 terminal or Model 6640 parallel laser printer) displaying the message. Also record a description that locates the device (e.g. office 3B, connector #1356).

While the port ID messages are being displayed on the devices, the Terminal Test Menu appears on the system console screen.

6. When you have finished recording the information for each terminal or printer, type 6 to select "Terminate a test," and then press the Enter key.

```
Terminal Test Menu
                         1. Start scrolling characters set test
                         1. Start scrolling characters set<br>
2. Start lines of characters test<br>
3. Start keyboard echo test<br>
4. Start port ID message test<br>
5. Auto port identification<br>
6. Terminate a test<br>
7. Show executing tests<br>
8. Display help s
                         3. Start keyboard echo test
                         4. Start port ID message test
                         5. Auto port identification
                         6. Terminate a test
                                 Show executing tests
                         Enter choice [9]: 6 <Enter>
While the pert ID messages are boing displayed on the devices, the Terminal<br>
Test Mean appears on the system consels seron.<br>
6. When you have finished recording the information for each terminal or printer,<br>
type 6 to sele
```
7. When the the system displays the following prompt :

Board number (0,1, [ALL])?

Press the Enter key.

- 8. When the Terminal Test Menu appears, press the Enter key to select "Return to Tools menu."
- 9. When the Tools Menu appears, press the Enter key to select "Return to main menu."
- 10. When the Main Menu appears, type 4 and press the Enter key to select "Exit to SCM."

# Determining the tty Line for Terminal Line Controller Ports

In this section we will discuss how the DG/UX system allocates tty lines to asychronous terminal line controller ports, and then we will determine the tty lines that your DG/UX system assigns to each such port on your computer.

## How the DG/UX System Allocates tty Lines

When you installed the DG/UX system, it automatically assigned a specific tty line to each port on each terminal line controller in your computer. Table 3—1 lists the number of tty lines that DG/UX allocates to each type of terminal line controller. i/UX System Allocates tty Lines<br>
led the DG/UX system, it automatically assigned a sp<br>
h terminal line controller in your computer. Table 3-<br>
les that DG/UX allocates to each type of terminal line<br> **Controller** Allocated t

| section we will discuss how the DG/UX system allocates tty lines to<br>onous terminal line controller ports, and then we will determine the tty<br>ur DG/UX system assigns to each such port on your computer. |                                                |  |
|----------------------------------------------------------------------------------------------------|------------------------------------------------|--|
| the DG/UX System Allocates tty Lines                                                                                                    |                                                |  |
| ou installed the DG/UX system, it automatically assigned a specific tty<br>ort on each terminal line controller in your computer. Table 3–1 lists th                                                           |                                                |  |
| r of tty lines that DG/UX allocates to each type of terminal line controlle<br>Table 3-1 Number of tty Lines Allocated to Terminal Line Controllers                                                            |                                                |  |
| <b>Terminal Line Controller</b>                                                                                                    | <b>Number of tty</b><br><b>Lines Allocated</b> |  |
| RS-232/422 ports on computer unit                                                                                                    | 1                                              |  |
| VAC/16 controller                                                                                                    | 16                                             |  |

Notice in Table 3—1 that the DG/UX system allocates 256 tty lines to a VDA/128 host adapter. Since a VDA/128 host adapter has only 128 ports, this means that only the first 128 tty lines are actually assigned to specific ports on a VDA/128; the remaining 128 tty lines are unused.

The DG/UX system assigns a specific tty line to each port sequentially in the order in which the names of the terminal line controllers are listed in your system's configuration file. It starts with tty00 for a computer with a nongraphics console or tty01 for an AViiON 400 series workstation. On an AViiON 400 series workstation, the DG/UX system assigns tty00 to the mouse. For this reason, if you want to use windowing software on your workstation, do NOT specify 00 as the tty line fora software will hang when you try to start it.

windowing soltware on your workstation, do NOT spechy oo as the tty life for a<br>device using the sysadm addtty utility to add a tty entry. If you do, the X Windows<br>software will hang when you try to start it.<br>Let's look at Let's look at an example of how the DG/UX system assigns tty lines. Suppose that your computer has a nongraphics console, and the system configuration file lists the following terminal line controllers in the order shown below: syacher with nangle of how the DG/UX system assigns tty lines. Suppose<br>
is look at an example of how the DG/UX system assigns tty lines. Suppose<br>
in computer has a nongraphics console, and the system configuration file li

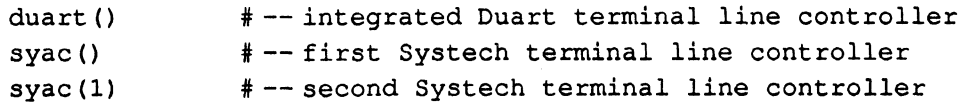

Further suppose that syac() is a VAC/16 controller and syac(1) is a VDA/128 host adapter. For this configuration, the DG/UX system assigns tty lines as follows:

tty00 to the RS—232/422 port on the duart tty01 through tty16 to the VAC/16 controller tty17 through tty272 to the VDA/128 host adapter

If the duart was listed after the syacs, the tty line assignment would be as follows:

tty00 through tty15 to the VAC/16 controller tty16 through tty271 to the VDA/128 host adapter tty272 to the RS—232/422 port on the duart

The DG/UX system assigns each of the 16 tty lines that it allocates to a VAC/16 host adapter to its 16 ports in sequential order. In other words, in the example above where tty01 through tty16 are allocated to the VAC/16 controller, tty01 is assigned to port 0, tty02 is assigned to port 1, tty03 is assigned to port 2, and so on.

Since devices connect to a VDA host adapter through ports on cluster controllers, the DG/UX system allocates specific tty lines to those ports. It allocates 16 tty lines to each cluster controller address, 01 through 10 hexidecimal (16 decimal), as shown in Table 3-2. This means that DG/UX allocates 16 tty lines to an 8—line cluster controller with one of these addresses. Since an 8—line cluster controller has eight asynchronous ports (ports 0 through 7) and one parallel printer port (port 8), the last seven tty lines allocated to this controller's address are unused. The DG/UX system assigns the 16 tty lines that it allocates to a cluster controller address as follows: the tty line with the lowest number (call it n) to port 0; the next tty line with the next highest number  $(n+1)$  to port 1; the one with the next highest number  $(n+2)$  to port 2, and so on. adapter. For this configuration, the DGUX system ussigns tty lines as follows:<br>
try00 through tty 500 costs part on tho duatr<br>
to ty00 through the SS-2224/22 port on tho duatr<br>
to ty00 through the SS-2024/22 hot be VAC/16

Continuing with this example, let's assume that the VDA/128 host adapter allocated tty lines tty16 through tty271 has only one 8-line cluster controller and one 16-line cluster controller. If the 8—line cluster controller has address 01 and the 16—line controller has address 02, then the tty lines for the ports on the controllers are as follows:

8—line cluster controller (address 01):

tty16 through tty24 for ports 0 through 8 (port 8 is the parallel printer port); tty25 through tty31 are unused.

16—line cluster controller (address 02): tty32 through tty47 for ports 0 through 15.

tty48 through tty271 are unused.

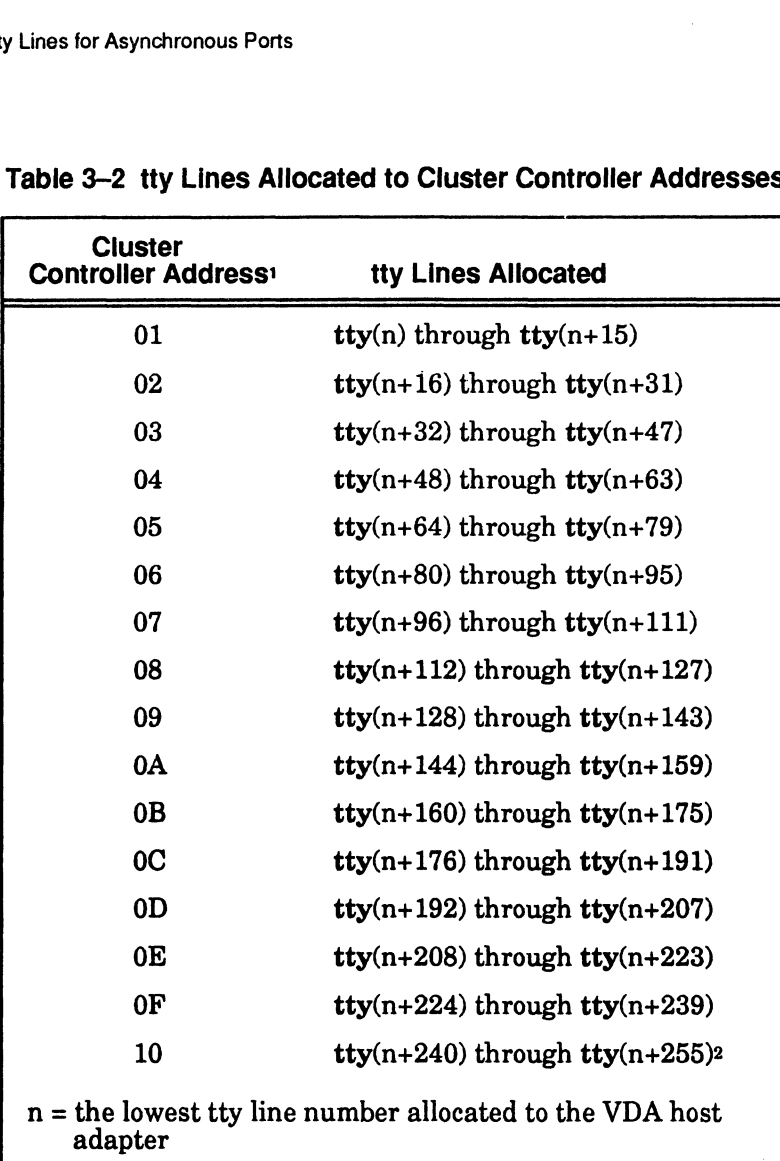

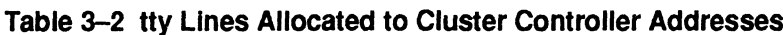

1 This address is also called the *node address*. For more information on<br><sup>1</sup> This address is also called the *node address*. For more information on This address is also called the *node dudress*. For more information<br>these addresses refer to the HPS Downloadable Cluster Controller Installation Guide. *Installation Guide.*<br>2 The last tty line, tty(n+255), allocated to the cluster controller with

Address 10 inclusted. If this cluster controller is a 16—line controller,<br>this tty line is assigned port 15, so port 15 cannot be used. If it is an<br>8—line cluster box, this tty line is one of the seven unused tty lines allocated to the controller.

## Determining the tty Line for Each Port in Your Computer

You should now have enough information on your Terminal Line Controller Worksheet and your tty worksheets to determine the specific tty line that your DG/UX system assigned to each port on a terminal line controller. Using these worksheets, proceed as follows:

- 1. Using the Terminal Line Controller Worksheet, find the device name with Configuration File Position 1, then get the tty worksheet that has that device name written on it.
- Determine the tty line or range of tty lines assigned to this device name using the procedure below for your type of computer: computer with a nongraphics system console, or AViiON 400 series workstation.

#### For a computer with a nongraphics system console

If the device name is **duart()** or **duart(1)**, write "00" in the tty Line column on the tty worksheet for that device name. If the device name is  $\text{sync}(0, \text{sync}(1),$ syac(2), syac(3) or syac(4), use the formula in Table 3—3 for the board type of that device name to calculate the range of tty lines assigned to that board (where  $n = 00$ ), and record this range on the tty worksheet for the board. **Determining the Hy Line for Each Port II Your Computer<br>
You should now have one ough is formation on your Terminal Line Controller<br>
You should now have one ough is formation on your Terminal Line Controller<br>
What have no** 

NOTE: Onan AViiON 3000 series or AViiON 4000 series computer, the tty line assigned to duart() is reserved, and thus does not correspond to a useable port.

## For an AViiON 400 series workstation

If the device name is duart() or duart(1), write "01" in the tty Line column on the tty worksheet for that device name. If the device name is syac() or syac(1), use the formula given in Table 3-3 for the board type of that device name to calculate the range of tty lines assigned to that board (where  $n = 01$ ), and record this range on the tty worksheet for the board.

- Using the Terminal Line Controller Worksheet, find the device name with next higher Configuration File Position, and get the tty worksheet that has that device name written on it.
- Determine the tty line or range of tty lines assigned to this device as described below. Use the following value for n:

 $n = 1 +$ [ highest tty line number you calculated for previous device name]

If the device name is  $\text{duart}()$  or  $\text{duart}(1)$ , write the value for n in the tty Line column on the tty worksheet for that device name. If the device name is  $syac()$ ,  $syac(1)$ ,  $syac(2)$ ,  $syac(3)$  or  $syac(4)$ , use the formula in Table 3-3 for the board type of that device name to calculate the range of tty lines assigned to that board, and record this range on the tty worksheet for the board.

| mining tty Lines for Asynchronous Ports | Table 3-3 Range of tty Lines Allocated by DG/UX to Systech Terminal Line |  |
|-----------------------------------------|--------------------------------------------------------------------------|--|
|                                         |                                                                          |  |
|                                         |                                                                          |  |
|                                         |                                                                          |  |
|                                         |                                                                          |  |
|                                         | <b>Controllers and Cluster Controllers</b>                               |  |
| <b>Board Type</b>                       | <b>Range of tty Lines Allocated</b>                                      |  |
| <b>VAC/16</b>                           | $\mathbf{t}$ ty(n) through $\mathbf{t}$ ty(n+15)                         |  |
| VDA/128 or VDA/255                      | $\mathbf{t}$ ty(n) through $\mathbf{t}$ ty(n+255)                        |  |
| Cluster controller with                 |                                                                          |  |
| address:<br>01                          | $\mathbf{t}$ ty(n) through $\mathbf{t}$ ty(n+15)                         |  |
| 02                                      | $\text{tty}(n+16)$ through $\text{tty}(n+31)$                            |  |
| 03                                      | $\text{tty}(n+32)$ through $\text{tty}(n+47)$                            |  |
| 04                                      | $\text{tty}(n+48)$ through $\text{tty}(n+63)$                            |  |
| 05                                      | $\text{tty}(n+64)$ through $\text{tty}(n+79)$                            |  |
| 06                                      | $\text{tty}(n+80)$ through $\text{tty}(n+95)$                            |  |
| 07                                      | $\mathbf{t}$ ty(n+96) through $\mathbf{t}$ ty(n+111)                     |  |
| 08                                      | $\text{tty}(n+112)$ through $\text{tty}(n+127)$                          |  |
| 09                                      | tty(n+128) through tty(n+143)                                            |  |
| 0A                                      | $\text{tty}(n+144)$ through $\text{tty}(n+159)$                          |  |
| 0B                                      | $\mathbf{t}$ ty(n+160) through $\mathbf{t}$ ty(n+175)                    |  |
| 0 <sup>C</sup>                          | $\mathbf{t}$ ty(n+176) through $\mathbf{t}$ ty(n+191)                    |  |
| 0 <sub>D</sub>                          | $\text{try}(n+192)$ through $\text{try}(n+207)$                          |  |
| 0E                                      | $\text{tty}(n+208)$ through $\text{tty}(n+223)$                          |  |
|                                         | $\text{tty}(n+224)$ through $\text{tty}(n+239)$                          |  |
| 0F                                      |                                                                          |  |

Controllers and Cluster Controllers

5. Repeat Steps 3 and 4 to determine the tty line or range of tty lines assigned to any other terminal line controllers in your computer.

If your computer contains a VAC/16 controller, continue to Step 6; otherwise, go to Step 7.

6. On the tty worksheet for each VAC/16 controller, write the appropriate tty line in the tty Line column for each port number. The lowest numbered tty line allocated to the controller is the one for port 0, the next higher numbered tty line allocated is the one for port 1, and so on.

If your computer contains a VDA host adapter, continue to Step 7; if not, then you have finished determining the specific tty line that DG/UX assigns to each terminal line controller port in your system. You are now ready to set up the DG/UX system as described in Chapter 4.

7. On the tty worksheet for each VDA host adapter, write the appropriate tty line number in the tty Line column for each port number for each cluster address. The lowest numbered tty line allocated to the controller is the one for port 0 on the cluster controller with address 01, and the next higher numbered tty line allocated is the one for port 1 on the same cluster controller, and so on. Since DG/UX assigns 16 tty lines to each cluster controller regardless of the number of ports it has, the seven highest tty lines assigned to an 8-line cluster controller are not used. To determine the tty line for port 0 on successive cluster controllers, use the formulas in Table 3-3. 7. On the ty workshote for Falsh VLA note has<br>preservative from the subspect of reach summer in the subspect of results<br>and number in the subspect of reach and the control of the control of the summer control of the summe

You have finished determining the specific tty line that DG/UX assigns to each terminal line controller port in your system. You are now ready to set up the DG/UX system as described in Chapter 4.

## **Worksheets**

This section contains the following worksheets referred to earlier in this chapter:

- Terminal Line Controllers Worksheet
- Device Worksheet for RS/232/422 Ports on the Computer Unit
- e Device Worksheet for a VAC/16 Controller
- e Device Worksheet for a VDA Host Adapter

Appendix B contains additional copies of these worksheets. Each of the two sheets of the Device Worksheet for a VDA Host Adapter contains space for recording information about 32 ports. So, if you have a VDA host adapter, you will need two additional sheets for a VDA/128 host adapter and six additional sheets for a VDA/255 host adapter.

Preceding each worksheet is a sample worksheet that has been filled out for an AViiON 5000 computer with three terminal line controllers: RS—232/422 terminal/modem port on the computer unit, one VAC/16 controller, and one VDA/128 host adapter. The host adapter has one 8—line cluster controller and seven 16-line cluster controllers, providing ports for a maximum of 120 serial devices and one parallel printer. These terminal line controllers have the device names given below, and these device names are listed in your DG/UX system configuration file in the relative order shown below: ter controllers, providing ports for a maximum of 120<br>allel printer. These terminal line controllers have the<br>these device names are listed in your DG/UX system<br>tive order shown below:<br>duart() terminal/modem port on comput

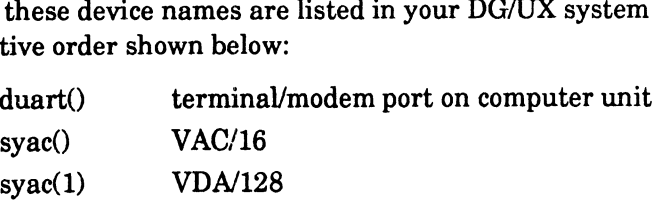

# Sample Terminal Line Controllers Worksheet

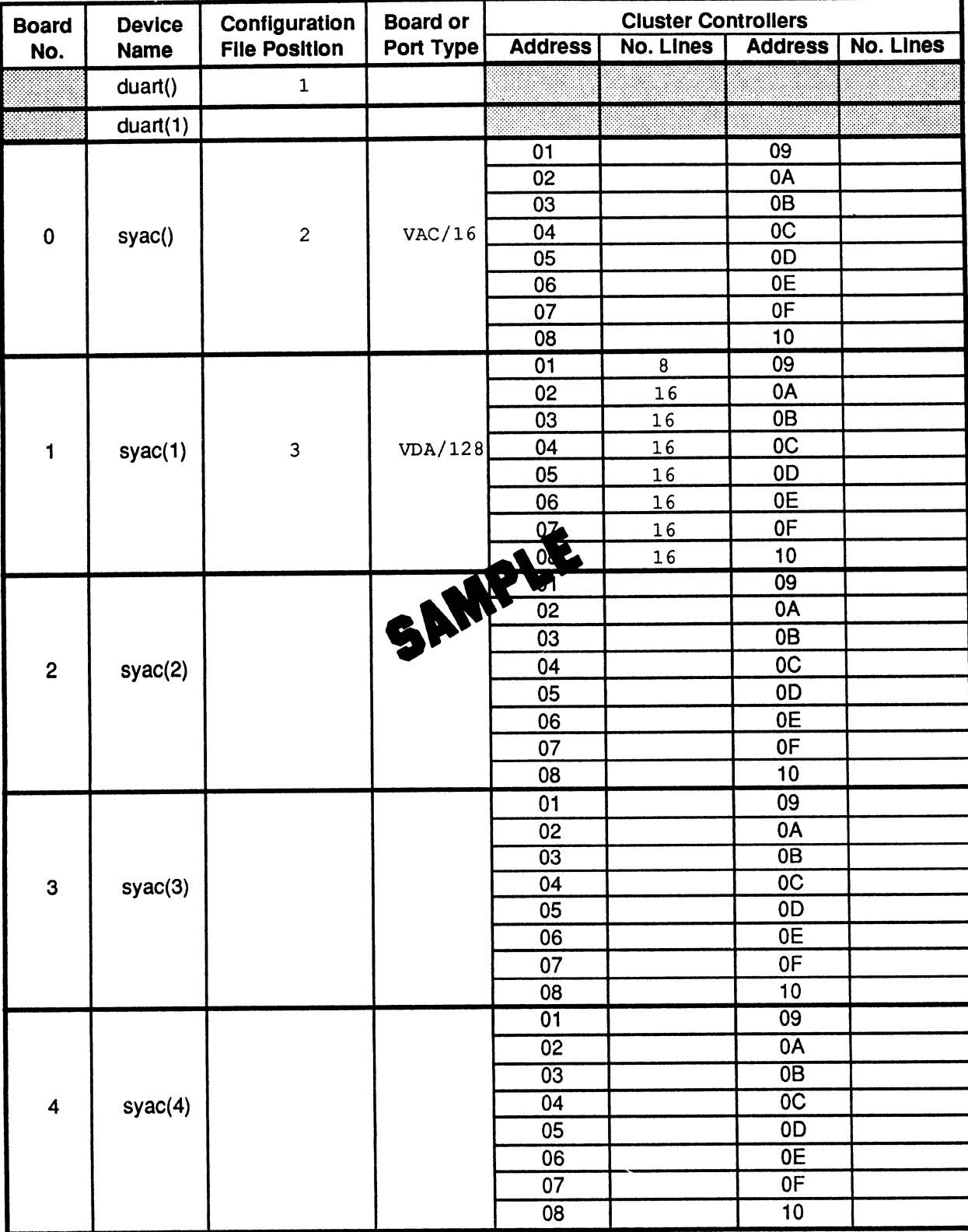

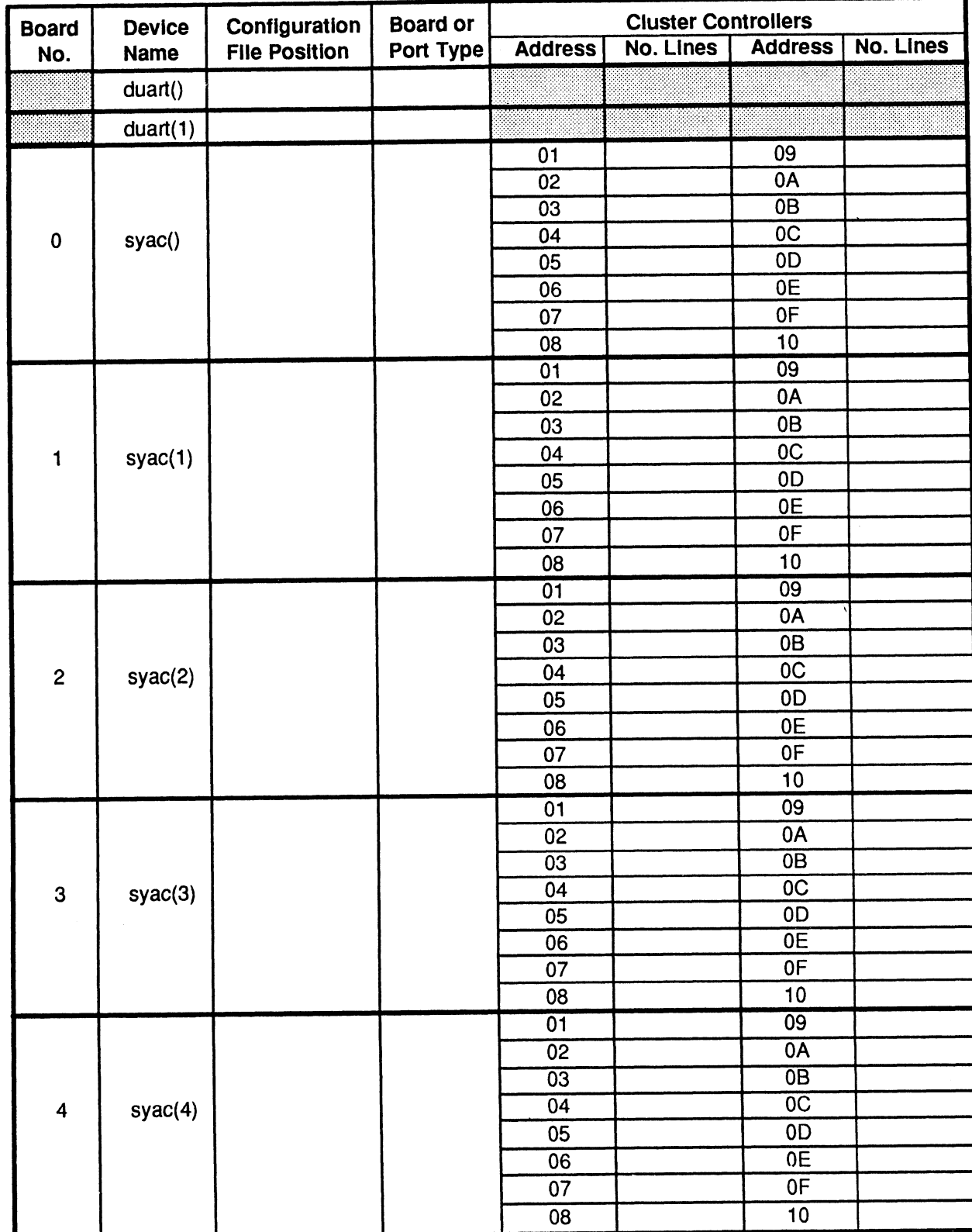

# Terminal Line Controllers Worksheet

# Sample Device Worksheet for RS—232/422 Ports On Computer Unit

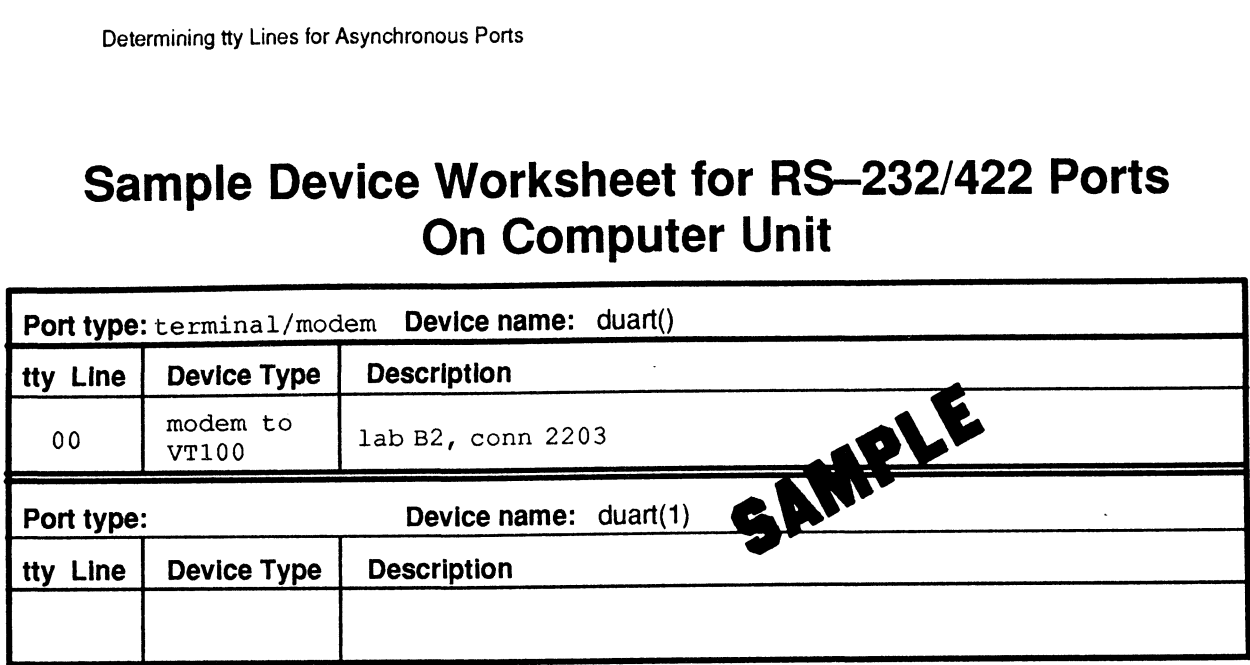

## Device Worksheet for RS—232/422 Ports On Computer Unit

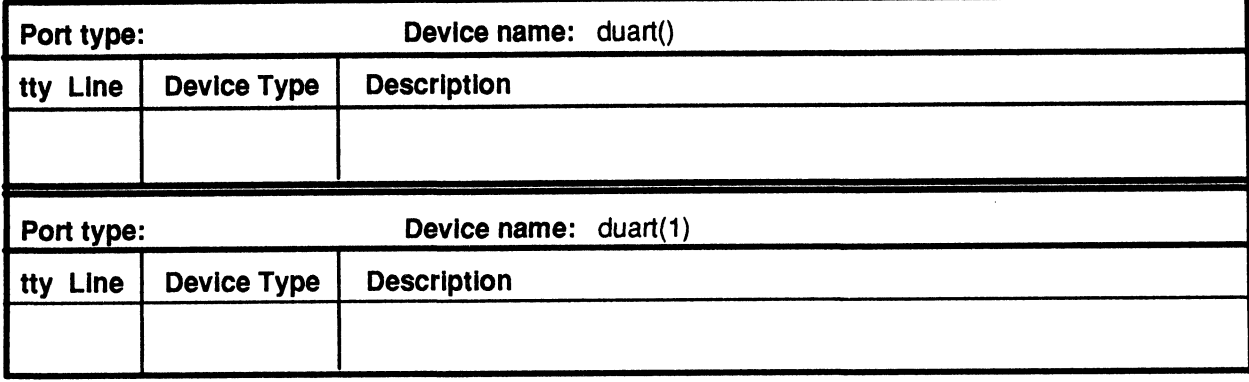

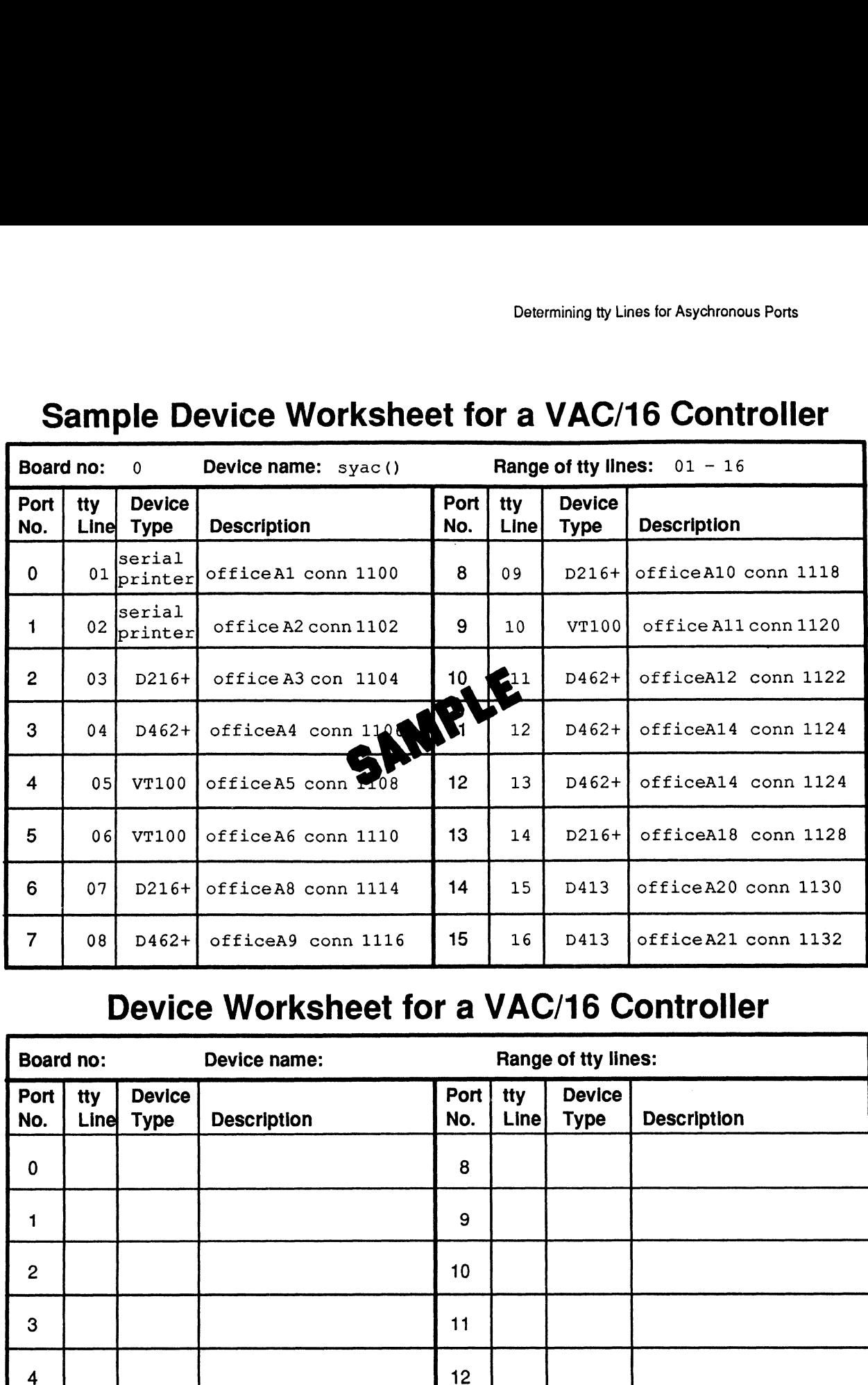

# Sample Device Worksheet for a VAC/16 Controller Determining tty Lines for Asychronce<br> **Sample Device Worksheet for a VAC/16 Cont**<br>
Board no: 0 Device name: syac() Range of tty lines: 01 - 16

# Device Worksheet for a VAC/16 Controller

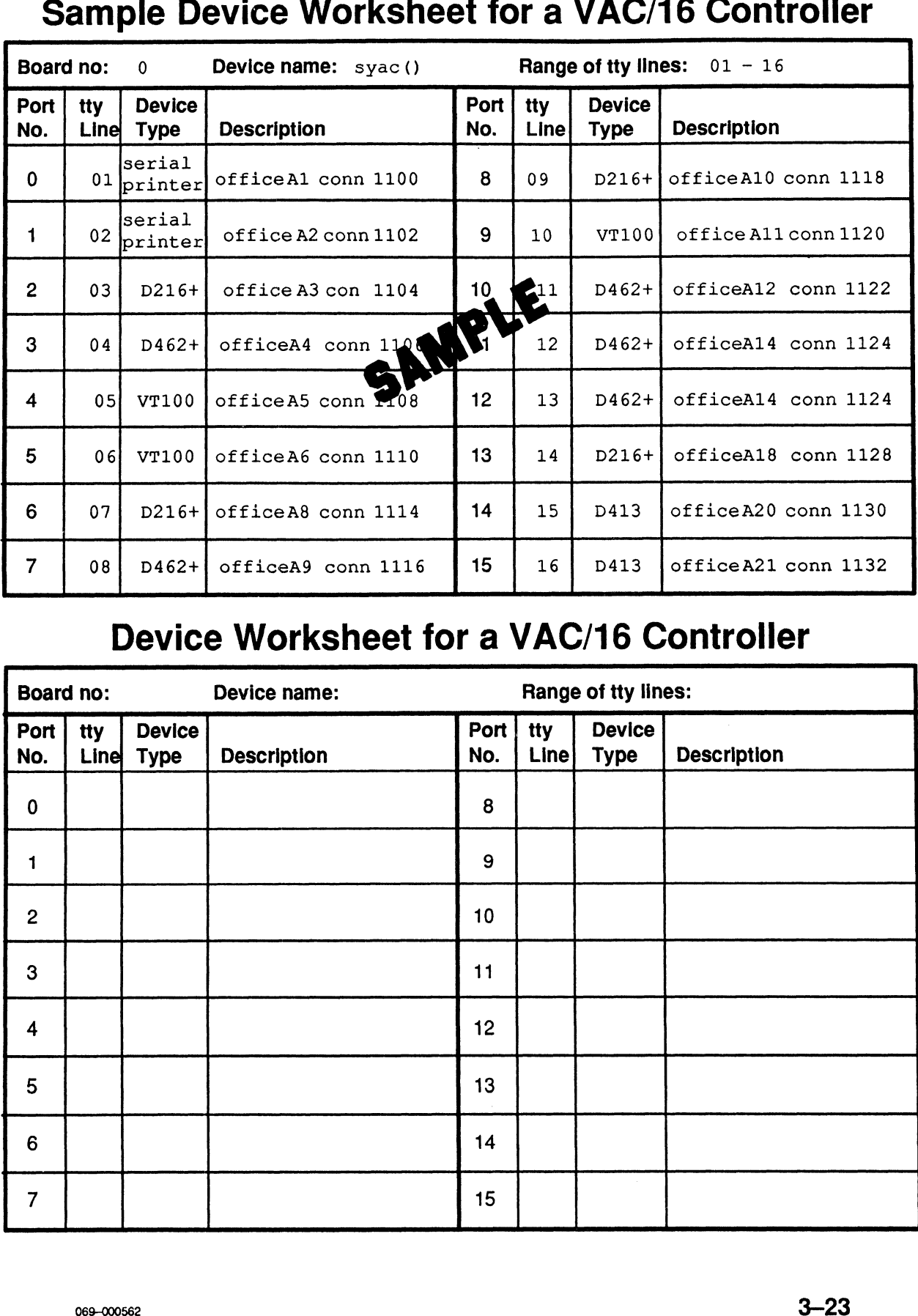

## Sample Device Worksheet for a VDA Host Adapter **'KSheet fo**<br>Sheet 1 of 4

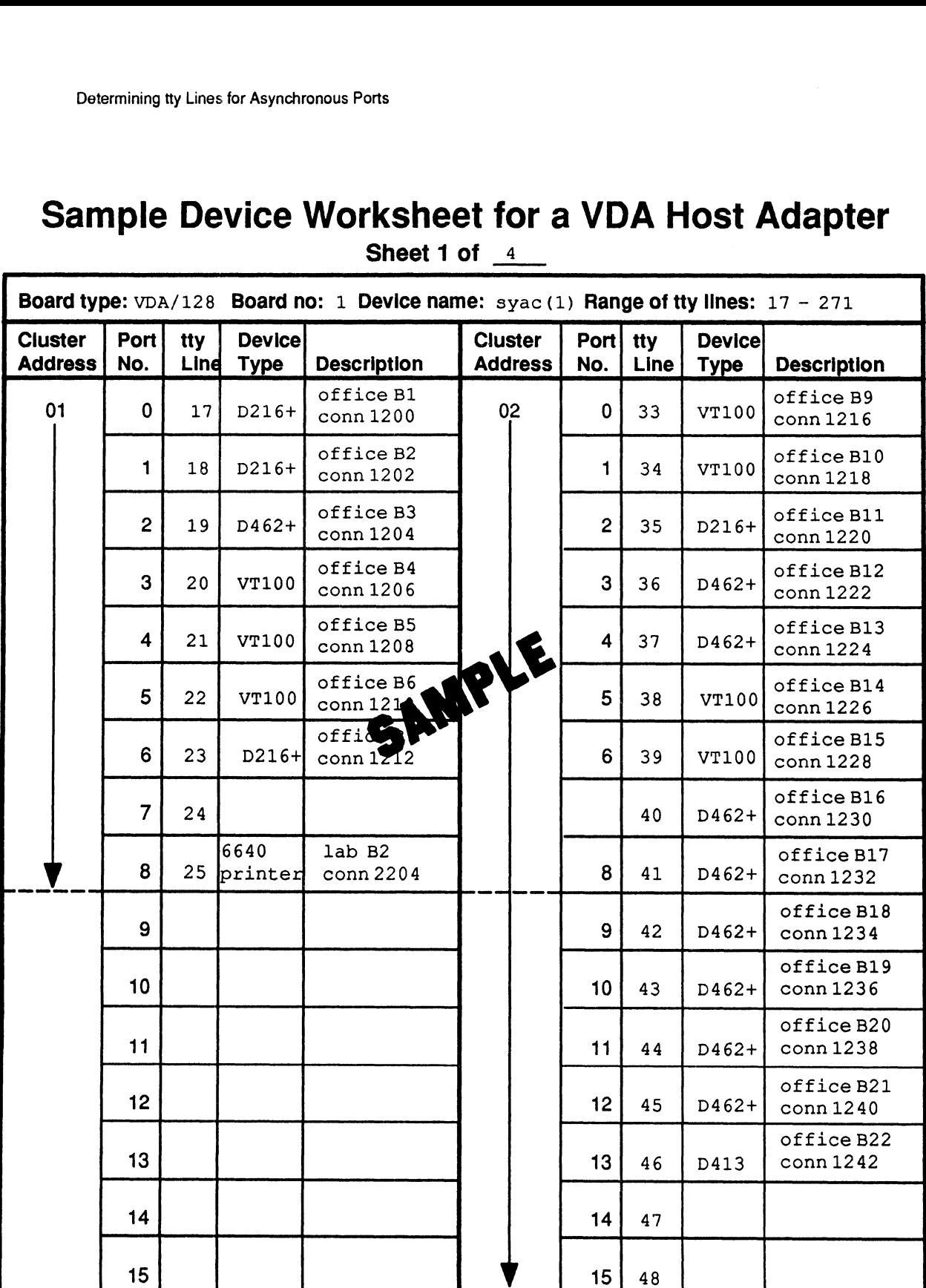

# Device Worksheet for a VDA Host Adapter

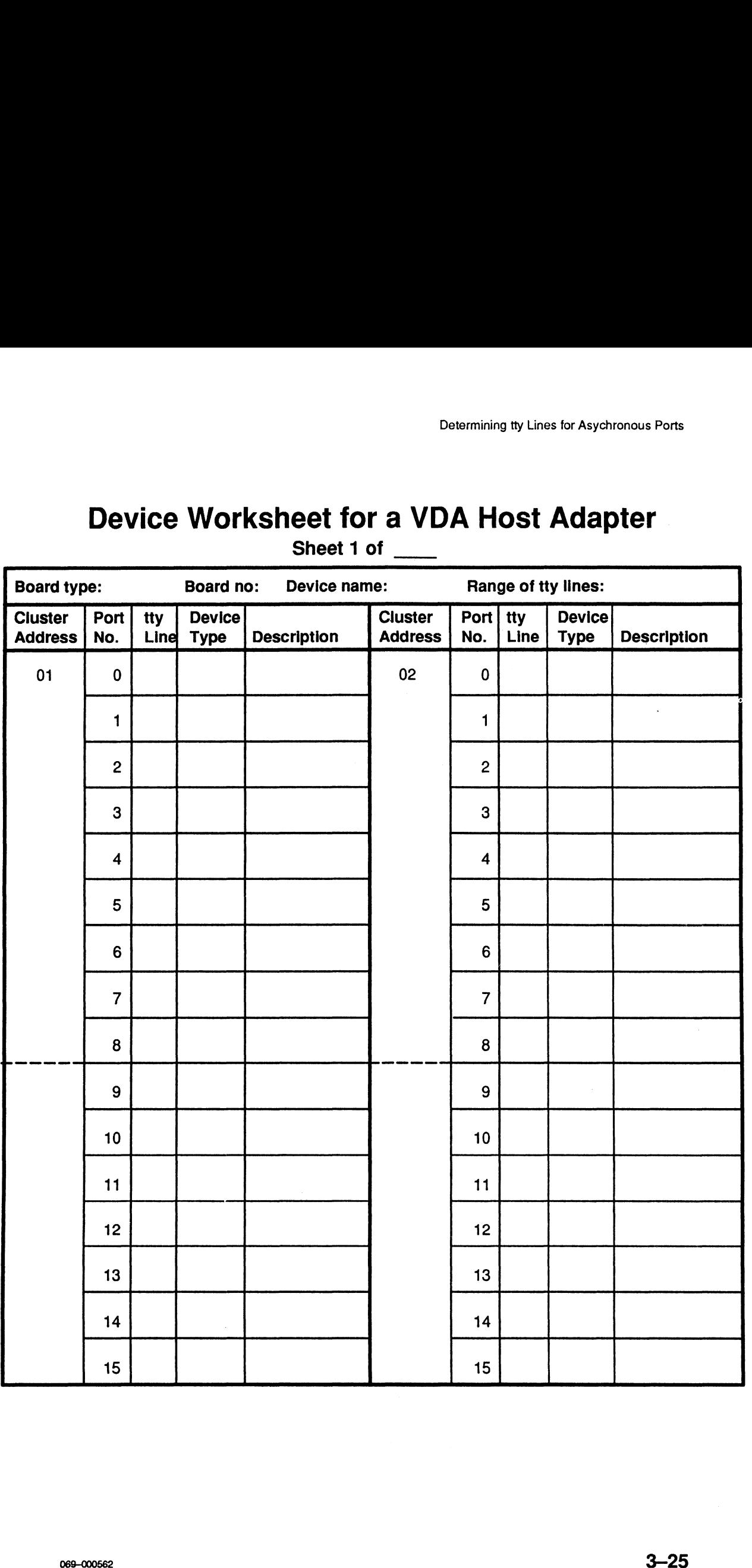

Sheet 1 of \_\_\_\_

# Device Worksheet for a VDA Host Adapter

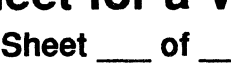

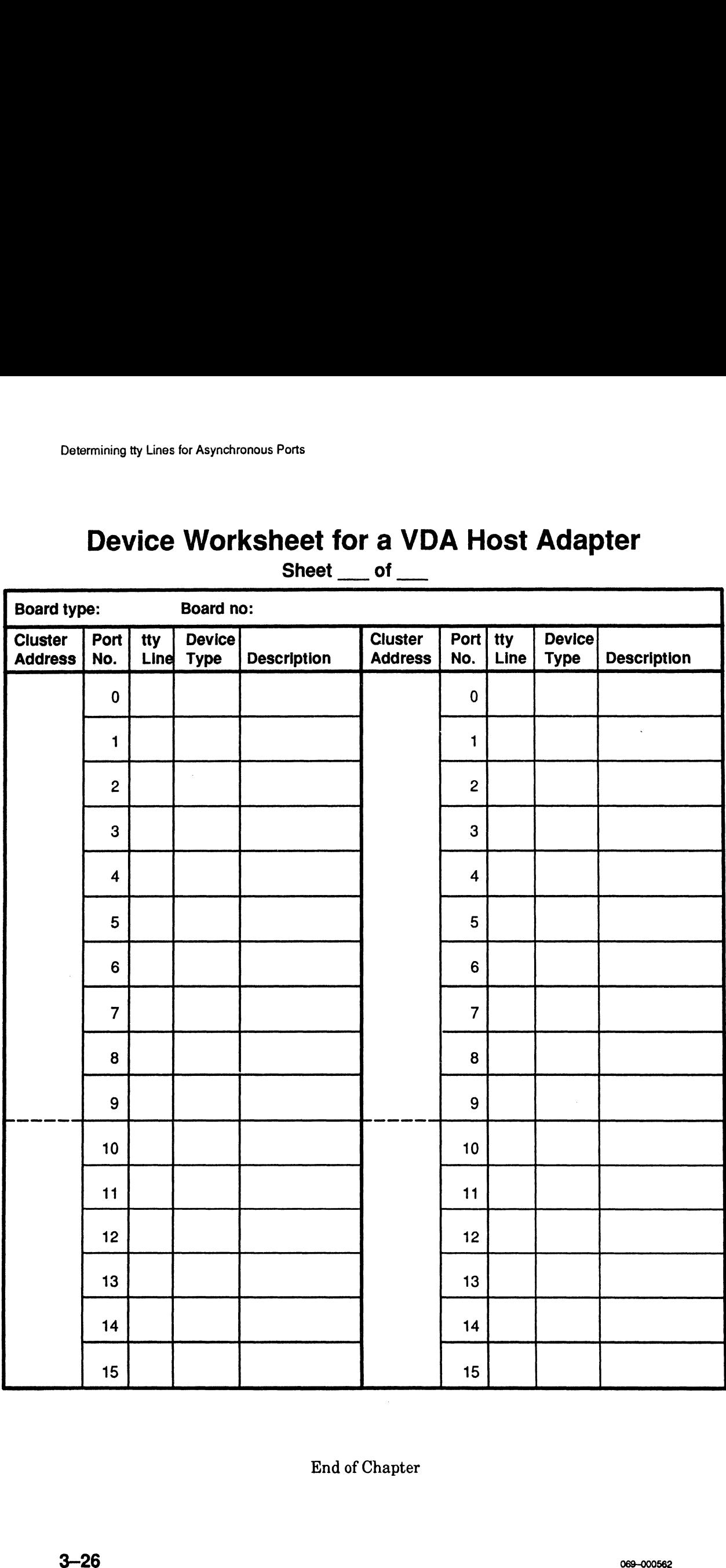

# Chapter 4 Setting Up the DG/UX System **Chapter 4**<br>
Setting Up the DG/UX system so that you can perform<br>
This chapter describes how to set us your DG/UX system so that you can perform<br>
useful work. You will perform the following trades:<br>
• Boot your new DG/UX

This chapter describes how to set up your DG/UX system so that you can perform useful work. You will perform the following tasks:

- Boot your new DG/UX system.
- Change the date and time.
- Add terminals and printers to your DG/UX system.
- Create user accounts.
- Create and change passwords.
- Change the run levels of your DG/UX system.
- Log in and out of your DG/UX system.
- Shut down your DG/UX system.
- Power down your computer.

Like the previous two chapters, "Installing the DG/UX System" and "Determining tty Numbers for Asynchronous Ports," this chapter has step-by-step instructions and many sample screens.

For more detailed information about any of the topics discussed in this chapter, see the relevant chapters in Installing and Managing the  $DG/UX^m$  System.

# Booting Your New DG/UX System

If you returned to the SCM> prompt at the end of the last chapter, type b and press the Enter key. Your DG/UX system will begin to boot and display initializing messages. After abut five minutes, you will see the login message shown in the first three lines of the sample screen below. you returned to the SCM> prompt at the end of the last chapter, type **b** and press<br>e Enter key. Your DG/UX system will begin to boot and display initializing<br>essages. After abut five minutes, you will see the login message

To log in to the system, type sysadm at the login: prompt below, and then press the Enter key as shown in the sample screen below. Since you have not yet defined a password, the Superuser prompt (#) appears immediately.

(This will vary if you changed your hostename when building your<br>DG/UX kernel.) DG/UX Operating System Release 4.32 login: sysadm <Enter> # So the sample screen below.<br>
to the system, type **sysadm** at the login: prompt below, and the sample screen below. Since you have not y<br>
the Superuser prompt (#) appears immediately.<br>
This will vary if you changed your hos

NOTE: Instruction for setting passwords appear in the "Creating and Changing a

Congratulations! Your new DG/UX system is installed.

If you need to correct the system's date and time, continue to the next section, "Changing the Date and Time." Otherwise, go to the "Adding Terminals to Your DG/Ux System" section.

# Changing the Date and Time

Previously we instructed you to ignore the system's queries about the correct date and time that your system displays. In this section, we will correct the date and time.

If you are not in administrative mode (run—level 1), then get into administrative mode as described in the previous section, "Invoking Administrative Mode," before continuing.

To change the date and/or time, proceed as follows. To change the date and/or time, proceed a<br>1. At the # prompt, type the following:

## sysadm datetime

Then press the Enter key.

The following screen begins to appear. Enter the responses shown in bold in the sample screen below.

```
The current timezone is EST. Daylight savings time is used.
The current date and time are: April/15/91 13:30
Time Zone [3] ? <Enter>
             The timezone is specified by entering the number beside
             the desired timezone:
                          Greenwich
                          Atlantic
                          Eastern
                          Central
                          Mountain
                          Pacific
                          Yukon
                          Alaska
                          Bering
             3 Easter<br>
4 Centra<br>
5 Mounta<br>
6 Pacifi<br>
7 Yukon<br>
8 Alaska<br>
9 Bering<br>
10 Hawaii
             4 Centr<br>5 Mount<br>6 Pacif<br>7 Yukon<br>8 Alask<br>8 Berin<br>10 Hawai<br>11 Japan
             \begin{bmatrix} 1 \\ 2 \\ 3 \\ 4 \\ 5 \\ 6 \\ 9 \end{bmatrix}(GMT)
                                                    (AST & ADT)
                                                    (EST & EDT)
                                                    (CST & CDT)
                                                    (MST & MDT)
                                                    (PST & PDT)
                                                    (YST & YDT)
                                                    (AST & ADT)
                                                    (BST & BDT)
                                                    (HST)
                                                    (JST)
11 Japan (1994)<br>The default is the current time zone.
Timezone? [3] 2 <Enter>
e.g., 2, and then press <b>Enter</b>.<br>Does your area use Daylight Savings Time ? [y] If you use Daylight Savings Time in
Month? [05] 6 <Enter>
Day of the month? [10] 12 <Enter>
Year? [91] <Enter>
Hour? [15] 14 <Enter>
Minute? [32] 15 <Enter>
#
                                                    Type the timezone number for your geographical region,
                                                    e.g., 2, and then press <Enter>.
                                                    your area, press <Enter>. If you do not, type n, and then
                                                    press <Enter>.
                                                    Type the appropriate month; e.g., 6, and then press
                                                    <Enter>.
                                                    Type the appropriate day; e.g., 12, and then press
                                                    <Enter>. |
                                                    Just press <Enter> if the year is 1991; otherwise, type
                                                    the last two digits of the current year, and then press
                                                    <Enter>.
                                                    Type the current hour; e.g., 14 (which means 2 p.m.),
                                                    and then press <Enter>.
                                                    Type the current minute; e.g., 15, and then press
                                                    <Enter>.
```
Your DG/UX system's date and time are now updated.

# Adding Terminals to Your DG/UX System

Before you can use a terminal (other than your system console) that is connected to your computer either directly or indirectly through a modem and a dial-up line, you must first add information to your DG/UX system that tells how the terminal operates. In this section, we determine the operating information that DG/UX requires for a terminal, and we add this information to your DG/UX system.

## Operating Values for Terminals

The operating values that your DG/UX system requires you to specify for a terminal include the lineset and the TERM variable.

## About Linesets

The lineset establishes the speed and other line characteristics of the port to which the terminal or the modem for a terminal is connected. Further, the port line characteristics and the corresponding terminal or modem line characteristics must match. Table 4—1 lists the lineset name that the DG/UX system supports, together with their line characteristics. The DG/UX system uses 9600 as the default linset name. For more information on linesets, refer to Installing and Managing the  $DG/UX^{\prime\prime}$  System. For information about setting the line characteristics of terminals and/or modems, see the documentation for the specific device(s).

| <b>Lineset Name</b> | <b>Baud Rate</b> | <b>Parity</b> | <b>Bits</b> | <b>Mode</b> |
|---------------------|------------------|---------------|-------------|-------------|
| Terminal            |                  |               |             |             |
| 9600                | 9600             | None          | 8           | ANSI        |
| 9600EP              | 9600             | Even          | 7           | ANSI        |
| 19200               | 19200            | None          | 8           | ANSI        |
| 19200EP             | 19200            | Even          | 7           | ANSI        |
| <b>Modem</b>        |                  |               |             |             |
| M300                | 300              | None          | 8           |             |
| M <sub>1200</sub>   | 1200             | None          | 8           |             |
| <b>M2400</b>        | 2400             | None          | 8           |             |
| <b>M4800</b>        | 4800             | None          | 8           |             |
| <b>M9600</b>        | 9600             | None          | 8           |             |

Table 4-1 Lineset Names for Terminals and Modems

NOTE: Appendix C, "Setting Up a Microcom AX Series Modem," explains one way of setting up this modem to operate on a cluster controller port fora VDA host adapter. For information on setting up any other modem or terminal, refer to the documentation for that device.

## About TERM Variables

The TERM variable is an environmental variable that identifies the device type of a terminal connected to the computer directly, or indirectly through a modem. Programs, such as the vi Editor, use the TERM variable to determine the type of terminal used by a person invoking the program.

The DG/UX system uses vt00 as the default TERM variable. If you have terminals that can operate in VT100 mode, you will find it easiest to set up these terminals to operate in this mode and use vt100 as their TERM variable. If you have other types of terminals, you can use other TERM variables.

If you want to see a description of the TERM variables, type the following command at the # prompt:

```
man term |more -f
```
Then press the Enter key.

The man command invokes a man (manual) page; term is the name of the man page you want to view; more allows you to scroll through the man-page file each time you press you keyboard's space bar. You can use this command format later to view any electronic man page. For more information about man pages, refer to the User's Reference for the DG/UX™ System manual.

If you want a complete list of all the TERM variables that your DG/UX system currently supports, type the following command at the # prompt:

ls -Cc /usr/lib/terminfo/? |more.

Then press the Enter key, and use the space bar to scroll through the list. You can return to the # prompt at any time by typing q.

If you want to display the operating values defined by a particular TERM variable, type the following command at the # prompt:

```
infocmp TERM-variable
```
with the particular TERM variable substituted for TERM-variable.

Then press the Enter key.

Before adding a terminal to your DG/UX system, you should first determine its lineset and TERM variable. For a terminal connected through a modem, you need the lineset for the modem and the TERM variable for the terminal. For more information on the operating values of a terminal or modem, refer to the documentation for the device. If you cannot determine a TERM variable for a terminal, use the default value of vt100. About TERM Variables<br>
an environmental variable that identifies the device type of a<br>
The TERM variable is an environmental variable that identifies the device type of a<br>
The TERM variable is an environmental constraint t

You also need to know which tty line your DG/UX system assigned to the terminal line controller port for the terminal because the system associates the operating values with this tty line. In the DG/UX system terminology, you add information about the operating values of a terminal by "addinga tty entry."

The Device Worksheets that you filled out in Chapter 3, "Determining the tty Lines for Asynchronous Ports," should tell you what type of device is associated with each tty line.

## Filling Out the tty Lines Worksheet

To help you keep track of the lineset names and TERM variables for terminals and their associated tty lines, we have included a tty Lines Worksheet, along with a sample, on the next two pages. (The sample worksheet is filled out using the tty line information on the sample Device Worksheets in Chapter 3.) Appendix B also contains a copy of this worksheet. You will also use this worksheet to keep track of any printer information that your DG/UX system requires.

Using the information from the Device Worksheets in Chapter 3, you should fill out the tty Lines Worksheets for each tty line as follows.

- e Ifa Device Worksheet lists a terminal for a tty line, then on the tty Lines Worksheet, record the tty line, the device type for the terminal, the lineset for the terminal or the modem it uses, and the TERM variable for the terminal.
- e Ifa Device Worksheet lists a printer for the tty line, then on the tty Lines Worksheet, record the tty line and the device type for the printer. You will record the rest of the information for the printer in the "Adding Printers to Your DG/UX System" section further on in this chapter.
- e Ifa Device Worksheet does not list a device for a tty line, then on the tty Lines Worksheet, record the tty line and write "UNUSED" beside it.

## Specifying the Operating Values for Terminals

The DG/UX system lets you specify the operating values for terminals individually using the sysadm addtty command, or all together using the sysadm installtty command. These commands associate the operating values with tty lines. When you use the sysadm installtty command, you associate the same set of operating values with every tty line that does not already have operating values associated with it, regardless of whether or not the tty line corresponds to an actual terminal line controller port. If you have many terminals with the same operating values, we recommend that you use this command, and then modify the values associated with individual tty lines as needed. However, you can use the sysadm addtty command to specify the operating values that are different before using the sysadm installtty command. The sysadm installtty command does not affect the operating values for a tty line that you have already specified with the sysadm addtty command. The Device Worksheets that you filled eat in Chapter 3, "Determining the tty Lines for Ayrachvorous Porta," should tell you what type of device is associated with each<br>for Ayrachvorous Porta," should tell you what type of

To use the sysadm addtty command to specify operating values, continue on to the "Specifying the Operating Values for One Terminal'section. To use the sysadm installtty command, skip the next section, and go to the Specifying the Operating Values for Multiple Terminals" section.

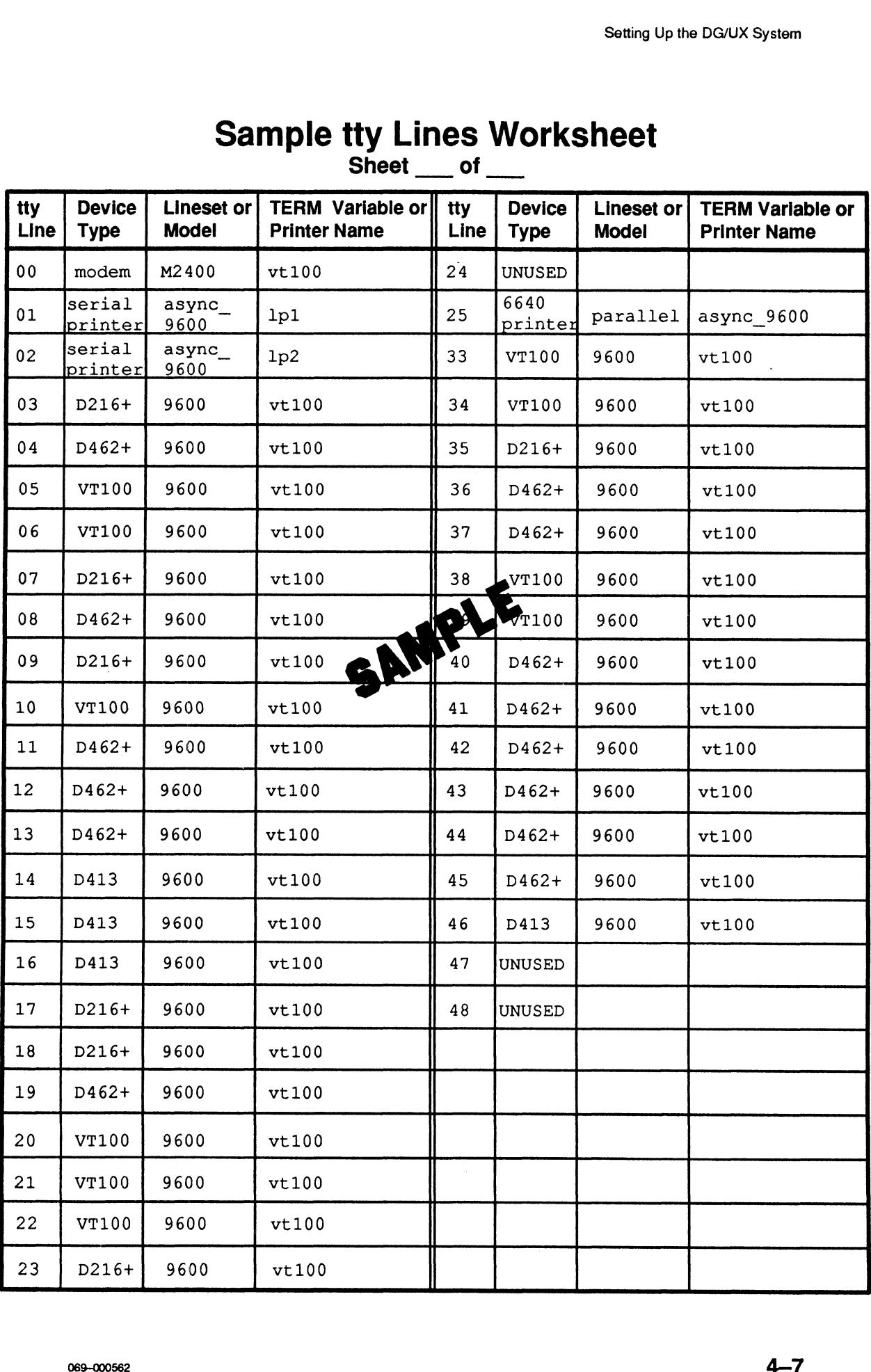

# **Sample tty Lines Worksheet**

 $\bar{\phantom{a}}$ 

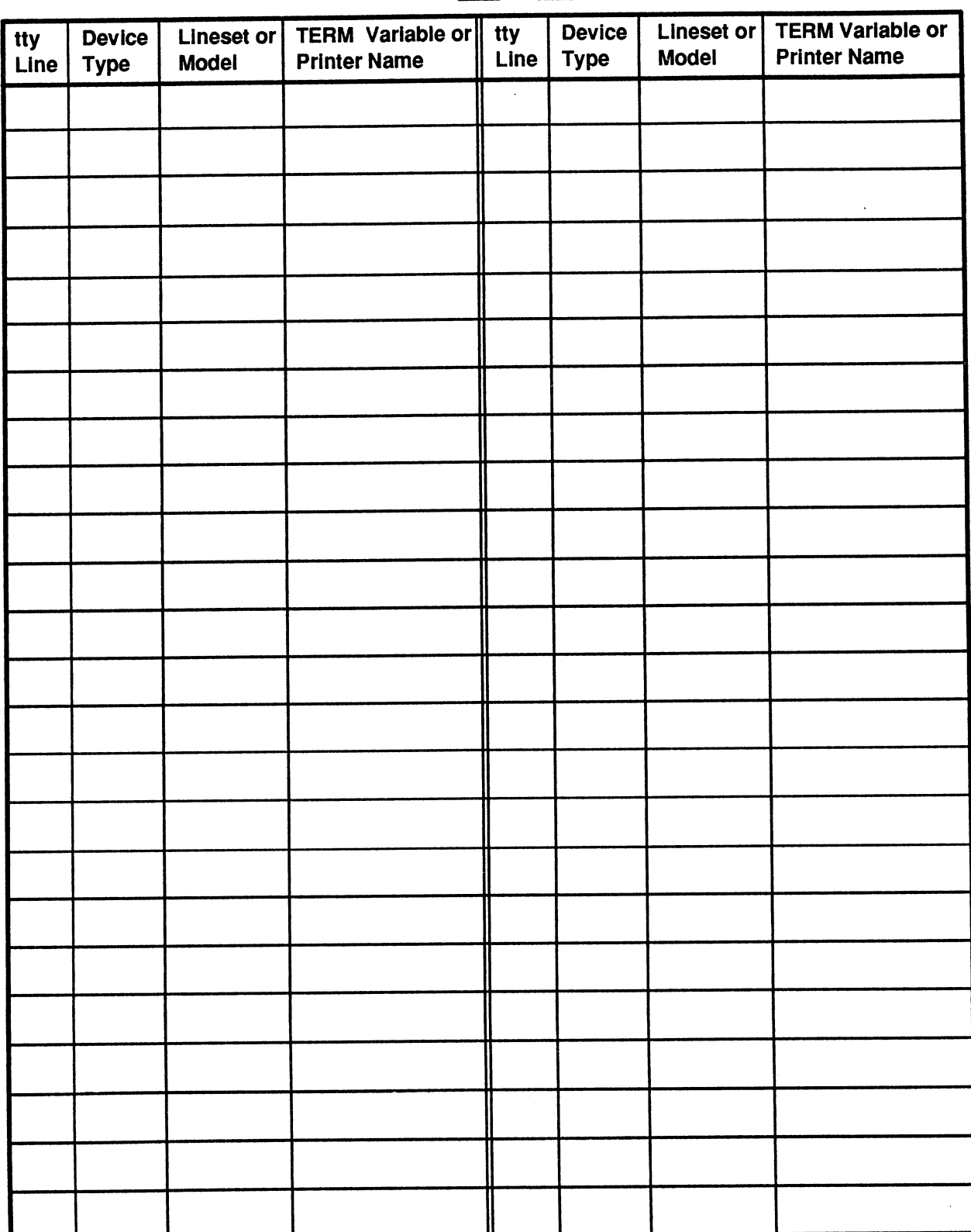

## tty Lines Worksheet Sheet of
## Specifying the Operating Values for One Terminal

To specify the operating values for a single terminal, proceed as follows. To specify the operating val<br>1. At the  $\#$  prompt, type

```
sysadm
```
and press the Enter key.

The SYSADM MAIN MENU appears.

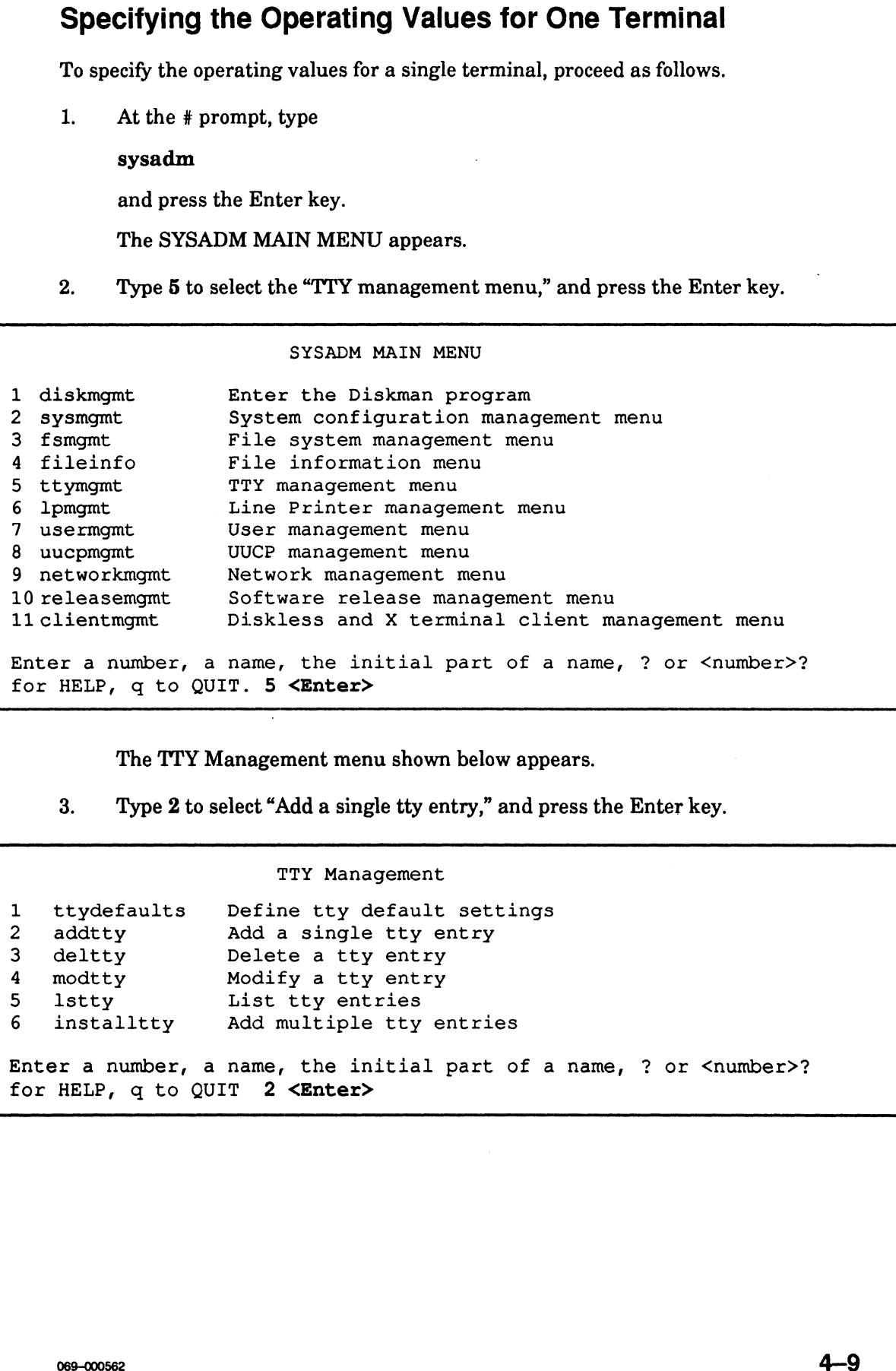

The TTY Management menu shown below appears.

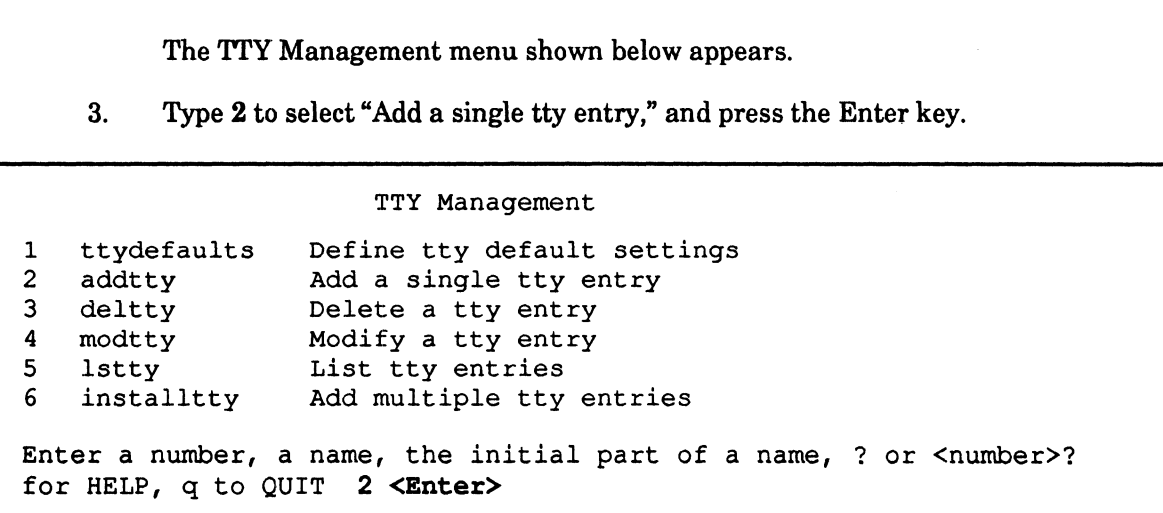

The following sample screen begins to appear.

4. Type the responses shown in bold, with the exceptions as noted in the comments. If you want to quit for some reason before finishing, type q at any prompt. Setting Up the DG/UX System<br>
The following sample screen begins to appear.<br>
4. Type the responses shown in bold, with the exceptions as noted in the comments.<br>
If you want to quit for some reason before finishing, type q

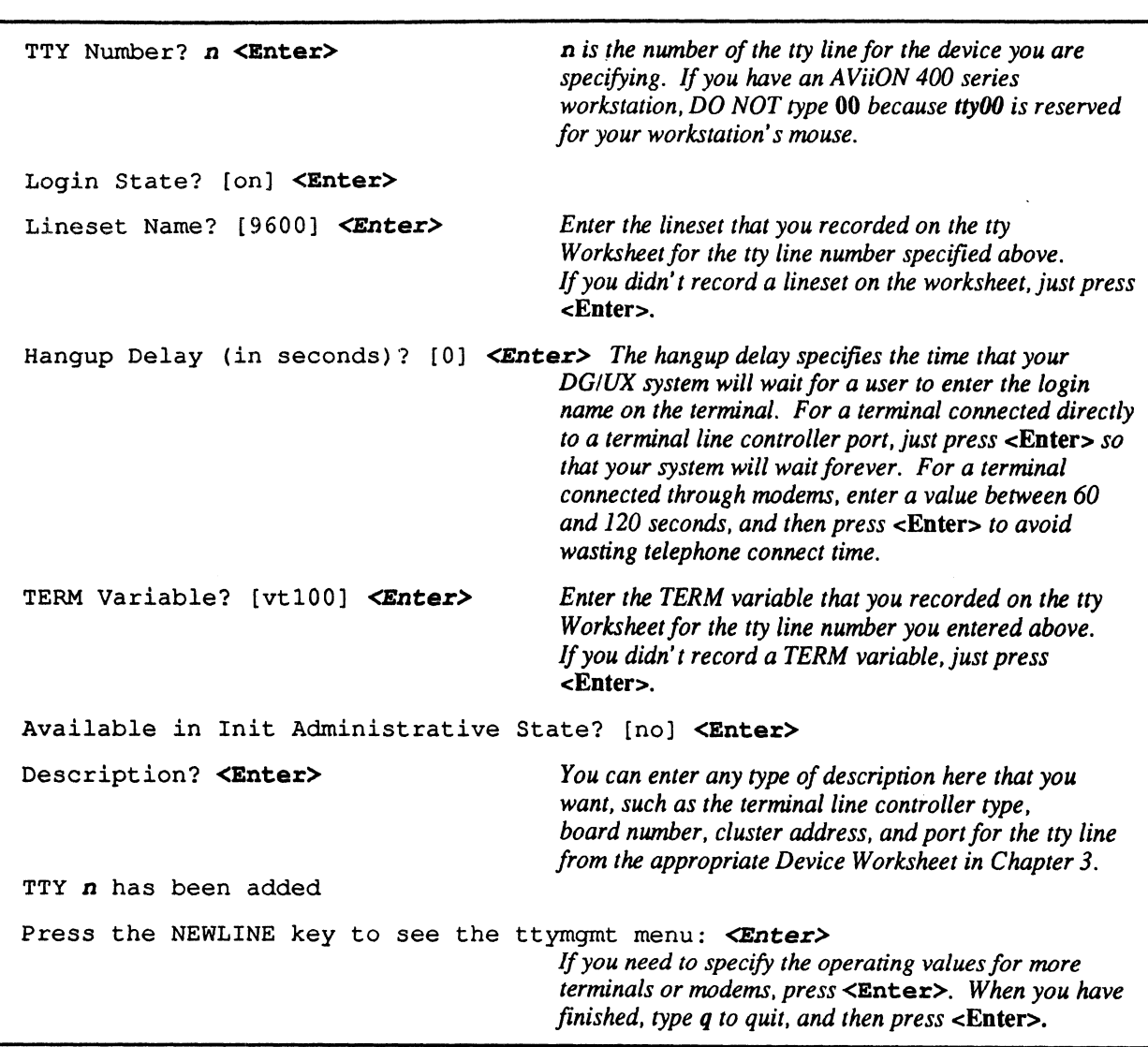

NOTE: If you get the following error message, then tty line  $n$  does not correspond to an actual terminal line controller port. You should delete the entry for the tty line as described below.

getty: cannot open "ttyn". errno: 6

To delete a tty line entry, enter sysadm deltty at the # prompt, and then press the Enter key. When prompted, enter the number of the tty line you want to delete.

For more information on tty lines, see Chapter 3, "Determining tty Lines for Asynchronous Ports."

## Specifying the Operating Values for Multiple Terminals

When you add operating values for multiple terminals at once, your DG/UX system associates these operating values with all tty lines that it allocated to the terminal line controllers in your computer and that you have not already specified with a sysadm addtty command. This means any tty lines that do not correspond to actual terminal line controller ports, such as the last 128 tty lines allocated to a VDA/128 host adapter, will also have these operating values associated with them. If you specify a Login State of "on" when you use this command, you will get error messages for such tty lines. For this reason, we recommend that when you use this command, you specify a Login State of "off," and later change the Login State to "on" for tty | lines that identify actual ports with terminals connected directly or indirectly. We will change the Login State in the "Displaying and Modifying Operating Values for tty Lines" section further on in this chapter.

To specify the operating values for multiple terminals, proceed as follows. To specify the operating value of  $\frac{1}{1}$ . At the # prompt, type

init 1

and press the Enter key<br>2. At the # prompt, type

#### sysadm

and press the Enter key.

The SYSADM MAIN MENU appears.

3. Type 5 to select the "TTY management menu," and press the Enter key.

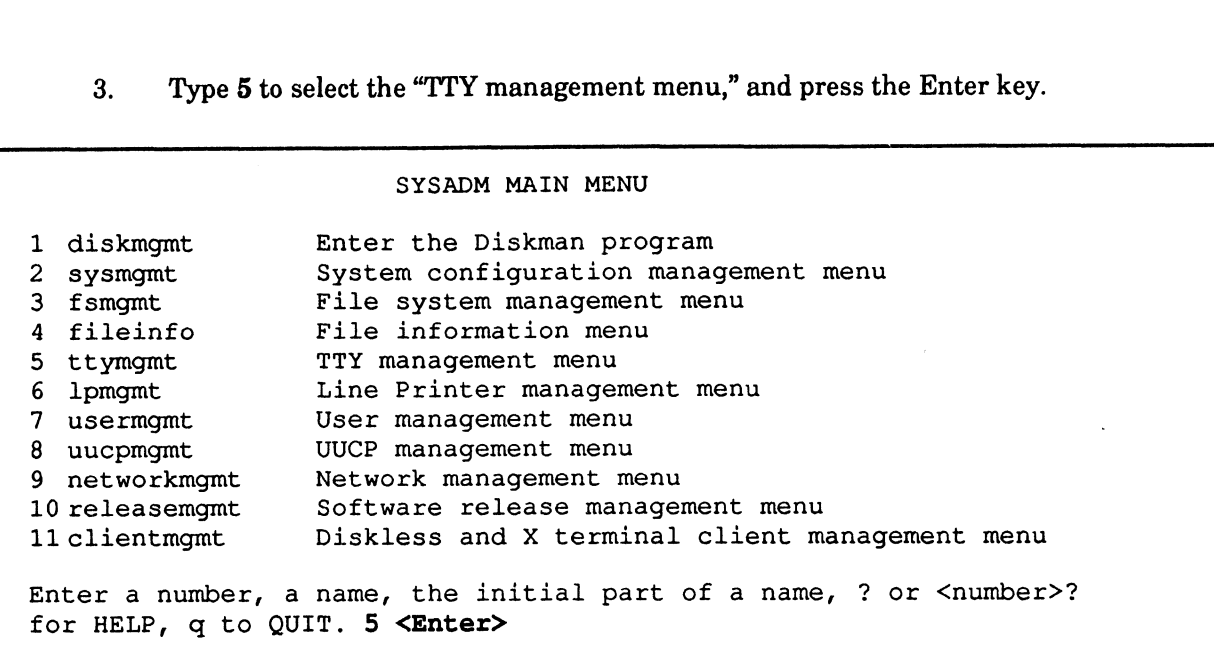

The TTY Management menu shown below appears.

4, Type 6 to select "Add multiple tty entries," and press the Enter key.

```
TTY Management
1. ttydefaults Define tty default settings
 The TTY Management menu shown belo<br>4. Type 6 to select "Add multiple tty entries<br>TTY Management<br>1. ttydefaults Define tty default set<br>2 addtty Add a single tty entry
 4. Type 6 to select "Add multiple tty e<br>
TTY Management<br>
1. tty defaults Define tty default<br>
2 ddtty Add a single tty e<br>
3 deltty Delete a tty entry
 4. Type 6 to select "Add multiple tty e<br>
TTY Management<br>
1. tty defaults<br>
2 ddtty Add a single tty e<br>
3 deltty Delete a tty entry<br>
4 modtty Modify a tty entry
 4. Type 6 to select "Add multiple tt.<br>
TTY Management CHA THE THE THE THE 2 addty<br>
2 addty Add a single tty<br>
3 deltty Delete a tty entries<br>
4 modtty Modify a tty entries<br>
5 lstty List tty entries
2 addtty Add a single tty entry<br>
3 deltty Delete a tty entry<br>
4 modtty Modify a tty entry<br>
5 lstty List tty entries<br>
6 installtty Add multiple tty entries
 Enter a number, a name, the initial part of a name, ? or <number>?<br>for HELP, q to OUIT 6 <Enter>
```
The following sample screen begins to appear.

5. Type the responses shown in bold, with the exceptions as noted in the comments. If you want to quit for some reason before finishing, type q at any prompt.

If your DG/UX system has allocated any tty lines to terminal line controllers that DO NOT correspond to an actual ports on the terminal line controllers, then at the Login State? prompt below you should type  $\mathsf{off}$ , and then press <Enter>. If you computer has any VDA/255 host adapters without sixteen 16-line cluster controllers attached or it has any VDA/128 host adapters, then your DG/UX system has allocated tty lines that do not correspond to actual ports on these host adapters. If all the tty lines allocated by your DG/UX, correspond to actual terminal line controller ports, then at the Login State? prompt, you can just press <Enter> to accept the default of on.<br>Login State? [on] **off <Enter>** press  $\leq$ Enter>. If you computer has any VDA/255 host adapters without sixteen 16-line cluster controlled attached or it has any VDA/128 host adapters, then your DG/UX system has allocated tty lines that do not correspo Enter the lineset that you want associated with all the remaining tty lines, or just press <Enter> to accept the default value of 9600. Hangup Delay (in seconds)? [0]  $\leq$  Enter> The hangup delay specifies the time that your DG/UX system will wait for a user to enter the login name on the terminals. For terminals connected directly to terminal line controller ports, just press <Enter> so that your system will wait forever. For terminals connected through modems, enter a value between 60 and 120 seconds, and then press <Enter> to avoid wasting telephone connect time. to terminal line controller ports, just press <**Enter>** so<br>that your system will wait forever. For terminals<br>connected through modems, enter a value between 60<br>and 120 seconds, and then press <**Enter>** to avoid<br>wasting tel all the remaining tty lines, or just press <Enter> o accept the default value of vt100. Available in Init Administrative State? [no] <Enter> Description? Example 2.1 The seconds of the maining thy lines, or just press  $\epsilon$ **Enter**  $>$  to accept default value of 9600.<br>
Hangup Delay (in seconds)? [0]  $\epsilon$ **Enter**  $>$  The hangup delay specifies the time that you be Description? <Enter>
You can enter any type of description that you want.<br>
Ready to install ttys? [yes] <Enter> sysadm will now create the tty entries... ription? **<Enter>** You can enter any type of descrip<br>y to install ttys? [yes] **<Enter>**<br>dm will now create the tty entries...<br>n new ttys have been added. nis number of tty entries created. Press the NEWLINE key to see the ttymgmt menu  $[?, ', ', q]$ : q <Enter> # DECOX points allocated into the state and line controllers then DOV correspond to the principal method of the state and the state and the state and the state and the state and the state and the state and the state and the

NOTE: If you specified a Login State of "on" and any error messages similar to the one below appear, you have associated operating values with a tty line that does not correspond to an actual port on a terminal line controller: getty: cannot open "tty255". errno: 6

You can stop such error messages from appearing by deleting the entry for the tty line using the sysadm deltty command (option 3 on the TTY Management menu) as described next. If you have these error messages for many tty lines, you may find it easier to use the vi Editor to remove the entries for these tty lines from the /etc/inittab file. We will do this in the "Displaying and Modifying Operating Values Associates with tty Lines" section later in this chapter.

To delete a tty line entry, enter sysadm deltty at the # prompt, and then press the Enter key. When prompted, enter the number of the tty line you want to delete.

CAUTION: If you specified operating values for any tty line that is assigned to a terminal line controller port with a printer connected to it, then before you add the printer to your DG/ UX system, you should make sure that the Login State for that tty line is off. We will do this in the "Displaying and Modifying Operating Values for tty Lines" section below.

If you want to display or modify the operating values associated with any tty line, continue to the next section, "Displaying and Modifying the Operating Values Associated With tty Lines." If you have finished specifying the operating values for the tty lines for terminals, skip the next section, and go to the "Adding Printers to-Your DG/UX System" section.

## Displaying or Modifying Operating Values for tty Lines

In this section, we will display the operating values for one or all tty lines, and modify these values for one or more tty lines.

## Displaying Operating Values

To display the operating values for one or all tty lines, proceed as follows. 1. At the # prompt, type

sysadm Istty

and press the Enter key.

- The following sample screen begins to appear.
- 2. Type the response shown in bold with the exception as noted in the comments.

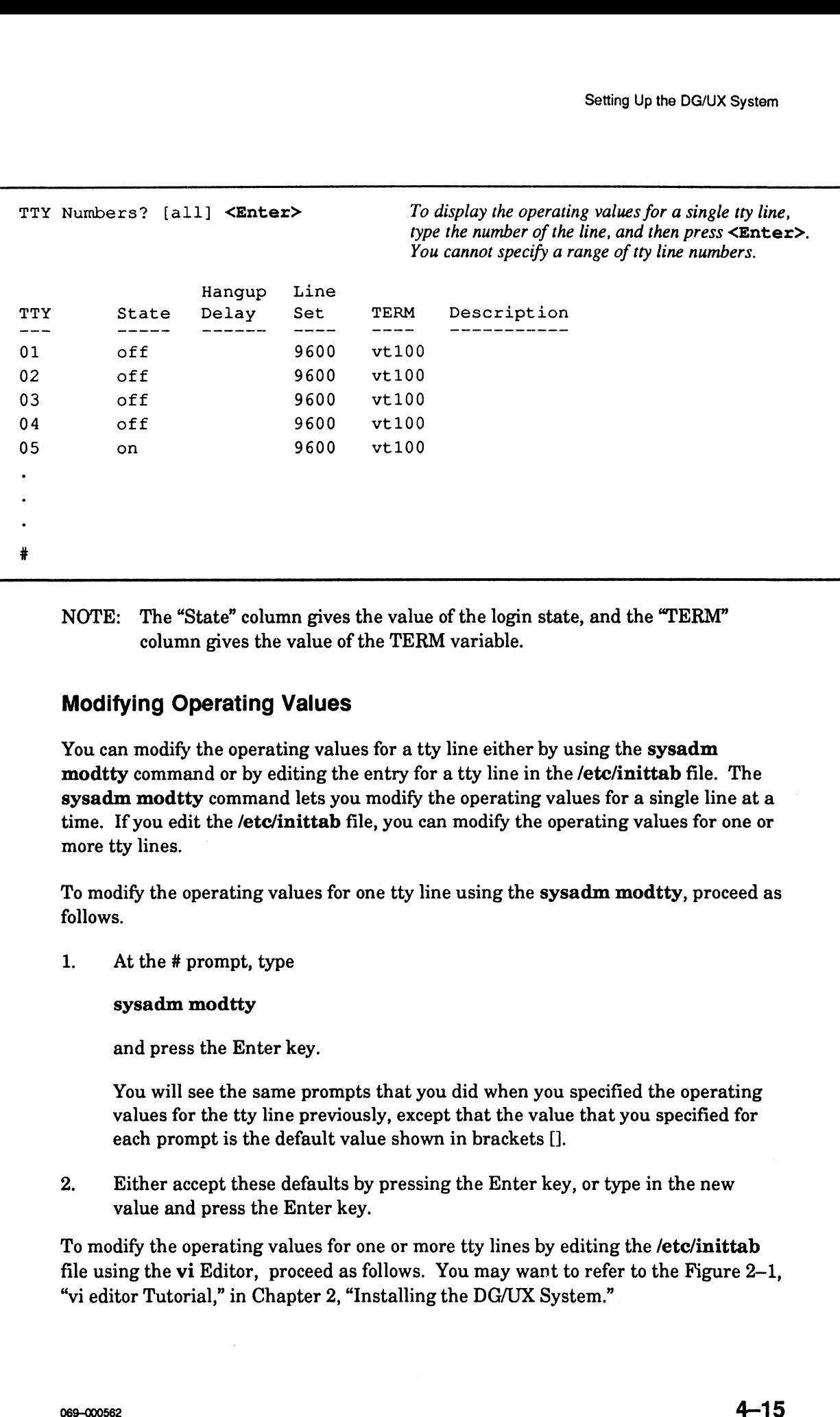

NOTE: The "State" column gives the value of the login state, and the "TERM" column gives the value of the TERM variable.

#### Modifying Operating Values

You can modify the operating values for a tty line either by using the sysadm modtty command or by editing the entry for a tty line in the /etc/inittab file. The sysadm modtty command lets you modify the operating values for a single line at a time. If you edit the /etc/inittab file, you can modify the operating values for one or more tty lines.

To modify the operating values for one tty line using the sysadm modtty, proceed as follows.

1. At the # prompt, type

#### sysadm modtty

and press the Enter key.

You will see the same prompts that you did when you specified the operating values for the tty line previously, except that the value that you specified for each prompt is the default value shown in brackets [].

2. Either accept these defaults by pressing the Enter key, or type in the new value and press the Enter key.

To modify the operating values for one or more tty lines by editing the /etc/inittab file using the vi Editor, proceed as follows. You may want to refer to the Figure 2-1, "vi editor Tutorial," in Chapter 2, "Installing the DG/UX System."

1. At the # prompt, type

vi /etc/inittab

and press the Enter key.

The /etc/inittab file begins to appear.

 $2.$ Type

: set nu

and press the Enter key.

A line number appears at the beginning of each line as shown in the sample<br>screen below. In the screen below lines 51 through 55 are the entries for tty<br>lines 01 through 05. Notice that the all these entries, except the la screen below. In the screen below lines 51 through 55 are the entries for tty lines 01 through 05. Notice that the all these entries, except the last one, specify the following operating values: Exercise the Enter key.<br>
A line number appears at<br>
screen below. In the scre<br>
lines 01 through 05. Not<br>
specify the following oper<br>
Login State off<br>
Lineset 9600

Login State off<br>
Lineset 9600<br>
TERM Variable vt100

The last entry specifies a Login State of "respawn" which is the value stored in the /etc/inittab file when you specify a Login State of "on" with either the sysadm addtty or installtty command.

```
\cdot\ddot{\phantom{0}}.<br>48   # the getty is more secure than su since su<br>49   con::respawn:/usr/sbin/getty console console
.<br>48   # the getty is more secure than su since su is always on console
%48 # the getty is more secure than su since su is always on con<br>49 con::respawn:/usr/sbin/getty console console<br>50 50sec::off:#/sbin/su - 1 </dev/console >/dev/console 2>&1 #
49 con::respawn:/usr/sbin/getty console console<br>50 50sec::off:#/sbin/su - 1 </dev/console >/dev/console 2>&1 #<br>51 01:234:off:/etc/getty tty01 9600 vt100 #
52 02:234:0ff:/etc/getty tty02 9600 vt100 #
51 01:234:off:/etc/getty tty01 9600 vt100 #<br>52 02:234:off:/etc/getty tty02 9600 vt100 #<br>53 03:234:off:/etc/getty tty03 9600 vt100 #
52 02:234:off:/etc/getty tty02 9600 vt100 #<br>53 03:234:off:/etc/getty tty03 9600 vt100 #<br>54 04:234:off:/etc/getty tty04 9600 vt100 #
53 03:234:off:/etc/getty tty03 9600 vt100 #<br>54 04:234:off:/etc/getty tty04 9600 vt100 #<br>55 05:234:respawn:/etc/getty tty05 9600 vt100 #
\ddot{\phantom{a}}\ddot{\phantom{a}}
```
3. Move down the lines using the j key until you find the entry for the first tty line that you want to modify. The examples below show you how to change the value of the Login State for one or more tty entries and how to delete a tty entry.

To change the Login State from "off" to "respawn" (on) for the entry on line 52 in the sample screen, type the following command:

:52,s/off/respawn

Then press the Enter key.

To change the Login State from "off" to "respawn" (on) for the entries on lines 52 through 54, type the following command:

-52,54s/off/respawn

Then press the Enter key.

To change the Login State from "respawn" (on) to "off" for the entry on line 55, type the following command:

:55,s/respawn/off

Then press the Enter key.

To delete a tty entry, move the cursor onto the line you want to delete, and type dd. To delete a tty entry, move the cursor onto the line you want to delete,<br>type **dd.**<br>4. When you have finished editing the file, type **ZZ** to save your changes.

- 4. When you have finished editing the file, type  $\frac{1}{2}$ .<br>5. At the # prompt, type the following command:
- 

init q

Then press the Enter key for the changes you made to the /etc/inittab file to take effect.

Continue to the next section, "Adding Printers to Your DG/UX System."

# Adding Printers to Your DG/UX System

Before you can use a printer that is connected to your computer, you must first add information to your DG/UX system that tells how the printer operates. In this section, you will determine the information that DG/UX requires you to specify, and we will add this information to your DG/UX system. line 52 in the sample screen, type the following commund:<br>  $:3.2$  a  $/cf.f/fc$  reapson<br>
Then press the Enter key.<br>
To change the Login State from "off" to "respawn" (on) for the entries on<br>
lines 32 through 54, tope the foll

## Operating Information for Printers

The information that your DG/UX system requires you to specify for a printer includes a name, model, and device file.

#### About Printer Names

The name is the string of letters, numbers, and underscores that you will use to identify the printer. Your DG/UX system will not let you use the same name for more than one printer.

### About Printer Models

The DG/UX system currently supports the printer models listed in Table 4—2.

NOTE: You must specify async\_9600 as the printer model for any printer on the parallel printer port of an 8—line cluster controller.

Table 4—2 Current Printer Models Supported By DG/UX for Local Printers

| <b>Printer Model</b> | <b>Description</b>                                                                                                    |
|----------------------|----------------------------------------------------------------------------------------------------|
| async_300            | 300 baud asynchronous line printer                                                                                     |
| async_600            | 600 baud asynchronous line printer                                                                                     |
| $async_1200$         | 1200 baud asynchronous line printer                                                                                    |
| async_2400           | 2400 baud asynchronous line printer                                                                                    |
| async_4800           | 4800 baud asynchronous line printer                                                                                    |
| async_9600           | 9600 baud asynchronous line printer, or any<br>printer on the parallel printer port of an 8-line<br>cluster controller |
| dumb                 | Dumb asynchronous line printer; no baud rate                                                                           |
| dg455x               | Data General laser printer models 4557 and 4558                                                                        |
| lpj                  | Data general LPJ line printer                                                                                          |
| parallel             | Generic parallel line printer                                                                                          |
| parallel-2           | Generic parallel line printer; maps nl to cr-nl                                                                        |

## About Printer Device Files

The device file for a parallel printer on your computer's integrated parallel printer port is lp. The printer device file for a printer on a terminal line controller port is the entry in the /dev directory for the tty line that your DG/UX system assigned to that port. For example, /dev/tty01 is the device file for a printer on the port assigned tty01.

## Specifying Operating Information for Printers

Before adding a printer to your DG/UX system, you should first determine its name, model, and device file. To help you keep track of this information, we included a tty Lines Worksheet in the "Adding Terminals to Your DG/UX System" section. Appendix B also contains a copy of this worksheet If you recorded the printers connected to terminal line controller ports on this worksheet when you added terminals, then it should tell you the printer's device type and the tty line for the printer's device file. If you didn't record printer information on this worksheet, then the Device Worksheets that you filled out in Chapter 3, "Determining the tty Lines for Asynchronous Ports," should tell you the tty lines for printers and the device type of each printer. On the tty Lines Worksheet, you should record each printer's device type (if you have not done so already), name, and model for the appropriate tty line.

To specify the operating values for a printer, proceed as follows. To specify the operating val<br>1. At the # prompt, type

sysadm

and press the Enter key.

The SYSADM MAIN MENU appears.

2. Type 6 to select "Line Printer management menu," and press the Enter key.

## SYSADM MAIN MENU The SYSADM MAIN MENU appears.<br>
2. Type 6 to select "Line Printer management r<br>
SYSADM MAIN MENU<br>
1 diskmant Enter the Diskman program The SYSADM MAIN MENU appears.<br>
2. Type 6 to select "Line Printer management menu," and present system MAIN MENU<br>
SYSADM MAIN MENU<br>
1 diskmgmt Enter the Diskman program<br>
2 sysmgmt System configuration management menu The SYSADM MAIN MENU appears.<br>
2. Type 6 to select "Line Printer management menu<br>
SYSADM MAIN MENU<br>
1 diskmgmt Enter the Diskman program<br>
2 sysmgmt System configuration manage<br>
3 fsmgmt File system management menu 2. Type 6 to select "Line Printer managen<br>
SYSADM MAIN MENU<br>
1 diskmgmt<br>
2 sysmgmt<br>
3 fsmgmt<br>
4 fileinfo<br>
File information menu 2. Type 6 to select "Line Printer managent and the SYSADM MAIN ME<br>
5 to select "Line Printer managent MAIN ME<br>
1 diskmgmt Enter the Diskman p<br>
5 tymgmt File system managent<br>
4 fileinfo File information me<br>
5 ttymgmt TTY ma 2. Type 6 to select "Line Printer management men<br>
SYSADM MAIN MENU<br>
1 diskmgmt Enter the Diskman program<br>
2 sysmgmt System configuration management<br>
3 fsmgmt File system management menu<br>
4 fileinfo File information menu<br>
5 SYSADM MAIN MEN<br>
1 diskmgmt<br>
2 sysmgmt<br>
3 fsmgmt<br>
3 fsmgmt<br>
4 fileinfo<br>
5 ttymgmt<br>
6 lpmgmt<br>
7 usermamt<br>
7 usermant<br>
1 User management menu<br>
1 User management menu<br>
1 User management menu<br>
1 User management menu<br>
1 User ma 1 diskmgmt<br>
2 sysmgmt 5ystem configuration<br>
3 fsmgmt File system manageme<br>
4 fileinfo File information men<br>
5 ttymgmt TTY management menu<br>
6 lpmgmt Line Printer management<br>
7 usermgmt User management menu<br>
8 uucpmgmt UUCP 9 networkmgmt Network management menu 3 Hetworkmymt - Network management menu<br>10 releasemgmt - Software release management menu<br>11 clientmgmt - Diskless and X terminal client m Software release management menu<br>Diskless and X terminal client management menu Enter a number, a name, the initial part of a name, ? or <number>? for HELP, q to QUIT. 6 <Enter>

The Line Printer Management screen appears.

3. Type 1 to select "Define a new printer," and press the Enter key.

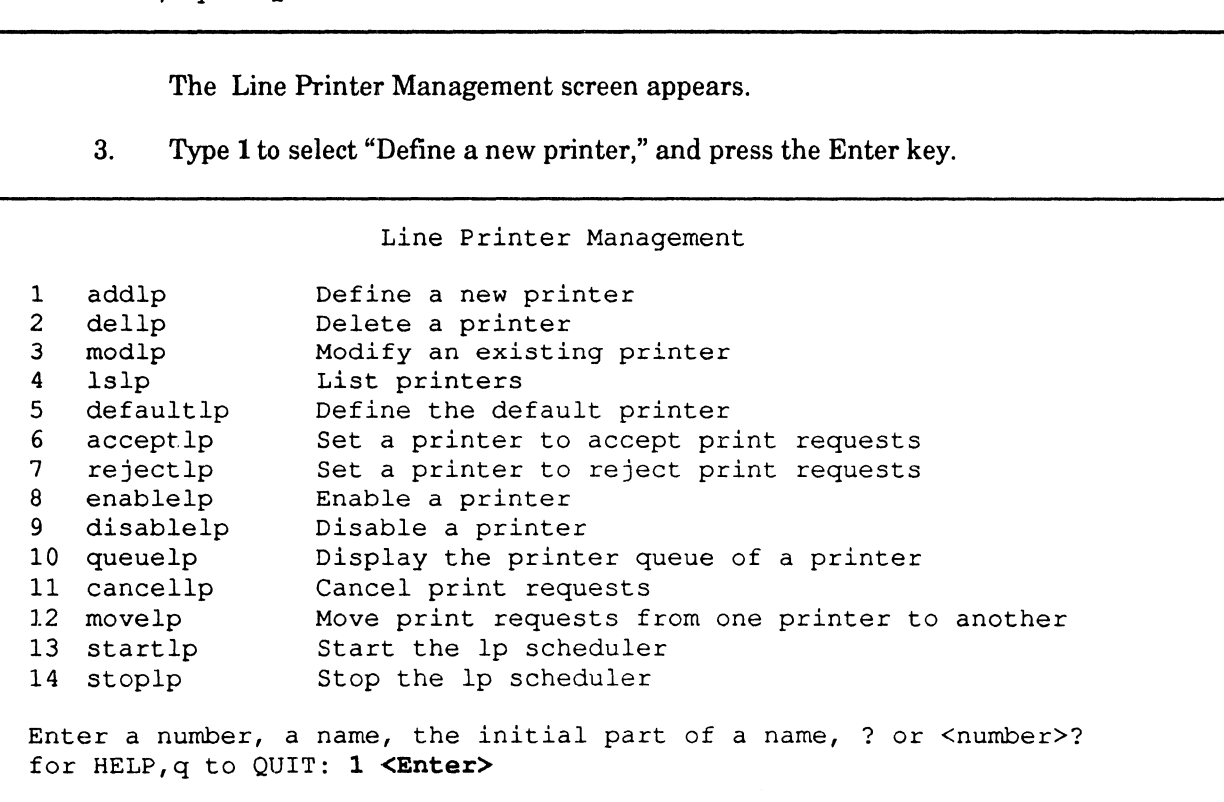

The beginning of the next sample screen appears.

4, Type the responses shown in bold, with the exceptions as noted in the comments.

```
Stop the Scheduler Now? [yes] <Enter>
Scheduler has been shut down.
Scheduler has been shut down.<br>Printer name? 1p1 <Enter> Type the name you want to use for the printer.<br>Is this a local printer? [yes] <Enter> Type the printer's model. You should
Is this a local printer? [yes] <Enter>
Printer Model? [dumb] async_1200 <Enter> Type the printer's model. You should<br>have recorded the model on the tty Lines Worksheet. For a list of the
                                          printer models, type List, and then press <Entex>. For a printer
                                          on the parallel printer port of an 8-line cluster controller, type
                                          async_9600. 
Printer Device File: /dev/tty01 <Enter> If the printer is connected to a terminal line
                                          controller port, then type the port's tty line number. If your computer
                                          is an AViiON 400 series workstation, DO NOT type /dev/tty00
                                          because tty00 is reserved for your workstation's mouse. If the printer
                                          is connected to the integrated parallel printer port, type /dev/lp.
lp1l has been added.
Accept and Enable lpl? [yes] <Enter>
lpl has been set to accept requests.
Restart the Scheduler Now? [yes] <Enter>
The scheduler has been restarted.
Press the NEWLINE key to see the lpmgmt menu [?, ^, q}: <Enter>
     The beginning of the next sample screen appears.<br>
4. Type the responses shown in bold, with the exceptions as noted in the comments.<br>
4. Type the responses shown in bold, with the exceptions as noted in the comments.<br>
```
Next the Line Printer Management screen reappears.

Before continuing on to Step 5, repeat Step 4 for each printer connected to your computer. In Steps 5 and 6 we will specify the default printer, which is the printer that will be used when anyone issues an Ip print command without specifying a printer name. 9. printer that will be used when anyone issues an 1p print command without<br>specifying a printer name.<br>5. In the Line Printer Management menu, type 5 to select "Define the default<br>printer," and press the Enter key.

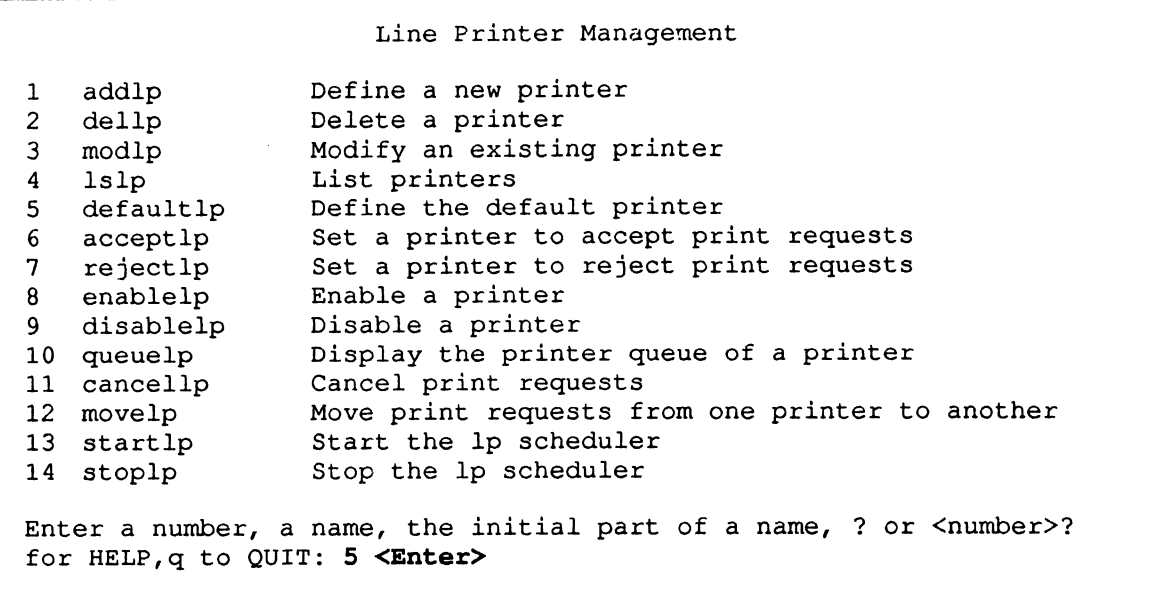

The system displays the beginning of the next sample screen.

6. At the New Default Printer? prompt, type the name of the printer you want for the default printer. In the sample screen below, we entered Ip1 as the default printer name.

```
There is no current default.
New Default Printer? 1p1 <Enter>
The new default printer is: lp1.
Press the NEWLINE key to see the lpmgmt menu [?, \hat{ }, q] q <Enter>
#
```
# Creating User Accounts

In this section, you will create your DG/UX system's user accounts. First we will set the default characteristics for all user accounts; then we will create individual user accounts. Later users can customize their individual accounts to suit their applications.

To create user accounts, proceed as follows. i. At the # prompt, type

sysadm

and press the Enter key.

The following SYSADM MAIN MENU appears.

2. Type 7 to select "User management menu," and press the Enter key.

```
SYSADM MAIN MENU
The following SYSADM MAIN MENU appear<br>2. Type 7 to select "User management menu," a<br>5YSADM MAIN MENU<br>1 diskmant Enter the Diskman program
The following SYSADM MAIN MENU appears.<br>
2. Type 7 to select "User management menu," and press the B<br>
SYSADM MAIN MENU<br>
SYSADM MAIN MENU<br>
1 diskmgmt Enter the Diskman program<br>
2 sysmgmt System configuration management menu
The following SYSADM MAIN MENU appears<br>
2. Type 7 to select "User management menu," and<br>
SYSADM MAIN MENU<br>
1 diskmgmt<br>
Enter the Diskman program<br>
2 sysmgmt<br>
System configuration management<br>
3 fsmgmt<br>
File system management
2. Type 7 to select User management me<br>
SYSADM MAIN MENU<br>
1 diskmgmt<br>
2 sysmgmt – System configuration<br>
3 fsmgmt – File system management<br>
4 fileinfo – File information menu
2. Type 7 to select "User management i<br>
SYSADM MAIN ME<br>
1 diskmgmt Enter the Diskman p<br>
2 sysmgmt System configuratio<br>
3 fsmgmt File system management<br>
4 fileinfo File information me<br>
5 ttymcmt TTY management menu
2. Type 7 to select "User management menu," and<br>
SYSADM MAIN MENU<br>
1 diskmgmt Enter the Diskman program<br>
2 sysmgmt System configuration managem<br>
3 fsmgmt File system management menu<br>
4 fileinfo File information menu<br>
5 tym
SYSADM MAIN MEN<br>
1 diskmgmt<br>
2 sysmgmt<br>
3 fsmgmt<br>
5 file system configuration<br>
4 fileinfo<br>
5 tymgmt<br>
6 lpmgmt<br>
7 usermant<br>
10 User management menu<br>
7 usermant<br>
User management menu<br>
10 User management menu<br>
20 User managem
1 diskmgmt<br>
2 sysmgmt System configuration<br>
3 fsmgmt File system manageme<br>
4 fileinfo File information men<br>
5 ttymgmt TTY management menu<br>
6 lpmgmt Line Printer management<br>
7 usermgmt User management menu<br>
8 uucpmgmt UUCP 
9 networkmgmt Network management menu
9 Lipmgmt - Til management menu<br>
6 lpmgmt - Line Printer management menu<br>
7 usermgmt - USer management menu<br>
9 networkmgmt - Network management menu<br>
10 releasemamt - Software release management menu
5 ttymgmt – TTI management menu<br>6 lpmgmt – Line Printer managememt menu<br>7 usermgmt – USer management menu<br>9 networkmgmt – Network management menu<br>10 releasemgmt – Software release management menu<br>11 client management – Dis
Enter a number, a name, the initial part of a name, ? or <number>?<br>for HELP, q to OUIT. 7 <Enter>
             Creating USer Accounts<br>
In this section, you will create symptom parameters are accounts. First we will ext<br>
the default characteristies for all user accounts; then we will create individual user<br>
accounts. Let users ca
```
The User management menu appears.

3. Type 1 to select "Set user account defaults," and press the Enter key.

```
User Management
  and the contract of the contract of the contract of the contract of the contract of the contract of the contra<br>1 user defaults of the set user account defaults
 User Management<br>User Management<br>1 userdefaults Set user account defa<br>2 adduser Create a user account
 User Management<br>
1 userdefaults Set user account defa<br>
2 adduser Create a user account<br>
3 deluser Delete a user account
  User Management<br>
1 userdefaults Set user account defa<br>
2 adduser Create a user account<br>
3 deluser Delete a user account<br>
4 moduser Modify a user account
 User Management<br>
1 userdefaults Set user account defaults<br>
2 adduser Create a user account<br>
3 deluser Delete a user account<br>
4 moduser Modify a user account<br>
5 lsuser List user account information
  User Manageme<br>
1 userdefaults Set user account<br>
2 adduser Create a user acc<br>
3 deluser Delete a user acc<br>
4 moduser Modify a user account<br>
5 lsuser List user account<br>
6 addgroup Add group entries
 USET Management<br>
1 userdefaults Set user account def<br>
2 adduser Create a user accoun<br>
3 deluser Delete a user accoun<br>
4 moduser Modify a user account<br>
5 lsuser List user account in<br>
6 addgroup Add group entries<br>
7 delgroup
 1 userdefaults Set user account def<br>
2 adduser Create a user accoun<br>
3 deluser Delete a user accoun<br>
4 moduser Modify a user accoun<br>
5 lsuser List user account in<br>
6 addgroup Add group entries<br>
7 delgroup Delete group entr
  1 userdefaults Set user account d<br>
2 adduser Create a user acco<br>
3 deluser Delete a user acco<br>
4 moduser Modify a user account<br>
5 lsuser List user account<br>
6 addgroup Add group entries<br>
7 delgroup Delete group entries<br>
8 m
 2 adduser Create a user account<br>
3 deluser Delete a user account<br>
4 moduser Modify a user account<br>
5 lsuser List user account info<br>
6 addgroup Add group entries<br>
7 delgroup Delete group entries<br>
8 modgroup Modify group ent
 3 deluser<br>
4 moduser<br>
5 lsuser<br>
5 lsuser<br>
11 delgroup<br>
6 addgroup<br>
7 delgroup<br>
7 delgroup<br>
2 Delete group entries<br>
8 modgroup<br>
9 lsgroup<br>
10 Modify group entries<br>
10 addalias<br>
10 ddalias<br>
11 delalias<br>
21 delalias<br>
21 delal
 4 moduser<br>
5 lsuser<br>
6 addgroup<br>
6 addgroup<br>
7 delgroup<br>
7 delgroup<br>
2 modgroup<br>
12 modalias<br>
12 modalias<br>
12 modalias<br>
12 modalias<br>
12 modalias<br>
12 modalias<br>
12 modalias<br>
12 modalias<br>
12 modalias<br>
12 modalias<br>
12 modalias
 4 moduser<br>
5 lsuser<br>
5 lsuser<br>
6 addgroup<br>
7 delgroup<br>
7 delgroup<br>
2 Modify group entries<br>
8 modgroup<br>
2 Modify group entries<br>
13 lsalias<br>
2 Modify mail alias entries<br>
12 modalias<br>
13 lsalias<br>
13 lsalias<br>
13 lsalias<br>
13 ls
Enter a number, a name, the initial part of a name, ? or \leqnumber>?
for HELP, q to QUIT. 1 <Enter>
                Ouer Monagement<br>
Secrets a user account disturbation of Caster a user account<br>
disturbation of Caster and a stress of the stress of the stress of the stress of the stress of the stress of the stress of the stress of the s
```
The system begins to display the following screen.

- 4, Enter the responses shown in bold, with the options as noted below.
	- NOTE: Unless you are familiar with UNIX—based systems, we recommend that you take the defaults in the following example. When you are better acquainted with your DG/UX system, you can come back and modify the defaults. For information about user account management, including system security, see Installing and Managing the  $DG/UX^{\wedge}$  System. For information about the Bourne and/or C shells, see Using the  $DG/UX^M$  System.

```
Enable Password Aging? [no] <Enter>
Enable Password Aging? [no] <mark><</mark><br>Group Name? [general] <Enter>
Group Name? [general] <Enter><br>Parent directory of login directory? /accounts <Enter> If you gave your user
                                     home directory pathname a different name, substitute this name for
                                     /accounts.
Initial Program? [/bin/sh] <Enter> If you are familiar with shells and want to select the C
                                     shell, type /bin/csh, and then press <Enter>. If you just press
                                     <Enter>, you select the Bourne shell.
Press the NEWLINE key to see the usermgmt menu [?, q] <Enter>
```
Next the User Management menu reappears.

5. Type 2 to select "Create a user account," and press the Enter key.

The system begins to display the next sample screen.

- 6. Enter your responses as shown in bold.
	- NOTE: In the next sample screen, you can elect to use the reiterative capability built into this script to create numbers of user accounts in a single session.

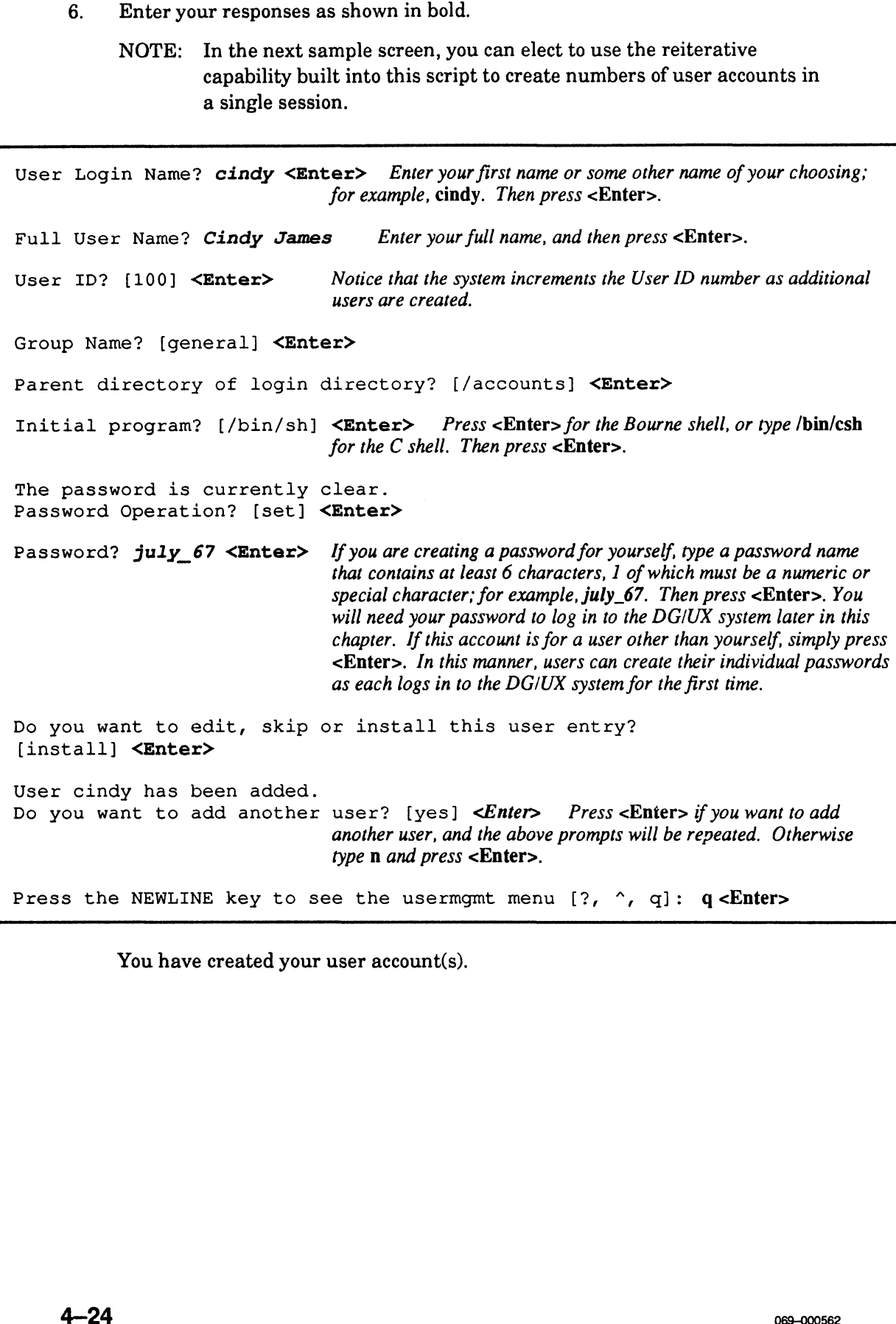

You have created your user account(s).

# Creating and Changing a Password

In this section, you will create a password for root and for sysadm. You can create or change a user password in the same manner.

CAUTION: Because it is easy for a novice user (or anyone) to corrupt the  $DG/UX$ kernel files when logged in as root, be sure to protect these files now by creating a password for root. **Creating and Changing a Password**<br>
In this section, you will create a password for rotation of the restant of the system. You can create<br>
or chunge a user password in the same manner.<br>
CAUTION: *Because it is easy for a* 

To create a password for **root**, proceed as follows. To create a password for **roc**<br>1. At the  $\#$  prompt, type

#### passwd root

and press the Enter key.

The system displays Changing password for root. Then it displays New password:

2. Type the root password name of your choosing, and press the Enter key. Notice that the system does not echo the password name as you type it.

Next the system displays Re-enter new password.

3. Type the root password again, and press the Enter key.

When the # prompt appears, the **root** password is set until you change it.

To create a password for **sysadm**, proceed as follows. To create a password for sy-<br>1. At the # prompt, type

#### passwd sysadm

and press the Enter key.

The system displays New password:

2 Type the sysadm password of your choosing, and press the Enter key.

Next the system displays Re-enter new password.

3. Type the sysadm password again, and press the Enter key.

When the # prompt appears, the **sysadm** password is set until you change it.

You will now need the root and the sysadm passwords to log in to these important accounts.

When you have finished creating these passwords, continue on to the next section, "Adding Terminals to Your DG/UX System."

# Changing the DG/UX Run Levels

Your DG/UX system can operate in one of the several run levels described in Table 4—3.

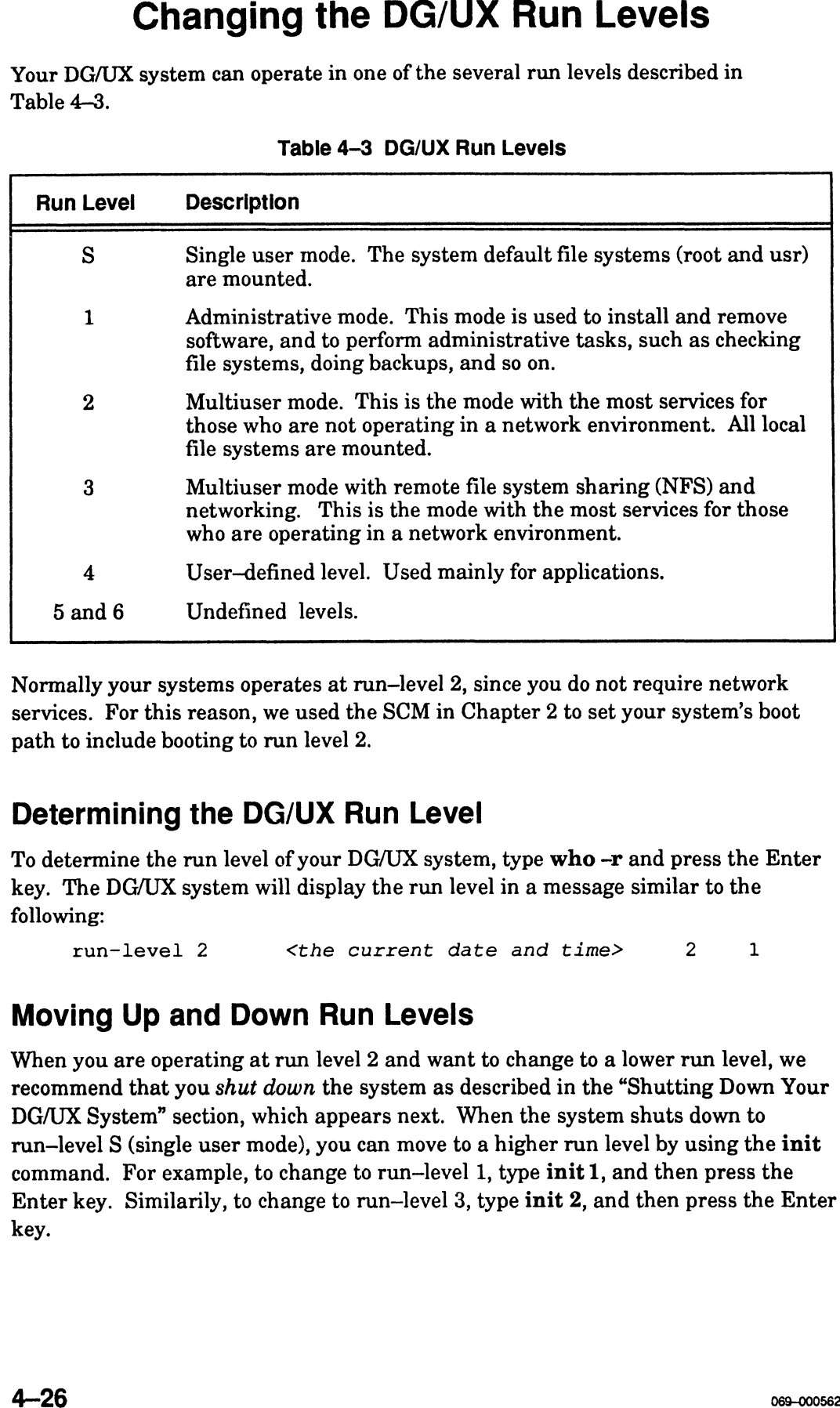

#### Table 4—3 DG/UX Run Levels

Normally your systems operates at run-level 2, since you do not require network services. For this reason, we used the SCM in Chapter 2 to set your system's boot path to include booting to run level 2.

## Determining the DG/UX Run Level

To determine the run level of your DG/UX system, type who -r and press the Enter key. The DG/UX system will display the run level in a message similar to the following: **rmining the DG/UX Run Level**<br>ermine the run level of your DG/UX system, type who -r and press the<br>The DG/UX system will display the run level in a message similar to the<br>ing:<br> $x$ un-level 2 <the current date and time> 2 1

## Moving Up and Down Run Levels

When you are operating at run level 2 and want to change to a lower run level, we recommend that you shut down the system as described in the "Shutting Down Your DG/UX System" section, which appears next. When the system shuts down to run—level S (single user mode), you can move to a higher run level by using the init command. For example, to change to run—level 1, type init 1, and then press the Enter key. Similarily, to change to run—level 3, type init 2, and then press the Enter key.

# Logging In and Out of Your DG/UX System

To log into your DG/UX system as a user, proceed as follows:

1. If you are not at run—level 2, then at the # prompt, type

init 2

and press the Enter key.

The system displays messages about mounting file systems and Starting rc.xxx. When the system displays the message Press <RETURN> to display prompt, press the Enter key.

 $2<sub>1</sub>$ At the # prompt, type

exit

and press the Enter key.

The login banner shown in the sample screen below appears.

Type your user login name and password as shown in bold in the sample screen.

Be sure to type your login name and password exactly as you entered them when creating your user account. If you inadvertently type an incorrect name and/or password, the system will respond with a Login incorrect message, and display the login banner again. If this happens, simply re—enter you login name and password.

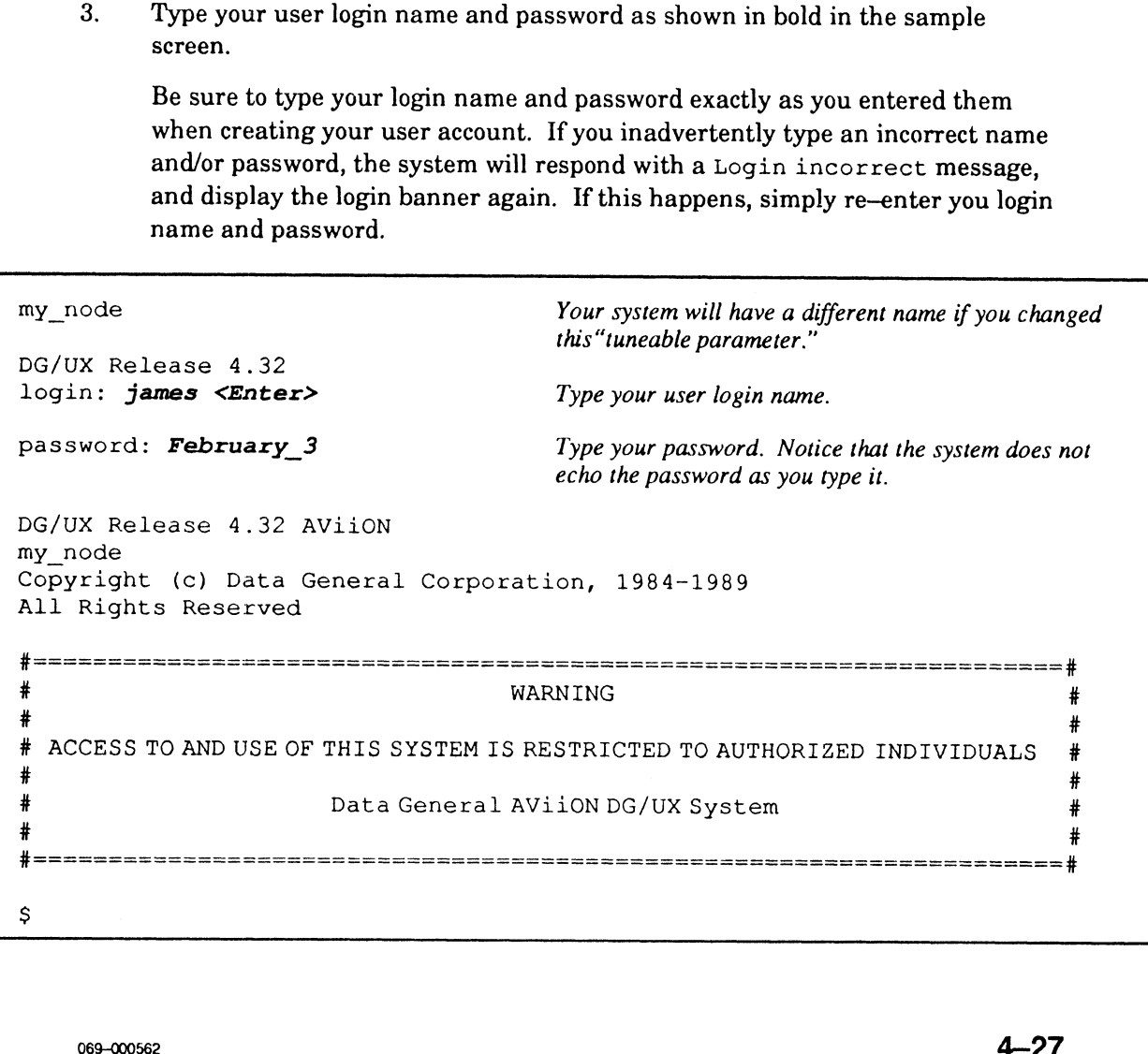

To log out of your DG/UX system, proceed as follows:

If you are in the Bourne shell, then while pressing and holding the Ctrl key, type D. If you are in the C shell, then type logout or exit, and press the Enter key.

# Shutting Down Your DG/UX System

To shut down your system, you must be logged in as sysadm or root and be in the root (/) directory. If you are logged in as a user, log out as described in the previous section, and then log in as sysadm. The Superuser prompt # will appear.

To shut down your DG/UX system, proceed as follows: 1. To shut down your DG/UX of<br>1. At the # prompt, type

ed /

and press the Enter key.

2. At the # prompt, type

shutdown -y

and press the Enter key.

NOTE: This command warns users that the system will shutdown, and gives them 60 second to exit from whatever they are doing before it starts the shutdown process. If you want to start the shutdown process immediately, use the following command instead: shutdown  $-g0 - y$ . 1 strong to the Bouran scheme.<br>
If you are in the Bouran shell, then while pressing and holding the Ckrl key, type D.<br>
If you are in the G shell, then type logost or exit, and press the Eather key.<br> **Shuttling Down Your**

Now wait about a few seconds to a minute, depending on the command you used, for the following message to be displayed:

# #<br>INIT: New run level: S \*<br>INIT: New run level: S<br>INIT: SINGLE USER MODE # INIT: SINGLE USER MODE<br>#<br>3. At the last # prompt, type

#### halt -q

and press the Enter key.

When the SCM> prompt appears, the DG/UX system is shut down.

## Rebooting Your DG/UX System

When your system is shut down, you can boot the DG/UX system as follows:

At the SCM> prompt, type

b

and press the Enter key.

# Powering Down Your Computer

If you want to power down your computer after you have shut down your DG/UX system, proceed as follows.

When the SCM> prompt is displayed (indicating that your system is shut down), move the ac power switch on your computer's computer unit to the OFF position. Then power down your monitor and all I/O devices connected to the computer unit, such as a peripheral housing unit and any data terminal devices, such as terminals and printers.

After your computer is shut down and powered down, your DG/UX system will automatically boot the next time you power up your computer in the following sequence: first power up any peripheral devices; then power up the computer unit.

# What to Do and Where to Go Next

What you do and where you go next in the documentation set depends whether your multiuser DG/UX system will function as a stand—alone system, or as a DG/UX server or client system. If your system is a stand—alone DG/UX system, then you have finished installing it. If your system is a DG/UX server or client system, then you should go to the Initially Installing and Setting Up the DG/UX<sup>™</sup> System on AViiON® Servers with Clients manual to complete the installation. In that manual, go to either Chapter 4, "Setting Up the DG/UX Server to Support Clients," or Chapter 5, "Booting and Setting Up a Diskless OS Client Workstation," depending on your system. **Rebooting Your DG/UX System**<br>
When your gradient whis the deform, you can boot the DG/UX system as follows:<br>
When your space the SCS prompt, type<br>
A discuss the Batter koy.<br>
DOWETING DOWN YOUR COMPUTEET<br>
If you want to p

End of Chapter

# Appendix A Starting the Installation with DG/UX Release Tapes **Appendix A**<br> **Starting the Installation with DG/UX Release Tapes**<br>
This appendix describes the initial part of the DG/UX installation on AViON<br>
computers that do not have a preloaded DG/UX system disk. In this appendix, y

This appendix describes the initial part of the DG/UX installation on AViiON computers that do not have a preloaded DG/UX system disk. In this appendix, you will perform the following tasks:

- Boot the stand-alone Diskman utility.
- Use Diskman to initialize and register physical disks, and to create root, usr, and swap.
- e Load DG/UX 4.30 software into the root and usr file systems.
- e Update the root and usr filesystems with DG/UX 4.32 software.
- Boot the DG/UX 4.32 Starter System.
- e Load DG/UX 4.30 and DG/UX 4.32 system software packages.

To perform the above tasks, you must have the DG/UX 4.30 release tape and the DG/UX 4.32 update tape.

When you complete the procedures outlined in this appendix, your system will closely parallel a preloaded DG/UX system shipped from the factory. Then you will be ready to proceed with the remainder of the DG/UX installation described in Chapter 2 of this manual.

# Booting Stand-Alone Diskman from Tape

To boot stand—alone Diskman from tape, proceed as follows.

- 1. Power up your system console and any other devices that are connected to your computer unit via cable; for example, a peripheral housing unit containing mass storage devices, and the terminals and printers connected to your computer. Be sure that the terminals and printers are also set for on—line mode.
- 2. Power up your computer unit.

As the system hardware initializes and the computer's self—tests run, you will hear beeps and see the system display the following screen.

```
(c)Data General Corporation 1989, 1990
arting the Installation with DG/UX Release Tapes<br>
(c) Data General Corporation 1989, 1990<br>
Model nnnn Series ann means this information varies with the
                                    particular AViiON computer model.
[Single/Dual] Processor
Firmware Revision nnnnnn
Keyboard Language is U.S.English
Local Ethernet address is 08:00:1B:nn:nn:nn This may not be
                                    displayed for your computer.
Initializing [n] Megabytes
Testing.....
Passed
       0123456789ABCDEFGHIJKLMNOPQRSTUVWXYZ
SCM>
```
When your computer completes its self—test satisfactorily, you will see the message Passed displayed on your system console. Then the SCM> prompt appears.

CAUTION: If your computer displays error messages or does not complete the self-test satisfactorily, stop here. See the appropriate Setting Up and Starting manual for your computer. It provides troubleshooting instructions.

- 3. Insert the DG/UX 4.32 update tape in your cartridge tape drive with SCSI ID number 4.
- 4, At the SCM> prompt, type

 $b$  st(cisc(),4)

and press the Enter key.

The DG/UX device name used in the command above refers to the SCSI—based cartridge tape unit, jumpered for SCSI ID 4 and connected to an integrated SCSI controller. If your computer is an AViiON 3000 series or AViiON 4000 series, substitute st(insc(),4) for st(cisc(),4).

The DG/UX bootstrap program starts loading Diskman, and the beginning of the next sample screen appears.

- 5. Type the device name(s) shown in bold exactly as they appear in the sample DG/UX Starter System screen shown below. When the last Device Name? prompt appears, just press the Enter key.
	- NOTE: Ifyou makea typing error while entering a device name, simply press the Enter key, and retype the device name correctly when the next Device Name? prompt appears. Using the Backspace or Delete key will not correct a typing error in this screen.

```
Booting st(cisc(),4) 
DG/UX Bootstrap Release 4.31
Skipping tape file l.
   DG/UX System Release 4.32, Version Diskman
Using [n] megabytes of physical memory
Found 1 processors (s) 
Processor 0 running
                     DG/UX Starter System
Enter the names of the devices you will use in Common Device Specification
Format, with one name per line. Enter just newline when done.
Format, with one name per line. Enter just newline when done.<br>Examples: sd(insc(),0) st(insc(),4) cird() st(cisc(),4)
Include duart() for servers and kbd() and grfx() for workstations.
Include duart() for servers an<br>Device Name? duart() <Enter>
Device Name? duart () <Enter><br>Device Name? <Enter>
```
# Using Diskman to Perform the Initial Installation

After the bootstrap program displays a few messages, the Diskman Main Menu appears, and item 4, "Initial Installation Menu," is displayed in reverse—video format, as shown in the sample screen that follows.

1. Type 4 to select the "Initial Installation Menu," and press the Enter key.

Diskman Main Menu 1. Physical Disk Management Menu 2. Logical Disk Management Menu 3. File System Management Menu Initial Installation Menu 4. 5. Update Installation Menu Enter ? or <number>? for HELP, ^ to GO BACK, or q to QUIT Enter choice: 4 <Enter>

The Initial Installation Menu appears, and item 7, "All Installation Steps," appears in reverse—video format, as shown in the sample screen below.

2. Type 7 to select "All Installation Steps," and press the Enter key.

```
Initial Installation Menu
1. Initialize Physical Disks
2. Create the Root Logical Disk and File System
3. Create the Swap Logical Disk
4. Create the /usr Logical Disk and File System
5. Load the Root File System
6. Load the /usr File System
7.
        All Installation Steps
      LSPae be heethe Se St otOe eB OO Be RCO OB BOtt eB wTeetatataletatatetatatetelatetereretetate erererecete eeeear a eee ners eeetOe Deeper ere eee eeREND eeeeDedn aen sense beaereBeec er eeHLtepeeebeeee ate eretetete es onete eee ee se Teen Ee Oe eeoe OR ne Be Fe tte ahOe Oe eb wae Pw tO Ree Ee ee a Be BO ed 8
Enter ? or <number>? for HELP, ^ to GO BACK, or q to QUIT
Enter choice: 7 <Enter>
```
The beginning of several sample Initial Installation screens appears. Each sample screen leads you through one or more of the six installation steps listed in the Initial Installation Menu shown above. Be sure to type the responses shown in bold with the exceptions as noted. Also watch for the comments that tell you to remove the DG/UX 4.32 update tape and insert the DG/UX 4.30 release tape.

some Substitute the DG/UX device name of the disk you are using as the<br>
sd(cisc(),0) <Enter><br>
Substitute the DG/UX device name of the disk you are using as the<br>
Substitute the DG/UX device name of the disk you are using as All Installation Steps 1. Initialize Physical Disks Do you want to run this step?[y] <Enter> Enter the Physical Disk Specification in DG/UX common format: Substitute the DG/UX device name of the disk you are using as the system disk if different than  $sd(cisc()$ , 0). System disk y digerent indn so (c)<br>
Do you want to run this step? [y] <**Enter>**<br>
Disk label already exists on disk sd(cisc(),0).<br>
Do you want to reinstall disk label? [n] **y** <**Enter>**<br>
What the system displays next depend Install a Disk Label on a Physical Disk<br>
Do you want to run this step? [y] **<Enter>**<br>
Disk label already exists on disk sd(cisc(),0).<br>
Do you want to reinstall disk label? [n] **y <Enter>**<br>
What the system displays next dep Install a Disk Label on a Physical Disk Install a Disk Label on a Physical Disk<br>
Do you want to run this step? [y] <**Enter>**<br>
Do you want to reinstall disk label? [n] **y** <**Enter>**<br>
What the system displays next depends on the type of disk you are form<br>
If you a Install a DISK Label on this step? [y] <**Enter>**<br>
Do you want to renthis step? [y] <**Enter>**<br>
What the system displays next depends on the type of disk you are fo<br>
What the system displays next depends on the type of disk Do you want to run this step? [y] <Enter> Do you want to fun this step: [y] \Enter><br>Disk label already exists on disk sd(cisc(),0).<br>Do you want to reinstall disk label? [n] **y <Enter>** What the system displays next depends on the type of disk you are formatting (initializing). If you are formatting a SCSI-based disk, the system will display the following: Installing generic SCSI label on SCSI device. Disk Label has been reinstalled. If you are formatting an ESDI or SMD disk, the system will display the following: 5. None of the Above Disk Types Enter the type of disk that you have:  $4$  <Enter> Type the number for your disk type; for example, type 4. If you are formatting an unlisted disk, type 5 and respond to the DG/UX prompts relating to your disk drive. Disk label has been installed. Perform Hardware Formatting on a Physical Disk<br>Do you want to run this step? [y] **<Enter>** Do you want to run this step? [y] <Enter><br>WARNING: this operation will DESTROY any data on the Physical Disk  $sd(cisc()$ , 0). Do you want to continue? [y] <Enter> .<br>Create DG/UX System Areas on a Physical Disk<br>Do you want to run this step? [y] **<Enter>** Do you want to run this step? [y] <Enter><br>WARNING: this operation will DESTROY any data on the Physical Disk  $sd(cisc(),0)$ . Do you want to continue? [y] <Enter> The Physical Disk sd(cisc(), 0) is 631053 blocks in size Based on the size of your disk, the number of blocks specified above may be different. Enter the number of blocks to allocate for the Remap Area: [189] <Enter> Enter the pathname of the boot.aviion file: [/usr/stand/boot.aviion] <Enter>

(continued)

All Installation Steps (continued) 1. Initialize Physical Disks (continued) Perform Surface Analysis on a Physical Disk Do you want to run this step? [y]  $y/n$  <Enter> Surface analysis builds a bad block table that specifies areas of the disk where the system should not store data. If you type y to this question, allow approximately 20 minutes per 100 megabytes of disk space for the system to perform this analysis. Do you want to format another Physical Disk? [n]  $y/n$  <Enter> If you have a computer with a single hard disk, just press <Enter>. If you have additional hard disks, type y and then press <Enter>. Diskman will repeat the steps described above. After all hard disks are initialized, just press <Enter> to exit this procedure. 2. Create the Root Logical Disk and File System<br>
Do you want to run this step?[y] <**Enter>**<br>
Enter the Logical Disk Name: [root] <**Enter>**<br>
Enter the Physical Disk specification in DG/UX common format:<br>
[sd(cisc(),0)] <**En** 2. Create the Root Logical Disk and File System Do you want to run this step? [y]  $\leq$  Enter> Enter the Logical Disk Name: [root] <Enter> Enter the Physical Disk specification in DG/UX common format: This is the DG/UX device name of the disk you specified as your<br>system disk. Thus, the name displayed here may be different on your system. The Physical Disk must be registered for this operation.<br>Do you want to register it? [y] **<Enter>** Do you want to register it?  $[y]$  <**Enter>**<br>Physical Disk sd(cisc(),0) has been registered. Do you want to display the layout of this Physical Disk? [n] <Enter> Do you want to display the layout of this Physical Disk: [ii] \enter><br>Enter the Physical Disk Address of the starting block of the Logical<br>Disk Piece: [729] **<Enter>** Disk Piece: [729] <Enter><br>Enter the size in blocks of the Logical Disk Piece: [40000] <Enter> The Logical Disk 'root' has been created. Making a file system on logical disk 'root' . . . Made a File System on the Logical Disk 'root'. 3. Create the Swap Logical Disk<br>Do you want to run this step?[y] <Enter> 3. Create the Swap Logical Disk Do you want to run this step?[y] <**Enter>**<br>Enter the Logical Disk Name: [swap] <**Enter>** Enter the Logical Disk Name: [swap] <Enter>Enter the Physical Disk specification in DG/UX common format: Enter the Physical Disk specification in DG/UX common format:<br>[sd(cisc(),0)] **<Enter>**<br>Do vou want to display the lavout of this Physical Disk? [n] <**Enter>**  $[sd(cisc(), 0)]$  <Enter> po you want to display the layout of this Physical Disk?<br>Enter the Physical Disk Address of the starting bock of the start the Physical Disk Address of the starting bock of t<br>Disk Piece: [40729] <Enter> Take the default by Bo you want to display the layout of this Physical Disk? [A] <anter><br>Enter the Physical Disk Address of the starting bock of the Logical<br>Disk Piece: [40729] <Enter> Take the default by pressing <Enter>.<br>Enter the size in b Enter the size in blocks of the Logical Disk Piece: [50000] Pressing <Enter>
here selects the default size of the swap logical disk. If the physical disk you specified above is a 179—megabyte disk, the default size is 32,768 blocks instead of 50,000 blocks. If you want to increase its size, type the new number of disk blocks; for example, 75000. Then press <Enter>. The Logical Disk 'swap' has been created.

(continued)

All Installation Steps (continued) 4. Create the /usr Logical Disk and File System Do you want to run this step?[y] <Enter> Enter the Logical Disk Name: [usr] <Enter> Logical Disk Piece 1: Enter the Physical Disk specification in DG/UX common format:  $[sd(cisc(),0)]$  <Enter> Do you want to display the layout of this Physical Disk? [n] <Enter> Do you want to display the layout of this Physical Disk? [n] **<Enter>**<br>Enter the Physical Disk Address of the starting block of Logical<br>Disk Piece 1: [90729] **<Enter>**<br>Enter the size in blocks of Logical Disk Piece 1: [160 Disk Piece 1: [90729] <Enter> Enter the size in blocks of Logical Disk Piece 1:  $[160000]$  Pressing <**Enter>** here selects the default size of the usr logical disk. If you want to increase the size of usr, type the new number of disk blocks; for example, 200000. Then press <Enter>. Do you want to specify any more Pieces for this Logical Disk? [n] <**Enter>** Do you want to specify any more Pieces f<br>The Logical Disk 'usr' has been created. Making a file system on logical disk 'usr' ... Made a File System on the Logical Disk 'usr'. 5. Load the Root File System Do you want to run this step? [y] <Enter> Do you want to see the names of the files being loaded? [y] n <Enter>
We recommend that you answer no (n) to this prompt. "Yes" externed the boat the contract the Logical Disk Unit Name: [root] <Enter>
Enter the Logical Di We recommend that you answer no (n) to this prompt. "Yes" extends the load time and makes it difficult to read error messages, if present. Enter the Logical Disk Unit Name: [root] <Enter> Enter the Logical Disk official in in DG/UX common format:<br>
Enter the tape drive specification in DG/UX device name of your cartridge tape d<br>
required; for example, st (insc (), 0)<br>
Ready to load the Root File System.<br>
Mo Enter the tape drive specification in DG/UX common format: Substitute the DG/UX device name of your cartridge tape drive, as required; for example,  $st$  (insc (), 0) Ready to load the Root File System. Mount the first release tape on the tape drive  $st(cisc(), 4)$ . REMOVE THE DG/UX 4.32 UPDATE TAPE NOW. Then insert the DG/UX 4.30 release tape. When thisis done, continue on. (In this manner, you first load the DG/UX 4.30 software into root and usr. Later in this appendix, you will update root and usr by loading the DG/UX 4.32 software.<br>Press New Line when ready to continue ... <Enter> Loading . . . Loading . . .<br>Loading . . . The Root File System has been loaded.

(continued)

All Installation Steps (continued) 6. Load the /usr File System Do you want to run this step? [y] <Enter> Do you want to see the names of the files being loaded? [y]  $n$  <Enter> We recommend that you answer no (n) to this prompt. "Yes" extends the load time and makes it difficult to read error messages, if present. Enter the Logical Disk Unit Name: [usr] <Enter> Enter the tape drive specification in DG/UX common format: st (cisc(),4) <Enter> Ready to load the /usr File System. Mount the first release tape on the tape drive st(cisc(),4). Press New Line when ready to continue . . . < Enter> Loading . . . Loading . . . <br>Allow about 20 minutes for the software loading process to complete. Loading . . . The /usr File System has been loaded. Your starter system has been installed. Press New Line when ready to continue <Enter>

(concluded)

The system again displays the Initial Installation Menu.

The DG/UX release 4.30 root and usr software is now installed.

3. At Enter choice:, type

A

and press the Enter key.

The Diskman Main Menu shown below appears.

4, Remove the DG/UX release 4.30 tape from your cartridge tape drive, and again insert the DG/UX 4.32 update tape.

In the next few steps, you will update the 4.30 root and usr software with the 4.32 software.

Type 5 to select the "Update Installation Menu," and press the Enter key. 5.

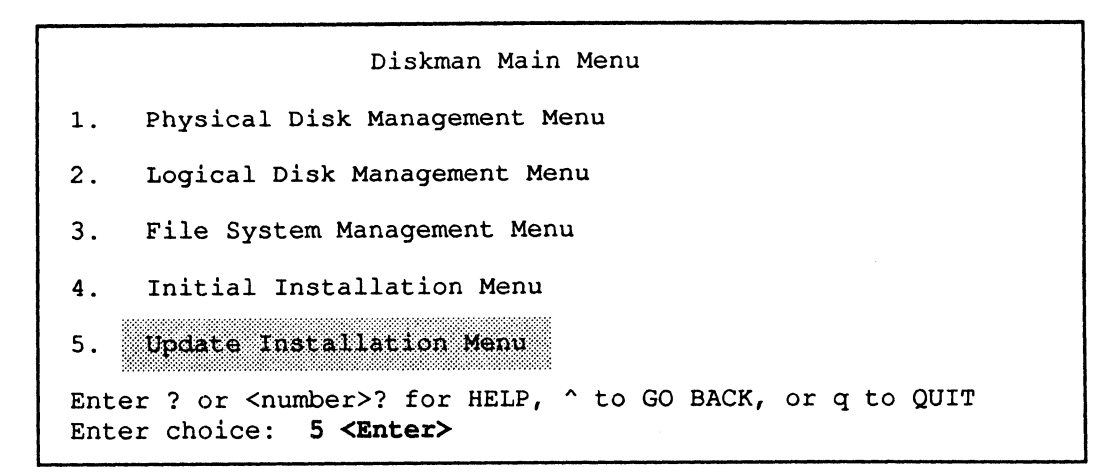

Type 3 to select "All Update Steps," and press the Enter key. 6.

```
Update Installation Menu
    Update the Root File System
1.2.Update the /usr File System
3.
    All Update Steps
Enter ? or <number>? for HELP, ^ to GO BACK, or q to QUIT
Enter choice: 3 <Enter>
```
When you perform all the update steps, you load the DG/UX 4.32 update software over the DG/UX 4.30 root and usr software.

7. Type the responses shown in bold in the sample screen below.

All Update Steps 1. Update the Root File System Do you want to run this step? [y] <Enter> Do you want to see the names of the files being loaded? [y]  $n$  <Enter> Enter the Logical Disk Unit Name: [root] <Enter> Enter the tape drive specification in DG/UX common format:  $st(cisc()$ ,  $4)$  <Enter> Substitute the DG/UX device name of your cartridge tape drive, as required. Ready to load the Root File System. Mount the first release tape on the tape drive st(cisc(),4).<br>Press New Line when ready to continue . . . **<Enter>** Press New Line when ready to continue . . .  $\leq$  Enter><br>Loading . . . The Root File System has been loaded. Press New Line when ready to continue . . . < Enter> 2. Update the /usr File System Do you want to run this step [y] <Enter> Do you want to run this step [y] **<Enter>**<br>Do you want to see the names of the files being loaded? [y] **n <Enter>**<br>Enter the Logical Disk Unit Name: [usr] **<Enter>** Enter the Logical Disk Unit Name: [usr] <Enter>
Enter the tape drive specification in DG/UX common format: {st (cisc(), 4)}<Enter> Ready to load the /usr File System. Mount the first release tape on the tape drive st(cisc(),4).<br>Press New Line when ready to continue . . . **<Enter>** Loading . . . The /usr File System has been loaded. Your system has been updated. You can now boot a kernel from disk. Do you want to return to the SCP-CLI? [y]  $\le$  Enter> The SCP-CLI in this context refers to the SCM, that is the System Control Monitor.

> When the SCM> prompt appears, the DG/UX Release 4.32 update is installed. You are now ready to boot the DG/UX Release 4.32 Starter System.

8. Remove your DG/UX 4.32 tape from the cartridge tape drive, and put it and the DG/UX 4.30 tape aside. You will need them again to load DG/UX software packages.

 $A-10$  069-000562

# Booting the DG/UX Starter System

Proceed to boot the DG/UX Starter System as follows.

1. At the SCM> prompt, type the following (substituting the DG/UX device name of your system disk, as required):

#### b sd(cisc(),0)root:/dgux.starter

and press the Enter key.

Immediately the DG/UX starter system begins to boot, and the beginning of<br>the next sample screen appears.<br>2. Respond to the Device Name? prompts in the next sample screen, based on the the next sample screen appears.

- following:
	- e The system console you are using.
	- e The DG/UX device names of the physical disks present in your system.
	- e The DG/UX device name of the cartridge tape drive you are using to load software.

See your Logical Disk Planning Worksheet 2 (or the appropriate I/O device table for your computer or workstation in Chapter 1) for the DG/UX device names of the physical disk drives on your system.

```
Booting sd(cisc(),0) root:/dgux.starter
DG/UX Bootstrap Release 4.31
    DG/UX System Release 4.32, Version (starter)
Using [n] megabytes of physical memory<br>
Found 1 processor 0 running<br>
DG/UX Starter System<br>
Enter the names of the devices you will use in Common Device Specificat<br>
Format, with one name per line. Enter just newline when d
Using [n] megabytes of physical memory
Found 1 processors(s) 
Processor Q running
                            DG/UX Starter System
Enter the names of the devices you will use in Common Device Specification
Format, with one name per line. Enter just newline when done.
Format, with one name per line. Enter just newline when done.<br>Examples: sd(insc(),0) st(insc(),4) cird() st(cisc(),4)
Include duart() for servers and kbd() and grfx() for workstations.<br>Device Name? duart() <Enter>
Device Name? duart () <Enter><br>Device Name? duart () <Enter><br>Device Name? sd(cisc(),*) <Enter> Substitute the device names shown above for the disks
Device Name? duart () <Enter><br>Device Name? sd(cisc(),*) <Enter> Substitute the device names shown above for the disks<br>Device Name? st(cisc(),4) <Enter> and cartridge tape drive according to your system
                                                            name sd(cisc(),*) means all disk drives connected to
                                                            Ciprico SCSI controller 0. If you have more than one
                                                            Ciprico SCSI controller in your computer, add the
                                                            disk drives connected to these controllers as well; for
                                                            example, sd(cisc(1),*).
```
When you complete this step, the system displays the following messages.

```
Using /dev/dsk/swap as swap file
** root:
No check necessary for root
Mounting /dev/dsk/root as root file system
No check necessary for root<br>Mounting /dev/dsk/root as root f<br>INIT: Boot options are: init
-<br>Mounting /dev/dsk/root as root file system<br>INIT:    Boot options are:  init<br>INIT:   Cannot open /etc/TIMEZONE. Environment not
INIT: Cannot open /etc/TIMEZONE. Environment not<br>initialized.
INIT: Boot options are: init<br>INIT: Cannot open /etc/TIMEZONE. Env<br>initialized.<br>INIT: /etc/inittab file created from
/etc/inittab.prototype
INIT: /usr is now mounted
INIT: /etc/inittab file created from<br>/etc/inittab.prototype<br>INIT: Checking and mounting /usr...
INIT: Checking and mounting /usr...<br>INIT: /usr is now mounted<br>INIT: SINGLE USER MODE
    su: unable to access /etc/passwd
#
```
Ignore the comments about TIMEZONE and passwd.<br>3. At the # prompt, type

init 1

and press the Enter key.

The # sign is the superuser prompt, which means you have system—wide privileges. The init 1 command changes the DG/UX run level from level S (single-user mode) to level 1 (administrative mode).

- NOTE: If you make a typing error when entering a command, such as init 1, use the Delete key to erase the error. Then retype the command correctly.
- $4.$ The system displays the current date and time, and asks if the information displayed is correct. Type y, and then press the Enter key. If this information is incorrect, we will correct it in the "Changing the Date and Time" section in Chapter 4 of this manual.

Notice that the system displays time in a 24—hour format; for example, 08:15 means 8:15 a.m. while 14:30 means 2:30 p.m.

```
chk.fsck:
chk .date:
    Current date/time: Wed April 17 08:15 EDT 1991
    Are the current date, time, and TIMEZONE correct?
                  (y n) [n]: y < Enter>
Setting up package: dgux
Initializing system database files from .proto files:
```
As several screens scroll forward, you will see messages about initializing prototype files. Watch for the prompt that appears in the sample screen below.

5. Type the responses exactly as shown in bold.

```
initialize /etc/passwd
-initialize /etc/sysadm/uucp
The following file systems are now mounted:
/dev/dsk/root on / type dg/ux (rw)
/dev/dsk/usr on /usr type dg/ux (rw)
Press <RETURN> to display prompt
no_node
no_node<br>DG/UX Release 4.32<br>login: sysadm <Enter>
login: sysadm <Enter><br>DG/UX Release 4.32 AViiON
no-node
WARNING
ACCESS TO AND USE OF THIS SYSTEM IS RESTRICTED TO
AUTHORIZED INDIVIDUALS!
     Data General AViiON System DG/UX Release 4.32
```
You are now logged in as sysadm.

# Loading System Software Packages

In this section, you load the DG/UX system software packages in two steps: first, you load the packages on your DG/UX release 4.30 tape; second, you load the update software packages on your DG/UX 4.32 update tape.

You will notice in the following two sample screens that many software packages are loaded twice, and others are loaded once. Those loaded a second time are receiving update software.

To load the DG/UX system software packages, proceed as follows.

- 1. Insert your DG/UX release 4.30 tape in your cartridge tape drive with SCSI ID 1. Insert your DG/OX release  $\frac{4}{3}$ ; for example, st(cisc(),4).<br>2. At the # prompt, type
- 

#### sysadm makesrv

and press the Enter key.

The system creates the /srv directory tree, which must exist for the system to load a software package. The system creates the<br>load a software packa<br>3. At the # prompt, type

#### sysadm loadpackage

and press the Enter key.

The beginning of the sample screen shown below appears.

- 4, Type the responses shown in bold, with the exceptions as noted by the comments.
	- NOTE: In the following sample screen, the DG/UX system now refers to the cartridge tape drive  $(st(cisc(), 4)$  or  $st(insc(), 4)$ , depending on your system) as Tape Drive 0.

If you are loading the DG/UX Client/Server User's Package instead of the Operating System User's Package, you will see prompts for the following additional packages that are not shown in the sample screen below: X11.lg, X11.man, X11, nfs.man, nfs, tcpip.man, tcpip. DO NOT load these additional packages.
```
Running subcommand 'loadpackage' from menu 'releasemgmt',
Running Subcommand Toadpackage<br>Software Release Management<br>Release Area? [PRIMARY] <Enter>
Release Area? [PRIMARY]<br>Tape Drive? [0] <Enter>
 Iape DIIVe: [0] SENCEIZ<br>Is the tape mounted and ready? v <Enter>
 Release Area? [PRIMARY] <Enter><br>Tape Drive? [0] <Enter><br>Is the tape mounted and ready? y <Enter><br>Load Package dgux.man?[ves] <Enter> This contains the DG/UX manual pages.
 Release Area? [PRIMARY] <Enter><br>Tape Drive? [0] <Enter><br>Is the tape mounted and ready? y <Enter><br>Load Package dgux.man?[yes] <Enter> This contains the DG/UX manual pages.<br>Load Package dtk.man?[yes] <Enter> This c
                                                                                                 manual pages.
 Load Package dtk? [ves] <Enter><br>
Load Package dgux.man? [yes] <Enter><br>
Load Package dgux.man? [yes] <Enter><br>
This contains the DG/UX manual pages.<br>
Load Package dtk.man? [yes] <Enter> This contains the DG/UX manual
 Load Package dgux.man?[yes] <Enter> This contains the DG/UX manual pages.<br>
Load Package dtk.man?[yes] <Enter> This contains the Documenter's Tool Kit<br>
manual pages.<br>
Load Package dtk?[yes] <Enter> This contains the D
 Tape Drive? [0] <Enter><br>
Is the tape mounted and ready? y <Enter><br>
Load Package dgux.man?[yes] <Enter> This contains the DG/UX manual p<br>
Load Package dtk?[yes] <Enter> This contains the Documenter's To<br>
Load Packag
List file names while loading? [yes] <Enter>
Mount Volume 1
Is the tape mounted and ready? y <Enter>
 Is the tape mounted and ready? y \leqEnter><br>
Load Package dgux.man?[yes] <Enter> This contains the DG/UX manual pages.<br>
Load Package dtk?[yes] <Enter> This contains the Documenter's Tool Kit software<br>
Load Package gcc.
loadpackage is finished
#
```
When the # prompt appears on your screen, your DG/UX 4.30 software packages are loaded.

- 5. Remove your DG/UX release 4.30 tape. Then insert your DG/UX 4.32 update tape in your cartridge tape drive with SCSI ID 4; for example,  $st(cisc($ ,4). 5. Remove your DG/UX<br>tape in your cartridge<br>6. At the  $\#$  prompt, type
- 

## sysadm loadpackage

and press the Enter key.

The beginning of the next sample screen appears.

- 7. Type the responses shown in bold with the exceptions as noted by the comments.
	- NOTE: Ifyou are loading the DG/UX Client/Server User's Package instead of the Operating System User's Package, you will prompts for the following additional packages that are not shown in the sample screen below: X.11.doc, X11.lg, X11.man, X11, Xserv.sde, nfs.man, nfs, tcpip.man, tepip, XPG3.dgux, and XPG3.man3. DO NOT load these additional packages.

```
Running subcommand 'loadpackage' from menu 'releasemgmt',
Numming subcommand Toadpackage<br>Software Release Management<br>Release Area? [PRIMARY] <Enter>
Release Area? [PRIMARY]<br>Tape Drive? [0] <Enter>
 Iape DIIve: [0] Senter><br>Is the tape mounted and ready? y <Enter>
 Release Area? [PRIMARY] <Enter><br>Tape Drive? [0] <Enter><br>Is the tape mounted and ready? y <Enter> This contains the DG/UX manual pages.<br>Load Package dgux.man?[yes] <Enter> This contains the DG/UX manual pages.
Load Package dgux.man?[yes] \leEnter> This contains the DG/UX manual pages.<br>Load Package dgux.patch?[yes] \leEnter> This contains a patch for DG/UX 4.32.
Software Release Management<br>
Release Area? [PRIMARY] <Enter><br>
Tape Drive? [0] <Enter><br>
Load Package dgux.man? [yes] <Enter> This contains the DG/UX manual p<br>
Load Package dgux.patch? [yes] <Enter> This contains the
List file names while loading? [yes] <Enter>
Mount Volume 1
Is the tape mounted and ready? y <Enter>
Science Release Area? [PRIMARY] Exiter><br>
Tape Drive? [0] Enter><br>
Is the tape mounted and ready? y Enter><br>
Load Package dgux.man? [yes] Enter> This contains the DG/UX manual pages.<br>
Load Package dgux.patch? [yes] 
loadpackage is finished
#
```
When the # prompt appears on your screen, your DG/UX 4.32 update software packages are loaded.

You can remove your DG/UX 4.32 update tape from the cartridge tape drive. Be sure to store the DG/UX Release 4.30 tape and the DG/UX 4.32 update tape in a secure place so they will be available if you need them in the future.

# Where to Go Next

Your system is partially installed and closely parallels the state of a new preloaded DG/UX system.

Now go to the "Creating a Logical Disk" section in Chapter 2.

End of Appendix

# Appendix B **Worksheets**

This appendix contains copies of the following worksheets from Chapters 1, 3, and 4:

- Logical Disk Planning Worksheet  $\bullet$
- Physical Disk Planning Worksheet  $\bullet$
- Terminal Line Controllers Worksheet  $\bullet$
- Device Worksheet for RS/232/422 Ports on the Computer Unit  $\bullet$
- Device Worksheet for a VAC/16 Controller  $\bullet$
- Device Worksheet for a VDA Host Adapter  $\bullet$
- tty Lines Worksheet  $\bullet$

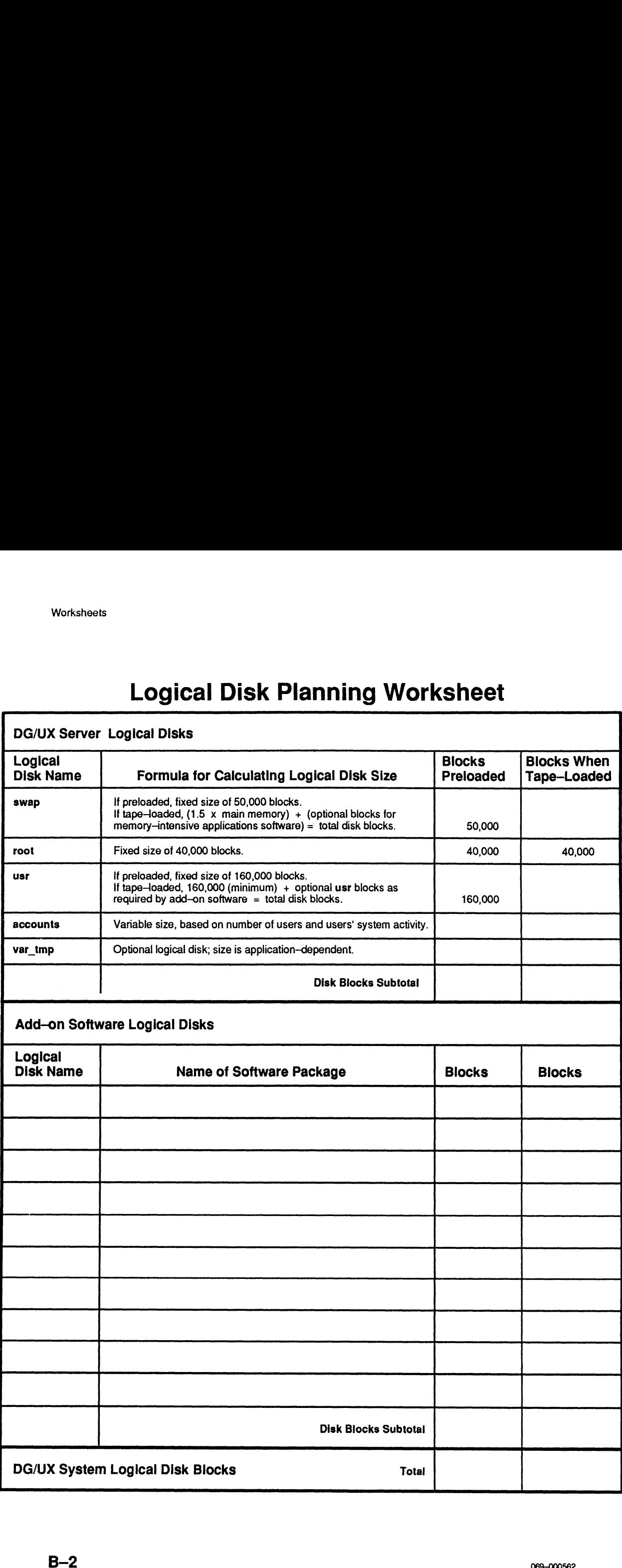

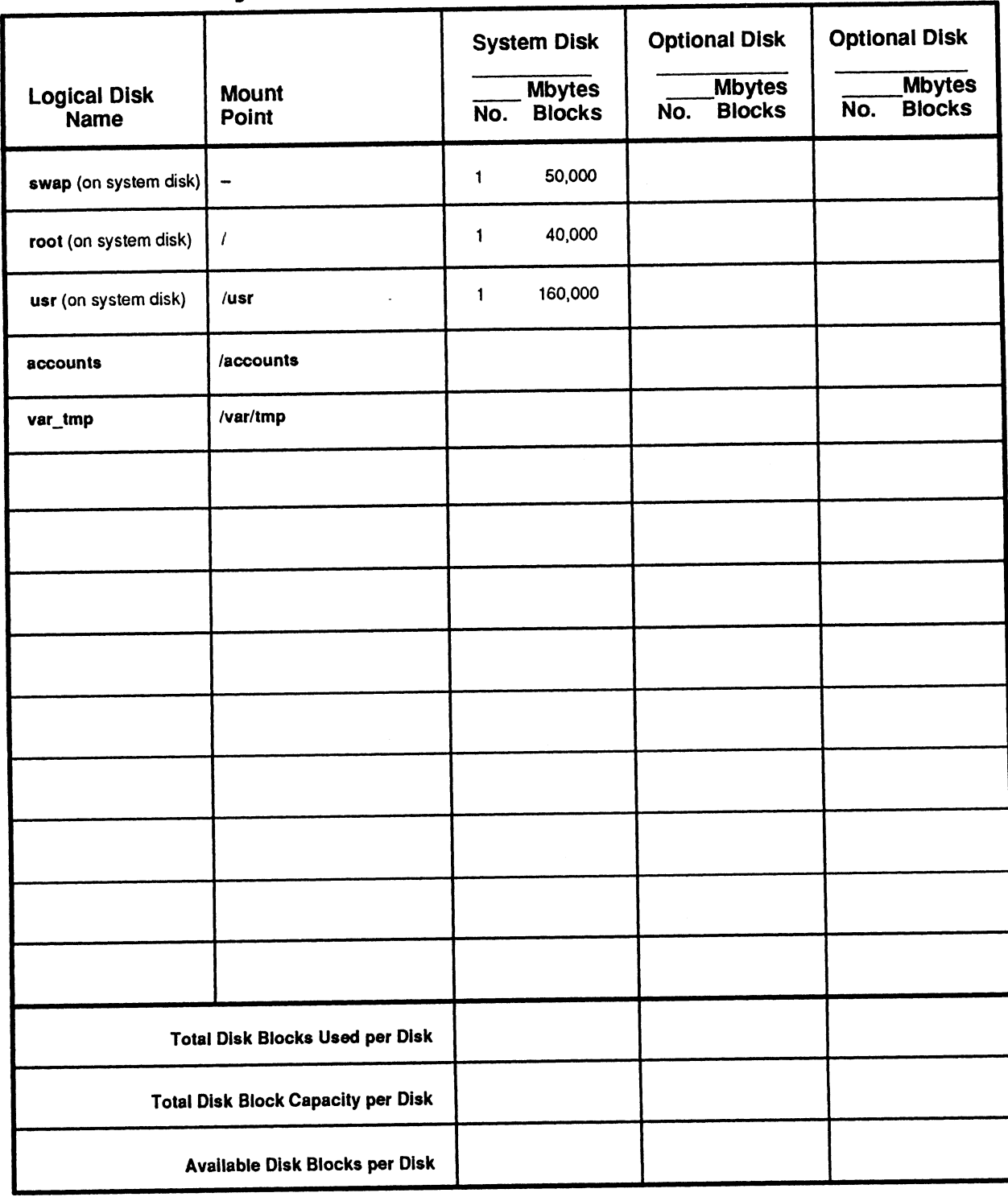

# Physical Disk Planning Worksheet

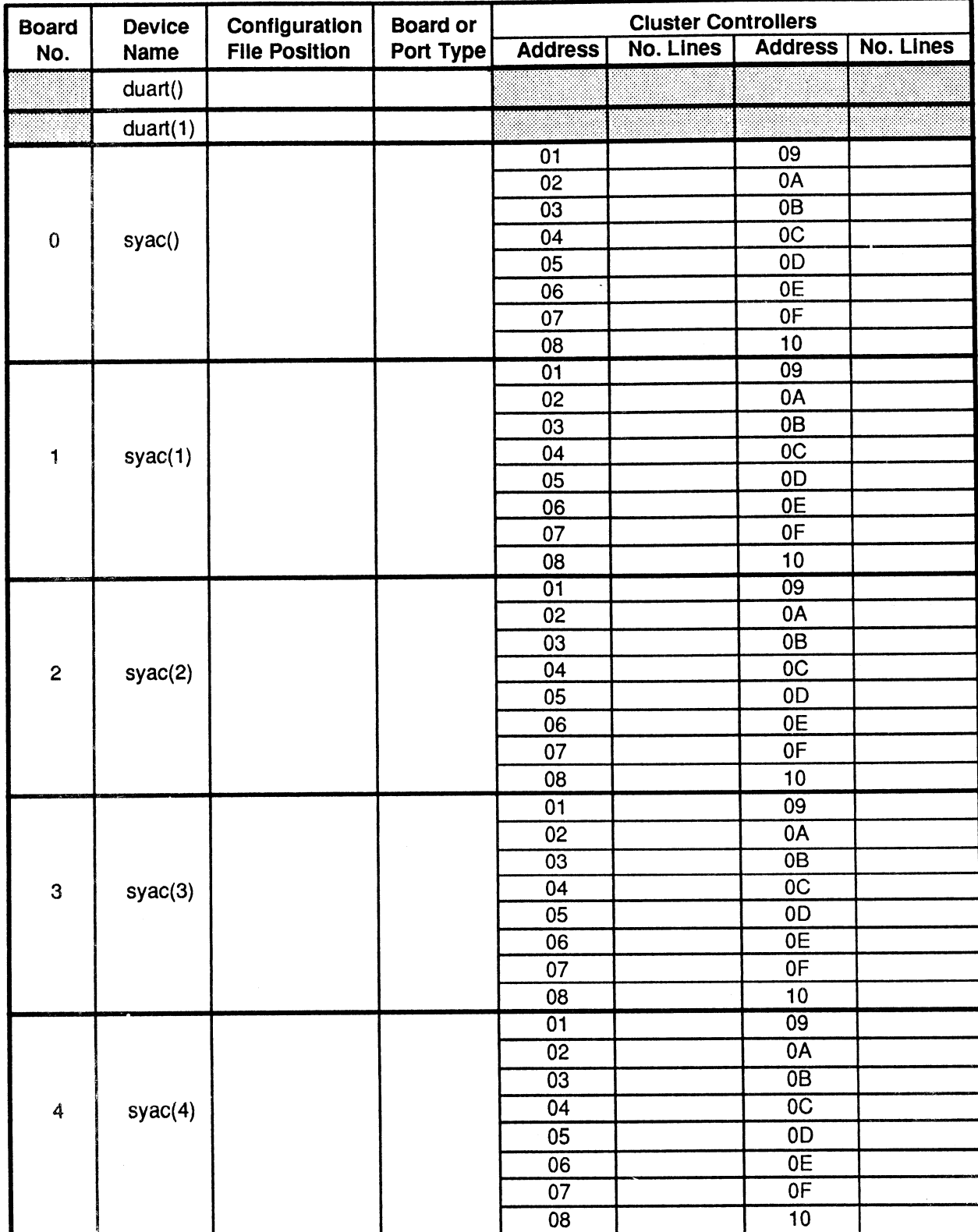

# **Terminal Line Controllers Worksheet**

# Device Worksheet for RS—232/422 Ports On Computer Unit Device Worksheet for<br>
On Comput<br>
Port type:

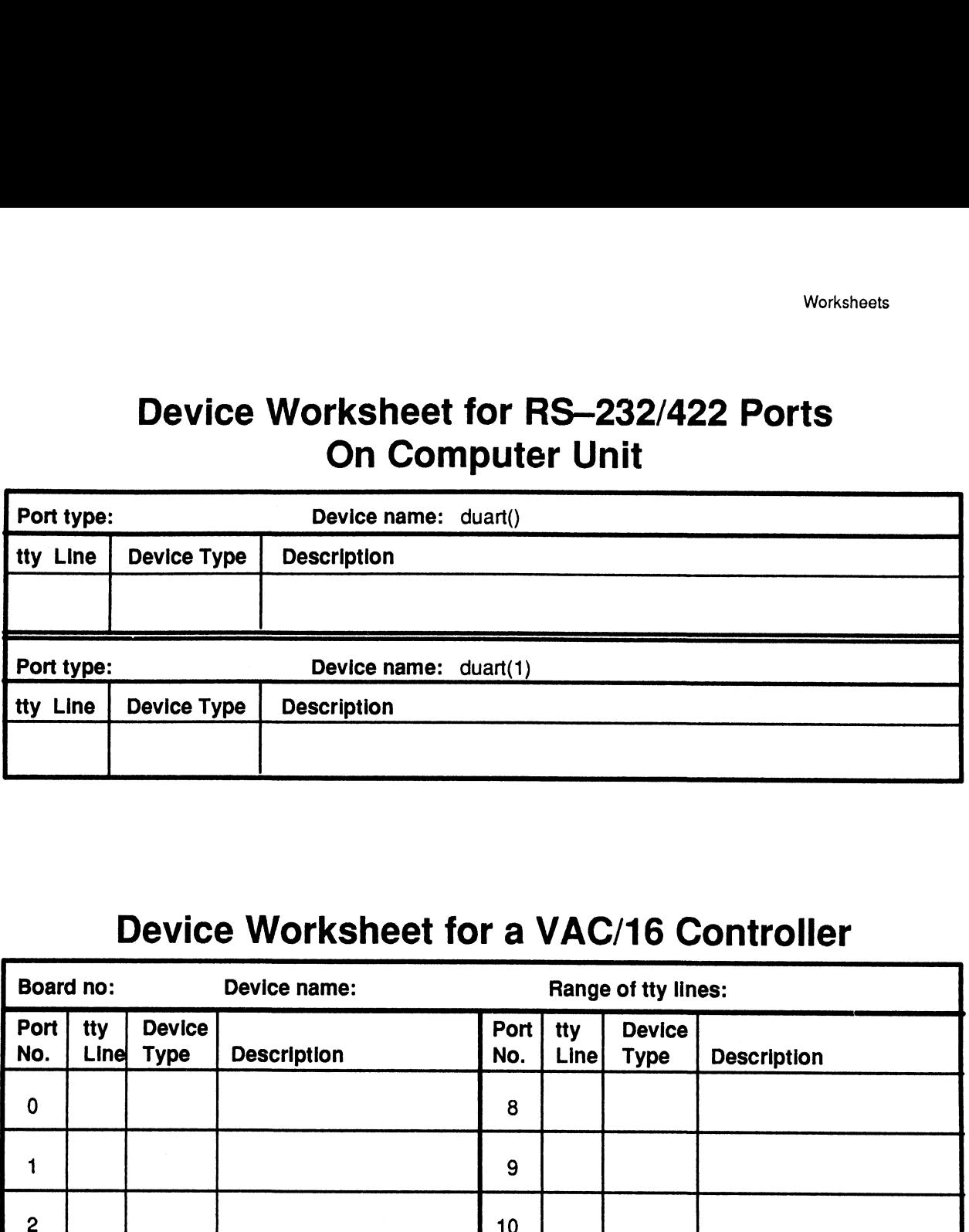

# Device Worksheet for a VAC/16 Controller

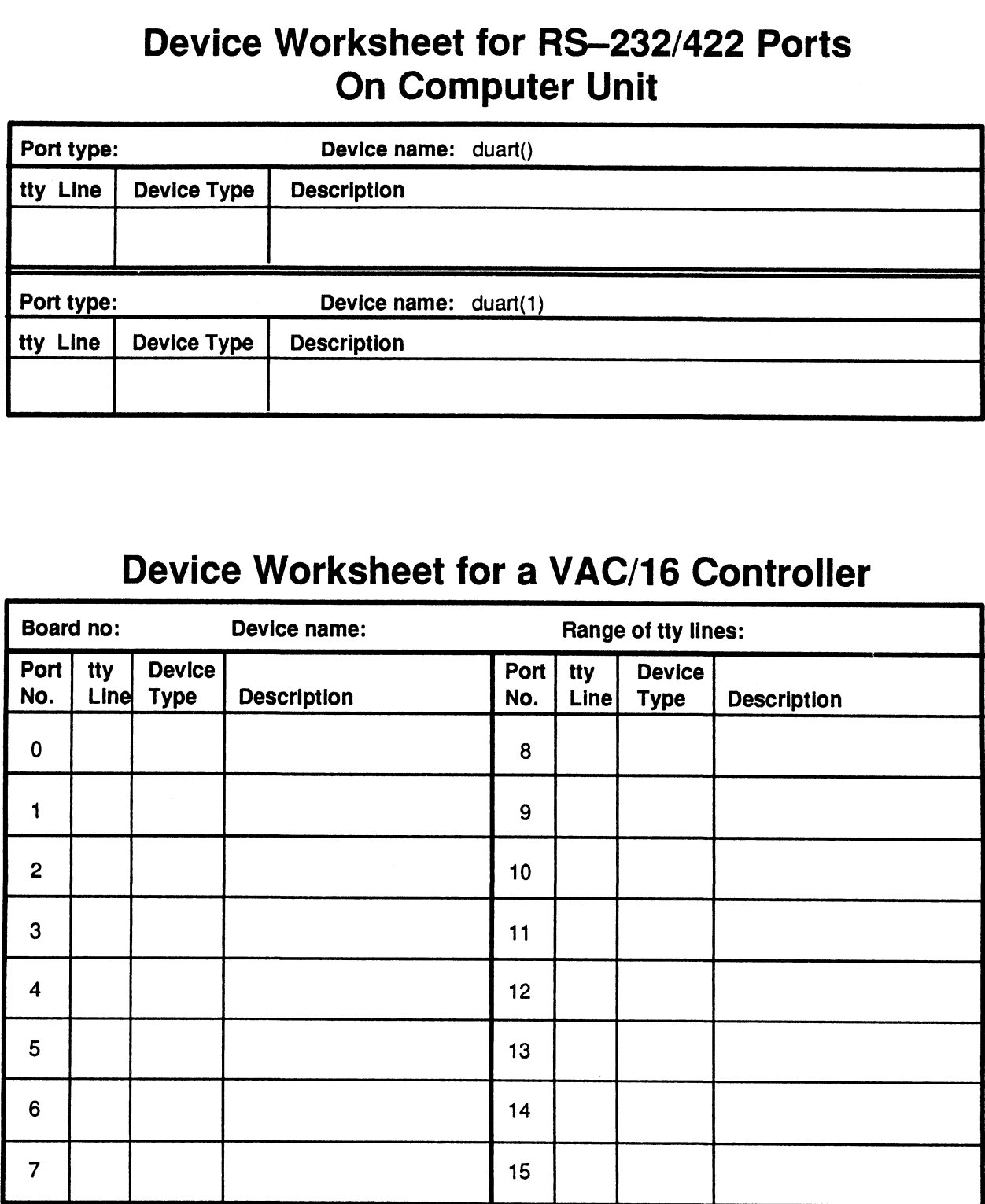

# Device Worksheet for a VDA Host Adapter WORKSHEER FOR A VIPA HOST Ada Sheet 1 of The Manage of tty lines:<br>Board type: Board no: Device name: Range of tty lines:

Sheet 1 of

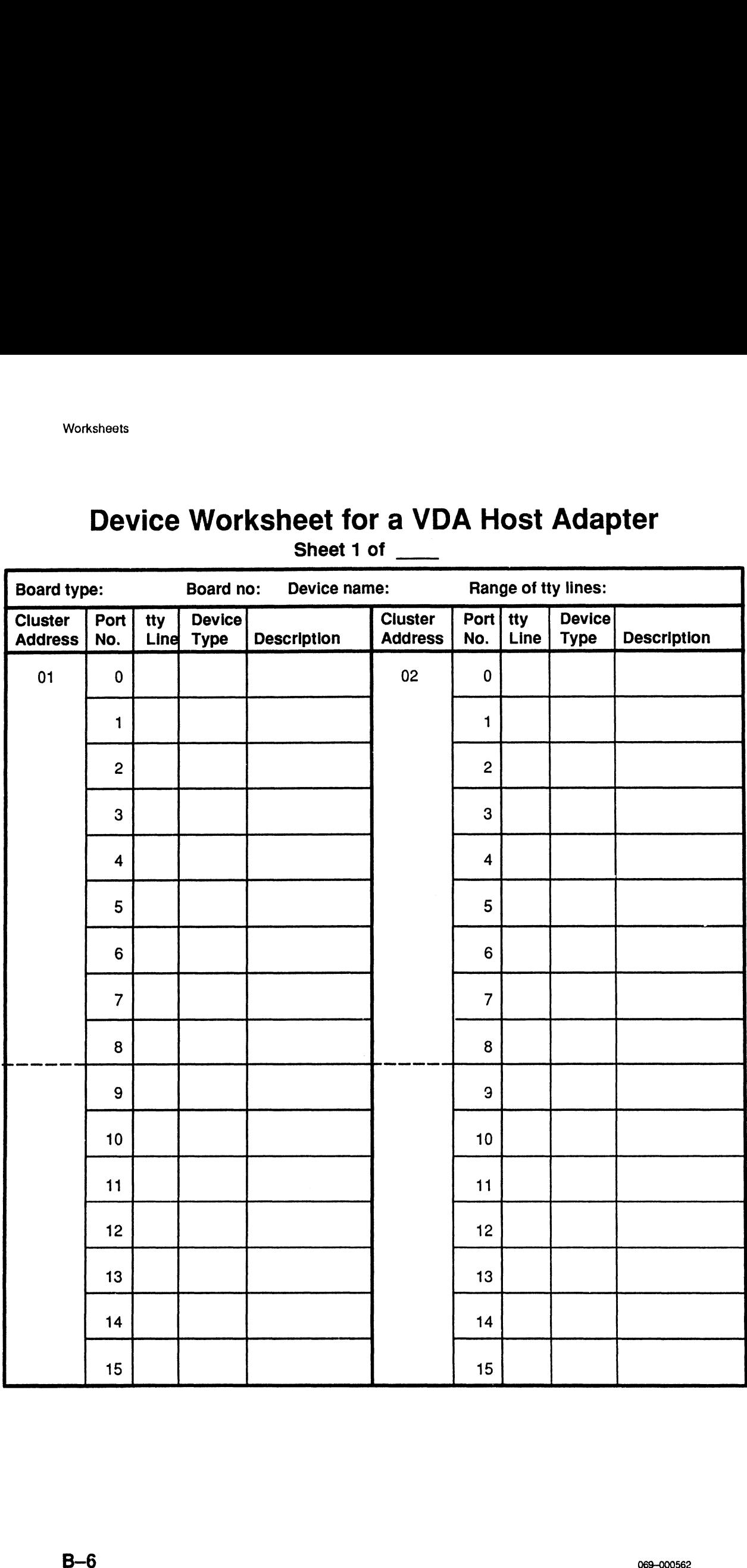

# Device Worksheet for a VDA Host Adapter

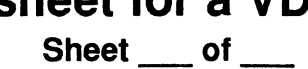

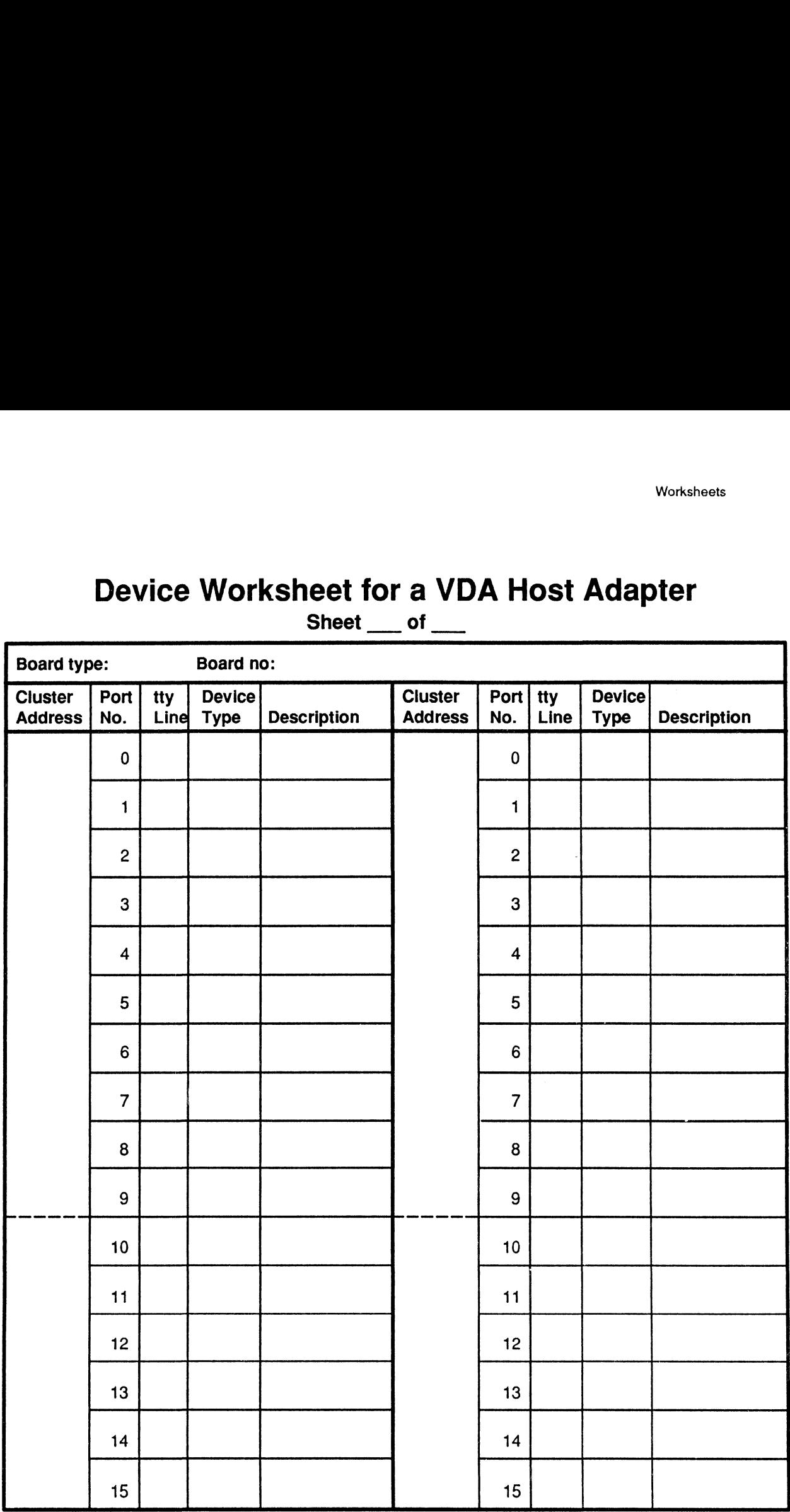

# tty Lines Worksheet

Sheet<sup>.</sup>\_\_\_\_of

| tty Lines Worksheet<br>Sheet __ of __ |                              |                            |                                                    |      |                              |                            |                                                |  |  |
|---------------------------------------|------------------------------|----------------------------|----------------------------------------------------|------|------------------------------|----------------------------|------------------------------------------------|--|--|
| tty<br><b>Line</b>                    | <b>Device</b><br><b>Type</b> | Lineset or<br><b>Model</b> | <b>TERM</b> Variable or tty<br><b>Printer Name</b> | Line | <b>Device</b><br><b>Type</b> | Lineset or<br><b>Model</b> | <b>TERM Variable or</b><br><b>Printer Name</b> |  |  |
|                                       |                              |                            |                                                    |      |                              |                            |                                                |  |  |
|                                       |                              |                            |                                                    |      |                              |                            |                                                |  |  |
|                                       |                              |                            |                                                    |      |                              |                            |                                                |  |  |
|                                       |                              |                            |                                                    |      |                              |                            |                                                |  |  |
|                                       |                              |                            |                                                    |      |                              |                            |                                                |  |  |
|                                       |                              |                            |                                                    |      |                              |                            |                                                |  |  |
|                                       |                              |                            |                                                    |      |                              |                            |                                                |  |  |
|                                       |                              |                            |                                                    |      |                              |                            |                                                |  |  |
|                                       |                              |                            |                                                    |      |                              |                            |                                                |  |  |
|                                       |                              |                            |                                                    |      |                              |                            |                                                |  |  |
|                                       |                              |                            |                                                    |      |                              |                            |                                                |  |  |
|                                       |                              |                            |                                                    |      |                              |                            |                                                |  |  |
|                                       |                              |                            |                                                    |      |                              |                            |                                                |  |  |
|                                       |                              |                            |                                                    |      |                              |                            |                                                |  |  |
|                                       |                              |                            |                                                    |      |                              |                            |                                                |  |  |
|                                       |                              |                            |                                                    |      |                              |                            |                                                |  |  |
|                                       |                              |                            |                                                    |      |                              |                            |                                                |  |  |
|                                       |                              |                            |                                                    |      |                              |                            |                                                |  |  |
|                                       |                              |                            |                                                    |      |                              |                            |                                                |  |  |
|                                       |                              |                            |                                                    |      |                              |                            |                                                |  |  |
|                                       | $B-8$                        |                            |                                                    |      |                              |                            | 069-000562                                     |  |  |

# Appendix C Setting Up a Microcom AX Series Modem

To connect an asynchronous terminal to a Systech terminal line controller over a dial—up telephone line, you need two modems: one that connects the asynchronous terminal to a dial—up line, and another that connects a dial—up line to the terminal line controller port. In this appendix, we will set up two Microcom AX/2400 modems to make these connections.

A Microcom AX/2400 modem has two sets of configuration switches that you must set for it to operate properly. One set is located on the rear of the modem, and the other set is located behind the plastic label on the front of the modem. The front switch settings will be the same for both the modems, and the back switch settings will be slightly different .

Set the front configuration switches on both modems to the settings listed in Table C-1.

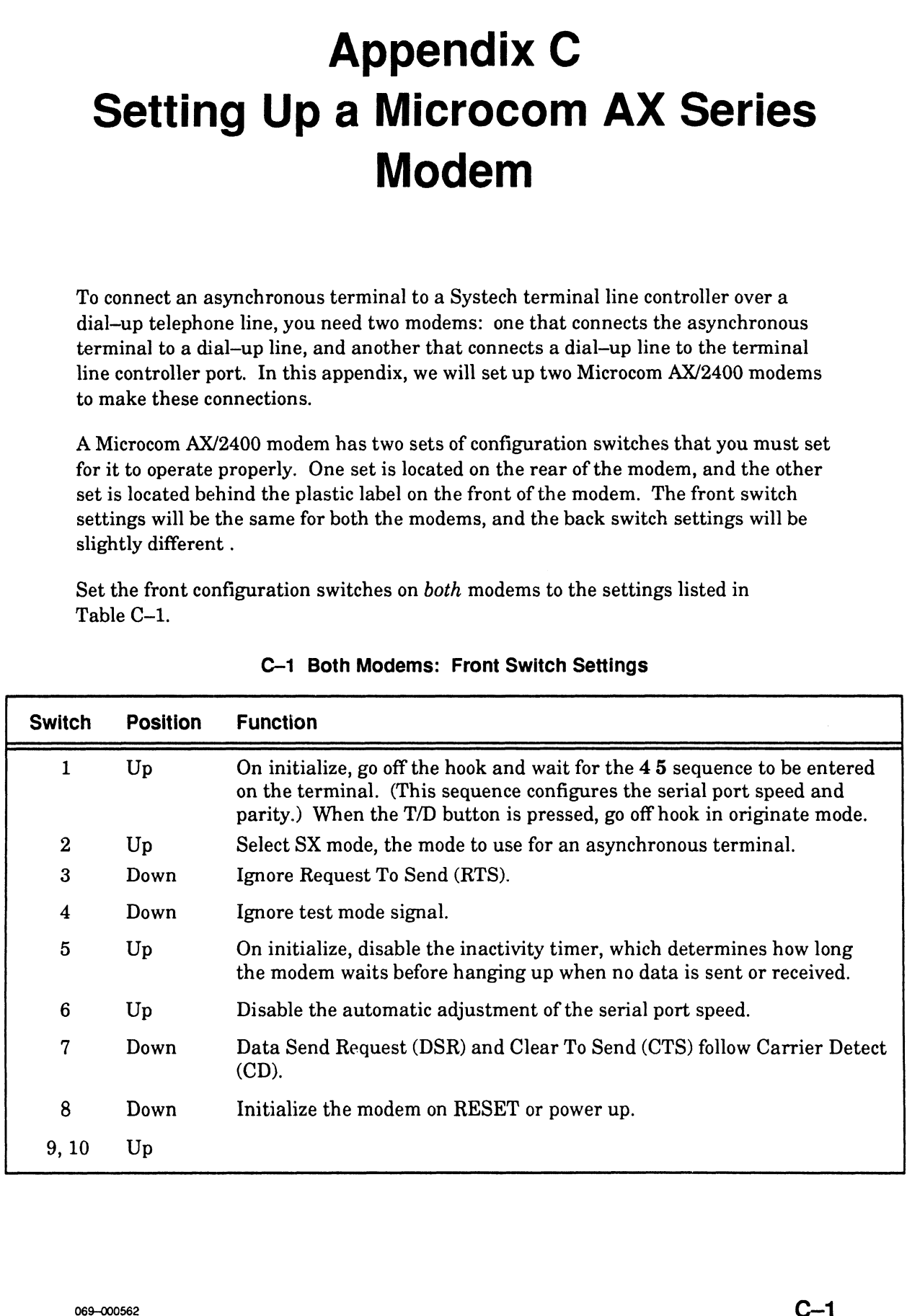

## C-1 Both Modems: Front Switch Settings

| Set the rear configuration switches for the terminal line controller port's modem to<br>the settings listed in Table $C-2$ .<br>C-2 Modem Connected to Terminal Line Controller Port: Rear Switch Settings |                 |      |      |                                                                                                    |  |  |  |  |  |  |
|----------------------------------------------------------------------------------------------------|-----------------|------|------|----------------------------------------------------------------------------------------------------|--|--|--|--|--|--|
| <b>Switch</b>                                                                                                    | <b>Position</b> |      |      | <b>Function</b>                                                                                             |  |  |  |  |  |  |
| 1, 2                                                                                                    | Up              | Up   |      | Enable bidirectional XON/XOFF flow control for serial port,<br>and set modem port flow control to XON/XOFF. |  |  |  |  |  |  |
| 3, 4                                                                                                    | Up              | Down |      | Select auto-answer and auto-reliable modes.                                                                 |  |  |  |  |  |  |
| 5                                                                                                    | Down            |      |      | Carrier Detect (CD) always on, except for a few seconds at<br>disconnect.                                   |  |  |  |  |  |  |
| 6, 7, 8                                                                                                    | Down            | Up   | Down | Set serial port speed to 2400 bps, 8 bits, no parity.                                                       |  |  |  |  |  |  |

C-2 Modem Connected to Terminal Line Controller Port: Rear Switch Settings

Set the rear configuration switches for the terminal's modem to the settings listed in Table C-3.

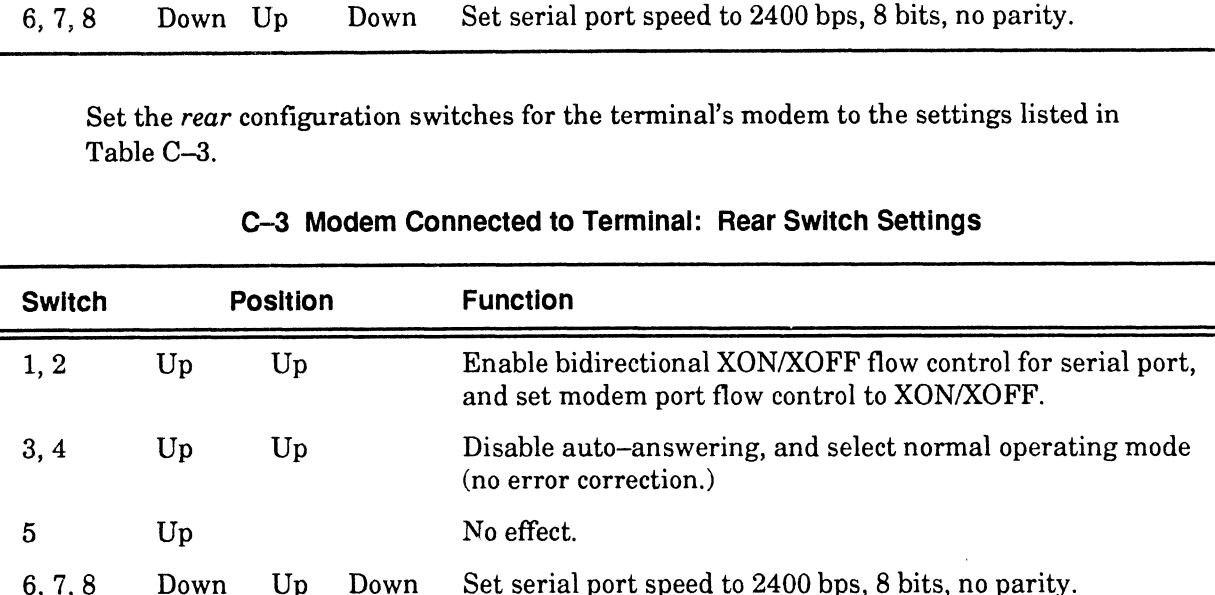

## C-3 Modem Connected to Terminal: Rear Switch Settings

For more information on the either set of switches, refer to the owner's manual for the modem.

End of Appendix

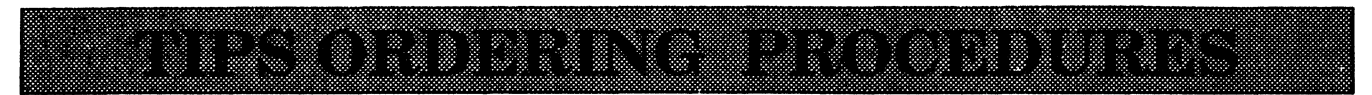

## **TO ORDER**

- 
- include shipping charges and local sales tax. If applicable, write in your tax exempt number in the space<br>provided on the order form.<br>Send your order form with payment to: Data General Corporation ed with the TIPS group in two ways:<br>
Les the order form on the opposite page and fill in<br>
gcharges and local sales tax. If applicable, write in<br>
order form.<br>
form with payment to: Data General Corpora<br>
ATOM: Educational St ced with the TIPS group in two ways:<br>
-Use the order form on the opposite page and fill in<br>
g charges and local sales tax. If applicable, write in<br>
order form.<br>
form with payment to: Data General Corpora<br>
ATTN: Educational

ATTN: Educational Services/TIPS G155 4400 Computer Drive Westboro, MA 01581-9973

b) TELEPHONE - Call TIPS at (508) 870-1600 for all orders that will be charged by credit card or paid for by purchase orders over \$50.00. Operators are available from 8:30 AM to 5:00 PM EST. Westboro, MA 01581–9973<br>
Call TIPS at (508) 870–1600 for all orders that will be charged by<br>
lers over \$50.00. Operators are available from 8:30 AM to 5:00 P<br> **PAYMENT**<br>
have several payment options:<br>
. – Minimum of \$50. I

## METHOD OF PAYMENT

- 2. As a customer, you have several payment options:
	- a) Purchase Order Minimum of \$50. If ordering by mail, a hard copy of the purchase order must accompany order.
	- b) Check or Money Order Make payable to Data General Corporation.
- b) Check or Money Order Make payable to Data General Corporation.<br>c) Credit Card A minimum order of \$20 is required for MasterCard or Visa orders. c) Credit Card – A minimum order of \$20 is required for MasterCard or Visa orders.<br>SHIPPING

3. To determine the charge for UPS shipping and handling, check the total quantity of units in your order and refer to the following chart:

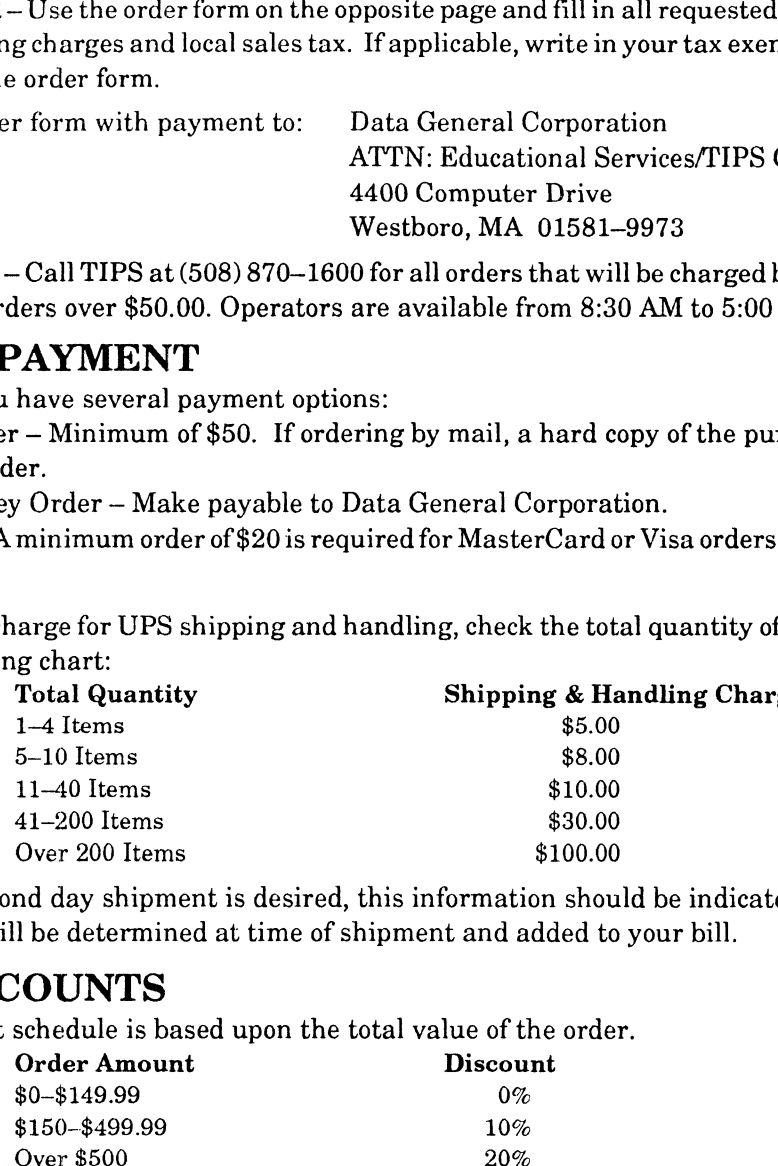

If overnight or second day shipment is desired, this information should be indicated on the order form. A separate charge will be determined at time of shipment and added to your bill.

# VOLUME DISCOUNTS

4, The TIPS discount schedule is based upon the total value of the order.

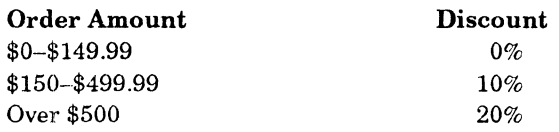

# TERMS AND CONDITIONS

5. Read the TIPS terms and conditions on the reverse side of the order form carefully. These must be adhered to at all times.

# DELIVERY

6. Allow at least two weeks for delivery.

# RETURNS

- 7. Items ordered through the TIPS catalog may not be returned for credit.
- 8. Order discrepancies must be reported within 15 days of shipment date. Contact your TIPS Administrator at (508) 870-1600 to notify the TIPS department of any problems.

# INTERNATIONAL ORDERS

9. Customers outside of the United States must obtain documentation from their local Data General Subsidiary or Representative. Any TIPS orders received by Data General U.S. Headquarters will be forwarded to the appropriate DG Subsidiary or Representative for processing.

 $\label{eq:2.1} \frac{1}{\sqrt{2}}\int_{\mathbb{R}^3}\frac{1}{\sqrt{2}}\left(\frac{1}{\sqrt{2}}\right)^2\frac{1}{\sqrt{2}}\left(\frac{1}{\sqrt{2}}\right)^2\frac{1}{\sqrt{2}}\left(\frac{1}{\sqrt{2}}\right)^2.$ 

TIPS ORDER FORM Mail To: Data General Corporation Attn: Educational Services/TIPS G155 4400 Computer Drive<br>Westboro, MA 01581 - 9973

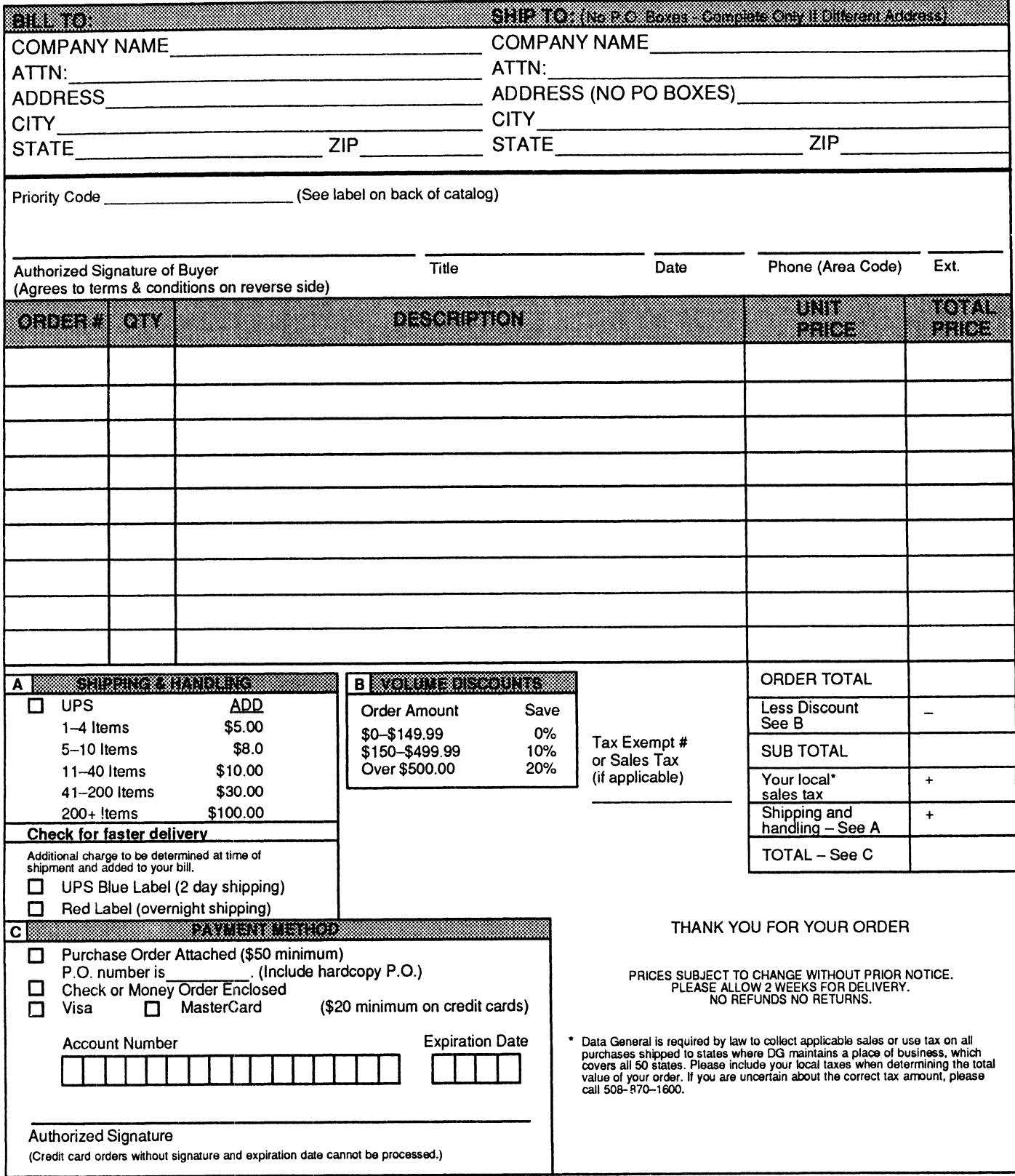

# DATA GENERAL CORPORATION TECHNICAL INFORMATION AND PUBLICATIONS **SERVICE** TERMS AND CONDITIONS

Data General Corporation ("DGC") provides its Technical Information and Publications Service (TIPS) solely in accordance with the following terms and conditions and more specifically to the Customer signing the Educational Services TIPS Order Form. These terms and conditions apply to all orders, telephone, telex, or mail. By accepting these products the Customer accepts and agrees to be bound by these terms and conditions.

#### 1. CUSTOMER CERTIFICATION

Customer hereby certifies that it is the owner or lessee of the DGC equipment and/or licensee/sub—licensee of the software which is the subject matter of the publication(s) ordered hereunder.

#### 2. TAXES

Customer shall be responsible for all taxes, including taxes paid or payable by DGC for products or services supplied under this Agreement, exclusive of taxes based on DGC's net income, unless Customer provides written proof of exemption.

### 3. DATA AND PROPRIETARY RIGHTS

Portions of the publications and materials supplied under this Agreement are proprietary and will be so marked. Customer shall abide by such markings. DGC retains for itself exclusively all proprietary rights (including manufacturing rights) in and to all designs, engineering details and other data pertaining to the products described in such publication. Licensed software materials are provided pursuant to the terms and conditions of the Program License Agreement (PLA) between the Customer and DGC and such PLA is made a part of and incorporated into this Agreement by reference. A copyright notice on any data by itself does not constitute or evidence a publication or public disclosure.

#### 4. LIMITED MEDIA WARRANTY

DGC warrants the CLI Macros media, provided by DGC to the Customer under this Agreement, against physical defects for a period of ninety (90) days from the date of shipment by DGC. DGC will replace defective media at no charge to you, provided it is returned postage prepaid to DGC within the ninety (90) day warranty period. This shall be your exclusive remedy and DGC's sole obligation and liability for defective media. This limited media warranty does not apply if the media has been damaged by accident, abuse or misuse.

#### 5. DISCLAIMER OF WARRANTY

EXCEPT FOR THE LIMITED MEDIA WARRANTY NOTED ABOVE, DGC MAKES NO WARRANTIES, EXPRESS OR IMPLIED, INCLUDING, BUT NOT LIMITED TO, WARRANTIES OF MERCHANTABILITY AND FITNESS FOR PARTICULAR PURPOSE ON ANY OF THE PUBLICATIONS, CLI MACROS OR MATERIALS SUPPLIED HEREUNDER.

### 6. LIMITATION OF LIABILITY

A. CUSTOMER AGREES THAT DGC'S LIABILITY, IF ANY, FOR DAMAGES, INCLUDING BUT NOT LIMITED TO LIABILITY ARISING OUT OF CONTRACT, NEGLIGENCE, STRICT LIABILITY IN TORT OR WARRANTY SHALL NOT EXCEED THE CHARGES PAID BY CUSTOMER FOR THE PARTICULAR PUBLICATION OR CLI MACRO INVOLVED. THIS LIMITATION OF LIABILITY SHALL NOT APPLY TO CLAIMS FOR PERSONAL INJURY CAUSED SOLELY BY DGC'S NEGLIGENCE. OTHER THAN THE CHARGES REFERENCED HEREIN, IN NO EVENT SHALL DGC BE LIABLE FOR ANY INCIDENTAL, INDIRECT, SPECIAL OR CONSEQUENTIAL DAMAGES WHATSOEVER, INCLUDING BUT NOT LIMITED TO LOST PROFITS AND DAMAGES RESULTING FROM LOSS OF USE, OR LOST DATA, OR DELIVERY DELAYS, EVEN IF DGC HAS BEEN ADVISED, KNEW OR SHOULD HAVE KNOWN OF THE POSSIBILITY THEREOF; OR FOR ANY CLAIM BY ANY THIRD PARTY.

### B. ANY ACTION AGAINST DGC MUST BE COMMENCED WITHIN ONE (1) YEAR AFTER THE CAUSE OF ACTION ACCRUES.

### 7. GENERAL

A valid contract binding upon DGC will come into being only at the time of DGC's acceptance of the referenced Educational Services Order Form. Such contract is governed by the laws of the Commonwealth of Massachusetts, excluding its conflict of law rules. Such contract is not assignable. These terms and conditions constitute the entire agreement between the parties with respect to the subject matter hereof and supersedes all prior oral or written communications, agreements and understandings. These terms and conditions shall prevail notwithstanding any different, conflicting or additional terms and conditions which may appear on any order submitted by Customer. DGC hereby rejects all such different, conflicting, or additional terms.

#### 8. IMPORTANT NOTICE REGARDING AOS/VS INTERNALS SERIES (ORDER #1865 & #1875)

Customer understands that information and material presented in the AOS/VS Internals Series documents may be specific to a particular revision of the product. Consequently user programs or systems based on this information and material may be revision—locked and may not function properly with prior or future revisions of the product. Therefore, Data General makes no representations as to the utility of this information and material beyond the current revision level which is the subject of the manual. Any use thereof by you or your company is at your own risk. Data General disclaims any liability arising from any such use and I and my company (Customer) hold Data General completely harmless therefrom.

 $\label{eq:2.1} \frac{1}{\sqrt{2}}\int_{\mathbb{R}^3} \frac{1}{\sqrt{2}}\left(\frac{1}{\sqrt{2}}\right)^2\left(\frac{1}{\sqrt{2}}\right)^2\left(\frac{1}{\sqrt{2}}\right)^2\left(\frac{1}{\sqrt{2}}\right)^2\left(\frac{1}{\sqrt{2}}\right)^2\left(\frac{1}{\sqrt{2}}\right)^2.$ 

 $\label{eq:2} \frac{1}{\sqrt{2}}\int_{0}^{\pi} \frac{1}{\sqrt{2}}\left(\frac{1}{\sqrt{2}}\right)^{2}dx$ 

 $\label{eq:2.1} \frac{1}{\sqrt{2}}\int_{\mathbb{R}^3}\frac{1}{\sqrt{2}}\left(\frac{1}{\sqrt{2}}\right)^2\frac{1}{\sqrt{2}}\left(\frac{1}{\sqrt{2}}\right)^2\frac{1}{\sqrt{2}}\left(\frac{1}{\sqrt{2}}\right)^2.$ 

 $\label{eq:2.1} \frac{1}{2} \sum_{i=1}^n \frac{1}{2} \sum_{j=1}^n \frac{1}{2} \sum_{j=1}^n \frac{1}{2} \sum_{j=1}^n \frac{1}{2} \sum_{j=1}^n \frac{1}{2} \sum_{j=1}^n \frac{1}{2} \sum_{j=1}^n \frac{1}{2} \sum_{j=1}^n \frac{1}{2} \sum_{j=1}^n \frac{1}{2} \sum_{j=1}^n \frac{1}{2} \sum_{j=1}^n \frac{1}{2} \sum_{j=1}^n \frac{1}{2} \sum_{j=1}^n \frac{$ 

 $\mathcal{L}^{\text{max}}_{\text{max}}$  and  $\mathcal{L}^{\text{max}}_{\text{max}}$ 

Initially Installing<br>and Setting Up the<br>DG/UX™ System<br>on Stand–Alone Multiuser **AViiON®** Computers

 $069 - 000562 - 00$ 

Cut here and insert in binder spine pocket

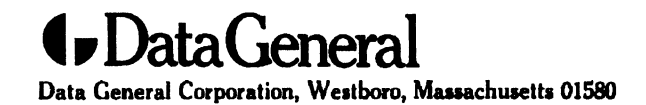